# MIVOICE OFFICE 400 MITEL 470

DA: R6.0 MANUALE DI SISTEMA

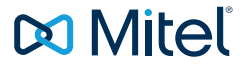

### AVVISO

Le informazioni contenute in questo documento sono ritenute accurate sotto tutti i punti di vista, ma non sono garantite da Mitel Networks Corporation. Le informazioni sono soggette a modifica senza preavviso e non costituiscono in alcun modo un impegno da parte di Mitel o delle sue filiali o consociate Mitel e le sue filiali e consociate non si assumono alcuna responsabilità per eventuali omissioni o errori contenuti nel presente documento. Per apportare tali modifiche, potrebbero essere pubblicate revisioni del documento o nuove edizioni.

La riproduzione o la trasmissione di questo documento, completo o in parte, per qualunque uso, è vietata, salvo permesso scritto da parte di Mitel Networks Corporation.

### MARCHI DI FABBRICA

I marchi commerciali, i marchi di servizio, i logo e la grafica (collettivamente definiti "Marchi") che compaiono sui siti Web di Mitel o sulle sue pubblicazioni sono marchi registrati e non registrati di Mitel Networks Corporation (MNC), delle sue società affiliate (collettivamente definite "Mitel") o di altri produttori. L'uso dei marchi è consentito solo previo consenso esplicito da parte di Mitel. Per informazioni aggiuntive, contattare il nostro Ufficio legale: legal@mitel.com.

Per un elenco di marchi registrati internazionali Mitel Networks Corporation, andare sul sito Web all'indirizzo: http://www.mitel.com/trademarks.

### NOTA BREVETTO SU POWER OVER ETHERNET

I prodotti Powered Device (PD) Power Over Ethernet (PoE) di Mitel sono coperti da uno o più brevetti depositati negli Stati Uniti (ed eventuali brevetti delle controparti straniere) identificati nel sito Web di Mitel: www.mitel.com/patents.

Per ulteriori informazioni sui brevetti PD concessi in licenza, fare riferimento al sito www.cmspatents.com.

#### Mitel 470

syd-0587/2.0 – 09.2018 ®, ™ Marchio di Mitel Networks Corporation © Copyright 2018 Mitel Networks Corporation Tutti i diritti riservati

# Sommario

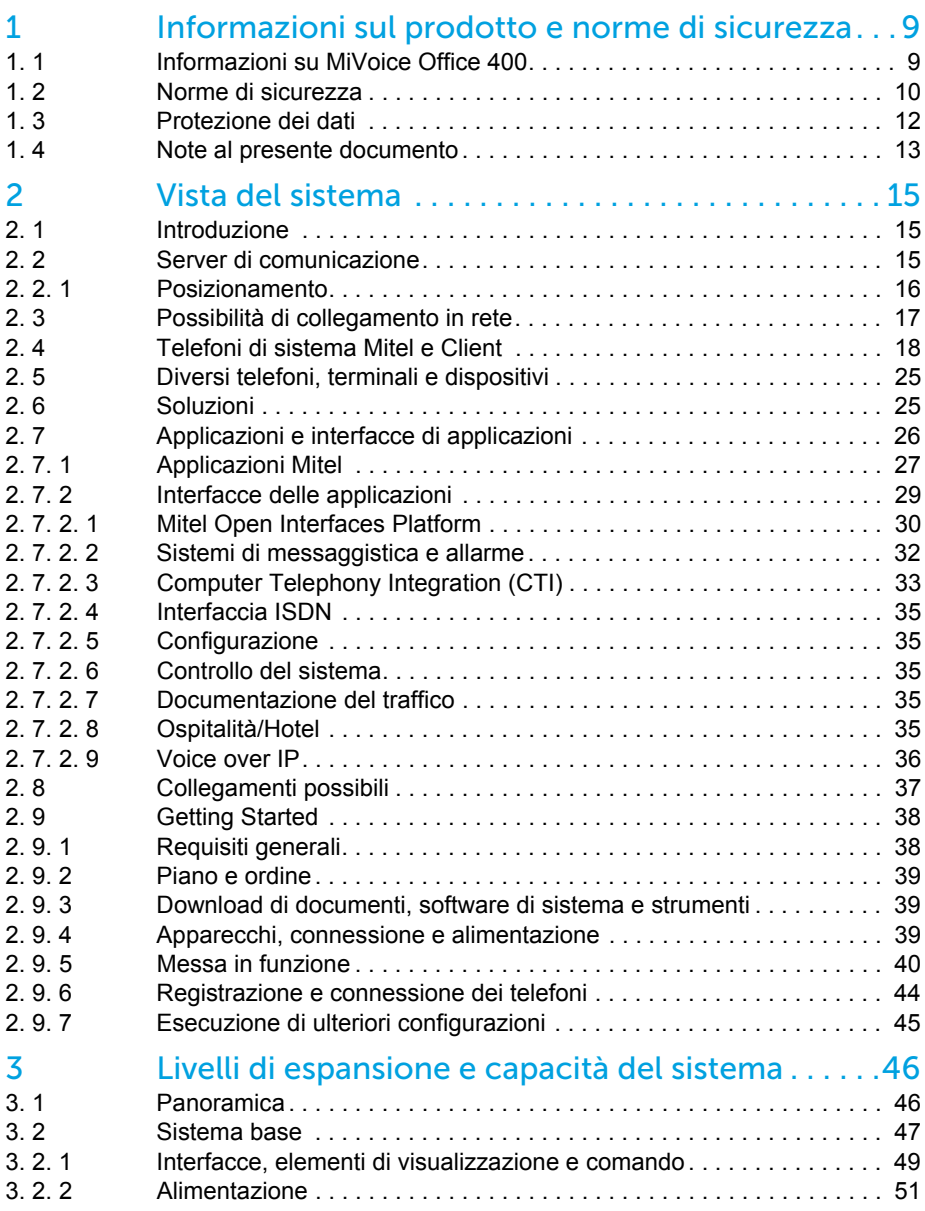

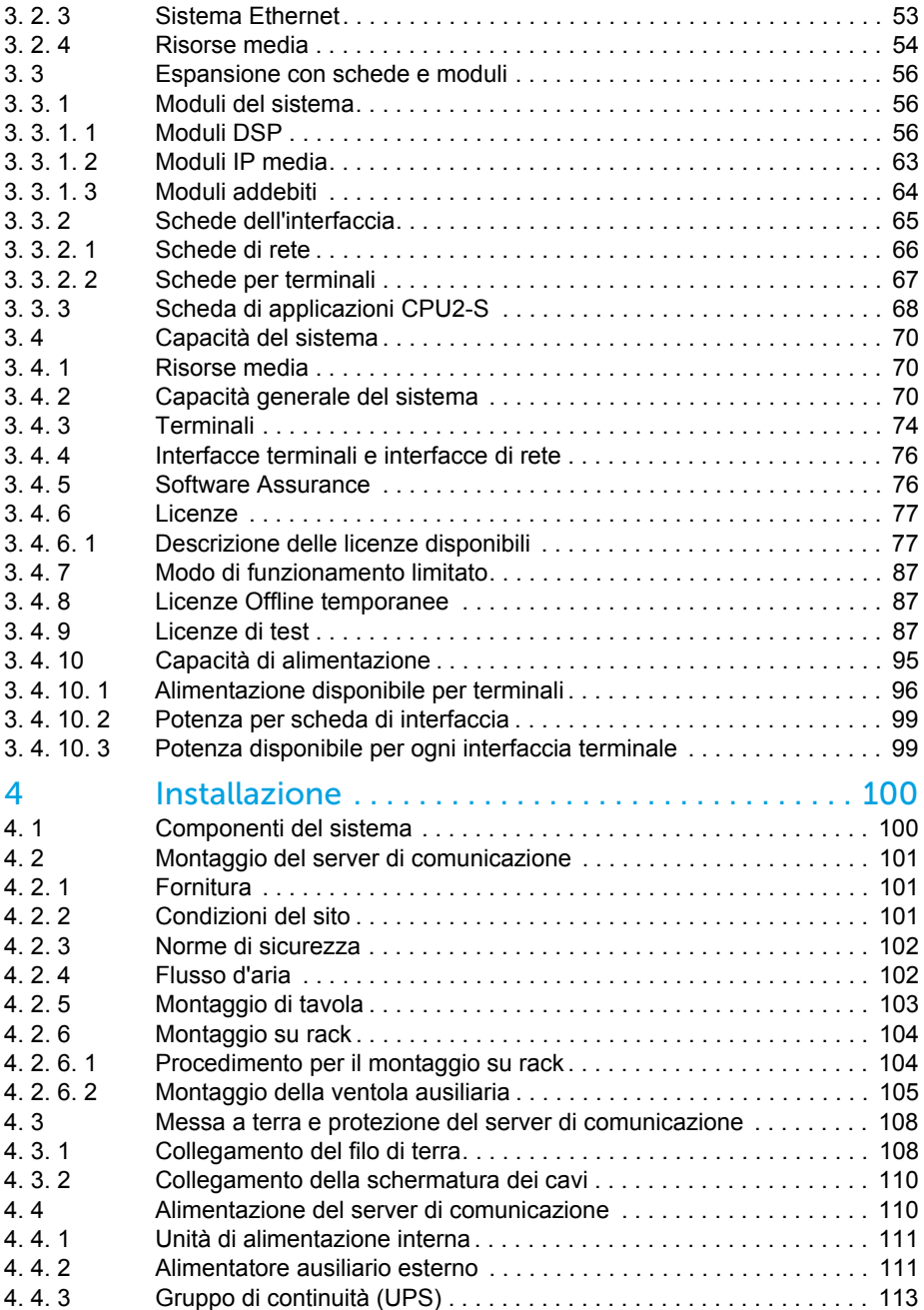

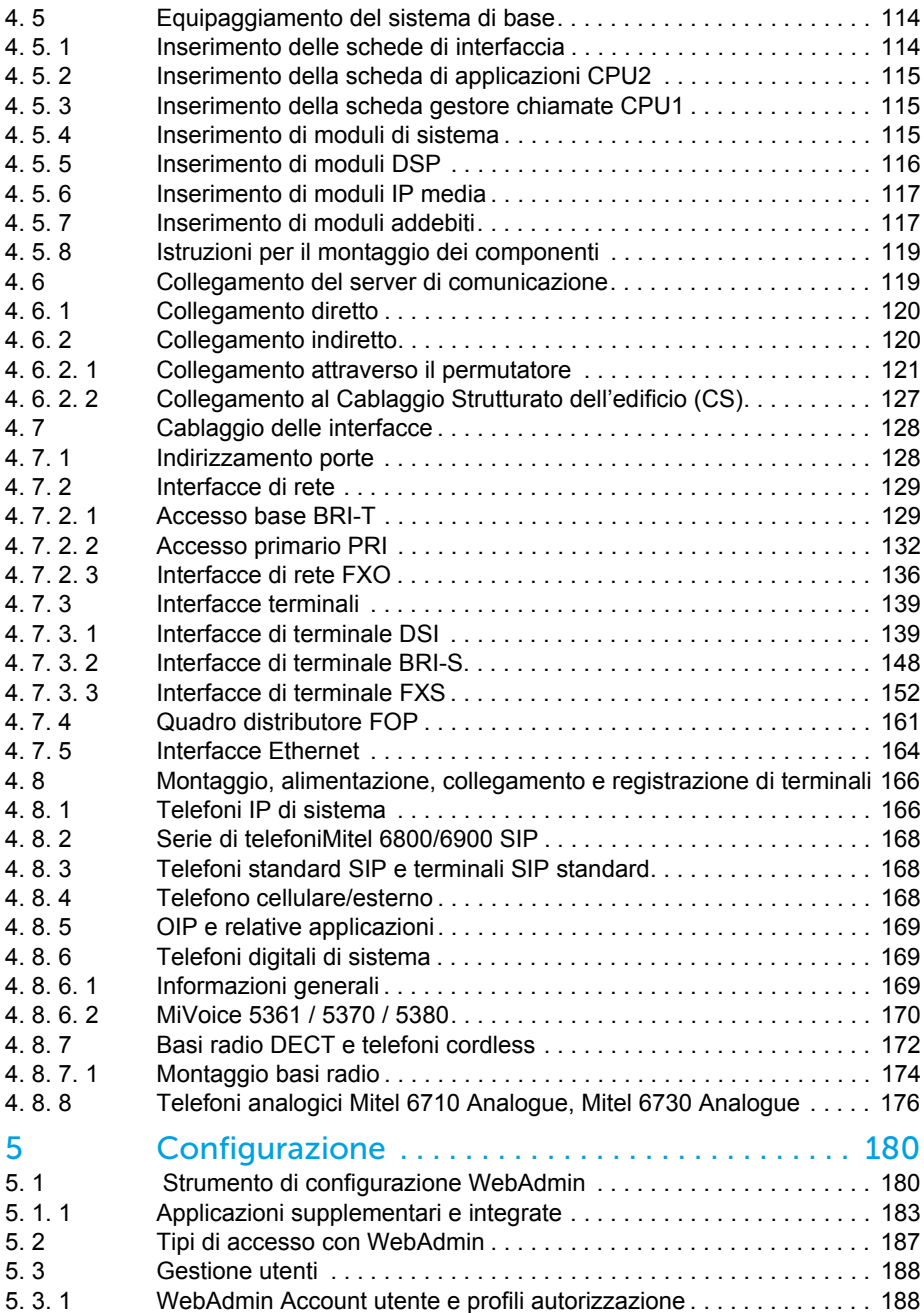

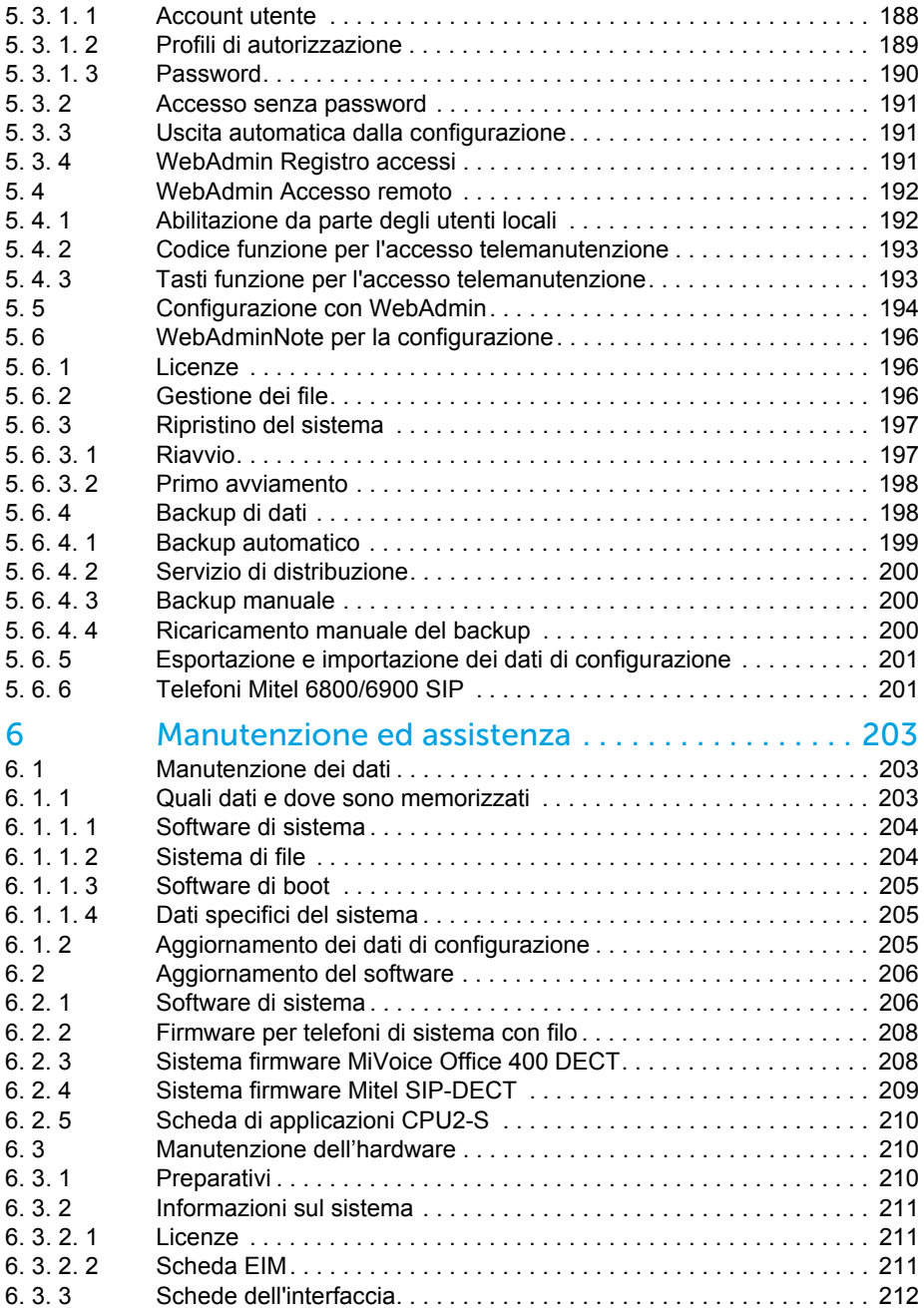

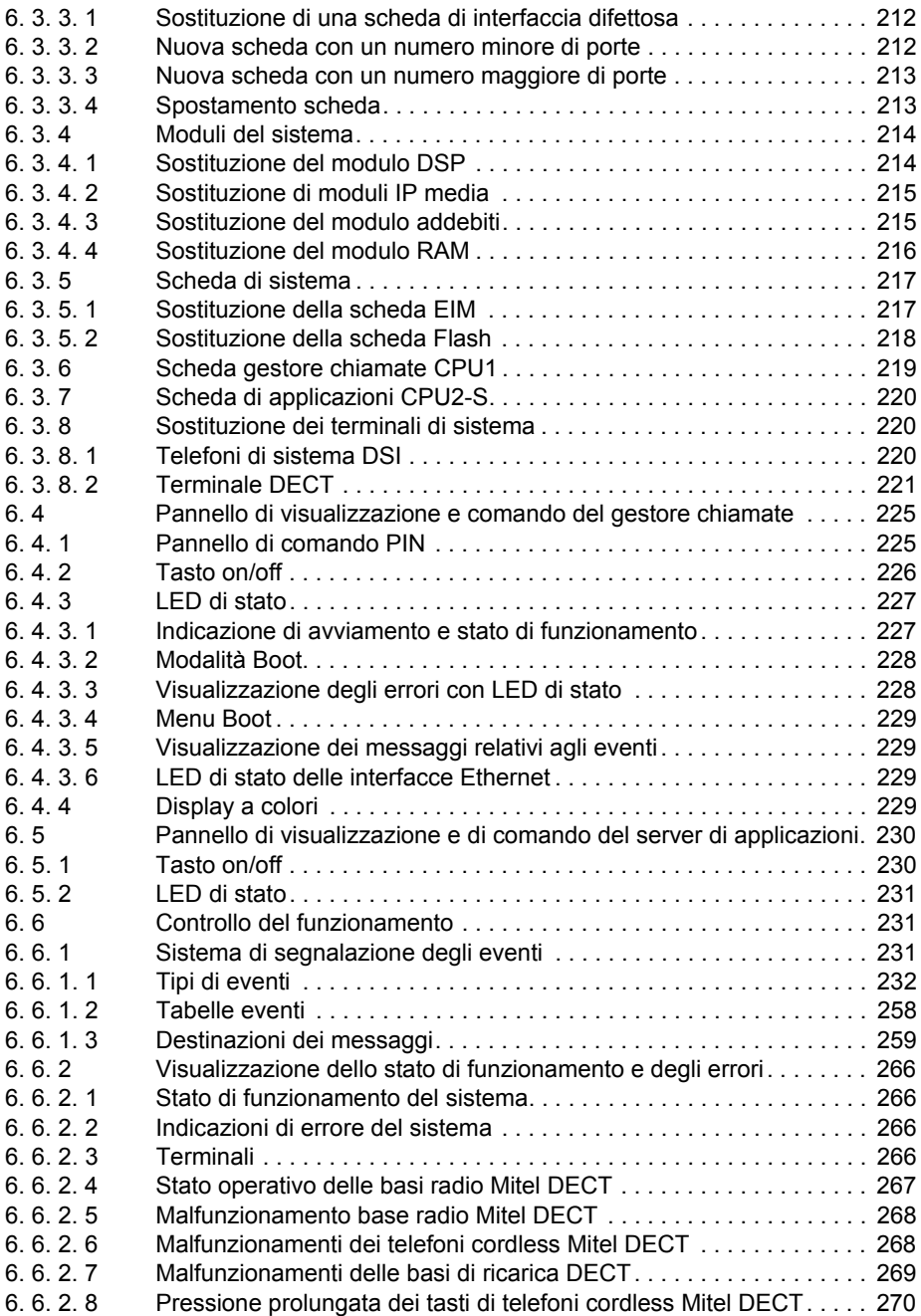

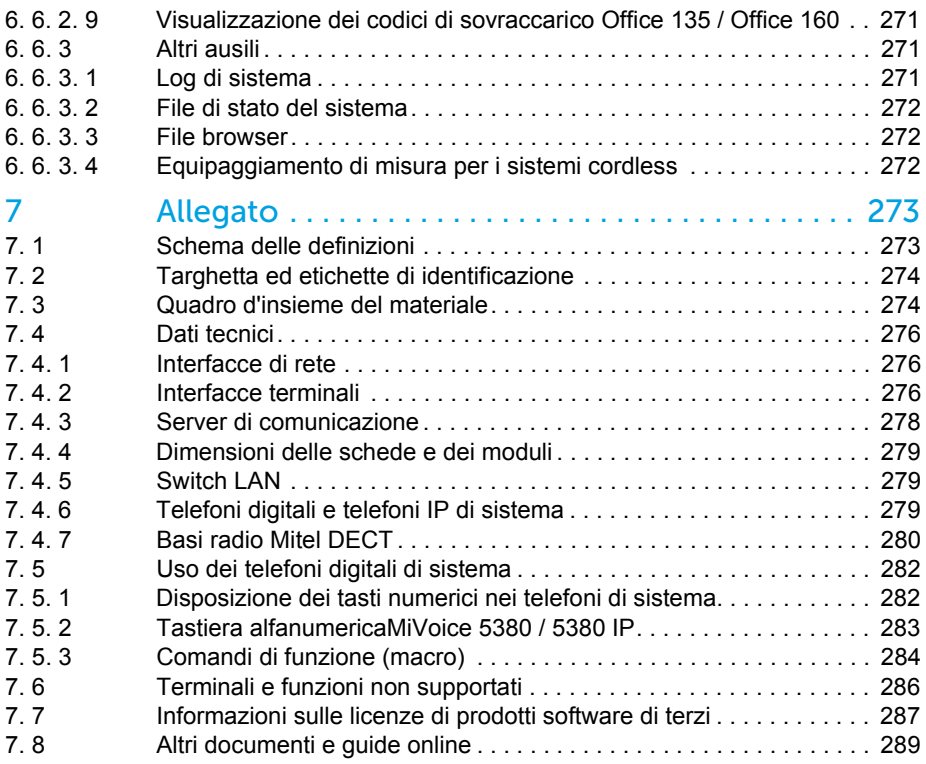

# <span id="page-8-0"></span>1 Informazioni sul prodotto e norme di sicurezza

Oltre alle informazioni sul prodotto e sul documento, questo capitolo contiene indicazioni sulla sicurezza e sulla protezione dei dati e informazioni di carattere legale.

Leggere attentamente le presenti informazioni sul prodotto e sulla sicurezza.

### <span id="page-8-1"></span>1. 1 Informazioni su MiVoice Office 400

#### **Scopo applicativo e funzionamento**

MiVoice Office 400 è una soluzione modulare aperta per la comunicazione aziendale con più server di comunicazione aventi potenza e capacità differenti, una vasta gamma di telefoni e un gran numero di espansioni. Ne fanno parte anche un server di applicazioni per Unified-Communications e servizi multimediali, un FMC-Controller per l'integrazione di cellulari, un'interfaccia aperta per sviluppatori di applicazioni e una serie di schede di espansione e moduli.

La soluzione di comunicazione aziendale e tutte le sue componenti sono state sviluppate per soddisfare pienamente i requisiti di comunicazione di aziende e organizzazioni in modo intuitivo e senza la necessità di complessi interventi di manutenzione. I singoli prodotti e componenti sono coordinati tra loro e non devono essere utilizzati per altri scopi o sostituiti da prodotti o componenti di terze parti (se non per collegare altre reti, applicazioni e terminali approvati alle interfacce certificate appositamente per tale scopo).

#### **Gruppi di utenti**

Il design dei telefoni, dei softphone e delle applicazioni per PC della soluzione di comunicazione MiVoice Office 400 è particolarmente intuitivo, consentendone l'utilizzo da parte di qualsiasi utente finale senza la necessità di una formazione specifica sui prodotti.

I telefoni e le applicazioni per PC per scopi professionali, come la console per operatore o le applicazioni di call center, richiedono la formazione del personale.

Per la progettazione, l'installazione, la configurazione, la messa in funzione e la manutenzione sono necessarie conoscenze specialistiche di IT e di telefonia. Si consiglia vivamente la regolare frequenza di corsi informativi sui prodotti.

#### **Informazioni utente**

I prodottiMiVoice Office 400 vengono forniti con le informazioni legali e di sicurezza e i documenti per l'utente necessari. Tutti i documenti per l'utente, come le guide e i manuali di sistema, sono scaricabili dal relativo portale MiVoice Office 400 come documenti singoli o documentazione completa. Alcuni documenti per l'utente sono accessibili soltanto attraverso un partner login.

Il rivenditore specializzato è responsabile di mantenersi sempre aggiornato sulle funzioni, sull'impiego corretto e sui comandi della soluzione di comunicazione MiVoice Office 400 e di informare ed istruire i propri clienti in merito all'utilizzo del sistema installato.

- Accertarsi di disporre di tutti i documenti per l'utente necessari per l'installazione, la configurazione, la messa in funzione e l'utilizzo efficiente e corretto di un sistema di comunicazione MiVoice Office 400.
- Verificare che le versioni dei documenti per l'utente corrispondano alla versione software dei prodotti MiVoice Office 400 impiegati e che siano le ultime edizioni.
- Leggere sempre i documenti per l'utente prima dell'installazione, la configurazione e la messa in funzione di un sistema di comunicazione MiVoice Office 400.
- Assicurarsi che le guide siano accessibili a tutti gli utenti finali.

Scaricare documenti MiVoice Office 400 dal sito: <http://www.mitel.com/docfinder> o da <http://edocs.mitel.com>

# <span id="page-9-0"></span>1. 2 Norme di sicurezza

#### **Pericoli**

Sono previste indicazioni di pericolo in tutti i punti in cui sussiste il rischio che una procedura non corretta possa causare pericoli per le persone o per il prodotto MiVoice Office 400. Rispettare tali indicazioni e seguirle con grande attenzione. Rispettare in particolare anche le indicazioni di pericolo contenute nelle informazioni per l'utente.

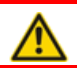

#### **PERICOLO**!

Indica una situazione di pericolo imminente che, se non viene evitata, provoca lesioni gravi o mortali.

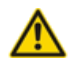

#### **A** AVVERTENZA!

Indica una situazione di potenziale pericolo che, se non viene evitata, potrebbe provocare lesioni gravi o mortali.

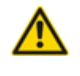

#### **ATTENZIONE**!

Indica una situazione di potenziale pericolo che, se non viene evitata, può provocare lesioni lievi o moderate.

Sul prodotto potrebbero apparire i seguenti simboli:

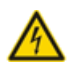

Il simbolo del fulmine con punta a freccia racchiuso in un triangolo equilatero ha la funzione di allertare l'utente della presenza di tensioni pericolose non isolate all'interno del prodotto, di entità tale da costituire un potenziale pericolo di scossa elettrica.

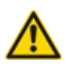

Il punto esclamativo racchiuso in un triangolo equilatero ha la funzione di allertare l'utente della presenza di istruzioni importanti relative all'utilizzo e alla manutenzione nella documentazione che accompagna il prodotto.

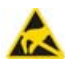

Indica i componenti ESD. La mancata osservanza di queste indicazioni può provocare danni derivanti da scariche elettrostatiche.

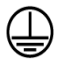

Il simbolo di messa a terra racchiuso in un cerchio indica che il prodotto deve essere collegato a un conduttore esterno. Collegare questo prodotto a una presa con messa a terra prima di effettuare qualsiasi altro collegamento all'apparecchiatura.

### **Sicurezza d'uso**

I server di comunicazioneMiVoice Office 400 funzionano sull'alimentazione di rete 115/230 VCA. Sia il server di comunicazione che i componenti collegati (ad. es. telefoni) non funzionano più in caso di guasto dell'alimentazione. In caso di interruzione nell'alimentazione l'intero sistema viene riavviato. È necessario collegare un sistema UPS a monte del circuito per assicurare una fonte di alimentazione di continuità. Un server di comunicazione Mitel 470 può inoltre funzionare fino ad una determinata soglia di potenza in ridondanza con un alimentatore ausiliario. Ulteriori informazioni sono contenute nel manuale di sistema del server di comunicazione.

Al primo avviamento del server di comunicazione, tutti i dati di configurazione vengono resettati. Salvare pertanto regolarmente i dati di configurazione, in particolare prima e dopo qualsiasi modifica.

#### **Istruzioni per l'installazione e per l'uso**

Prima di iniziare l'installazione del server di comunicazione MiVoice Office 400:

- Controllare la completezza e l'integrità della fornitura. Avvertire immediatamente il fornitore di qualsiasi difetto; non installare né mettere in funzione componenti potenzialmente difettose.
- Controllare di avere a disposizione tutti i documenti per l'utente rilevanti.
- Configurare questo prodotto utilizzando le sole parti specificate e nelle posizioni indicate nella documentazione per l'utente.
- In fase di installazione, seguire le istruzioni relative al prodotto MiVoice Office 400 nell'ordine indicato e attenersi alle avvertenze di sicurezza riportate.

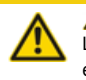

#### **ATTENZIONE**!

La mancata osservanza di tutte le istruzioni può provocare un errato funzionamento e/o il rischio di scosse elettriche.

- Installare tutti i cablaggi in conformità ai requisiti del codice elettrico locale, nazionale e federale.
- Non collegare cavi per telecomunicazioni al sistema, non effettuare interventi di manutenzione sul sistema né utilizzare il sistema con il conduttore di terra scollegato.
- Verificare che la connessione CA sia installata nelle vicinanze dell'apparecchiatura e che sia facilmente accessibile.
- Utilizzare solo adattatori di alimentazione Mitel approvati.

Qualsiasi intervento di manutenzione, espansione o riparazione deve essere effettuato esclusivamente da personale tecnico specializzato, dotato di qualifiche appropriate.

# <span id="page-11-0"></span>1. 3 Protezione dei dati

#### **Protezione dei dati dell'utente**

Il sistema di comunicazione rileva e memorizza, durante il funzionamento, i dati relativi agli utenti, (come ad esempio documentazione degli addebiti e del traffico, contatti, messaggi vocali, etc.). È opportuno proteggere questi dati da un accesso non autorizzato con una regolamentazione restrittiva degli accessi:

- Impostare la gestione remota SRM (Secure IP Remote Management) oppure configurare la rete IP in modo che solo le persone autorizzate abbiano accesso dall'esterno agli indirizzi IP dei prodotti MiVoice Office 400.
- Limitare il numero degli account utente al minimo necessario e assegnare agli account utente solo i profili di autorizzazione effettivamente necessari.
- Fornire istruzioni agli assistenti di sistema affinché consentano l'accesso per telemanutenzione del server di comunicazione soltanto per il tempo necessario all'intervento.
- Consigliare agli utenti con diritti d'accesso di modificare periodicamente le loro password e di mantenerle segrete.

#### **Protezione contro l'ascolto e la registrazione delle conversazioni**

La soluzione di comunicazione MiVoice Office 400 comprende funzioni che consentono l'ascolto o la registrazione delle conversazioni senza che gli interlocutori se ne rendano conto. Informare i clienti che queste funzioni possono essere utilizzate solo in conformità alle norme nazionali sulla privacy.

Le conversazioni telefoniche non criptate nella rete IP possono essere registrate e riprodotte con i mezzi necessari:

- Se possibile, utilizzare la trasmissione vocale criptata (VoIP protetto).
- Per i collegamenti WAN impiegati per la trasmissione di chiamate da telefoni IP o SIP, utilizzare, a seconda delle preferenze, le linee affittate dedicate del cliente o i percorsi di connessione VPN criptati.

### <span id="page-12-0"></span>1. 4 Note al presente documento

Questo documento fornisce informazioni sui livelli di configurazione, la capacità del sistema, l'installazione, la configurazione, il funzionamento e l'assistenza, nonché i dati tecnici dei server di comunicazione della serie MiVoice Office 400. Le funzioni del sistema e i servizi, la progettazione di DECT e le possibilità di collegamento in rete ad una rete privata (PISN) o ad un Mitel Advanced Intelligent Network (AIN) non sono parte integrante di questo manuale, bensì vengono descritte in documenti separati.

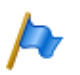

**Nota**

In questo documento si presume che il Mitel SMB Controller sia caricato con un software applicativo MiVoice Office 400. Questa supposizione è sempre valida, anche l'espressione Mitel SMB Controller, SMBC o il server di comunicazione viene usato.

Tra le possibilità di espansione del server di comunicazione Mitel 470 ne fanno parte anche un server applicativo per Unified-Communications e servizi multimediali, un FMC-Controller per integrazione di telefoni mobili/esterni, un'interfaccia aperta per sviluppatori di applicazioni e una serie di schede di espansione e moduli.

Questo manuale è indirizzato a progettisti, installatori e gestori di sistemi telefonici. Per comprendere il contenuto del manuale è indispensabile avere alcune conoscenze di base nel campo della telefonia, in particolare della tecnologia IP e ISDN.

Il manuale di sistema è disponibile solo in formato elettronico in Acrobat Reader, ma può anche essere stampato. Per navigare nel PDF servono i segnalibri, l'indice generale, i rimandi e l'indice analitico. Tutti questi aiuti per l'orientamento sono collegati in modo ipertestuale, per cui con un clic del mouse si giunge direttamente ai punti corrispondenti nel manuale di sistema. Inoltre è stata posta attenzione al fatto che il numero di pagina della navigazione PDF corrispondesse a quello del manuale di sistema, semplificando notevolmente il salto a una determinata pagina.

Le voci di menu di riferimento e i parametri presenti sul display di unità terminali o sulle interfacce utente degli strumenti di configurazione sono *evidenziati*in corsivo e a colori per una migliore identificazione.

#### **Informazioni sul documento**

- Numero di documento: syd-0587
- Numero di versione: 2.0
- Valido da / basato su: R6.0 / R6.0
- © 09.2018 Mitel Schweiz AG
- Fare clic nel programma di visualizzazione PDF sul collegamento ipertestuale per scaricare l'ultima versione di questo documento: *https://pbxweb.aastra.com/doc\_finder/DocFinder/syd-0587\_it.pdf?get&DNR=syd-0587*

### **Segnalazioni generali**

Simboli speciali per informazioni aggiuntive e rimandi nel documento.

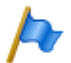

#### **Avvertenza**

La mancata osservanza di queste indicazioni può comportare guasti delle apparecchiature o malfunzionamenti, oppure compromettere le prestazioni del sistema.

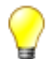

**Suggerimento**

Ulteriori informazioni per l'impiego o per l'utilizzo alternativo di un apparecchio.

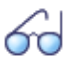

### **Vedi anche**

Rimandi ad altri capitoli all'interno del documento o ad altri documenti.

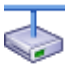

**Mitel Advanced Intelligent Network**

Particolarità che devono essere rispettate in un AIN.

### **Riferimenti allo strumento di configurazione MiVoice Office 400WebAdmin**

Inserendo nella finestra di ricerca WebAdmin  $\overline{Q}$  ( $\overline{Q}$ ) un segno di uguale seguito da un codice di navigazione a due caratteri, viene visualizzata direttamente la vista attribuita al codice.

Esempio: vista *Panoramica delle licenze* ( *=q9*)

Il rispettivo codice di navigazione è riportato nella pagina della guida relativa a tale vista.

# <span id="page-14-0"></span>2 Vista del sistema

Il presente capitolo offre una breve panoramica sul server di comunicazione Mitel 470 con il posizionamento all'interno della serie MiVoice Office 400 e le possibilità di collegamento in rete. Presenta inoltre i telefoni di sistema, le applicazioni e le interfacce delle applicazioni. Se si effettua per la prima volta la configurazione di un sistema di comunicazione, può essere utile configurare dapprima passo dopo passo un sistema di prova. A tal fine, alla fine del capitolo è inclusa un'utile guida alle operazioni preliminari.

# <span id="page-14-1"></span>2.1 Introduzione

MiVoice Office 400 è una serie di server di comunicazione basati su IP per l'utilizzo professionale in aziende e organizzazioni di tutti i settori delle piccole e medie imprese. La serie è composta da 4 sistemi aventi capacità differente. I sistemi possono essere ampliati con schede, moduli e licenze per adeguarli alle esigenze specifiche delle imprese.

La serie di server soddisfa le esigenze crescenti di soluzioni nel campo di Unified Communications, comunicazioni multimediali e servizi mobili estesi. È un sistema aperto che supporta standard globali e può essere integrato facilmente nell'infrastruttura già esistente.

Grazie alle numerose possibilità di collegamento in rete, l'utilizzo in aziende con diverse sedi è un importante campo di applicazione. Anche le filiali più piccole possono essere gestite in modo economico.

I sistemi di comunicazione MiVoice Office 400 supportano la tecnologiaVoice over IP con tutti i suoi vantaggi. I sistemi funzionano inoltre altrettanto bene con i tradizionali telefoni digitali o analogici e con le reti pubbliche.

Grazie ai Media Gateway integrati è possibile realizzare anche qualsiasi forma mista di comunicazione basata su IP e di comunicazione digitale o analogica. I clienti sono così messi in condizione di effettuare il passaggio dalla telefonia tradizionale alla comunicazione multimediale basata su IP in un'unica fase oppure progressivamente in diversi scaglioni.

# <span id="page-14-2"></span>2. 2 Server di comunicazione

Mitel 470 è un potente server di comunicazione della serie MiVoice Office 400. È previsto per l'installazione in un rack da 19 pollice, ma può essere posizionato anche semplicemente su una superficie piana.

Ad eccezione dell'alimentazione e della messa a terra, tutti i collegamenti e le funzioni sono accessibili dalla parte anteriore. Per ampliare il server di comunicazione con schede di interfaccia, moduli o schede di applicazioni, non è necessario smontarlo dal rack. [Fig. 1](#page-15-1) mostra un Mitel 470 dotato di scheda di applicazioni e alcune schede di interfaccia.

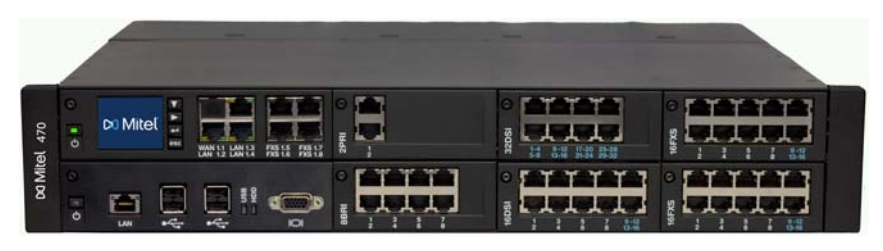

**Fig. 1 Mitel 470 con scheda di applicazioni e alcune schede di interfaccia**

<span id="page-15-1"></span>Il server di comunicazione Mitel 470 comprende alla consegna una scheda processore inseribile (scheda gestore chiamate) con un display a colori, 4 interfacce di terminale analogiche e 3 connessioni LAN da 3 Gbit. Come opzione è possibile inserire una seconda scheda processore (scheda di applicazioni). Su di essa è preinstallato il server di applicazioni per servizi Unified Communications e servizi multimedia.

# <span id="page-15-0"></span>2. 2. 1 Posizionamento

Il campo d'impiego si estende dalle piccole aziende o filiali alle grandi imprese con una o più sedi. Il server di comunicazione Mitel 470 consente di gestire fino a 600 utenti. Per ogni utente è necessaria una licenza.

Lo schema seguente mostra i server di comunicazione MiVoice Office 400 con la loro capacità di espansione per utenti con telefoni SIP/IP ed estensioni TDM (FXS, DSI, BRI-S).

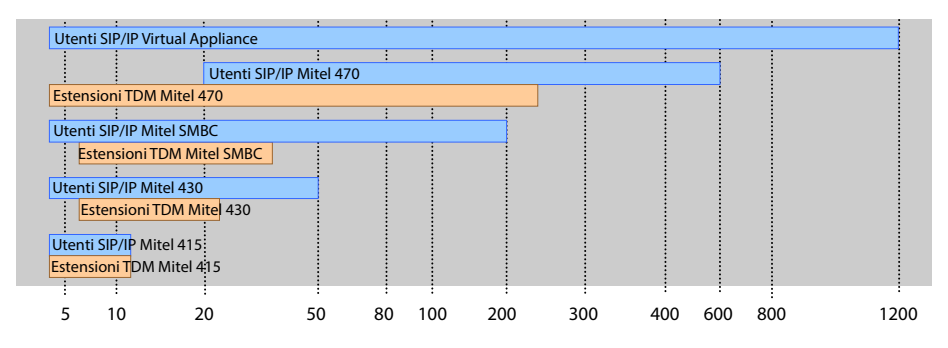

**Fig. 2 Capacità di espansione massima per utenti con telefoni SIP/IP ed estensioni TDM (FXS, DSI, BRI-S)**

# <span id="page-16-0"></span>2. 3 Possibilità di collegamento in rete

I server di comunicazioneMiVoice Office 400 dislocati in diverse sedi dell'azienda si possono riunire in una rete di comunicazioni aziendale privata, anche oltre i confini di stato, e dotati di un piano di numerazione comune. Sono possibili i seguenti tipi di collegamento in rete:

### **Mitel Advanced Intelligent Network (AIN)**

In una AIN è possibile interconnettere diversi server di comunicazione della serie MiVoice Office 400 in un sistema di comunicazione omogeneo. I singoli sistemi sono collegati l'uno con l'altro tramite la rete IP e formano così i nodi del sistema AIN. Uno dei nodi ha la funzione di master e comanda gli altri nodi (satelliti). Tutti i nodi hanno a disposizione tutte le funzioni.

Dato che il traffico voce interno tra le sedi viene gestito tramite la propria rete dati, non vengono prodotti costi telefonici. Tutti i nodi di una AIN vengono configurati e installati in modo centralizzato attraverso il master.

Se un nodo viene isolato dalla restante AIN per via di un'interruzione della connessione IP, esso si avvia dopo un tempo determinato con una configurazione d'emergenza. Le connessioni sono garantite tramite connessioni locali alla rete pubblica, per esempio tramite collegamenti ISDN o SIP, fino a quando il contatto con la AIN viene nuovamente garantito.

Per il server di comunicazione Virtual Appliance è obbligatorio un collegamento in rete AIN (Virtual Appliance come master) con almeno un satellite.

#### **Collegamento in rete SIP**

Il collegamento in rete tramite il protocollo aperto globale SIP è il modo più universale per collegare reciprocamente più sistemi tramite la rete dati privata o internet. Le piattaforme di comunicazioneMiVoice Office 400 consentono di collegare in rete fino a 100 altri sistemi Mitel o sistemi esterni compatibili SIP. , supportando le principali funzioni di telefonia come visualizzazione del numero di chiamata e del nome, richiamata, attesa, richiamata alternata, trasferimento della conversazione e conferenza. Consente inoltre di trasmettere segnali DTMF e supporta il protocollo T.38 per fax over IP tra i nodi.

### **Rete privata fissa (con linea in affitto) e virtuale tramite interfacce BRI/PRI**

Con questo tipo di collegamento in rete, i nodi sono collegati tramite accessi base (BRI) o accessi primari (PRI).

Nella rete virtuale, tutti i nodi vengono collegati alle rete ISDN pubblica. Questo tipo di rete è particolarmente adatto alle imprese con sedi geograficamente distribuite con un volume di conversazioni tra le sedi ridotto, per cui non è economico affittare una linea o creare una rete dati privata. Le funzioni offerte nella rete virtuale dipendono dalle funzioni offerte dal "Gestore di rete". Prevalentemente viene utilizzato il protocollo ISDN DSS1.

Nella rete privata fissa i nodi sono collegati attraverso una linea dedicata propria o in affitto. Il vantaggio della rete privata fissa consiste nei costi fissi, indipendentemente dal numero di conversazioni. Come protocollo viene utilizzato prevalentemente il protocollo QSIG/PSS1 che supporta alcune funzioni in più rispetto al protocollo DSS1.

Rete privata fissa e rete virtuale possono essere utilizzate anche in combinazione, impiegando sia sistemi Mitel, sia sistemi di terzi.

# <span id="page-17-0"></span>2. 4 Telefoni di sistema Mitel e Client

I telefoni di sistema Mitel sono caratterizzati da un comfort d'uso elevato e da un design sofisticato. L'ampia gamma di prodotti offre il modello adatto a qualsiasi tipo d'impiego.

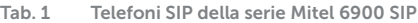

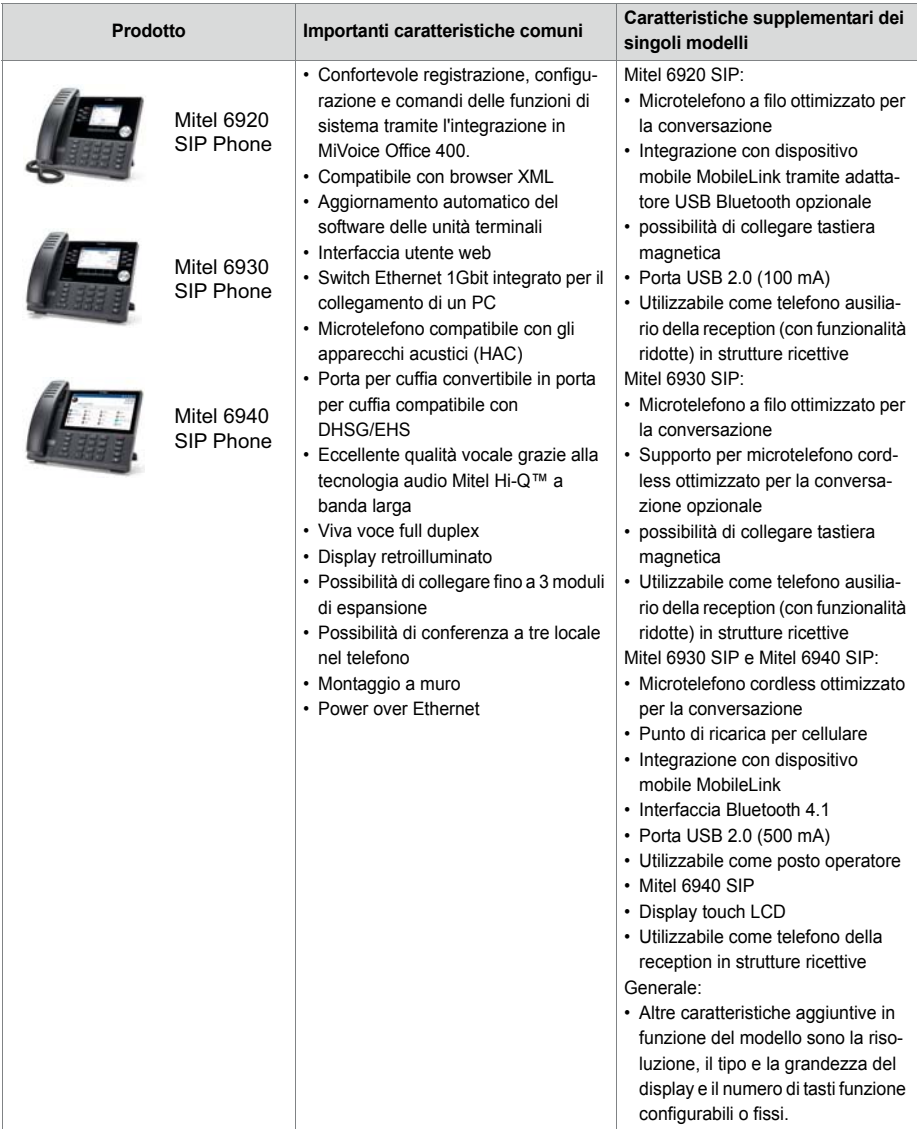

### Vista del sistema

#### **Tab. 2 Telefoni SIP della serie Mitel 6800 SIP**

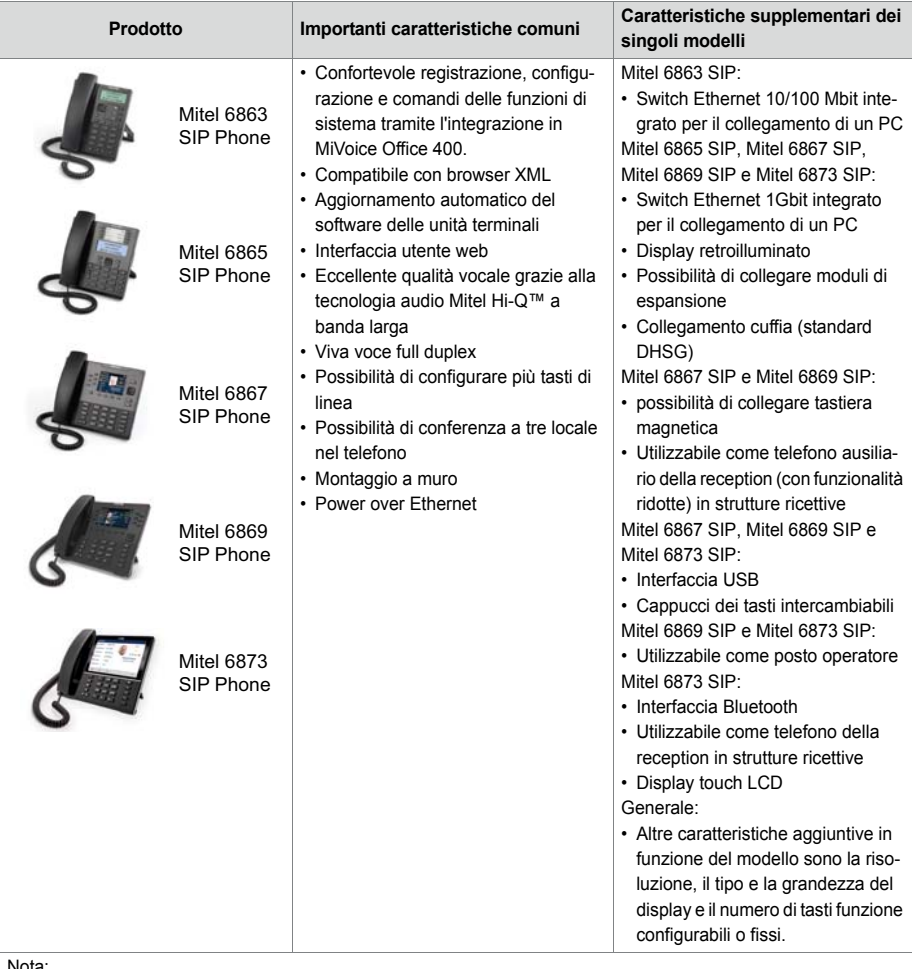

Nota:

Continuano ad essere supportati i telefoni digitali di sistema della serie Mitel 6700 SIP (Mitel 6730 SIP, Mitel 6731 SIP, Mitel 6735 SIP , Mitel 6737 SIP , Mitel 6739 SIP, Mitel 6753 SIP, Mitel 6755 SIP e Mitel 6757 SIP) (non tutte le funzioni di sistema sono utilizzabili).

#### **Tab. 3 Terminale SIP Multimedia Mitel BluStar 8000i**

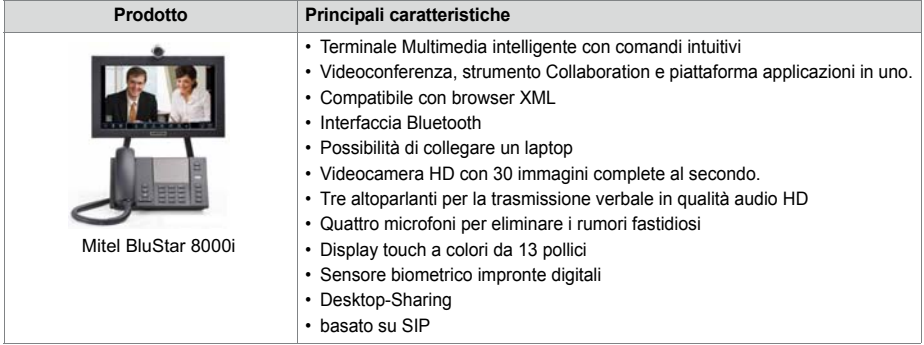

#### **Tab. 4 Telefoni IP di sistema (softphone) e Client**

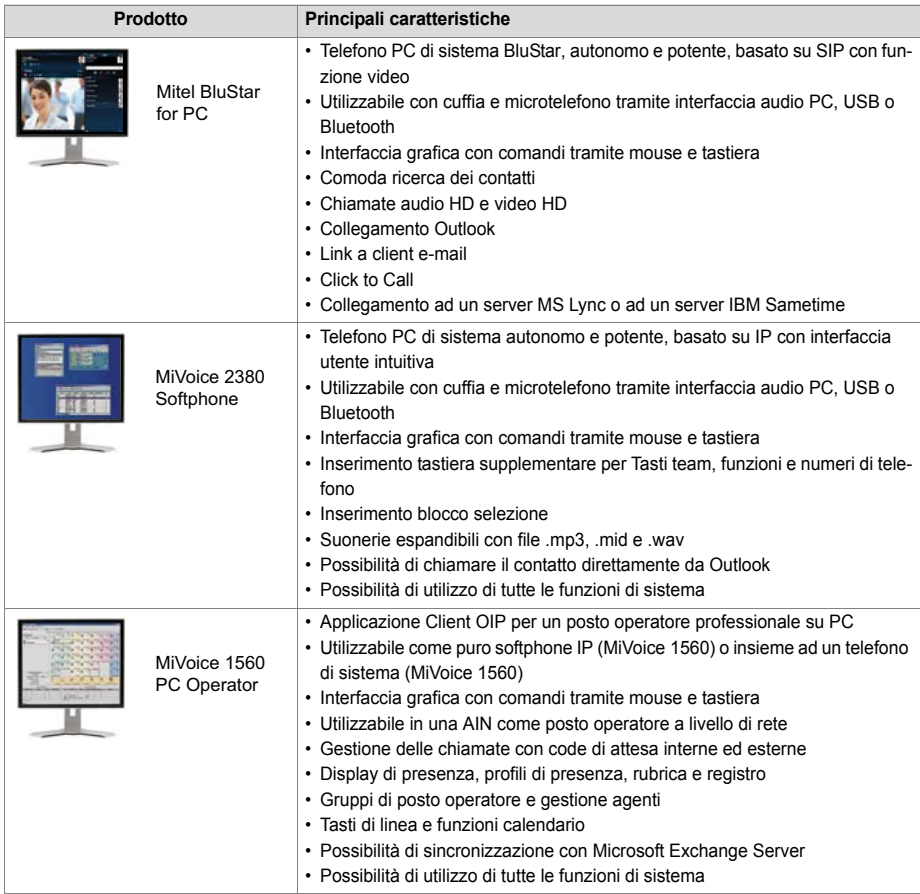

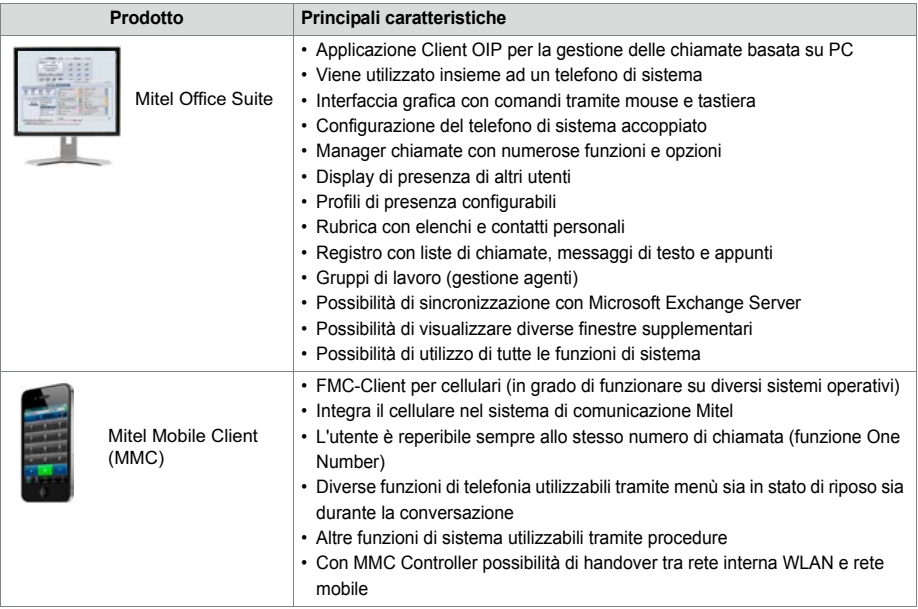

#### **Tab. 5 Telefoni IP di sistema (hardphone) della serie MiVoice 5300 IP**

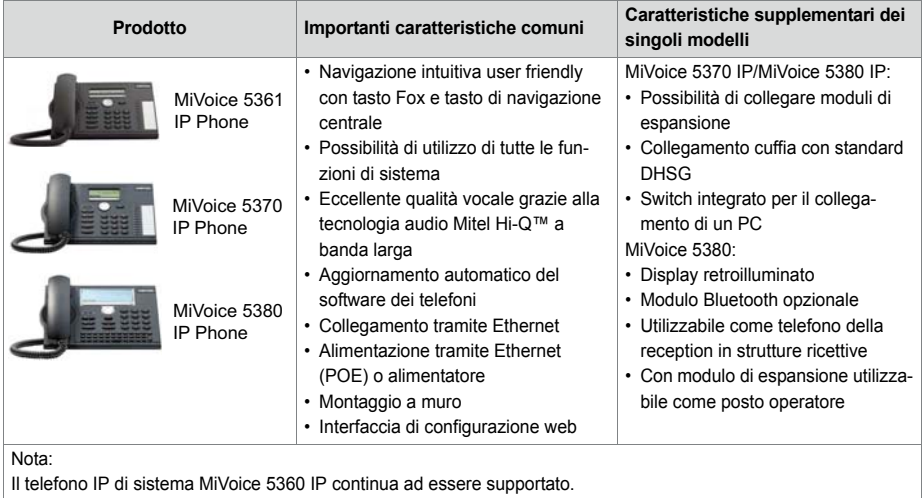

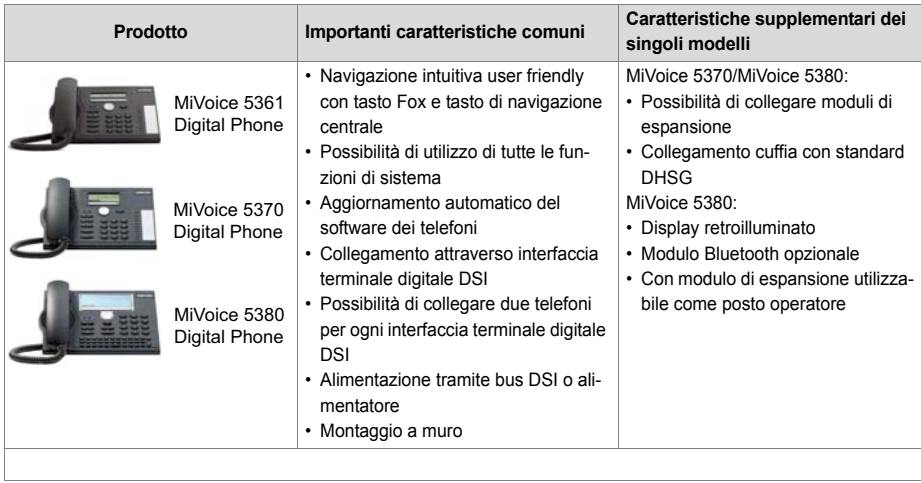

#### **Tab. 6 Telefoni digitali di sistema della serie MiVoice 5300**

#### **Tab. 7 Telefoni digitali di sistema della serie Dialog 4200**

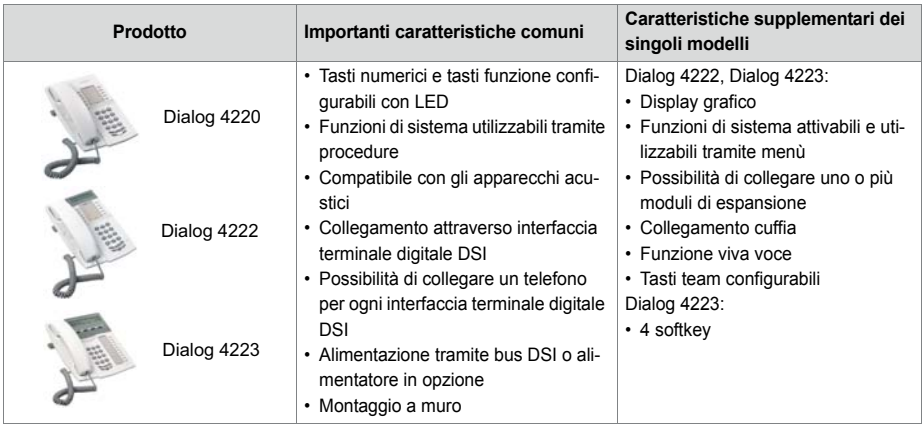

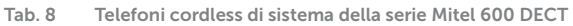

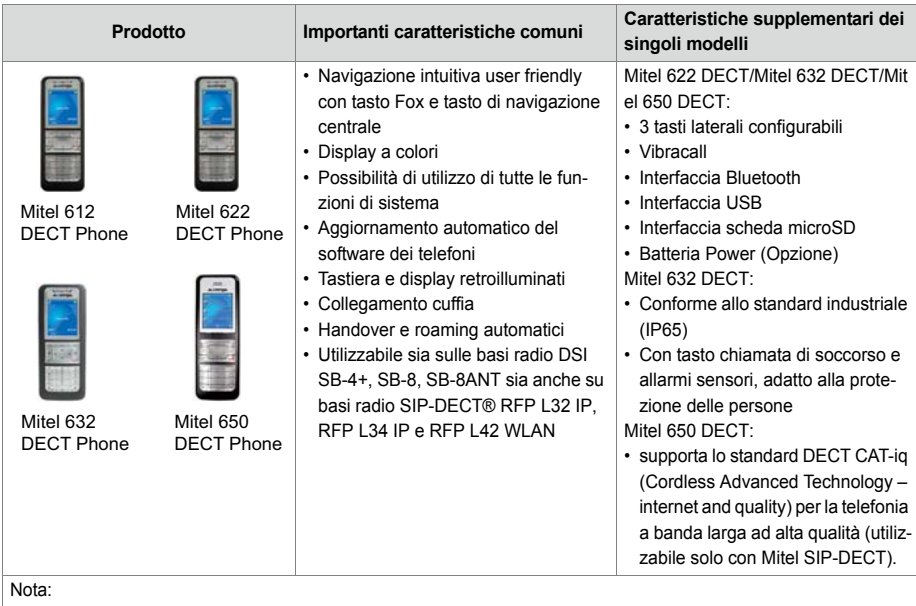

Continuano ad essere supportati i telefoni cordless di sistema Mitel 610 DECT, Mitel 620 DECT, Mitel 630 DECT, Office 135/135pro e Office 160pro/Safeguard/ATEX (non tutte le funzioni di sistema sono utilizzabili).

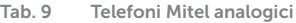

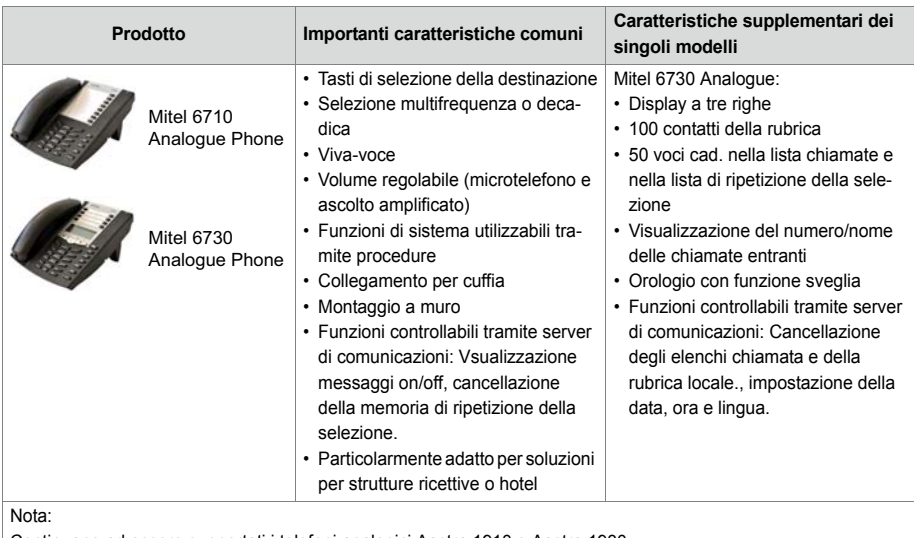

Continuano ad essere supportati i telefoni analogici Aastra 1910 e Aastra 1930.

# <span id="page-24-0"></span>2. 5 Diversi telefoni, terminali e dispositivi

Grazie all'utilizzo di standard internazionali, è possibile collegare e gestire sul server di comunicazione anche Client, telefoni e terminali diversi da Mitel e di terzi produttori:

• Telefoni basati sulla tecnologia SIP

Grazie al protocollo SIP integrato, è possibile collegare al server di comunicazione telefoni basati sulla tecnologia SIP (softphone, hardphone) o telefoni WLAN e DECT tramite un punto di accesso SIP. Oltre alle funzioni fondamentali di telefonia, sono supportate anche funzioni come trasferimento della conversazione, conferenza o CLIP/CLIR. È inoltre possibile gestire tramite procedure diverse funzioni.

### • Telefoni cordless

I robusti telefoni DECT 9d della gamma di prodotti Ascom Wireless Solutions possono essere registrati sul server di comunicazione come telefoni di sistema. In combinazione con l'IMS (Integrated Message Server) è possibile realizzare comodi sistemi di messaggi e di allarme. Possono inoltre essere utilizzati altri telefoni DECT in modo GAP.

• Terminali analogici

Alle interfacce terminali analogiche possono essere collegati tutti i terminali autorizzati dal gestore di rete (telefoni, fax, modem, ecc.). Il sistema di comunicazione supporta la selezione decadica e la selezione multifrequenza.

• Terminali ISDN

Alle interfacce terminali BRI-S è possibile collegare terminali ISDN conformi allo standard Euro ISDN. Il sistema di comunicazione offre sul bus S una serie di funzioni ISDN.

• Telefono cellulare/esterno

Anche i telefoni cellulari/esterni possono essere integrati nel sistema di comunicazione. Essi sono raggiungibili tramite un numero di chiamata interno e il loro stato viene controllato e visualizzato. Il telefono cellulare/esterno integrato consente di effettuare chiamate interne/esterne o eseguire funzioni di sistema per mezzo di codici funzione. Con l'applicazione Mitel Mobile Client per cellulari sono disponibili le funzioni principali di telefonia tramite navigazione (vedi ["Applicazioni Mitel", pagina 27\)](#page-26-1).

# <span id="page-24-1"></span>2. 6 Soluzioni

• Alarming e Health-Care

Con i componenti Mitel Alarm Server, I/O-Gateway e l'applicazione OpenCount sono disponibili soluzioni flessibili per ospedali o case di riposo per anziani. Le funzioni integrate nel server di comunicazioni MiVoice Office 400 come "Comunicazione diretta", "Allarme Hotline" o "Telefonia con PIN" consentono comandi confortevoli delle funzioni disponibili.

• Ospitalità/Hotel

Il pacchetto software Hospitality offre funzioni per la realizzazione di una soluzione confortevole per strutture ricettive e hotel da 4 fino a 600 camere. Ma con questa soluzione si possono gestire al meglio anche gli alloggi protetti e le residenze per anziani. L'utilizzo delle funzioni ha luogo con il telefono della reception Mitel 6940 SIP, Mitel 6873 SIP, MiVoice 5380 / 5380 IP o l'applicazione basata sul web Mitel 400 Hospitality Manager. Funzionalità ricettive ridotte sono disponibili anche sui telefoni Mitel 6920 SIP, Mitel 6930 SIP, Mitel 6867 SIP e Mitel 6869 SIP. È possibile il collegamento ad un Property-Management-System (PMS) attraverso l'interfaccia Ethernet del server di comunicazione. A tale scopo è disponibile il protocollo FIAS reperibile sul mercato.

• Mobility

Le soluzioni di mobilità, e in primo luogo Mitel Mobile Client (MMC), offrono ai collaboratori la possibilità di integrare il proprio cellulare nella rete aziendale. I controllori MMCC Compact e MMCC 130 consentono agli utenti mobili di spostarsi dalla copertura della rete WLAN interna e a quella della rete mobile e viceversa, senza interrompere la conversazione.

Con Mitel SIP-DECT e la serie di telefoni Mitel 600 DECT è inoltre possibile realizzare ricche soluzioni per la telefonia senza fili in reti basate su IP. Le basi radio RFP sono collegate direttamente alla LAN come un apparecchio VoIP.

# <span id="page-25-0"></span>2. 7 Applicazioni e interfacce di applicazioni

Per quanto concerne le applicazioni si distinguono applicazioni proprie di Mitel e applicazioni certificate di terzi.

Le applicazioni Mitel Mitel Open Interfaces Platform (OIP) e Mitel 400 CCS sono eseguite sul server di applicazioni integrato o su un server del cliente. Il servizio fax è offerto esclusivamente sul server di applicazioni integrato. Le applicazioni certificate di terzi sono installate sempre su un server del cliente. Le applicazioni sul server del cliente comunicano con il server di comunicazione attraverso interfacce standardizzate (vedi ["Interfacce delle applicazioni", pagina 29](#page-28-1)).

Esistono inoltre applicazioni supplementari per la progettazione, la gestione della configurazione e il Park Management in forma di applicazioni web.

# <span id="page-26-1"></span><span id="page-26-0"></span>2. 7. 1 Applicazioni Mitel

<span id="page-26-2"></span>**Tab. 10 Applicazioni Mitel** 

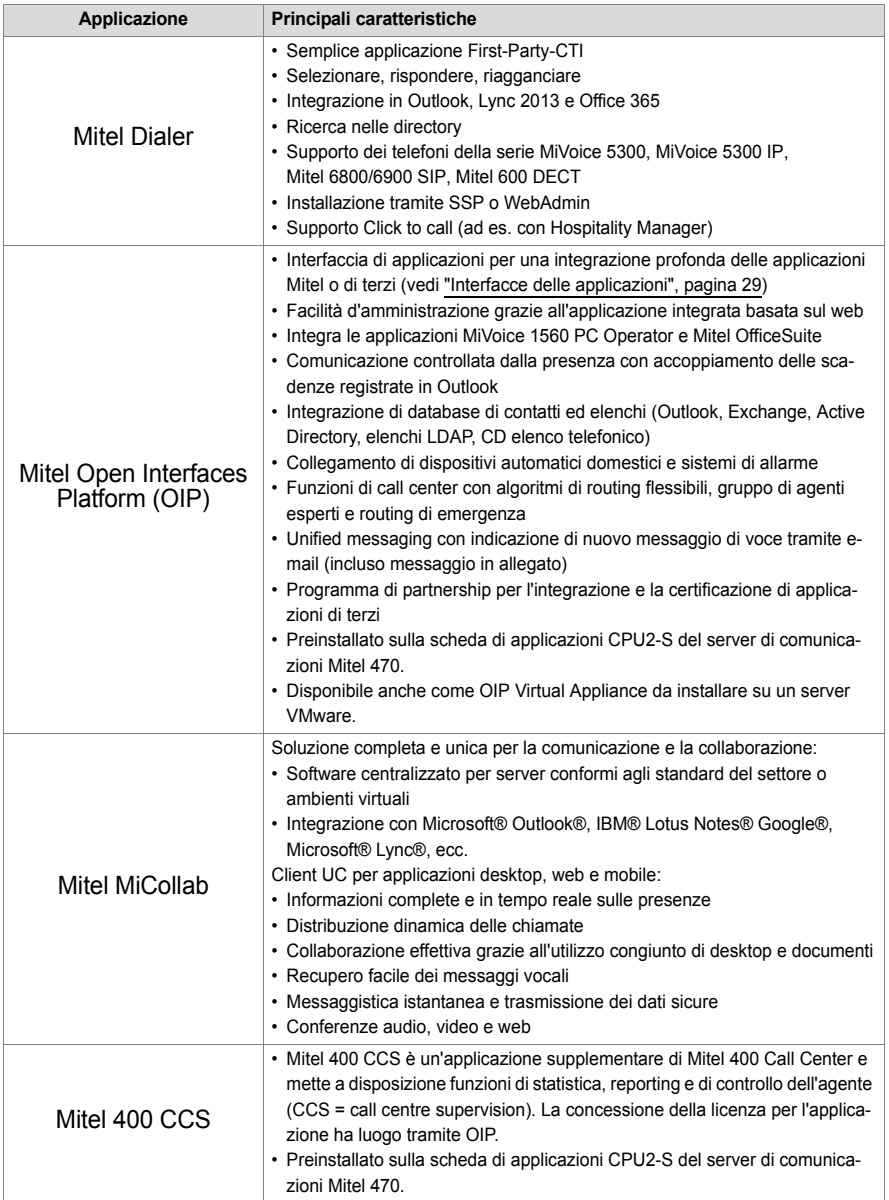

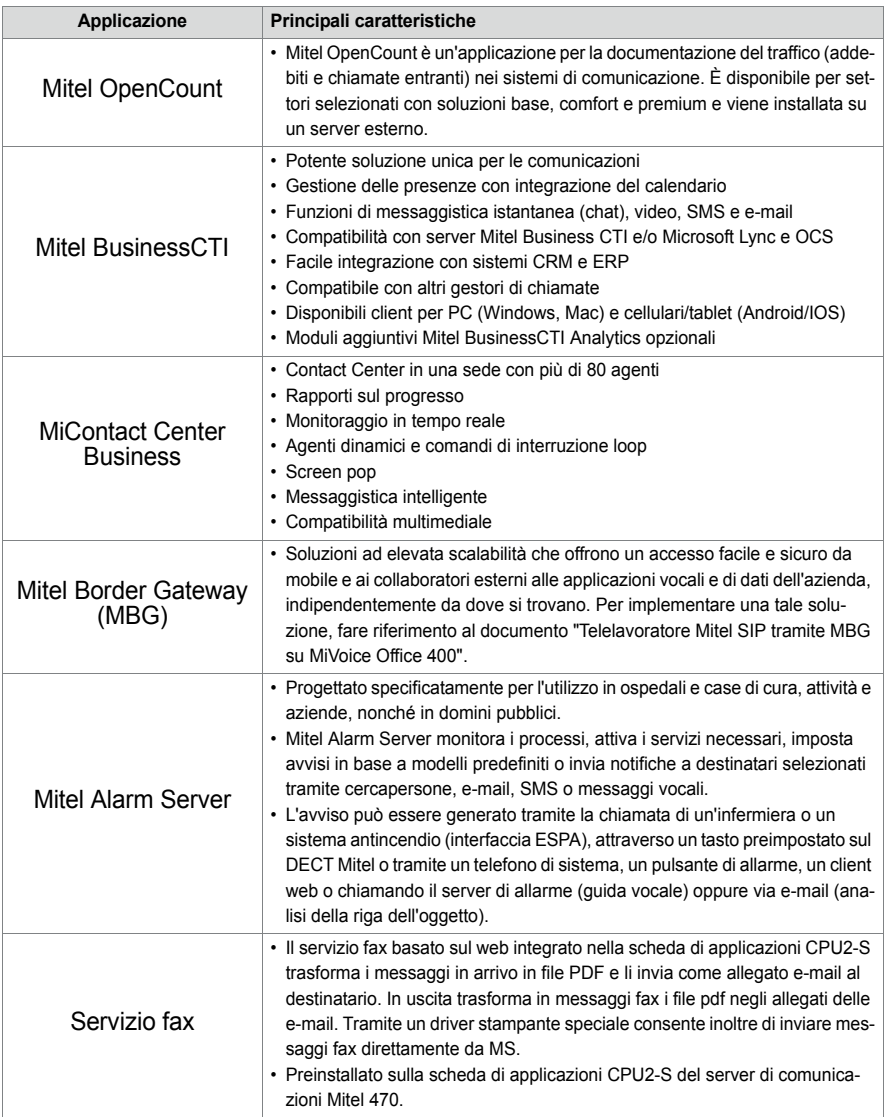

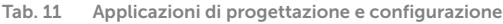

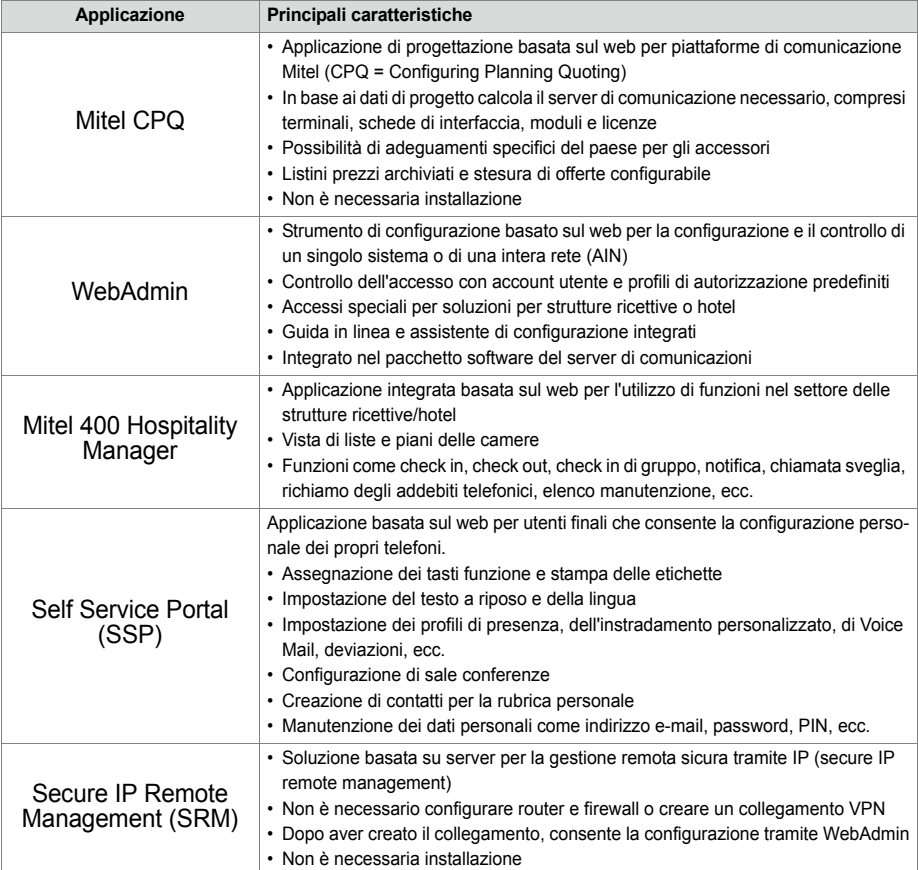

### <span id="page-28-1"></span><span id="page-28-0"></span>2. 7. 2 Interfacce delle applicazioni

L'interfaccia più importante per applicazioni proprie e di terzi e l'interfaccia di Mitel Open Interfaces Platform (OIP). Tale interfaccia aperta consente una profonda integrazione delle applicazioni con la telefonia. Ai sistemi della serie MiVoice Office 400 è possibile collegare applicazioni di terzi anche senza OIP tramite diverse interfacce.

# <span id="page-29-0"></span>2. 7. 2. 1 Mitel Open Interfaces Platform

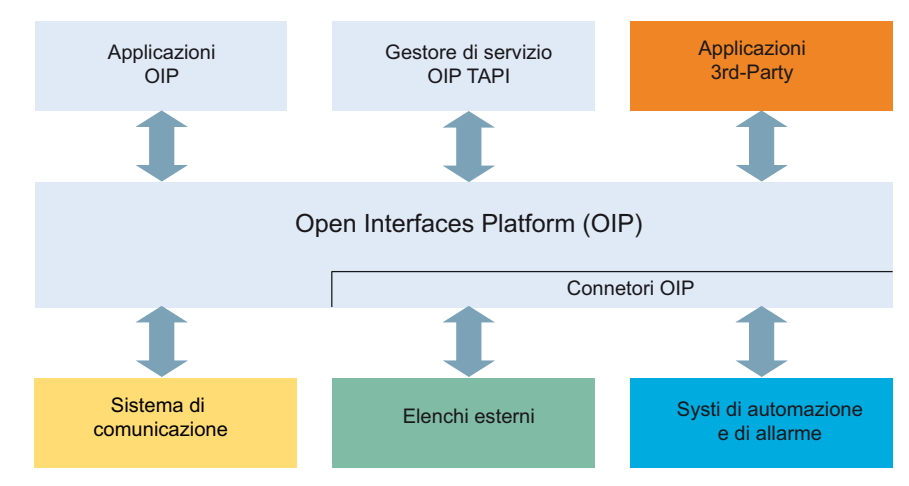

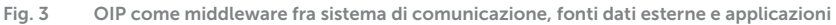

### **Servizi OIP**

I servizi OIP rappresentano i componenti centrali di OIP. Vengono utilizzati per controllare il sistema e rendere disponibili le interfacce e le funzioni OIP. L'organizzazione modulare e le ampie opzioni di configurazione permettono di impostare soluzioni versatili e specifiche per il cliente.

### **Applicazioni OIP**

Sofisticati softphone disponibili come applicazioni OIP, controllate come client tramite OIP.

- Mitel OfficeSuite è un'applicazione client completa, capace di ampliare in modo significativo il numero di funzioni di telefoni fissi e dei cordless.
- MiVoice 1560 PC Operator è un'applicazione per operatori che può essere utilizzata come applicazione client completa insieme a un telefono fisso o cordless o da sola come softphone.

I possibili campi di applicazione di OIP sono elencati nelle seguenti sezioni:

### **OIP come server di directory**

Le directory, i database e le rubriche già disponibili vengono collegate a OIP e utilizzate per la selezione e l'identificazione di nominativi.

L'integrazione è compatibile con numerosi database standard come Microsoft Exchange, Microsoft Outlook e Microsoft Active Directory, directory di server di comunicazioni, directory LDAP e ODBC e rubriche elettroniche.

È inoltre possibile sincronizzare direttamente le directory di Microsoft Exchange.

#### **Comunicazioni unificate - OIP come server di telefonia**

Quando OIP viene utilizzato come server telefonico, la telefonia viene integrata in modo scalabile alla comunicazione IT: Le comunicazioni di ogni giorno vengono agevolate da softphone di ottimo livello, telefoni cordless e fissi gestiti da PC, chiamate con controllo di presenza, comandi Voice Mail, l'abbinamento del calendario tramite profili di presenza, la selezione di nominativi e l'identificazione del numero di chiamata attraverso tutte le directory aziendali collegate, la sincronizzazione dei contatti di Microsoft Exchange, notifiche e-mail, ecc.

#### **OIP come centro operativo**

È possibile organizzare numerose applicazioni multifunzione destinate agli operatori con funzionalità di call center e suddivisione in gruppi.

#### **OIP come server free seating**

OIP supporta ed espande la funzione free seating di MiVoice Office 400: Quando un utente effettua l'accesso a una postazione di lavoro free seating, il telefono registra automaticamente il numero di chiamata e la configurazione del dispositivo.

#### **OIP come call center**

Il potenziale fornito da Mitel 400 Call Center è parte integrante di OIP e offre tutte le principali funzioni disponibili, ad esempio algoritmi flessibili di instradamento (ciclico, lineare, tempo più lungo disponibile, basato su CLIP, ultimo agente), il raggruppamento degli agenti in base alle abilità, nonché un'analisi dei dati del call center (online e offline), anche tramite grafici. In caso di interruzione di rete, il sistema di instradamento di emergenza garantisce la massima disponibilità del sistema.

La funzione relativa agli agenti è disponibile su tutti i telefoni di sistema, inclusi i softphone. Ciò vale anche per le postazioni di lavoro domestiche e per tutti gli utenti di Mitel Advanced Intelligent Network. Il concetto di utenza One Number può essere configurato anche per gli agenti, per offrire al personale un call center con il massimo della mobilità all'interno dell'azienda.

Mitel 400 Call Center è facile da configurare e gestire, grazie a OIP WebAdmin. L'interfaccia di configurazione consente di implementare comodamente diverse funzioni di monitoraggio, semplici analisi statistiche e la gestione dei gruppi di lavoro.

Mitel 400 CCS è un'estensione di Mitel 400 Call Center e offre numerose opzioni per l'analisi statistica delle attività del call center. I resoconti offline e online permettono agli operatori di analizzare e ottimizzare le attività.

### **OIP come interfaccia delle applicazioni**

I produttori esterni certificati possono, ad esempio, integrare applicazioni specifiche di un settore in MiVoice Office 400 e nell'ambiente di comunicazione OpenCom.

### **OIP come sistema di automatizzazione e allarme**

È possibile monitorare facilmente sistemi di allarme esterni e standard di building automation (come KNX) tramite la connessione al sistema di comunicazione. Ciò permette di scambiare facilmente le informazioni tra sistemi. In questo modo gli utenti possono utilizzare il telefono di sistema per le comunicazioni vocali e per il monitoraggio di sistemi esterni.

Il servizio I/O offre un'ampia gamma di funzioni che garantiscono un'estrema flessibilità di utilizzo e offrono applicazioni versatili. Di seguito sono riportati alcuni esempi:

- Apparecchiature di segnalazione per il personale addetto alla manutenzione
- Monitoraggio dei processi di produzione
- Invio di messaggi come e-mail
- Connessione a sistemi di building automation (KNX)

L'interfaccia grafica (con struttura ad albero) consente di collegare facilmente tra loro gli eventi e le azioni rilevanti.

### **OIP in un ambiente di rete**

Un server OIP può anche essere usato in una AIN. A tale scopo viene collegato con il master. Inoltre è possibile collegare a un server OIP numerosi sistemi di comunicazione. Ciò consente ad esempio il rilevamento dei dati di traffico in tutta la rete su tutti i sistemi e la visualizzazione degli addebiti nei telefoni di sistema oppure la visualizzazione dello stato nel campo di visualizzazione della presenza di un posto operatore su PC relativo a tutti gli utenti.

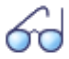

#### **Vedi anche**

<span id="page-31-0"></span>Per maggiori informazioni, consultare il manuale di sistema di Mitel Open Interfaces Platform e la guida online di OIP WebAdmin.

# 2. 7. 2. 2 Sistemi di messaggistica e allarme

MiVoice Office 400 supporta diversi formati e protocolli di segnalazione per realizzare sistemi di segnalazione, controllo e di allarme.

### **Sistema di messaggi interno per telefoni di sistema**

Il sistema di messaggi interno per terminali di sistema consente di scambiare messaggi di testo predefiniti o creati direttamente dall'utente fra telefoni di sistema. I messaggi di testo possono essere inviati a singoli utenti o a gruppi di utenti.

Il sistema interno di messaggi non dispone di un'interfaccia tramite la quale sia possibile richiamare direttamente tale funzione. Tuttavia, può essere gestito anche tramite OIP.

#### **apparecchiature esterne di segnalazione, controllo e allarme**

Per applicazioni nell'ambito della sicurezza e degli allarmi, è disponibile tramite interfaccia Ethernet del server di comunicazione il potente protocollo ATAS/ATASpro. Con questo protocollo è possibile modificare le applicazioni degli allarmi specifiche del cliente. Un allarme si presenta sul display dei telefoni di sistema con le funzioni utente relative solo a questo allarme che possono essere definite liberamente. Inoltre, per ogni allarme, è possibile impostare la durata del segnale nonché il volume e la melodia.

Mitel Alarm Server è una soluzione flessibile utilizzabile in più settori per l'elaborazione e la registrazione degli allarmi. Può essere impiegata ad esempio in case di riposo per anziani e case protette, ma anche in molti altri istituti come hotel, impianti industriali, centri commerciali, scuole o autorità. Insieme a Mitel SIP-DECT consente anche di definire dinamicamente l'ambiente di attivazione allarme sulla base della localizzazione offerta dal sistema DECT.

Il telefono cordless DECT Mitel 630 DECT è particolarmente adatto per applicazioni nell'ambito della sicurezza e degli allarmi. Esso fornisce un allarme di posizione, un allarme di immobilità e un allarme di evacuazione oltre ad un tasto di segnalazione allarme speciale. I sensori all'interno del telefono ne verificano continuamente la posizione e il movimento. Se il telefono si trova per un lungo periodo in una posizione quasi orizzontale o in stato d'inattività o in uno stato di movimento insolitamente brusco, viene generato un allarme.

# <span id="page-32-0"></span>2. 7. 2. 3 Computer Telephony Integration (CTI)

Grazie alla Computer Telephony Integration (CTI) i servizi di telefonia vengono integrati in un processo aziendale. Oltre alle funzioni di telefonia attualmente diffuse, Mitel Open Interfaces Platform (OIP) offre comode funzioni che supportano i collaboratori nel lavoro quotidiano, per esempio:

- Selezione per nome per chiamate in uscita e visualizzazione CLIP per chiamate in entrata, il che offre un valore aggiuntivo collegando elenchi esterni e database.
- Notifica di appuntamenti Microsoft Outlook sul telefono di sistema
- Comunicazione controllata da presenza con indicazione di occupato
- Distribuzione automatica delle chiamate
- Accesso alla configurazione del sistema, il quale garantisce la massima integrazione di sistemi diversi

Il sistema di comunicazione supporta ovviamente le interfacce First Party CTI e Third Party CTI per le applicazioni CTI più frequenti sul mercato e conformi allo standard Microsoft TAPI 2.1.

Consente inoltre alle applicazioni Third-Party di monitorare/controllare un terminale sul server di comunicazione tramite protocollo CSTA.

# First-Party-CTI

Con First-Party-CTI si intende il collegamento fisico diretto fra un apparecchio telefonico e un client di telefonia (postazione di lavoro su PC). Le funzioni di telefonia nonché gli stati dei telefoni vengono comandati e controllati sul client di telefonia. La soluzione First-Party-CTI è adatta per un numero limitato di posti di lavoro CTI ed è facilmente implementabile.

MiVoice Office 400 supporta First Party CTI per tutti i telefoni di sistema tramite interfaccia Ethernet. Per alcune applicazioni (ad es. Office eDial) è necessario il Gestore di Servizio TAPI First-Party. Altre applicazioni (ad es. Mitel Dialer) usano il protocollo CSTA.

### **Esempio pratico**

- Selezione da un database (CD per elenco telefonico, ecc.)
- Identificazione del chiamante (CLIP)
- Creazione di un giornale delle chiamate
- Mitel Dialer (vedi [Tab. 10, pagina 27\)](#page-26-2)

# Third-Party-CTI

L'applicazione Third-Party-CTI è una comoda soluzione per più postazioni. Rispetto all'applicazione First-Party-CTI, Third-Party-CTI comanda e controlla diversi telefoni di sistema (compresi telefoni cordless) tramite un server di telefonia centralizzato collegato al server di comunicazione. È inoltre possibile sorvegliare telefoni su interfacce ISDN e analogiche. PC e telefono vengono assegnati nel server per la telefonia.

Il collegamento Third-Party-CTI ha luogo tramite Ethernet con la Mitel Open Interfaces Platform (OIP). A tale scopo la OIP viene installata sul server per la telefonia. È inoltre possibile stabilire collegamenti Third-Party via Ethernet con CSTA.

### **Esempio pratico**

- Indicazione di occupato
- Funzionalità gruppi
- Soluzioni CTI in rete
- Automatic Call Distribution (ACD)

### <span id="page-34-0"></span>2. 7. 2. 4 Interfaccia ISDN

MiVoice Office 400 supporta i protocolli ISDN ETSI, DSS1 e QSIG.<sup>1)</sup> Oltre alla possibilità di collegare in rete diversi sistemi ad un PISN (Private Integrated Services Network) tramite interfaccia ISDN, questi protocolli forniscono diverse funzioni, che possono essere utilizzate per il collegamento di applicazioni esterne (ad es. sistemi IVR, server fax, sistemi Voice Mail, Sistemi Unified Messaging, sistemi radio DECT).

# <span id="page-34-1"></span>2. 7. 2. 5 Configurazione

La configurazione dei server di comunicazione MiVoice Office 400 viene eseguita tramite l'applicazione WebAdmin basata sul web. Accessi speciali per soluzioni per strutture ricettive o hotel e un assistente di setup e configurazione sono altri componenti dell'applicazione.

# <span id="page-34-2"></span>2. 7. 2. 6 Controllo del sistema

Lo stato del sistema viene monitorato tramite messaggi di evento che possono essere inviati a diverse destinazioni interne o esterne. La destinazione dei messaggi può corrispondere, ad esempio, a: telefoni di sistema, log eventi (WebAdmin), destinatari email, SRM server, server di allarme (ATAS) o una destinazione SNMP. I produttori delle applicazioni possono accedere ai messaggi di evento anche tramite Mitel Open Interfaces Platform.

### <span id="page-34-3"></span>2. 7. 2. 7 Documentazione del traffico

La documentazione degli addebiti e delle chiamate entranti comprende il rilevamento dei dati del traffico entrante (ICL), del traffico uscente (OCL) e la gestione Addebiti individuali secondo diversi criteri. Questi dati possono essere letti ed elaborati tramite diverse interfacce.

# <span id="page-34-4"></span>2. 7. 2. 8 Ospitalità/Hotel

Con i server di comunicazione MiVoice Office 400 sono a disposizione per la realizzazione di una soluzione per strutture ricettive o hotel diverse modalità con diverse applicazioni ed interfacce. La configurazione viene seguita tramite WebAdmin. Per utilizzare le funzioni è disponibile il telefono della reception Mitel 6940 SIP, Mitel 6873 SIP,

<sup>1)</sup> per USA e Canada sono supportati altri protocolli su Mitel 470.

MiVoice 5380 / 5380 IP o l'applicazione basata sul web Mitel 400 Hospitality Manager. Funzionalità ricettive ridotte sono disponibili anche sui telefoni Mitel 6920 SIP, Mitel 6930 SIP, Mitel 6867 SIP e Mitel 6869 SIP. È possibile anche un collegamento ad un Property-Management-System (PMS) attraverso l'interfaccia Ethernet del server di comunicazione. A tale scopo è disponibile il protocollo FIAS reperibile sul mercato.

# <span id="page-35-0"></span>2. 7. 2. 9 Voice over IP

MiVoice Office 400 è una soluzione VoIP nativa. Oltre a poter utilizzare telefoni IP di sistema e telefoni SIP tramite l'interfaccia Ethernet, è anche possibile collegare in rete i sistemi MiVoice Office 400 tramite IP.
## 2. 8 Collegamenti possibili

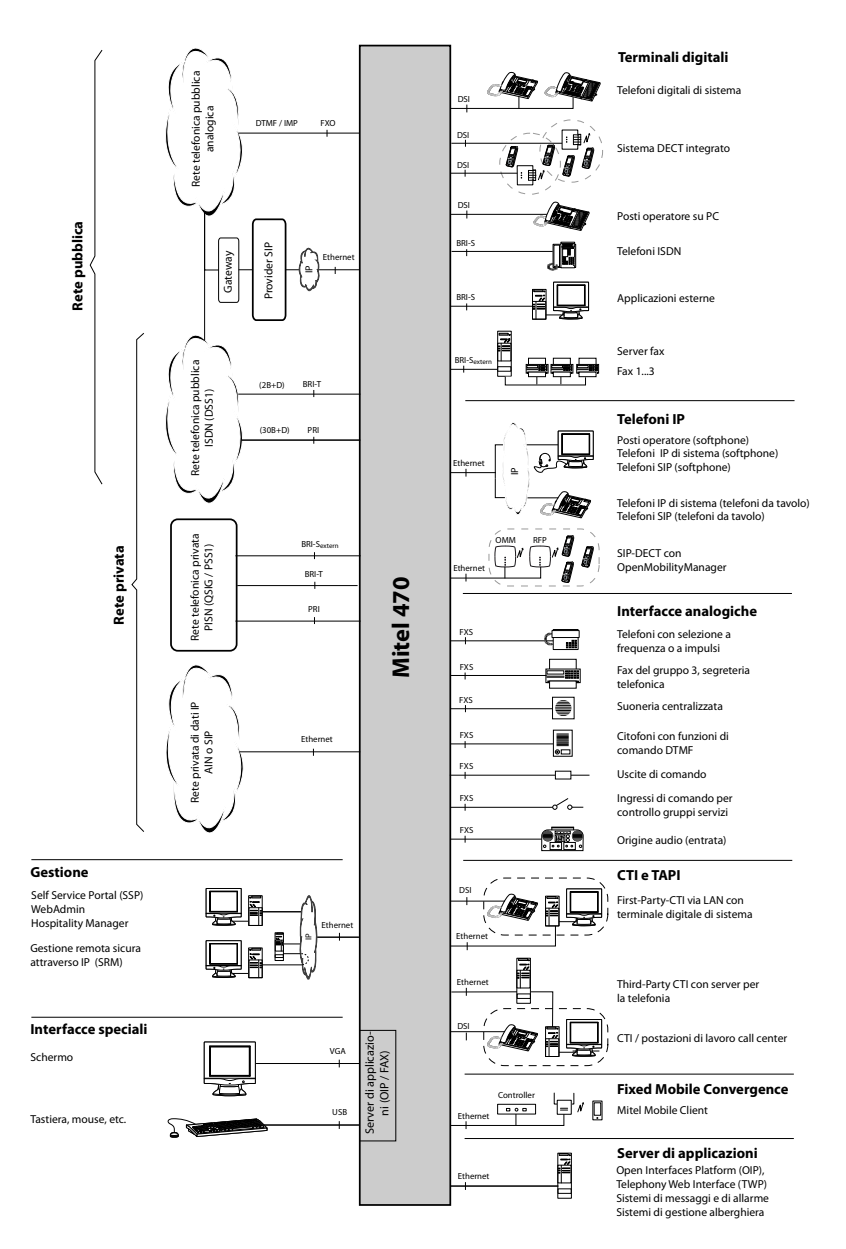

**Fig. 4 Schema delle interfacce con i terminali possibili**

## 2. 9 Getting Started

Se si effettua per la prima volta la configurazione di un sistema di comunicazione MiVoice Office 400, può essere utile configurare dapprima passo dopo passo un sistema di prova.

Dopo aver analizzato i seguenti capitoli, sarà possibile effettuare chiamate interne tra diversi tipi di telefoni connessi al server. Inoltre, si disporrà di una perfetta piattaforma di configurazione con la quale imparare di più sul sistema, le sue funzioni e le possibilità di espansione.

## 2. 9. 1 Requisiti generali

È necessario disporre di un computer con sistema operativo Windows e accesso a Internet, dell'applicazione *System Search* e dell'accesso a Mitel Connect.

Se si progetta di raggiungere il server di comunicazione con un indirizzo IP statico (consigliato), è possibile ottenerlo dal proprio amministratore IT.

Al fine di allocare i propri telefoni IP e SIP sul server di comunicazione, il servizio DHCP deve essere disponibile nella subnet. (il server di comunicazione dispone anche di un server DHCP integrato, tuttavia questo è disattivato per impostazione predefinita)

Se si progetta di configurare un fascio SIP, è necessario un account SIP del provider SIP preferito.

### **Accessi richiesti**

Gli URL elencati di seguito fanno riferimento a siti Mitel proprietari. Per accedervi, è necessario un accesso partner. Se non si dispone di accesso Mitel partner, chiedere maggiori informazioni al partner di vendite.

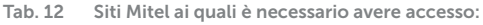

<span id="page-37-1"></span><span id="page-37-0"></span>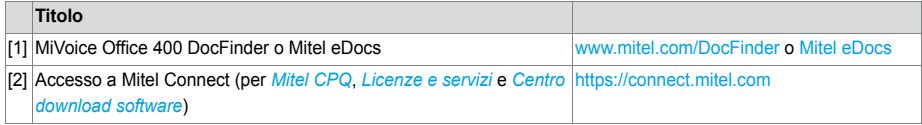

### **Strumenti richiesti**

- Cacciavite Torx T10 e T20
- Cacciavite Phillips #1

# 2. 9. 2. Piano e ordine

Configurare prima il proprio progetto MiVoice Office 400 in Mitel CPQ. In seguito, si otterrà l'elenco dei componenti necessari, un layout di utilizzo degli slot, una tabella della configurazione DSP e una panoramica sulla licenza.

Mitel CPQ è progettato per supportare l'utente con le diverse attività di vendita e con l'elaborazione degli ordini. Si tratta di un'applicazione basata sul Web da usare online. È possibile all'applicazione tramite il portale Mitel Connect [\[2\].](#page-37-0)

Salvare l'elenco dei componenti come file Microsoft Excel o Word ed effettuare un ordine tramite il proprio rivenditore Mitel.

### <span id="page-38-0"></span>2. 9. 3 Download di documenti, software di sistema e strumenti

Prima di iniziare, scaricare i documenti e le applicazioni dai siti Mitel proprietari.

Procedere come segue per organizzare tutti i download in una cartella comune:

- 1. Scaricare il *Set di documentazione* dal relativo portale Mitel [\[1\]](#page-37-1), fare doppio clic sul file e seguire i passaggi dell'installazione guidata.
- 2. Scegliere *Documenti* o un'altra directory idonea, e installare il *Set di documentazione*. Viene creata automaticamente la cartella denominata *Mitel*.
- 3. Scaricare il software di sistema più recente da [\[2\]](#page-37-0)nella stessa cartella, quindi fare doppio clic sul file. Anche il software (zip) e le note sulla versione (pdf) verranno estratte nella cartella denominata *Mitel*.
- 4. Scaricare l'applicazione System Search più recente da [\[2\]](#page-37-0) nella cartella denominata *Mitel*. L'applicazione non necessita di installazione e può essere eseguita con un doppio clic.

## 2. 9. 4 Apparecchi, connessione e alimentazione

Il server di comunicazione comprende alla consegna una scheda processore inserita (CPU1) contenente alcune interfacce, ed è pronto all'uso come sistema di base.

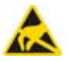

#### **ATTENZIONE**!

- Prima di iniziare, leggere attentamente le informazioni sul prodotto e le istruzioni di sicurezza (vedere il PDF incluso nel *Set di documentazione* oppure il foglio stampato incluso nel pacchetto di consegna).
- Per evitare danni ESD ai componenti, prima di eseguire interventi all'interno dell'alloggiamento, toccare sempre la gabbia metallica messa a terra del server di comunicazione. Ciò vale anche per la gestione di schede di interfaccia, schede processore e moduli di sistema che non sono più imballati nell'apposito involucro ESD.
- 1. Assicurarsi che il server di comunicazione sia scollegato dall'alimentazione.

2. Inserire le schede di interfaccia (se presenti) iniziando dallo slot 3 e serrando la vite presente su di esse. Lasciare vuoto lo slot 2.

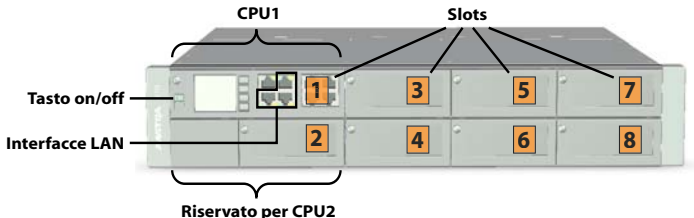

- 3. Installare i moduli di sistema (moduli DSP o un modulo EIP), se presenti:
	- Rimuovere la scheda CPU1.
	- Montare i moduli di sistema sulla scheda CPU1.
	- Reinserire la scheda CPU1 nello slot 1 e serrare la vite.
- 4. Collegare il cavo LAN a una delle interfacce LAN del pannello frontale.
- 5. Impostare il convertitore di tensione sul pannello posteriore sulla tensione dell'alimentazione di rete disponibile (230 VAC o 115 VAC).

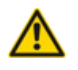

#### **ATTENZIONE**!

Le schede a circuito stampato potrebbero venire danneggiare o diventare difettose se il server di comunicazione viene azionato a una tensione diversa da quella impostata sul relativo selettore.

6. Collegare la spina di alimentazione al connettore del pannello posteriore e all'alimentatore.

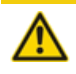

#### **ATTENZIONE**!

Per un flusso d'aria controllato, assicurarsi che tutte le aperture dell'alloggiamento del server di comunicazione siano chiuse durante il funzionamento.

7. Avviare il server di applicazioni premendo il tasto on/off sulla CPU1.

Una volta completato l'avvio, il server di comunicazione opera in modalità di funzionamento normale. Il LED di stato sopra il tasto On/Off lampeggia in verde. DHCP è disabitato per impostazione predefinita.

## 2. 9. 5 Messa in funzione

### **Ricerca del server di comunicazione nella rete IP**

- 1. Collegare il computer alla rete IP, assicurandosi che il computer si trovi sulla stessa subnet del server di comunicazione.
- 2. Fare doppio clic su *System Search* per avviare l'applicazione.
- 3. In *System Search*, fare clic su *Cerca*.

Sono elencati tutti i server di comunicazione che si trovano sulla stessa subnet.

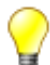

#### **Suggerimento**

Se il proprio server di comunicazione non è incluso nell'elenco, vuol dire che il computer si trova su un'altra subnet. Se non è possibile collegare la rete IP alla stessa subnet, collegare il computer al server di comunicazione direttamente o tramite uno switch. Fare di nuovo clic su *Cerca*.

#### **Impostazione dell'indirizzo IP del server di comunicazioni**

- 1. In *System Search*, selezionare il proprio server di comunicazione dall'elenco e fare clic sulla scheda *Impostazioni IP*.
- 2. Selezionare *DHCP* su *Off*, inserire l'indirizzo IP statico del server di comunicazione e la corrispondente *Subnet mask*. Fare clic su *Salva*.

Si apre la finestra con la password.

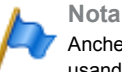

Anche se è possibile usare DHCP, consigliamo di raggiungere il server di comunicazione usando a indirizzo IP statico.

3. Inserire il nome utente e la password predefinite (*amministratore* / *password*) del server di comunicazione e fare clic su *OK*.

Appare un messaggio che indica che l'indirizzo IP è stato cambiato correttamente.

#### **Inizializzazione e localizzazione del server di comunicazione**

1. In *System Search*, fare clic su *Cerca*.

Il proprio server di comunicazione sarà ora elencato con il nuovo indirizzo IP.

- 2. Selezionare il proprio server di comunicazione dall'elenco e fare clic su *Configura*. WebAdmin si apre nel browser Web e mostra la vista *Selettore canale di vendita*.
- 3. Selezionare il *canale di vendita*.

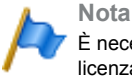

È necessario selezionare il *Canale di vendita* corretto, in quanto è mappato con il codice licenza.

4. Fare clic su *Avanti*.

Si apre la vista *Aggiornamento software*. Consigliamo vivamente di aggiornare il server di comunicazione alla versione software più recente.

5. Scegliere la voce *Aggiornamento manuale del software* e caricare il software di sistema già salvato sull'hard disk (vedere il capitolo ["Download di documenti,](#page-38-0)  [software di sistema e strumenti", pagina 39"](#page-38-0)). Durante l'aggiornamento del software (oppure se si sceglie di non aggiornare il software dopo aver fatto clic sul pulsante *Avanti* nel passaggio [6](#page-41-0)) viene eseguito un primo avvio per configurare le impostazioni specifiche per il paese.

<span id="page-41-0"></span>6. Fare clic su *Avanti*.

Si apre la vista *Carica guide vocali*. Il server di comunicazione utilizza il messaggio registrato per diverso scopi, come voice mail, informazioni di presenza oppure operatore automatico. Questi testi sono memorizzati nei file audio. È possibile scaricare le lingue delle guide vocali tramite il menu *Localizza* in *System Search* per poi caricarle sul server di comunicazione in questa vista.

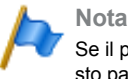

Se il proprio server di comunicazione dispone di accesso a Internet, è possibile saltare questo passaggio, perché è possibile scaricare le lingue delle guide vocali in un secondo momento da un server FTPMitel tramite la vista *Localizzazione* ( *=e6*) in WebAdmin.

7. Fare clic su *Avanti*.

Si Apre la finestra *Primo accesso* e viene chiesto di cambiare la password predefinita dell'account amministratore, di scegliere la *lingua di sistema*e di inserire un *Nome sito*.

8. Fare clic su *Avanti*.

Si apre la pagina iniziale della WebAdmin *Setup wizard*.

### **Configurazione delle impostazioni base tramite la Setup wizard**

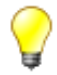

#### **Suggerimento**

Se si necessita di aiuto con i passaggi della configurazione guidata, fare clic su *Guida*in alto a destra della *Setup wizard*.

Si apre una nuova finestra della guida. È possibile lasciare aperta la finestra della guida durante i vari passaggi.

- 1. Nella prima pagina della *Setup wizard*, registrare o attivare il server di comunicazione caricando un *file di licenza*valido.
	- Copiare l'*Equipment ID (EID)* negli appunti.
	- In una nuova finestra del browser, accedere al Mitel Connect portale [\[2\]](#page-37-0) ed aprire la sezione *Licenze e servizi*.
	- Opzione 1: Se si dispone di un voucher, inserirne il numero nel *campo di modifica Voucher*, fare clic su *Registra voucher* e seguire le istruzioni. È necessario inserire l'*Equipment ID (EID)* durante la procedura. Al completamento della procedura, si otterrà un *file di licenza*.
	- Opzione 2: Se non si dispone di un voucher, inserire l'*Equipment ID (EID)* nel campo di modifica *Attiva prodotto*, fare clic su *Attiva prodotto* e seguire le istruzioni. Al completamento della procedura, si otterrà un *file di licenza*.
	- Caricare il *file di licenza* nella WebAdmin *Setup wizard*. Il sistema di comunicazione è ora registrato e attivato. Le nuove licenze sono abilitate. Ora è possibile vederle nella pagina con la panoramica sulle licenze.

#### **Nota**

Se non si attiva il server di comunicazione, passerà alla modalità di funzionamento limitata dopo poche ore.

2. Fare clic su *Applica e Avanti*.

Si apre la seconda pagina, *Configurazione dell'indirizzamento IP*. Impostare l'indirizzo del *Gateway* e un *Server DNS primario*.

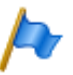

#### **Nota**

Se non si impostano questi parametri, non è possibile caricare le guide vocali o aggiornare le stringhe del telefono Mitel dal server di download Mitel.

3. Fare clic su *Applica e Avanti*.

Si apre la terza pagina, *Configurazione delle risorse multimediali*. In questa pagina, il sistema propone di configurare le risorse DSP automaticamente. È possibile iniziare usando questa configurazione. È possibile sempre cambiare le impostazioni DSP in *Configurazione* - *Sistema* - *Risorse multimediali* ( *=ym*). Verificare le opzioni per le risorse FoIP e DECT, se applicabile.

4. Fare clic su *Applica e Avanti*.

Si apre la quarta pagina, *Configurazione del piano di numerazione*. Questa pagina visualizza i numeri di chiamata predefiniti del piano di numerazione interno. È possibile modificare o eliminare questi numeri.

5. Fare clic su *Applica e Avanti*.

Si apre la quinta pagina, *Configurazione dei provider SIP*. Questa pagina consente di configurare il profilo di un provider SIP o di importare un profilo predefinito da un file XML. Se il sistema di comunicazione non verrà connesso a una rete pubblica tramite un provider SIP, saltare questo passaggio.

<span id="page-42-0"></span>6. Fare clic su *Applica e Avanti*.

Si apre la sesta pagina, *Configurazione di utenti, terminali e DDI*. In questa pagina è possibile configurare utenti, terminali e DDI.

7. Fare clic su *Applica e Avanti*.

Si apre la settima pagina, *Configurazione dell'operatore automatico*.

Questa pagina consente di configurare un operatore automatico, se necessario. L'operatore automatico consente di specificare quali opzioni offrire a un chiamante al momento del saluto. Il chiamante può seleziona una qualsiasi opzione digitando una sola cifra.

8. Fare clic su *Applica e Avanti*.

Con questo termina la configurazione. Fare clic su *Riavvia* affinché le configurazioni abbiano effetto.

# 2. 9. 6 Registrazione e connessione dei telefoni

Dal momento che sono stati allocati i telefoni agli utenti nel passaggio [6](#page-42-0) della Setup wizard, le istanze di dati per i telefoni sono state create automaticamente. In questa parte della procedura, per la registrazione dei telefoni, si devono associare le istanze di dati ai telefoni fisici.

**Nota** I telefoni SIP Mitel ricevono ora e data da un server NTP. A tal fine, abilitare il *Servizio NTP* in *Sistema* / *Generale* ( $\Omega = tv$ ) e inserire l'indirizzo IP del server NTP.

### **Registrazione di un telefono SIPMitel**

- 1. Avvedere a *Terminali* / *Terminali standard* ( *=qd*) in WebAdmin e fare clic sul telefono che si desidera registrare con il server di comunicazione. Vengono visualizzate le credenziali SIP generate automaticamente e le credenziali di registrazione (*Nome utente di registrazione* e *Password di registrazione*) del telefono. Per registrare il telefono, si dovranno fornire le credenziali di registrazione.
- 2. Aggiungere uno o più moduli di espansione sul telefono, se disponibili.
- 3. Connettere il telefono alla rete IP e all'alimentazione usando un adattatore di alimentazione opzionale. Se la propria rete IP supporta il protocollo PoE, non sono necessari adattatori.
- 4. Riavviare il telefono.

Il telefono cerca il server di comunicazione. Se sono disponibili più di un server di comunicazione, il telefono li elenca nel formato <XXX–MAC address>.

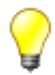

#### **Suggerimento**

L'indirizzo MAC del server di comunicazione si trova in *Rete IP* / *Indirizzamento IP* ( *=9g*) di WebAdmin.

5. Scegliere il proprio server di comunicazione dall'elenco e, quando richiesto, inserire il *Nome utente di registrazione* e la *Nome utente di registrazione*.

Il telefono viene registrato sul server di comunicazione. Se è disponibile un nuovo software dei telefoni, il telefono si aggiorna e si riavvia automaticamente.

### **Registrazione del Telefono IP di sistemaMiVoice 5300**

- 1. Aggiungere uno o più moduli di espansione sul telefono.
- 2. Connettere il telefono alla rete IP e all'alimentazione usando un adattatore di alimentazione opzionale. Se la propria rete IP supporta il protocollo PoE, non sono necessari adattatori.
- 3. Sul telefono, tenere premuto il tasto C per accedere al menu di *amministrazione* locale.
- 4. Impostare l'indirizzo IP statico del server di comunicazione (*Amministrazione* / *Impostazioni PBX* / *Indirizzo PBX*). Per cambiare le impostazioni, è necessario inserire prima la password amministratore (valore predefinito = *0000*).
- 5. Riavviare il telefono e inserire come *Codice di registrazione*il numero di chiamata dell'utente a cui si desidera allocare il telefono.  $\rightarrow$  Il telefono viene registrato sul server di comunicazione. Se è disponibile un nuovo software dei telefoni, questo viene aggiornato automaticamente e il telefono si riavvia di nuovo.

### **Connessione dei telefoni digitali di sistema MiVoice 5300**

- 1. Aggiungere uno o più moduli di espansione sui telefoni.
- 2. Collegare i telefoni alle interfacce DSI del pannello frontale. Collegare i telefoni nello stesso ordine in cui sono stati configurati nel capitolo precedente, e iniziare con il numero di porta inferiore.
- 3. I telefoni vengono registrati e allocati sulla loro istanza dati nel server di comunicazione. Se si mantiene l'ordine suggerito, il tipo di telefono corrisponde al tipo di terminale configurato. È possibile correggere una mancata corrispondenza di terminali nella vista WebAdmin *terminale*.

### **Test della configurazione**

Ora è possibile effettuare chiamate interne tra i telefoni connessi al server di comunicazione. Effettuare alcune chiamate di prova tra telefoni di diverso tipo, e verificare l'audio. Nel set di documentazione sono disponibili delle guide utente per i telefoni.

## 2. 9. 7 Esecuzione di ulteriori configurazioni

Congratulazioni, il server di comunicazione è stato configurato per scopi di autoformazione. Ora si disporrà di una perfetta piattaforma di configurazione con la quale imparare di più sul sistema, le sue funzioni e le possibilità di espansione.

Per ulteriori configurazioni, usare l'*WebAdmin assistente di configurazione* e la guida online. Per informazioni dettagliate, vedere le guide utente e i manuali di sistema (parte del *Set di documentazione*).

# 3 Livelli di espansione e capacità del sistema

I sistemi base possono essere ampliati con schede di interfaccia, moduli di sistema, una scheda di applicazioni e licenze. Per poter adattare il sistema di comunicazione in modo ottimale alle esigenze del cliente, è necessario conoscere le possibilità di espansione disponibili e le capacità massime del sistema. Il dimensionamento hardware ottimale può essere determinato facilmente con l'applicazione di progettazione Mitel CPQ, basandosi sui dati di progetto.

## 3. 1 Panoramica

Le possibilità di ampliamento dei sistemi base Mitel 470 in sintesi. Le schede di interfaccia sono inserite dal lato anteriore in uno dei 7 slot totali. I moduli di sistema sono inseriti sulla scheda gestore chiamate oppure su schede di interfaccia. I moduli di sistema sono utilizzati anche per altre piattaforme: I moduli DSP per Mitel 415/430 e moduli IP media per MiVoice 5000.

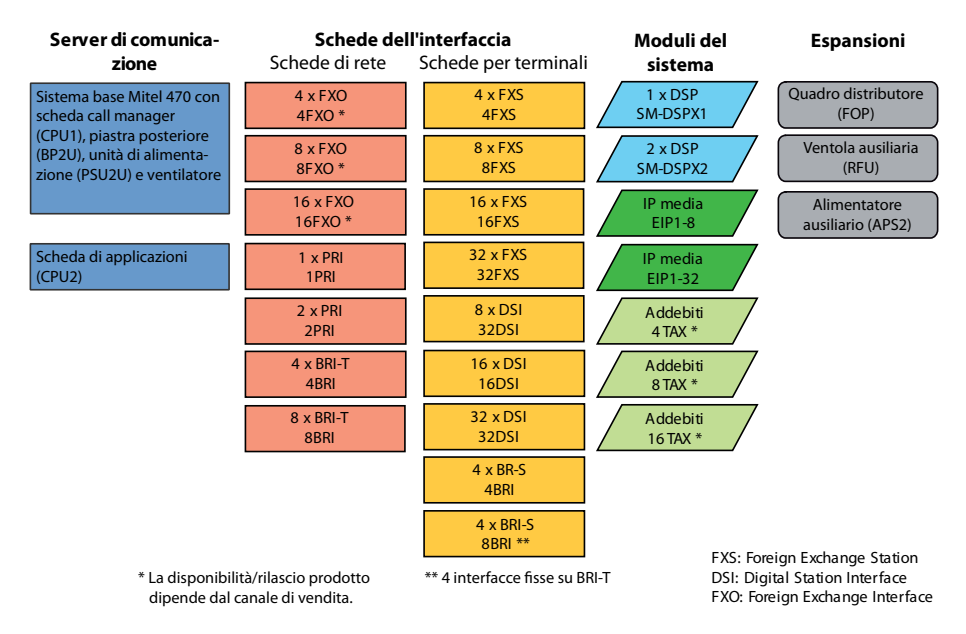

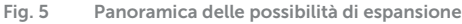

Oltre che con schede di interfaccia e moduli di sistema, il sistema base Mitel 470 può essere ampliato anche con una scheda di applicazioni (CPU2). La scheda di applicazioni è fornita con sistema operativo, Unified Communications e applicazioni multimediali preinstallate.

Una parte o tutti i connettori RJ-45 sul lato anteriore delle schede di interfaccia con 16 o più interfacce hanno quattro poli. Con l'ausilio del quadro distributore FOP è possibile separarli su singoli connettori.

Il sistema base Mitel 470 comprende una ventola integrata. L'installazione di una ventola ausiliaria opzionale consente di aumentare la sicurezza operativa del server di comunicazione.

L'energia elettrica è alimentata tramite un'unità di alimentazione interna (PSU2U). Per espansioni con molti terminali che consumano energia elettrica, è necessario un alimentatore ausiliario esterno (APS2). L'alimentatore ausiliario permette di aumentare la sicurezza operativa. In caso di guasto all'unità di alimentazione interna, l'alimentatore ausiliario esterno provvede a fornire l'energia elettrica.

## 3. 2 Sistema base

Il sistema base Mitel 470 è composto dai seguenti componenti.

- Alloggiamento di metallo (2 moduli) adatto all'installazione in un rack da 19 pollici o al montaggio su tavolo.
- Scheda gestore chiamate CPU1, equipaggiata con una scheda Flash, un modulo RAM e una scheda EIM.
- 7 slot di espansione con coperchi ciechi installati
- Backplane BP2U installata per il collegamento elettrico di schede processore e schede di interfaccia.
- Unità di alimentazione PSU2U installata
- Ventola installata
- Cavo di alimentazione di rete
- Materiale per il montaggio del rack

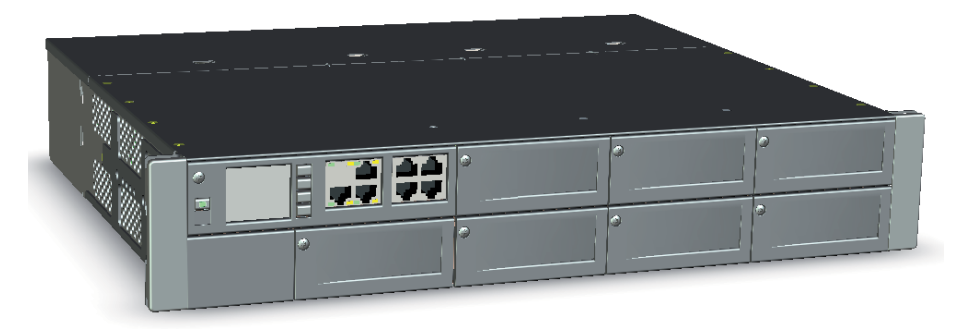

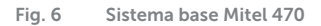

Per motivi elettrici e termici, i coperchi ciechi devono essere sempre montati. Vengono asportati solo in caso di ampliamento del sistema base con schede di interfaccia o con una scheda di applicazioni.

Per maggiore chiarezza, la figura seguente mostra il server di comunicazione aperto visto dall'alto, con ventola ausiliaria installata. Il coperchio è diviso in due parti. Per montare una ventola ausiliaria è necessario asportare la parte posteriore del coperchio (procedura vedi ["Montaggio della ventola ausiliaria", page 105\)](#page-104-0).

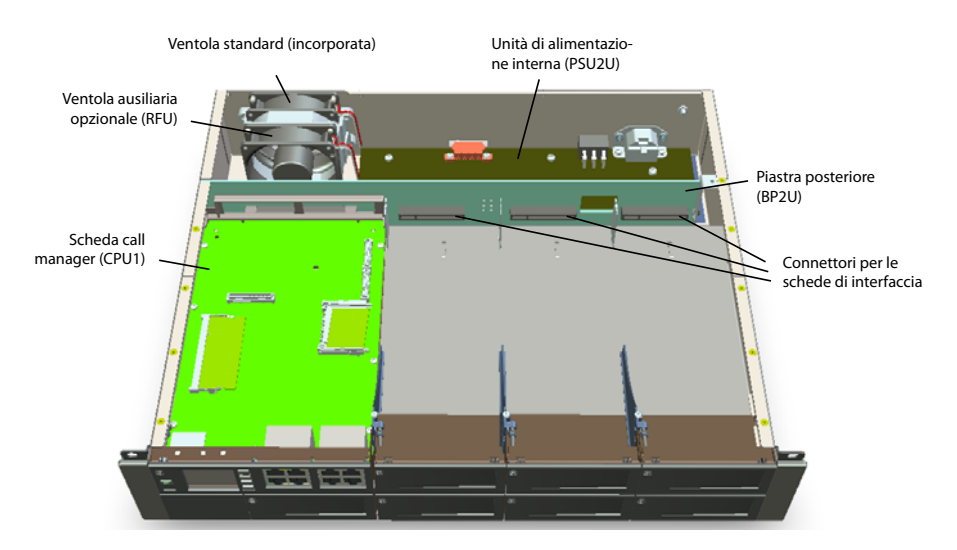

**Fig. 7 Sistema base Mitel 470 con ventola ausiliaria montata**

## <span id="page-48-0"></span>3. 2. 1 Interfacce, elementi di visualizzazione e comando

Le interfacce accessibili dall'esterno sono situate sul lato anteriore e posteriore del sistema base. Il coperchio dell'alloggiamento deve essere aperto solo per montare una ventola ausiliaria (vedi ["Montaggio della ventola ausiliaria", page 105\)](#page-104-0).

### **Sistema base (senza scheda gestore chiamate)**

Nel disegno seguente sono visibili le posizioni delle interfacce del sistema base senza scheda gestore chiamate.

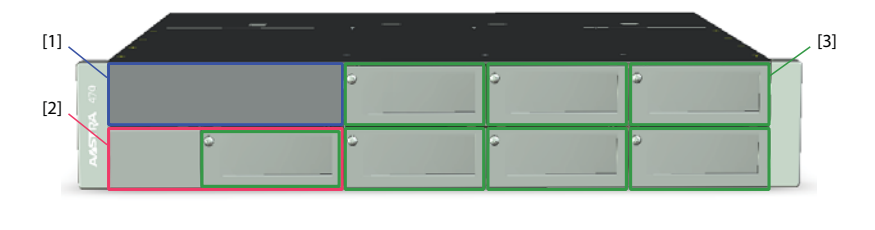

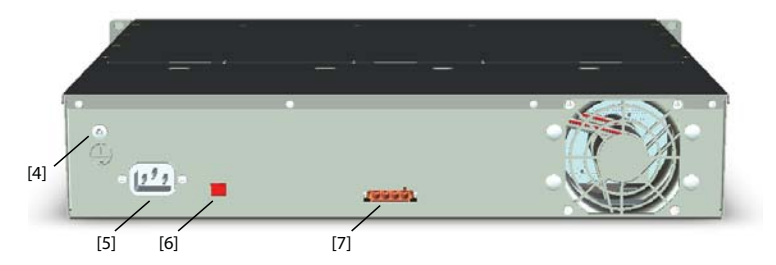

**Fig. 8 Posizione delle interfacce del sistema base**

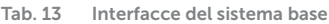

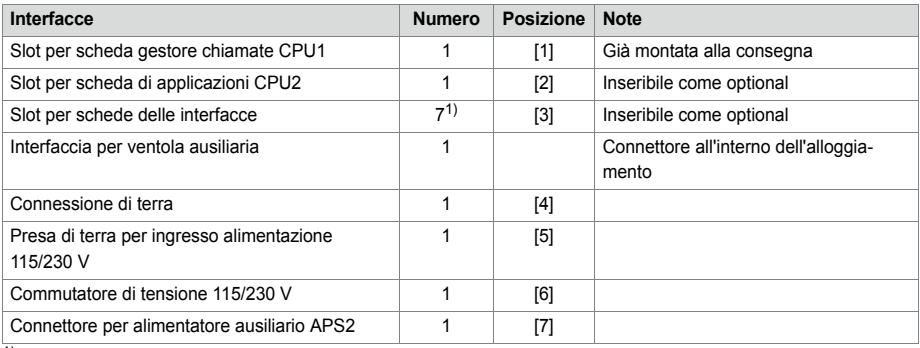

 $1)$  1 slot in meno con scheda di applicazioni CPU2 installata

### **Scheda gestore chiamate CPU1**

La scheda gestore chiamate è il cuore del sistema base ed è già installata alla consegna. Oltre ad un processore potente, comprende un modulo RAM, una scheda di memoria Flash con il software gestore chiamate e una scheda EIM su cui sono memorizzati alcuni dati relativi al sistema.

La scheda gestore chiamate comprende due potenti chip DSP, ad uno dei quali vengono attribuite funzioni selezionabili. Per aumentare le risorse media, è possibile installare come optional due moduli DSP (vedi anche ["Risorse media", pagina 54](#page-53-0)).

Per aumentare il numero di canali VoIP, è possibile installare un modulo optional IP media (vedi anche ["Moduli IP media", pagina 63](#page-62-0)).

Sul pannello connessioni della scheda gestore chiamate sono disponibili tre interfacce Ethernet Gbit configurabili singolarmente. Lo stato delle interfacce è visibile direttamente sulle interfacce per mezzo dei LED (vedi anche ["Interfacce Ethernet",](#page-163-0)  [page 164\)](#page-163-0).

I terminali voce e dati analogici sono collegati tramite interfacce FXS. La scheda gestore chiamate contiene quattro di queste interfacce multifunzionali configurabili (vedi anche ["Interfacce di terminale FXS", page 152](#page-151-0)).

L'elemento di visualizzazione più appariscente della scheda gestore chiamate è il display retroilluminato da 1.8 pollici con i quattro tasti di navigazione per i comandi. Su questo display vengono visualizzati i messaggi di eventi oppure possono essere eseguite funzioni di manutenzione. Se il display a colori non è disponibile (p. es. nella fase di avviamento del gestore chiamate) lo stato del gestore chiamate viene indicato con il LED di stato colorato nel tasto on/off (vedi anche ["Pannello di visualizzazione e co](#page-224-0)[mando del gestore chiamate", page 225](#page-224-0)).

La figura seguente mostra le posizioni delle interfacce e degli elementi di visualizzazione e comando sulla scheda gestore chiamate.

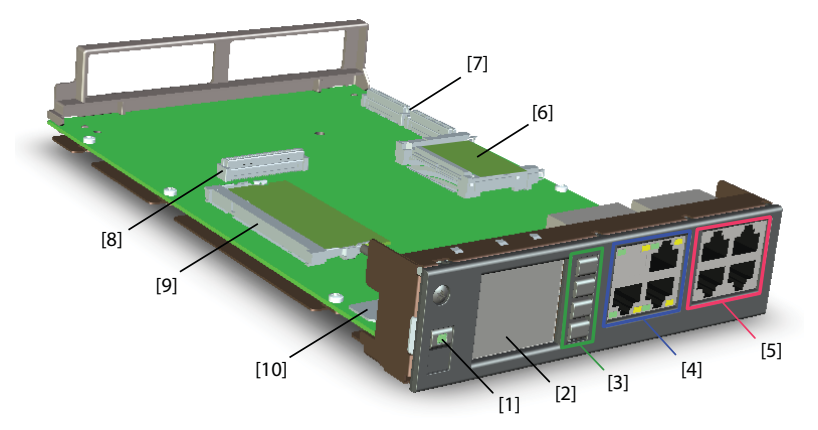

<span id="page-50-0"></span>**Fig. 9 Interfacce, elementi di visualizzazione e comando sulla scheda gestore chiamate CPU1**

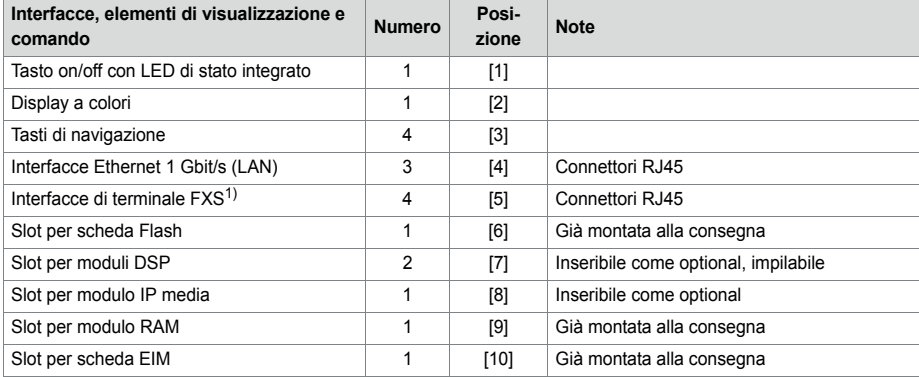

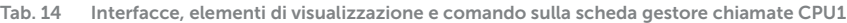

 $\overline{1)}$  Interfacce analogiche multifunzionali

## 3. 2. 2 Alimentazione

### **Unità di alimentazione interna PSU2U**

Il server di comunicazione Mitel 470 è alimentato di norma direttamente con un cavo di rete. Per l'adeguamento alla rete elettrica (230 VAC o 115 VAC) il commutatore di tensione deve essere impostato sulla posizione corretta (vedi anche ["Alimentazione del](#page-109-0)  [server di comunicazione", page 110](#page-109-0)). L'unità di alimentazione interna PSU2U alimenta tutti i componenti di sistema ed inoltre un numero limitato di unità terminali collegate.

### **Alimentatore ausiliario esterno APS2**

L'alimentatore ausiliario esterno APS2 è previsto per i seguenti scopi:

- Incrementare l'alimentazione disponibile. È possibile solo per sistemi in cui è necessario gestire molte unità terminali che non hanno una propria alimentazione.
- Per ridondanza all'unità di alimentazione interna PSU2U. In caso di guasto all'unità di alimentazione interna o esterna, il sistema commuta senza interruzioni sull'alimentazione intatta.

Anche l'alimentatore ausiliario esterno APS2 è alimentato dalla rete elettrica 115/230 V.

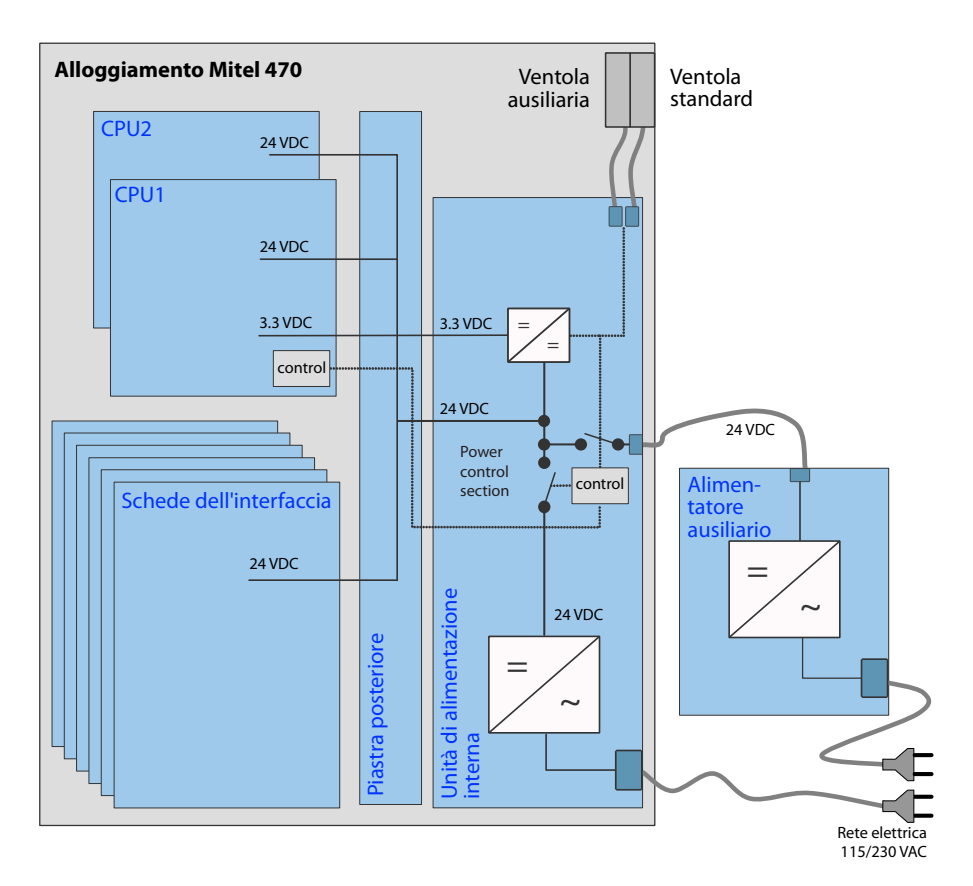

**Fig. 10 Panoramica dell'alimentazione Mitel 470**

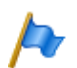

#### **Note**

- Il server di comunicazione può funzionare anche solo con l'alimentatore ausiliario esterno APS2. In questo caso ovviamente non è più possibile un esercizio in ridondanza.
- Per garantire il funzionamento anche in caso di caduta della rete elettrica, è necessario utilizzare un gruppo di continuità (UPS).

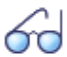

#### **Vedi anche**

Per le potenze di uscita disponibili nei diversi tipi di alimentazione e per il collegamento delle alimentazioni, vedi ["Alimentazione del server di comunicazione", page 110](#page-109-0).

## 3. 2. 3 Sistema Ethernet

Mitel 470 offre tre interfacce Ethernet Gbit che sono condotte sul pannello frontale della scheda gestore chiamate. Esse consentono il collegamento alla rete dati (LAN) del cliente e p. es. il collegamento IP con un provider SIP. Il connettore denominato "WAN" non ha attualmente funzione e resta coperto.

Anche l'interfaccia Ethernet sul pannello frontale della scheda di applicazioni non è attualmente in uso, in quanto l'accesso al server di applicazioni è effettuato tramite lo strumento di configurazione WebAdmin.

Come risulta dal seguente diagramma schematico, tutte le schede sono collegate reciprocamente internamente tramite Ethernet.

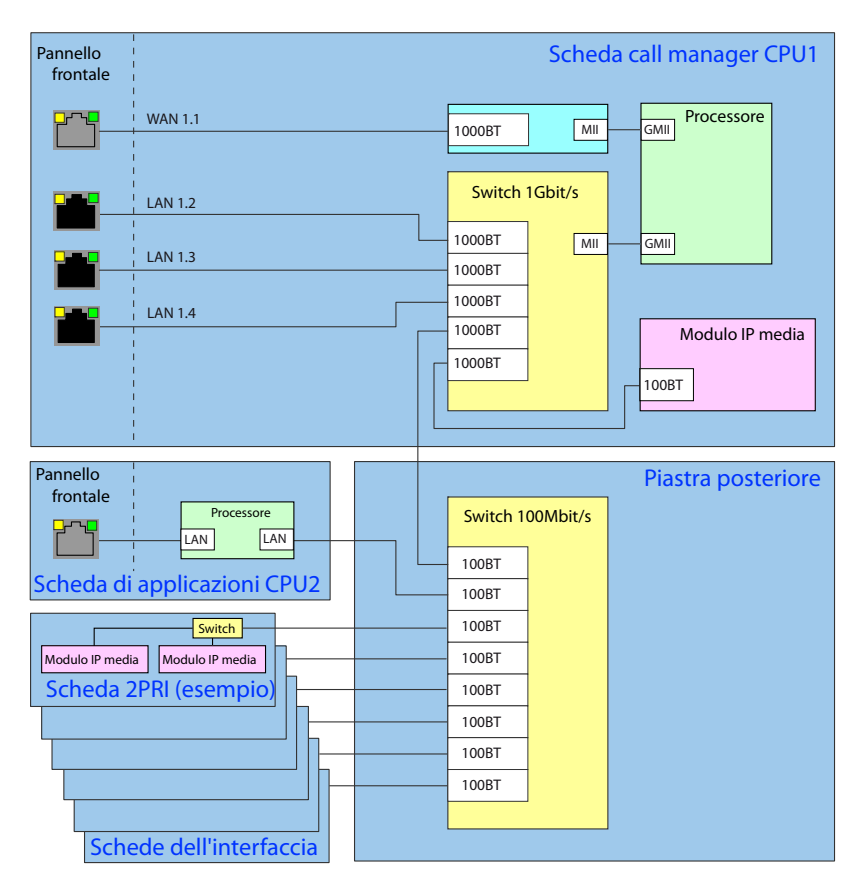

**Fig. 11 Panoramica delle funzioni Ethernet Mitel 470**

### <span id="page-53-0"></span>3. 2. 4 Risorse media

Le risorse media vengono utilizzate per funzioni complesse di elaborazione dei segnali e sono messe a disposizione da moduli DSP. (DSP è l'acronimo di "Digital Signal Processor"). Le risorse DSP mettono a disposizione le funzioni per conferenza, mittenti e destinatari DTMF, compressione di dati vocali, ecc. Due chip DSP sono fissi sulla scheda gestore chiamate.

Un chip DSP sulla scheda gestore chiamate è attribuito a funzioni fisse che non sono utilizzabili senza licenze (vedi [Tab. 15\)](#page-54-0).

Le funzioni del secondo chip DSP possono essere selezionate in base alle esigenze. Le funzioni sono in parte soggette a licenza (vedi [Tab. 20\)](#page-61-0).

Le risorse di base del server di comunicazione possono essere ampliate installando moduli DSP (vedi ["Moduli DSP", pagina 56](#page-55-0)) e moduli IP media (vedi ["Moduli IP media",](#page-62-0)  [pagina 63](#page-62-0)). È possibile configurare allo stesso modo le funzioni dei chip DSP sui moduli DSP.

#### **Funzioni DSP fisse sulla scheda gestore chiamate**

La seguente tabella fornisce una panoramica delle funzioni fisse DSP sulla scheda gestore chiamate. Ad eccezione dei canali Enterprise Voice Mail, per l'utilizzo delle funzioni non sono necessarie licenze e neppure hardware aggiuntivo.

<span id="page-54-0"></span>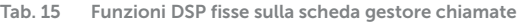

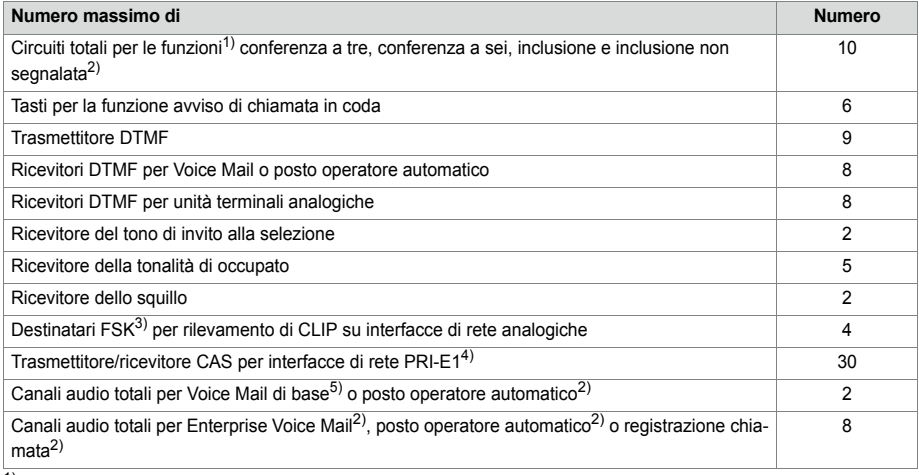

 $1)$  Le funzioni possono essere tutte dello stesso tipo o anche miste.

<span id="page-54-1"></span>2) Licenza necessaria

- 3) Per la visualizzazione dell'identificazione del chiamante su unità terminali analogiche è disponibile un trasmettitore FSK per interfaccia FXS. Non sono necessarie risorse media.
- 4) Rilevante solo per determinati paesi, ad es. Brasile
- <sup>5)</sup> Utilizzabile senza licenza con le seguenti limitazioni: capacità di memoria vocale circa 20 minuti, nessuna segnalazione via e-mail di un nuovo messaggio di voce, nessun trasferimento di messaggi vocali, nessuna registrazione chiamata, menu Voice Mail limitato con ascolto da remoto.

### **Funzioni DSP selezionabili sulla scheda gestore chiamate**

Un chip DSP sulla scheda gestore chiamate mette a disposizione funzioni selezionabili. Una descrizione delle singole funzioni è presente a partire dalla [pagina 57.](#page-56-0)

Le funzioni sono definite nella vista *Risorse media* ( *=ym*). Nella [Tab. 20](#page-61-0) sono elencate tutte le possibili combinazioni con il numero massimo di canali. A tale scopo, è necessario caricare il chip DSP sulla scheda gestore chiamate con firmware diverso. Oltre a ciò, è necessario utilizzare uno o più moduli DSP aggiuntivi. Per l'utilizzo delle funzioni sono necessarie alcune licenze.

## 3. 3 Espansione con schede e moduli

Un sistema base Mitel 470 può essere ampliato separatamente con schede di interfaccia, moduli di sistema e una scheda di applicazioni. Il numero e la posizione degli slot disponibili sono descritti nel capitolo ["Interfacce, elementi di visualizzazione e co](#page-48-0)[mando", pagina 49](#page-48-0).

## 3. 3. 1 Moduli del sistema

Nei moduli di sistema si distingue tra moduli opzionali di espansione (moduli DSP, moduli IP media, moduli addebiti) e moduli necessari (modulo RAM). In questo capitolo sono descritti solo i moduli di sistema opzionali di espansione. Essi ampliano le risorse della Mainboard e rendono possibile una espansione passo-passo del sistema con adeguamento alle esigenze necessarie.

## <span id="page-55-0"></span>3. 3. 1. 1 Moduli DSP

Funzioni di sistema che necessitano di grande capacità di elaborazione, hanno necessità di risorse media. Utilizzando moduli DSP aumenta la capacità DSP del server di comunicazione.

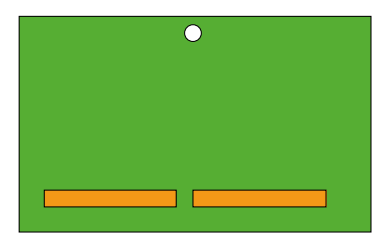

**Fig. 12 Struttura del modulo DSP**

**Tab. 16 Moduli DSP**

I moduli DSP sono installati impilati sulla scheda gestore chiamate e non occupano slot per schede di interfaccia (vedi ["Inserimento di moduli DSP", page 116](#page-115-0)). I diversi tipi di moduli possono essere combinati.

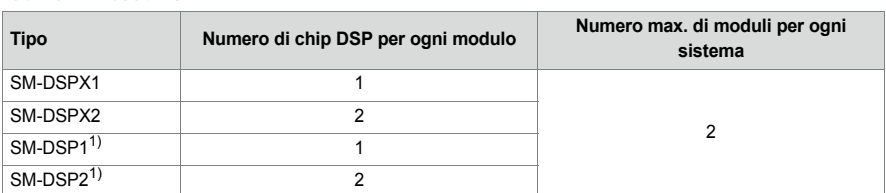

<span id="page-55-1"></span> $1)$  Il modulo non è più disponibile, ma è ancora supportato.

I moduli con denominazione DSPX sono dotati di chip DSP più potenti rispetto ai moduli DSP. Essi consentono tra l'altro di trasmettere dati VoIP con il protocollo SRTP (Secure VoIP).

### <span id="page-56-0"></span>**Funzioni assegnabili**

È possibile assegnare una o più funzioni ai singoli chip DSP sui moduli DSP e al chip DSP sulla scheda gestore chiamate. A tale scopo è necessario caricare i chip DSP con firmware diverso. Le risorse media aggiuntive possono essere utilizzate per la telefonia DECT, per Voice over IP, per la trasmissione fax, per servizi audio, per telefoni cellulari/esterni, per ulteriori destinatari di tono di invito alla selezione e tonalità di occupato in caso di numerose interfacce di rete analogiche FXO oppure per CAS (protocollo di segnalazione per interfacce PRI-E1 in determinati paesi). Pertanto per ogni chip DSP è disponibile una determinata quantità di canali per le varie funzioni. Per l'utilizzo delle funzioni sono necessarie alcune licenze (vedi anche ["Licenze", pagina 77\)](#page-76-0).

L'assegnazione delle funzioni in WebAdmin viene effettuata nella vista *Risorse media*  $(Q = v/m)$ .

### • *DECT*

Funzionamento di un sistema DECT su interfacce DSI con telefoni cordless. Per i collegamenti fra punti terminali DECT e non-DECT è necessario trasformare i dati vocali. Questo procedimento necessita di capacità DSP.

Puri collegamenti DECT-DECT già creati non hanno bisogno di risorse media. Per la creazione di connessioni sono invece necessarie risorse media.

I canali DECT sono utilizzabili senza licenza.

• *VoIP*

Le connessioni tra punti terminali IP e non IP vengono eseguite tramite un gateway IP media. Ciò viene svolto dal Standard media switch integrato che commuta i canali VoIP per le connessioni per conversazioni nella rete IP. Lo Standard Media Switch necessita di risorse media per l'elaborazione in tempo reale dei dati di conversazione. I canali VoIP sono necessari sempre tra punti terminali IP e Non-IP, ovvero p. es. per comunicazioni interne tra un telefono SIP/IP e un telefono digitale di sistema oppure p. es. per un utente esterno instradato tramite interfaccia di rete SIP sul sistema Voice Mail interno. In una AIN vengono utilizzati canali VoIP per le connessioni per conversazioni tra i nodi (per una panoramica vedere ["Utilizzo di canali](#page-58-0)  [VoIP", pagina 59\)](#page-58-0).

Il numero di canali VoIP configurabili dipende sia dal tipo di chip DSP (vedi ["Confi](#page-61-1)[gurazione dei chip DSP", pagina 62\)](#page-61-1) sia anche dalla modalità configurata (vedi ["Modi di funzionamento del sistema Standard media switch", pagina 61](#page-60-0)).

Se la modalità VoIP è impostata su G.711, due canali VoIP G.711 per sistema possono essere utilizzati senza licenza. Per ogni canale VoIP addizionale è necessaria una licenza *VoIP Channels for Standard Media Switch*.

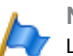

#### **Nota**

La funzione gateway IP media può essere messa a disposizione anche con moduli IP media. Le risorse media necessarie a questo scopo sono situate sui moduli IP media stessi. Standard media switch e IP media switch sono indipendenti l'uno dall'altro e possono essere combinati (vedi ["Moduli IP media", pagina 63](#page-62-0)).

### • *FoIP*

Per trasmissioni via fax affidabili in tempo reale tramite una rete IP con l'aiuto del protocollo fax T.38 (ITU-T). I canali FoIP sono utilizzabili senza licenza.

• *Servizi audio*

Questi canali audio sono utilizzati per riprodurre e registrare i dati audio. Ad ogni canale audio è inoltre attribuito un destinatario DTMF per consentire all'utente di immettere dati durante la riproduzione. A tale scopo sono necessarie licenze (*Enterprise Voice Mail*, *Audio Record & Play Channels*, *Auto Attendant*) e risorse media.

I canali audio possono essere utilizzati per Voice Mail, posto operatore automatico, coda di attesa con annuncio, registrazione chiamata, annuncio con file audio o conference bridge. La ripartizione può essere configurata (vedi ["Prenotazione di canali](#page-60-1)  [audio", pagina 61](#page-60-1)). Il servizio annunci e la musica su attesa utilizzano risorse proprie.

Il numero di canali audio configurabili dipende dal tipo di chip DSP (vedi ["Configura](#page-61-1)[zione dei chip DSP", pagina 62\)](#page-61-1).

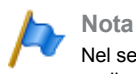

Nel server di comunicazione Mitel 470 vengono utilizzati sempre canali G.711 per i servizi audio. Il parametro *Modo Voice Mail* non può quindi essere modificato per questo sistema.

### • *GSM*

Ampliamento della funzionalità per telefoni cellulari/esterni integrati tramite approntamento di ricevitori DTMF speciali durante la conversazione. Pertanto, è possibile eseguire anche funzioni in postselezione (con codici funzione, ad es. richiamata e attivazione di una conferenza). Il numero di canali GSM, e quindi il numero di ricevitori DTMF, dipende dal numero di utenti con telefoni cellulari/esterni integrati, che desiderano utilizzare contemporaneamente questa funzionalità.

Per ogni telefono cellulare/esterno integrato è necessaria una licenza *Mobile or External Phone Extension*.

### • *FXO*

Le risorse di base (funzioni DSP fisse sulla scheda gestore chiamate) coprono 16 interfacce FXO. Per espansioni del sistema con oltre 16 interfacce FXO, con questa impostazione sono disponibili ulteriori ricevitori del tono di invito alla selezione e del tono di occupato.

Nota: I valori dei canali FXO impostabili corrispondono al numero di interfacce FXO e non al numero di ricevitori di tono di invito alla selezione e tono di occupato.

### • *CAS*

CAS (Channel-associated signaling) è un protocollo di segnalazione per interfacce

di rete PRI-E1, utilizzato in determinati paesi (ad es. Brasile). Per la trasmissione delle informazioni di segnalazione sono necessari trasmettitore e ricevitore acustico. Per 1 interfaccia PRI-E1 sono disponibili sul DSP della scheda gestore chiamate sufficienti trasmettitori e ricevitori (vedere [Tab. 15\)](#page-54-0). Qualora non siano sufficienti, è possibile configurare altri trasmettitori/ricevitori supplementari con questa impostazione.

#### <span id="page-58-0"></span>**Utilizzo di canali VoIP**

I canali VoIP sono necessari sempre tra punti terminali IP e non IP. Sono liberamente disponibili, ovvero sono utilizzati dove sono necessari. Il grafico seguente illustra globalmente in quali casi siano utilizzati i canali VoIP e quanti canali siano necessari.

#### **Tab. 17 Canali VoIP necessari tra due possibili punti terminali**

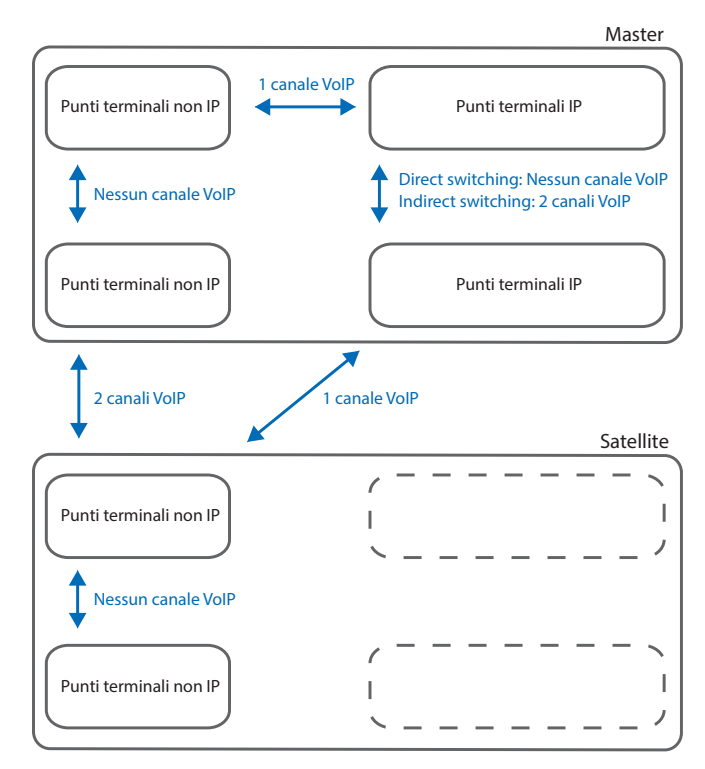

Punti terminali non IP:

- Terminale analogico (FXS)
- Terminale di sistema digitale (DSI)
- Telefono cordless DECT (DSI)
- Telefono ISDN (BRI-S)
- Esterno mediante rete analogica (FXO)
- Esterno mediante rete ISDN (BRI-T/PRI)
- Sistema Voice Mail interno
- Trasferimento automatico
- Servizio annunci interno
- Musica su attesa
- Registrazione chiamata
- Annuncio con file audio
- Code di attesa con annuncio
- Conference bridge

Punti terminali IP:

- Telefono IP di sistema
- Terminale SIP Mitel
- Terminale SIP standard
- Telefono cordless DECT tramite SIP-DECT
- Telefono cordless WiFi tramite SIP-DECT
- Telefono cordless WiFi tramite punto di accesso SIP
- Telefono cordless WiFi tramite punto di accesso SIP Cellulare WiFi tramite MMC controller
- Esterno tramite SIP-Accesspoint
- Punti terminali IP sul satellite:

Nel funzionamento normale tutti i punti terminali IP sono registrati sul master, anche quando sono situati localmente sul satellite.

### <span id="page-60-0"></span>**Modi di funzionamento del sistema Standard media switch**

Il modo di funzionamento del sistema Standard media switch integrato viene definito con il parametro *VoIP Modo* nella vista *Risorse media* ( *=ym*). La modalità configurata è sempre valida per l'intero nodo.

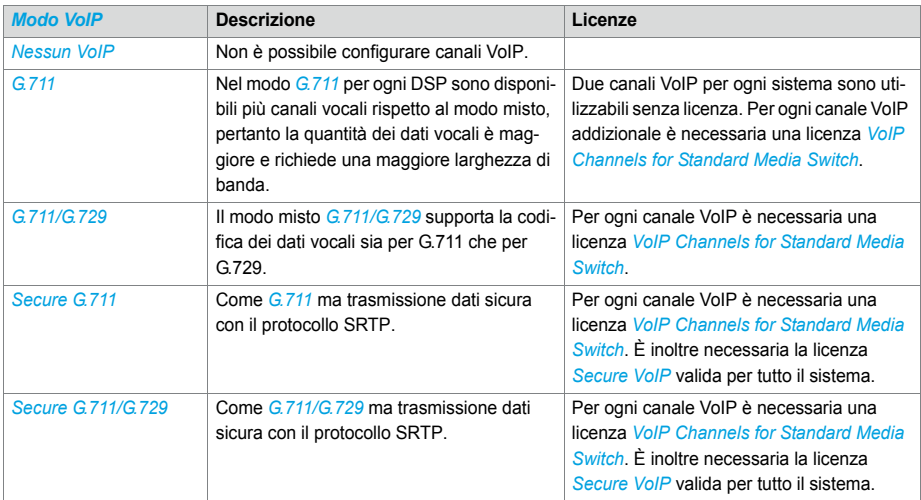

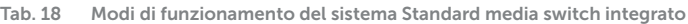

#### <span id="page-60-1"></span>**Prenotazione di canali audio**

La ripartizione dei canali di audio tra Voice Mail, posto operatore automatico, registrazione chiamata e annunci è stabilita nelle impostazioni Voice Mail generali (**Q** =u1).

Un canale audio per operatore automatico viene utilizzato quando a seguito di una chiamata entrante vengono riprodotti messaggi di benvenuto da mailbox, a cui è attribuito un profilo di posto operatore automatico. Anche per la coda di attesa con annuncio vengono utilizzati i canali audio del posto operatore automatico. In tutti gli altri casi, si utilizza in relazione al sistema Voice Mail un canale audio per Voice Mail.

I canali audio per la registrazione di chiamate sono utilizzati esclusivamente per la registrazione manuale o automatica di conversazioni telefoniche.

I canali audio per annunci vengono utilizzati in caso di annunci con file audio. Per annunci normali tramite telefono non sono necessari canali audio.

Se per le funzioni descritte in precedenza non è riservato alcun canale audio o se tutti i canali audio riservati sono già in uso, vengono utilizzati i canali audio del pool *Non prenotato/condiviso*.

Non è possibile riservare alcun canale audio per conference bridge. Per conference bridge vengono sempre utilizzati canali audio del pool *Non prenotato/condiviso*.

Il servizio annunci e la musica su attesa utilizzano risorse proprie.

**Tab. 19 Prenotazione di canali audio**

| Parametro                                | <b>Descrizione</b>                                                                                                    |  |
|------------------------------------------|----------------------------------------------------------------------------------------------------|--|
| Canali audio disponibili                 | Numero massimo di canali audio disponibili su questo nodo.<br>Questo valore dipende dalla configurazione delle risorse<br>media.                                                                                                    |  |
| Prenotato per posto operatore automatico | Numero di canali audio su questo nodo utilizzabili esclusiva-<br>mente per il posto operatore automatico e la coda di attesa.                                                                                                    |  |
| Prenotato per Voice Mail                 | Numero di canali audio su questo nodo utilizzabili esclusiva-<br>mente per Voice Mail.                                                                                                    |  |
| Prenotato per registrazione chiamata     | Numero di canali audio su questo nodo utilizzabili esclusiva-<br>mente per la registrazione chiamata                                                                                                    |  |
| Riservato per gli annunci                | Numero di canali audio su questo nodo utilizzabili esclusiva-<br>mente per annunci con file audio.                                                                                                    |  |
| Non prenotato/condiviso                  | Numero di canali audio su questo nodo che possono essere<br>utilizzati da Voice Mail, posto operatore automatico, coda di<br>attesa con annuncio, registrazione chiamata, annuncio con<br>file audio o conference bridge, in funzione dell'utilizzo neces-<br>sario. Il servizio annunci e la musica su attesa utilizzano<br>risorse proprie. |  |

Dopo un primo avviamento nessun canale audio è prenotato e possono essere utilizzati per Voice Mail, per posto operatore automatico, per la registrazione chiamata o per annuncio.

### <span id="page-61-1"></span>**Configurazione dei chip DSP**

Le funzioni attribuibili ad ogni chip DSP sono stabilite nella vista *Risorse media* ( *=ym*). Sui moduli DSP sono disponibili funzioni addizionali conformemente alla seguente tabella. Sono elencate tutte le possibili combinazioni con il numero massimo di canali audio.

<span id="page-61-2"></span>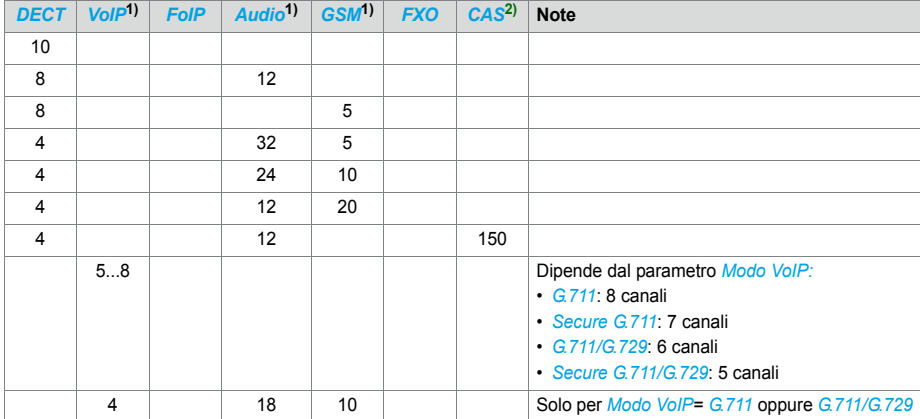

<span id="page-61-0"></span>**Tab. 20 Numero max. di canali audio per chip DSP su CPU1, SM-DSPX1 e SM-DSPX2**

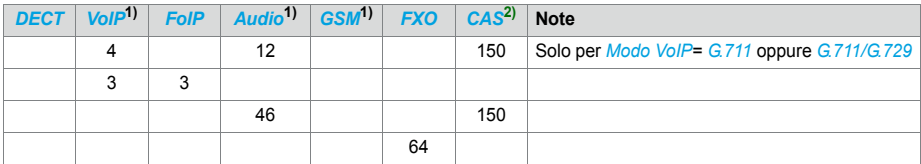

 $\overline{1)}$  Licenza/e necessaria (vedi anche ["Licenze", pagina 77\)](#page-76-0).

2) Rilevante solo per determinati paesi, ad es. Brasile

#### <span id="page-62-1"></span>**Tab. 21 Numero max. di canali audio per chip DSP su SM-DSP11) o SM-DSP[21\)](#page-62-1)**

<span id="page-62-2"></span>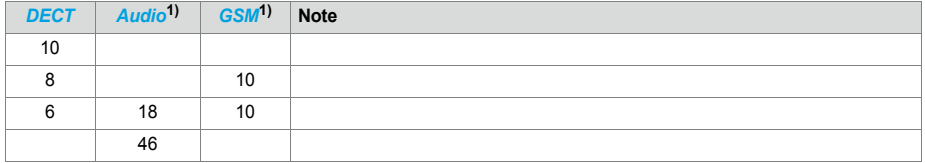

1) Licenza/e necessaria (vedi anche ["Licenze", pagina 77\)](#page-76-0).

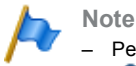

- Per configurare canali VoIP sul chip DSP di un modulo DSP, nella vista *Risorse media* ( *=ym*) il parametro Modalità VoIP Non deve essere configurato su *Nessun VoIP*. Questa impostazione è valida per tutti i chip DSP di un nodo. Se la *modalità VoIP* è impostata su *G.711*, due canali VoIP G.711 per sistema possono essere utilizzati senza licenza. I canali VoIP G.711 della mainboard possono essere combinati con canali VoIP G.711 di moduli **DSP.**
- Se vengono configurati canali audio con licenza, non sono necessari i due canali audio per il Voice Mail di base utilizzabili senza licenza (vedere [Tab. 15](#page-54-0)).
- I canali audio e FoIP possono essere configurati solo su un chip DSP per nodo.
- È necessario eseguire un riavvio per rendere effettive le modifiche alla configurazione DSP.
- Dopo un primo avviamento, tutti i chip DSP sono impostati su *DECT*.

### <span id="page-62-0"></span>3. 3. 1. 2 Moduli IP media

Per sistemi con esigenza di attivare numerose conversazioni nella rete IP è possibile utilizzare moduli IP media. In funzione del tipo di modulo, è disponibile un numero diverso di canali VoIP e FoIP, che sono messi a disposizione dei moduli IP media in base alle esigenze (vedi [Tab. 23](#page-63-0)).

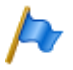

#### **Nota**

L'utilizzo dell'IP media switch è indipendente dal modo di funzionamento dello standard media switch e dalla configurazione dei chip DSP utilizzati dallo standard media switch.

<sup>1)</sup> Il modulo non è più disponibile, ma è ancora supportato.

Livelli di espansione e capacità del sistema

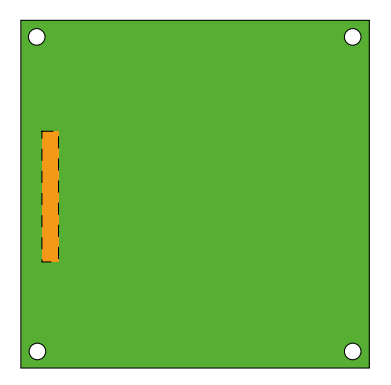

**Fig. 13 Struttura dei moduli IP media**

I moduli IP media possono essere installati sia sulla scheda processore CPU1 (vedi [Fig. 9\)](#page-50-0) sia sulle schede di rete 1PRI/1PRI-T1 e 2PRI (vedi [Fig. 15\)](#page-65-0). I moduli **non** possono essere impilati.

**Tab. 22 Moduli IP media**

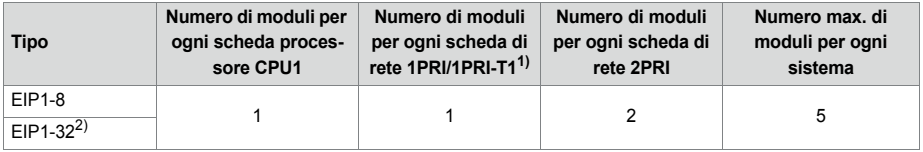

1) 1PRI non per USA/Canada, 1PRI-T1 solo per USA/Canada.

2) La disponibilità di questo modulo dipende dal canale di vendita.

Il numero di canali VoIP per ogni modulo IP media dipende sia dal tipo di modulo, sia anche dall'utilizzo dei canali di voce.

<span id="page-63-0"></span>**Tab. 23 Numero massimo di canali di voce per ogni modulo IP media**

| <b>Tipo</b>           | solo G.711,<br>Secure G.711 | G.711/G.729,<br><b>Secure G.711/G.729</b> | <b>FolP (T.38)</b> |
|-----------------------|-----------------------------|-------------------------------------------|--------------------|
| $EIP1-8$              | 32                          |                                           |                    |
| EIP1-32 <sup>1)</sup> | 64                          | 28                                        | 28                 |

 $1)$  La disponibilità di questo modulo dipende dal canale di vendita

## 3. 3. 1. 3 Moduli addebiti

Per rilevare gli impulsi di tariffazione sulle interfacce di rete analogiche sono disponibili moduli addebiti opzionali.

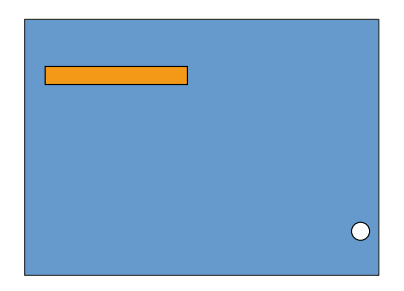

**Fig. 14 Struttura dei moduli addebiti**

I moduli addebiti sono inseriti su schede FXO. In funzione del numero di porte delle schede FXO sono disponibili relativi moduli addebiti. Per ogni scheda FXO può essere installato un solo modulo addebiti.

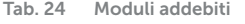

<span id="page-64-0"></span>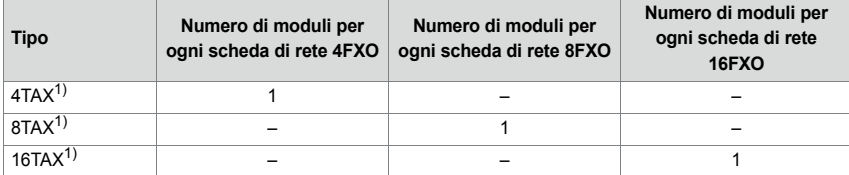

1) La disponibilità di questi moduli dipende dal canale di vendita

# 3. 3. 2 Schede dell'interfaccia

Le schede di interfaccia sono inserite dal lato anteriore in uno dei 7 slot di espansione (vedi ["Inserimento delle schede di interfaccia", page 114\)](#page-113-0). Le schede di interfaccia possono essere assegnate a due categorie:

• Schede di rete

Queste schede mettono a disposizione interfacce per il collegamento a reti pubbliche o per il collegamento in rete di sistemi che formano una rete di telefonia privata.

• Schede per terminali Queste schede mettono a disposizione interfacce per il collegamento di unità terminali voce e dati digitali e analogici.

Nelle schede BRI una parte delle interfacce è configurabile (BRI-S/T). Pertanto, queste schede non possono essere attribuite ad una categoria in modo specifico. Esse sono riportate sia nelle schede di rete sia nelle schede terminali.

Sulle schede PRI è possibile installare un massimo di 2 moduli IP media.

Per ogni scheda FXO può essere installato un solo modulo addebiti.

Il numero di connettori RJ-45 sul lato anteriore dipende dal tipo di scheda di interfaccia. In caso di schede con 16 o più interfacce, ad una parte o tutti i connettori RJ-45 hanno più poli. Essi sono collegati con l'ausilio di cavi Patch a quadri distributore (FOP) e separati nuovamente in connettori RJ-45 ad un solo polo (vedi ["Quadro distributore](#page-160-0)  [FOP", page 161](#page-160-0))

La separazione può essere realizzata anche in altro modo, p. es. con cavi di sistema disponibili separatamente (vedi ["Cavo sistema preconfezionato 4 x RJ45", page 121\)](#page-120-0).

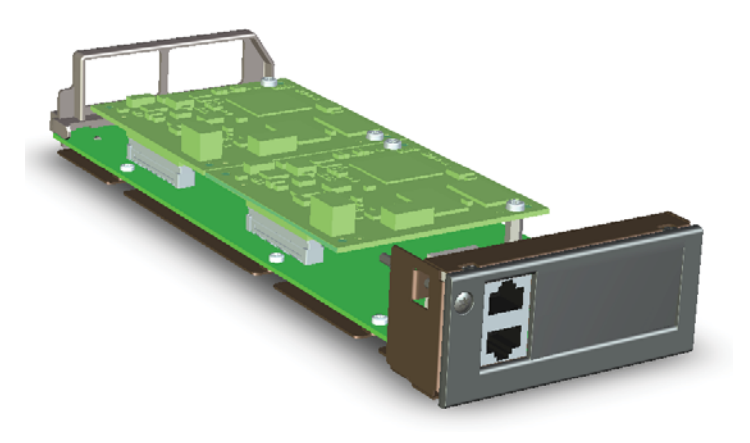

<span id="page-65-0"></span>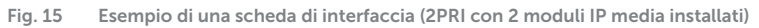

# 3. 3. 2. 1 Schede di rete

Le schede di urbana contengono interfacce per il collegamento alla rete pubblica analogica (PSTN) o digitale (ISDN), oppure per la collegamento di sistemi per la realizzazione di una rete telefonica privata (PISN). Le schede di rete possono essere inserite ed usate sugli slot a piacere per le schede di interfaccia.

Sulle schede di rete sono presenti interfacce FXO (FXO: Foreign Exchange Office), interfacce PRI (PRI: Primary Rate Interface) oppure interfacce BRI (BRI: Basic Rate Interface).

Le schede BRI contengono sia interfacce di rete (BRI-T) sia anche interfacce di terminali (BRI-S). Sulle schede BRI è possibile configurare individualmente 4 interfacce su BRI-S o BRI-T.

<span id="page-66-1"></span><span id="page-66-0"></span>

| <b>Tipo</b>                         | Interfacce urbane<br>per ogni scheda | Numero max. di<br>schede per ogni<br>sistema | <b>Note</b>                                                                                                    |  |
|-------------------------------------|--------------------------------------|----------------------------------------------|----------------------------------------------------------------------------------------------------|--|
| 1PRI <sup>1</sup>                   | $1 \times PR$ - F1                   | $7^{2)}$                                     | • 1 modulo IP media installabile<br>• Contiene 30 canali B<br>• 10 canali B utilizzabili senza licenza<br>• Non utilizzabile per rete pubblica in USA/Canada                 |  |
| 1PRI-T1 $^{1)}$                     | $1 \times PRI$ -T1                   | $7^{2}$                                      | • 1 modulo IP media installabile<br>• Contiene 23 canali B<br>• 10 canali B utilizzabili senza licenza<br>• Utilizzabile solo in USA/Canada per la rete pubblica             |  |
| 2PRI <sup>1</sup>                   | $2 \times PRI$ -F1                   | $7^{2}$                                      | · 2 moduli IP media installabili<br>• Comprende 2 canali $\times$ 30 B<br>• 2 × 10 canali B utilizzabili senza licenza<br>• Non utilizzabile per rete pubblica in USA/Canada |  |
| 4BRI <sup>1</sup>                   | $4 \times$ BRI-T                     | $7^{2}$                                      | · Tutte le interfacce configurabili su BRI-S<br>• Non utilizzabile per rete pubblica in USA/Canada                                                                           |  |
| $8BR1^{(1)}$                        | $8 \times RRI-T$                     | $7^{2}$                                      | • 4 interfacce BRI-T fisse<br>• 4 interfacce BRI-T configurabili su BRI-S<br>• Nonutilizzabile per rete pubblica in USA/Canada                                               |  |
| $4$ FXO <sup>1</sup> )              | $4 \times$ FXO                       | $7^{2}$                                      | · installabile 1 modulo addebiti per 4 porte                                                                                                    |  |
| 8FXO <sup>1)</sup>                  | $8 \times$ FXO                       | $7^{2)}$                                     | · installabile 1 modulo addebiti per 8 porte                                                                                                    |  |
| $16$ FXO <sup><math>1)</math></sup> | $16 \times$ FXO                      | 4                                            | · installabile 1 modulo addebiti per 16 porte                                                                                                    |  |

**Tab. 25 Schede di rete**

1) La disponibilità di queste schede dipende dal canale di vendita

2) 1 scheda in meno con scheda di applicazioni CPU2 installata

## 3. 3. 2. 2 Schede per terminali

Attraverso le schede terminale vengono collegati terminali digitali ed analogici per trasmissione di voce e dati.

Formano un'eccezione le schede FXS. Le loro interfacce analogiche sono multifunzionali. Esse mettono a disposizione anche interfacce per la gestione di apparecchi esterni e per la commutazione di gruppi di servizi interni. Le interfacce sono configurate singolarmente in funzione dell'unità terminale o della funzione e commutate internamente di conseguenza (vedi ["Interfacce FXS multifunzionali", page 155\)](#page-154-0).

Le schede DSI sono utilizzate per collegare terminali di sistema digitali, ad es. telefoni. Ad ogni interfaccia DSI possono essere collegati 2 terminali.

Alcune schede BRI consentono di collegare unità terminali conformi allo standard ETSI. Le schede contengono sia interfacce di terminale (BRI-S) sia anche interfacce di rete (BRI-T). Sulle schede BRI è possibile configurare individualmente 4 interfacce su BRI-S o BRI-T.

<span id="page-67-0"></span>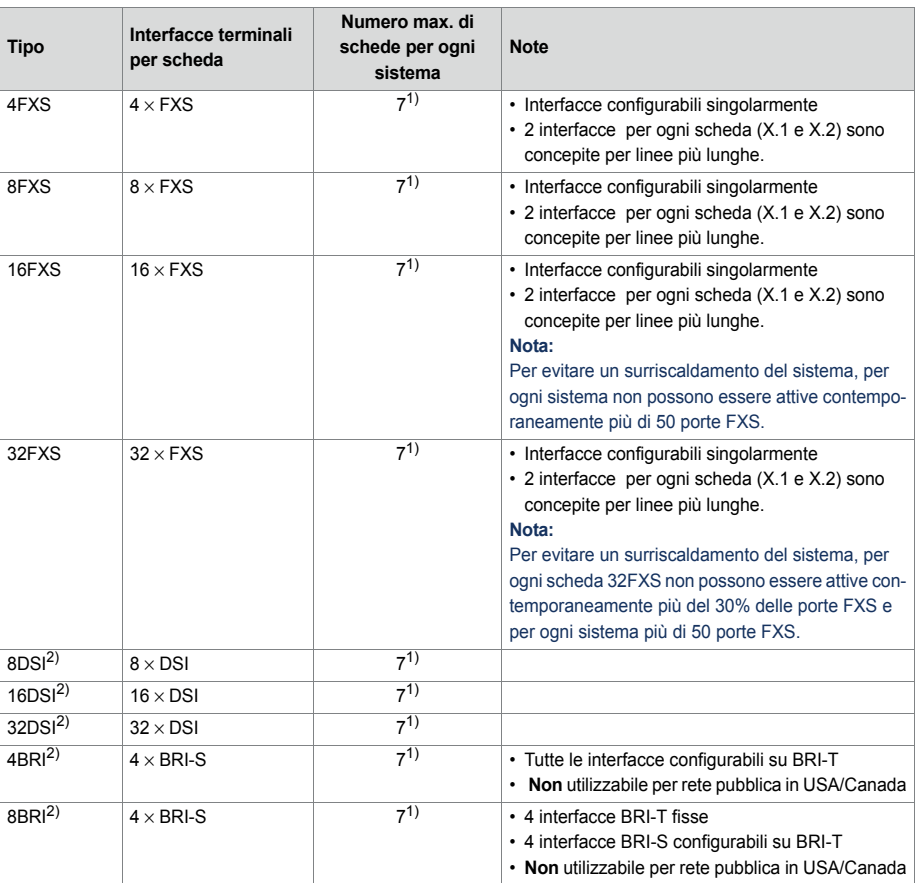

#### **Tab. 26 Schede per terminali**

<span id="page-67-1"></span> $1)$  1 scheda in meno con scheda di applicazioni CPU2 installata

2) La disponibilità di queste schede dipende dal canale di vendita

## 3. 3. 3 Scheda di applicazioni CPU2-S

La scheda di applicazioni è collegata tramite Ethernet via backplane con la scheda gestore chiamate, per cui non viene utilizzata l'interfaccia Ethernet sul pannello frontale.

Sul PC standard della scheda di applicazioni sono già preinstallate le applicazioni Mitel Mitel Open Interfaces Platform (OIP) e un servizio fax.

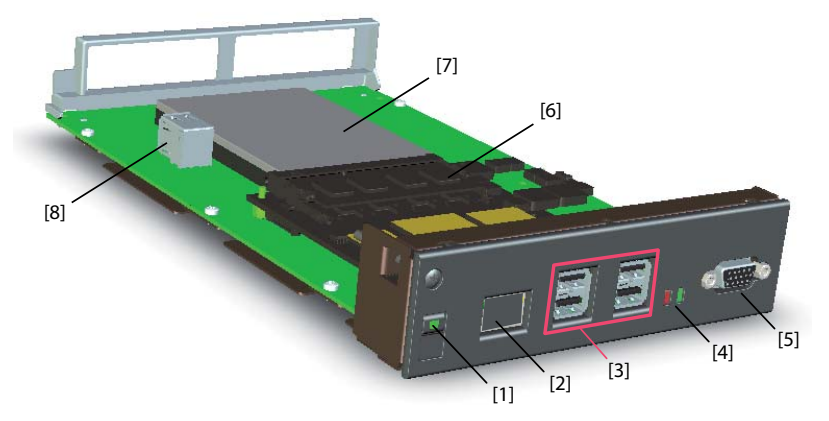

**Fig. 16 Interfacce, elementi di visualizzazione e comando sulla scheda di applicazioni**

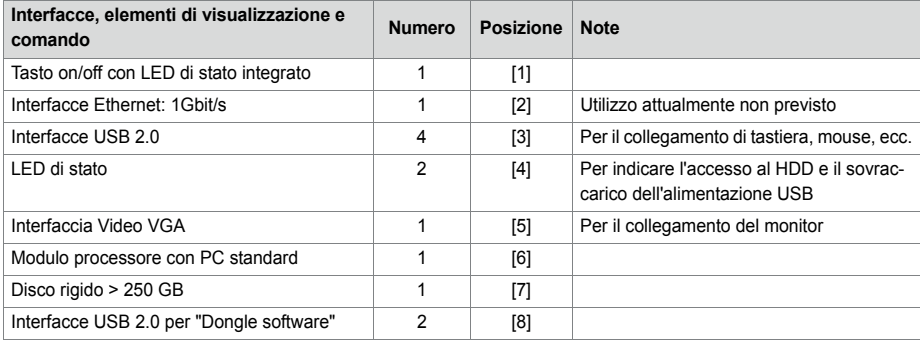

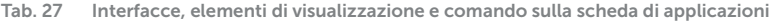

Il significato dei LED di stato è descritto nel capitolo ["Pannello di visualizzazione e di](#page-230-0)  [comando del server di applicazioni", page 230](#page-230-0).

Il consumo massimo di energia elettrica sulle interfacce USB è differente:

**Tab. 28 Consumo massimo ammissibile di corrente delle interfacce USB**

| Interfacce USB sul lato anteriore        | Interfacce USB situate internamente | Max consumo di corrente<br><b>ImAl</b> |
|------------------------------------------|-------------------------------------|----------------------------------------|
| in alto a sinistra / in basso a sinistra | In basso                            | 100                                    |
| in alto a destra / in basso a destra     | In alto                             | 500                                    |

L'accesso al server di applicazioni è effettuato normalmente tramite lo strumento di configurazione WebAdmin, per cui le interfacce della scheda di applicazioni sul lato frontale non vengono utilizzate.

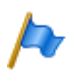

#### **Nota**

Per motivi di diritti di licenza, i collegamenti frontali possono essere utilizzati solo per motivi di manutenzione. È vietata l'installazione di proprie applicazioni.

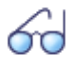

### **Vedi anche**

Maggiori informazioni sull'installazione, la configurazione e l'aggiornamento software della scheda di applicazioni sono riportate nelle istruzioni per l'installazione della scheda di applicazioni CPU2-S.

### 3. 4 Capacità del sistema

Le capacità del sistema dipendono da un lato dall'hardware presente con le relative possibilità di espansione e dall'altro dai limiti impostati nel software. I limiti del software sono in parte espandibili attraverso le licenze.

## 3. 4. 1 Risorse media

## 3. 4. 2 Capacità generale del sistema

Il numero di slot, le schede di interfaccia e i moduli di sistema per ogni server di comunicazione sono già stati menzionati nei capitoli precedenti e non vengono nuovamente citati nel presente capitolo

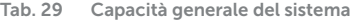

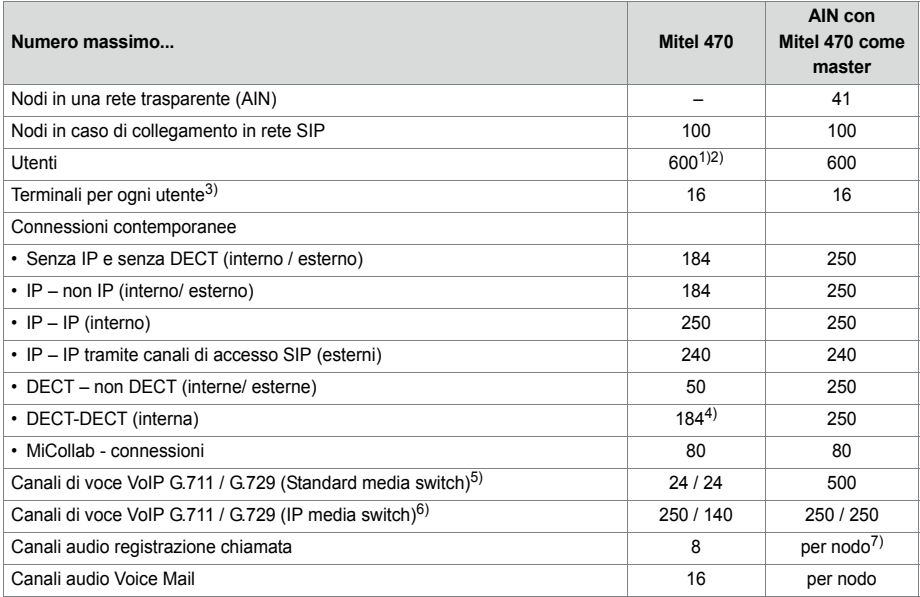

<span id="page-70-4"></span><span id="page-70-3"></span><span id="page-70-2"></span><span id="page-70-1"></span><span id="page-70-0"></span>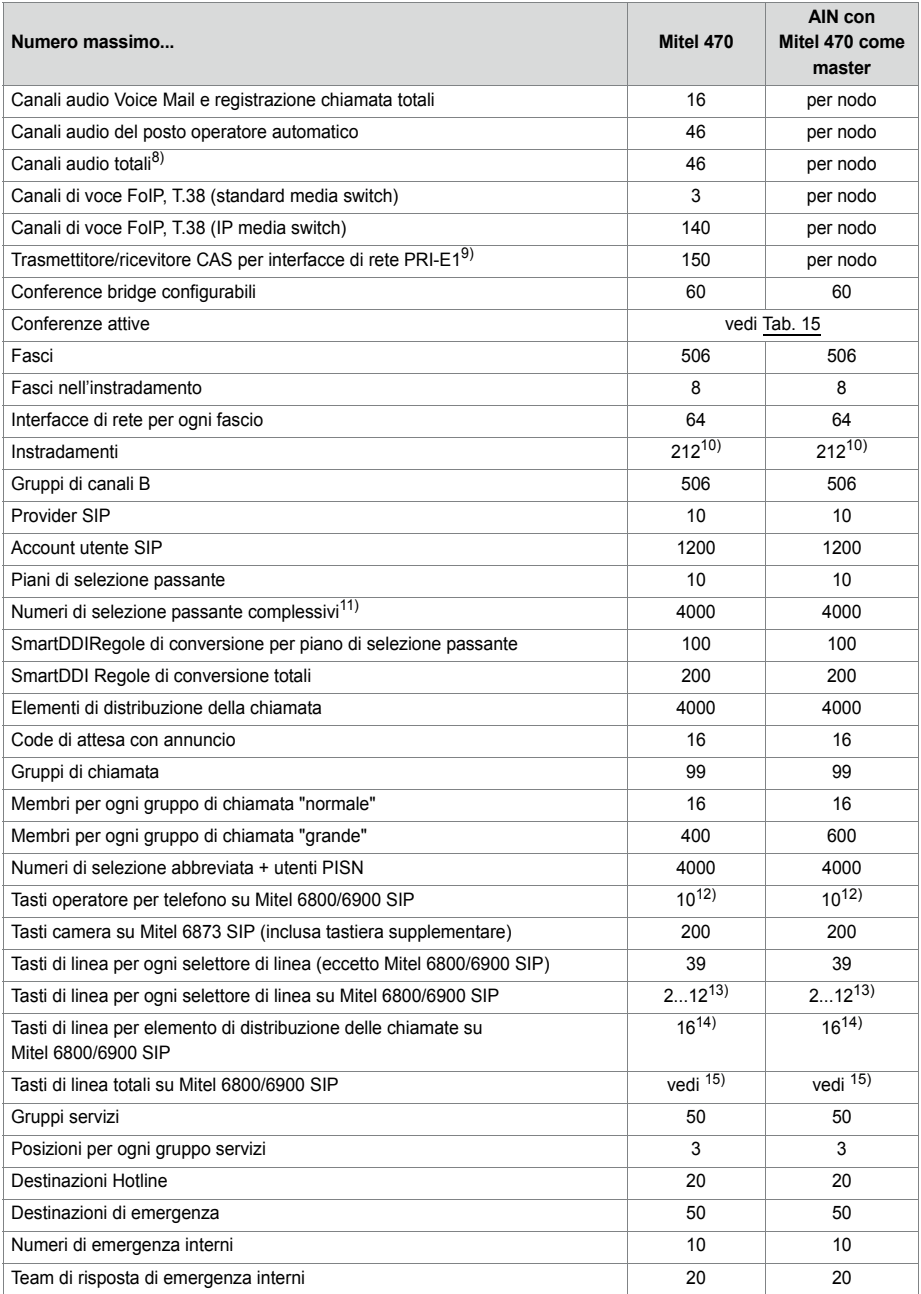

<span id="page-71-0"></span>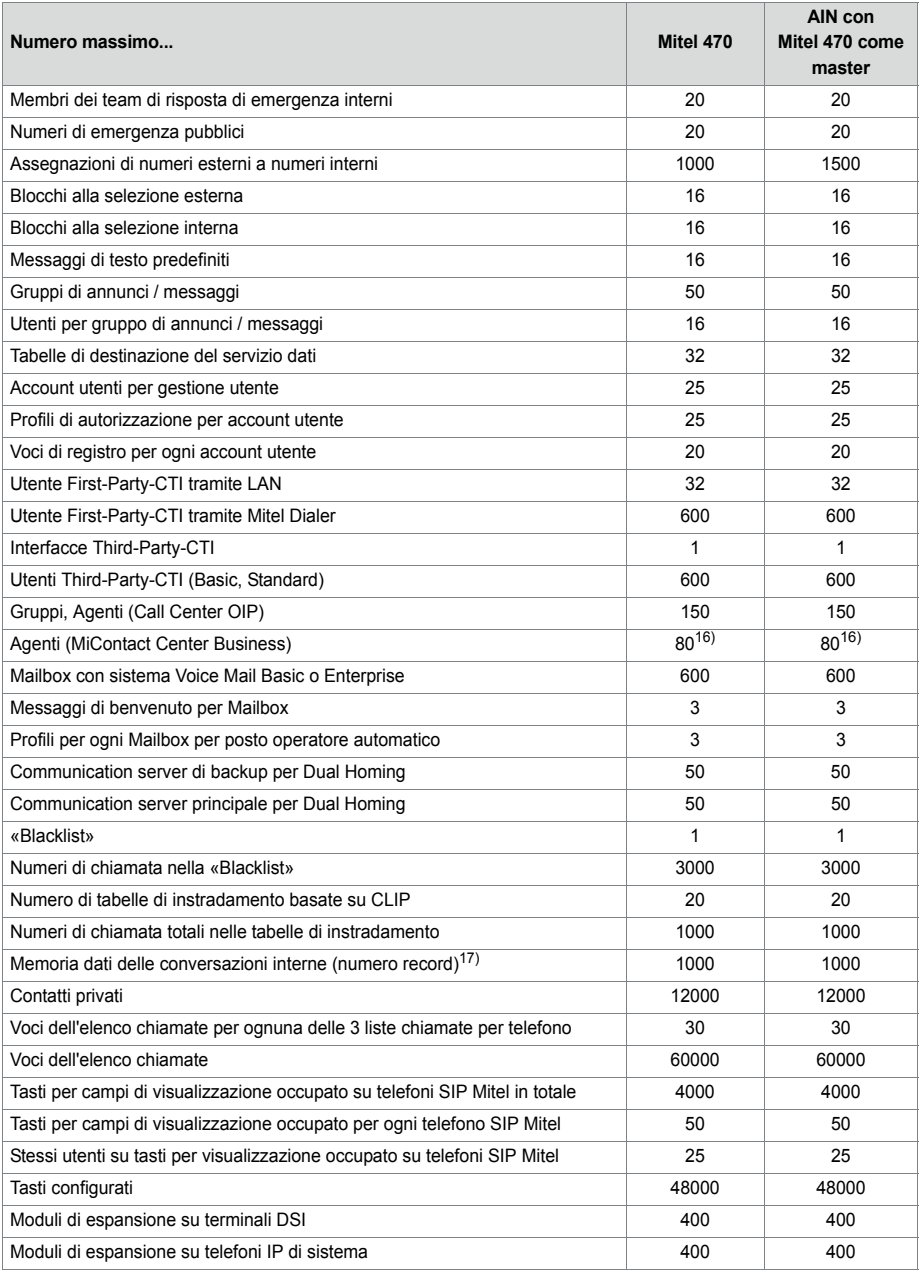
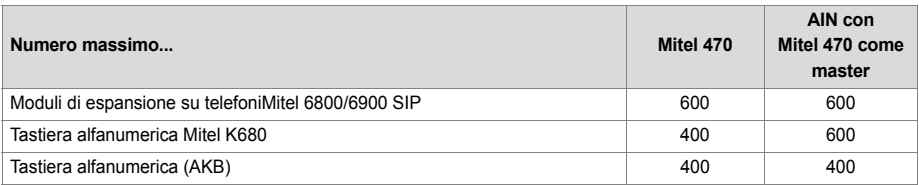

1) Ogni utente necessita di una licenza

- 2) Per la Russia massimo 256 utenti
- <sup>3)</sup> Per ogni utente sono possibili solo 1 posto operatore, 1 MiVoice 2380 IP, 1 BluStar 8000i , 1 Mitel BluStar for PC, 1 Mitel SIP-DECT, 2 telefoni cordless DECT e 1 MiCollab client (3 MiCollab client con MiCollab versione 8.1).
- 4) Questo è il valore massimo per connessioni già attivate. Dato che per attivare le connessioni sono necessarie risorse media, questo valore può scendere leggermente.
- 5) Nella modalità Secure VoIP i valori massimi non sono raggiungibili con la selezione nelle impostazioni DSP: *Secure G.711* Modalità VoIP: 3 ´ 7 = 21 canali, modalità VoIP *Secure G.711/G.729*: 4 × 5 = 20 canali.
- 6) Vale anche per modo Secure VoIP
- 7) Per massimo 8 collegamenti IP-IP totali
- 8) I canali audio possono essere utilizzati per Voice Mail, posto operatore automatico, coda di attesa con annuncio, registrazione chiamata, annuncio con file audio o conference bridge. Il servizio annunci e la musica su attesa utilizzano risorse proprie.
- 9) Rilevante solo per determinati paesi, ad es. Brasile

10)di cui 12 nascosti (non configurabili)

- <sup>11)</sup> In USA/Canada viene utilizzata l'abbreviazione DID (Direct Inward Dial) e non DDI (Direct Dialling In)
- 12)Solo 6 su Mitel 6940 SIP/Mitel 6873 SIP se il telefono è utilizzato anche come telefono della reception.
- $13$ )In funzione del tipo di telefono: Aastra 6730i/31i: 6 tasti: Mitel 6735/37/39/53/55/57 SIP: 9 tasti: Mitel 6863 SIP: 2 tasti; Mitel 6865/67 SIP: 9 tasti; Mitel 6869/73 SIP: 12 tasti; Mitel 6900 SIP: 12 tasti
- <sup>14)</sup>Il valore è valido per DC con linea SL a destinazione singola. In caso di destinazioni multiple (utente + SL oppure SL + GR) il valore si riduce a 8.
- <sup>15)</sup>In funzione del numero massimo di tasti di linea configurati per la stessa linea. Sono valide le seguenti coppie (tasti di linea per linea / tasti di linea totali): (16/48), (14/56), (12/72), (10/100), (8/160), (6/240), (4/320), (2/400).

Esempio: Su telefoni SIP Mitel diversi sono configurati i seguenti tasti di linea: 8 tasti per la linea 1, 14 tasti per la linea 2, 10 tasti per la linea 3, 10 tasti per la linea 4.

 $\rightarrow$  Maggior numero di tasti per linea: 14

- $\rightarrow$  Sono consentiti in totale 56 tasti linea
- $\rightarrow$  Tasti linea configurati: 8 + 14 + 10 + 10 = 42  $\rightarrow$  OK

16)Solo 56 con interfacce di rete analogiche

17)La memoria dati delle conversazioni viene utilizzata soltanto se la destinazione di stampa è boccata (ad es. una stampante inceppata).

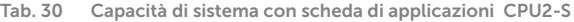

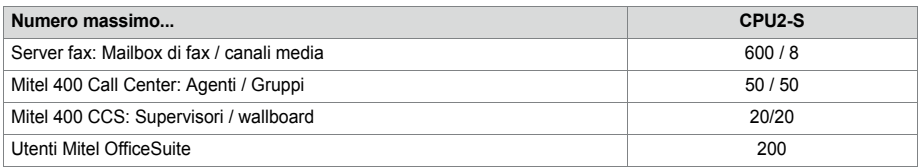

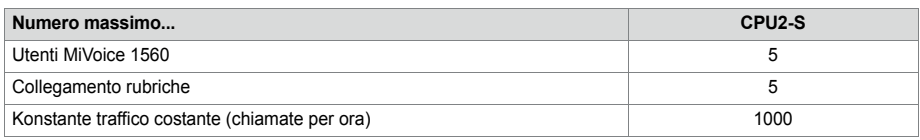

# 3. 4. 3 Terminali

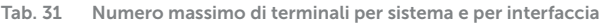

<span id="page-73-0"></span>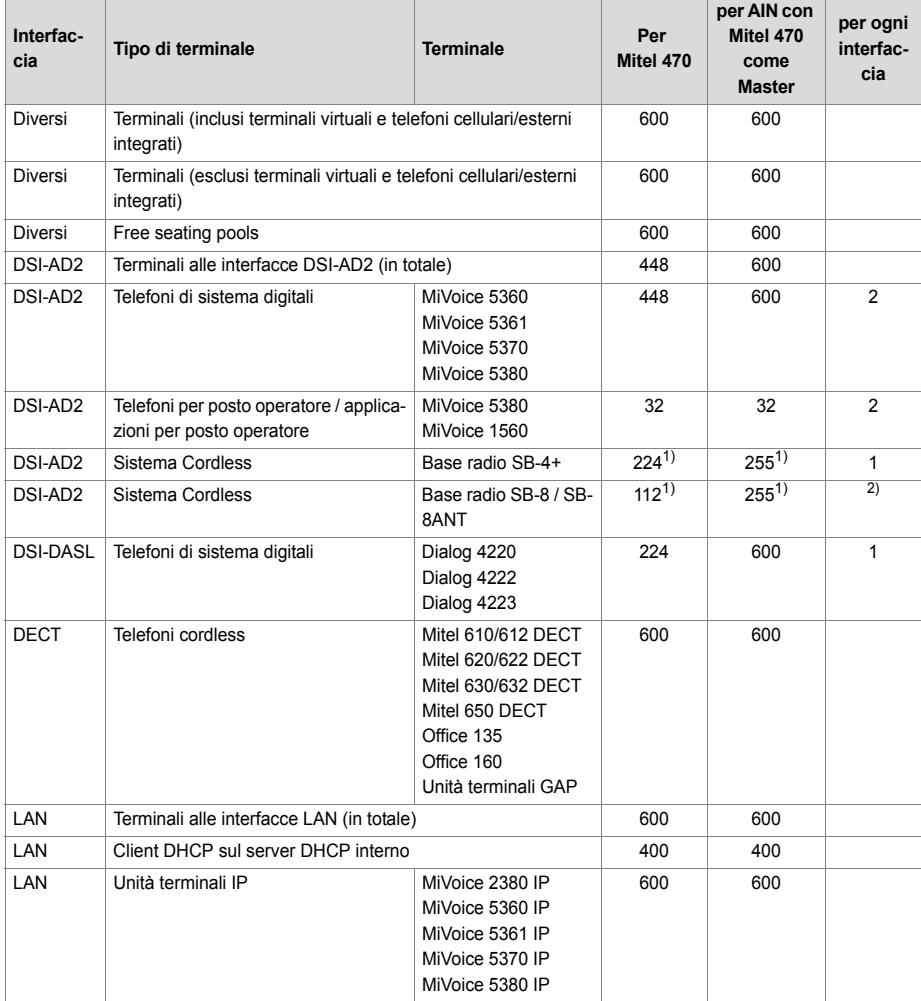

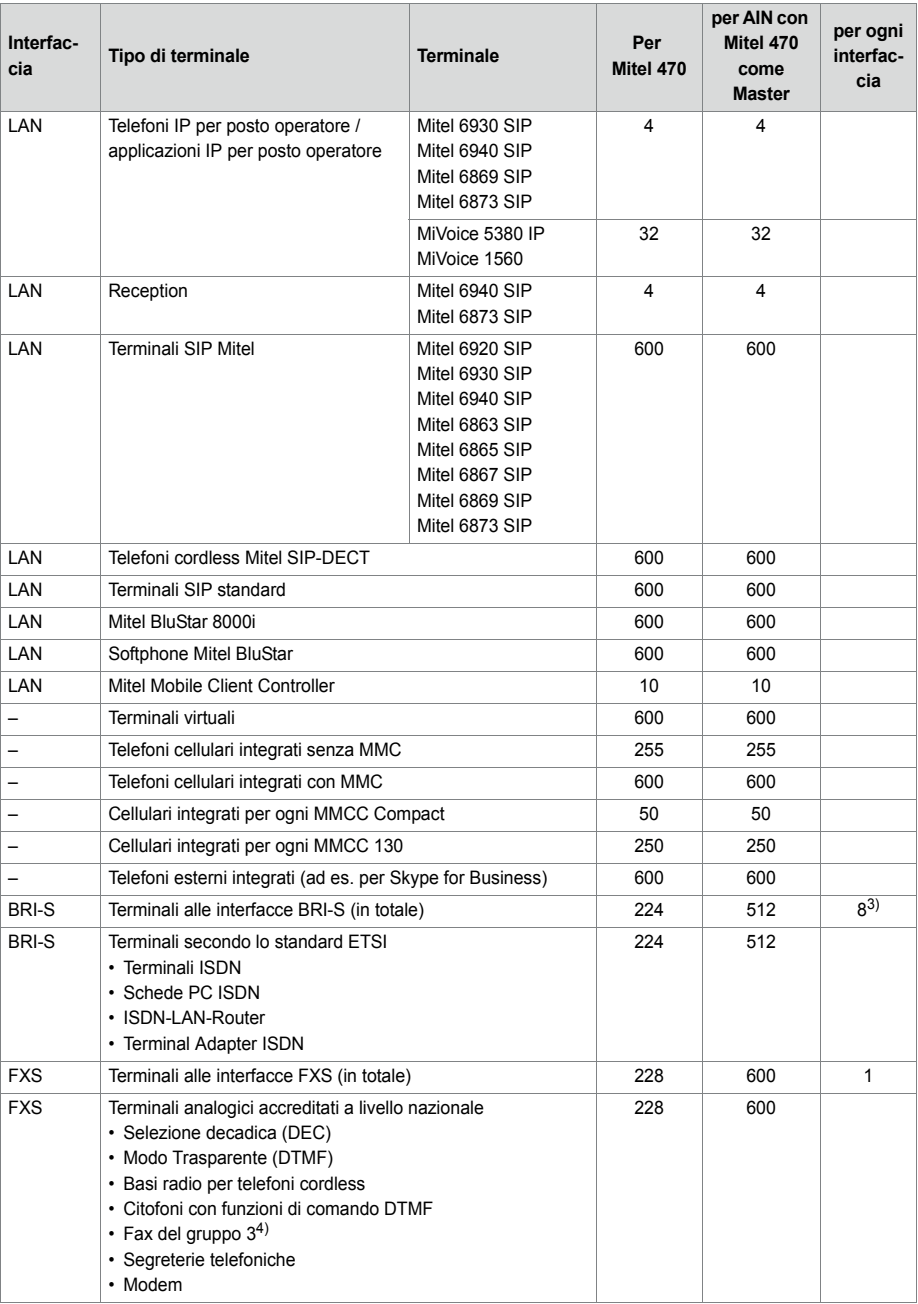

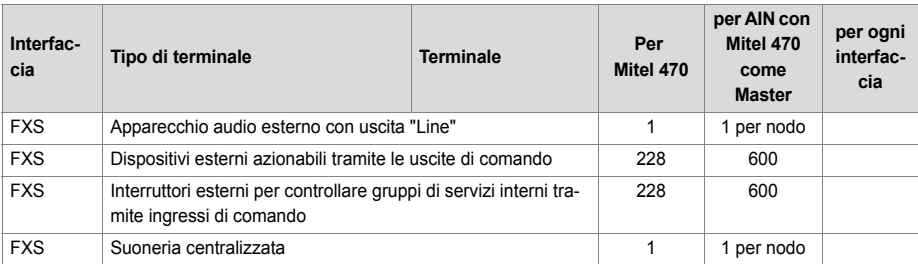

1) Massimo 64 basi radio per location area, se sono state definite 4 location area, oppure massimo 128 basi radio per location area, se sono state definite 2 location area.

2) Funzionamento con 2 interfacce DSI

3) Massimo due connessioni per conversazioni contemporanee.

 $4)$  Per "Fax over IP" si consiglia la trasmissione con il protocollo T.38. A tale scopo è necessario assegnare risorse media corrispondenti.

# 3. 4. 4 Interfacce terminali e interfacce di rete

**Tab. 32 Interfacce terminali e interfacce di rete**

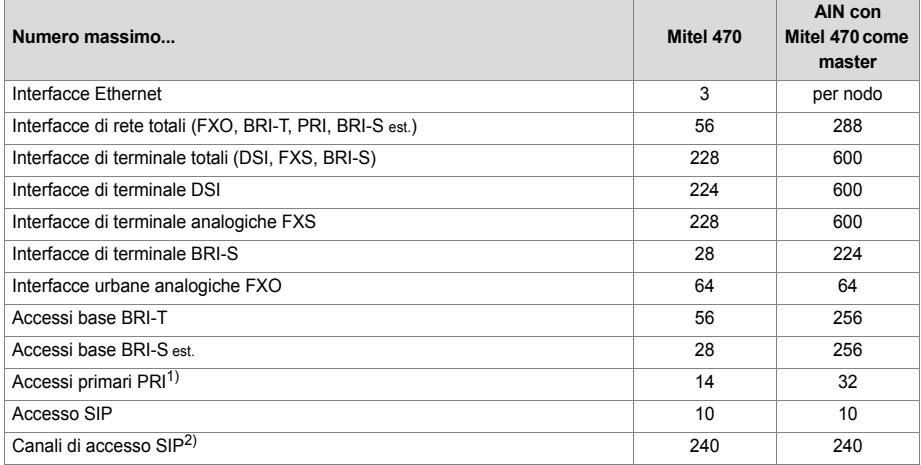

 $\overline{1}$ ) È possibile utilizzare senza licenza 10 canali B per ciascuna interfaccia di rete PRI

2) Licenze necessarie

## 3. 4. 5 Software Assurance

Software-Assurance (SWA) è l'offerta più ampia di supporto di Mitel, che consente sia l'accesso alle nuove versioni software, sia anche servizi di supporto e accesso remoto SRM al server di comunicazione.

L'accordo Software-Assurance ha una durata fissa e definisce il numero di utenti autorizzati sul sistema di comunicazione. Per mezzo dello Stato SWA di WebAdmin nella barra d'intestazione si vede al primo sguardo se per il server di comunicazione è disponibile una SWA valida (attiva).

Lo Stato SWA è interrogabile tramite link diretto codificato sul server licenze. Se non è possibile il collegamento con il server licenze, viene visualizzato l'ultimo stato noto.

Il numero di utenti coperti da SWA e il numero di utenti configurati è visibile nella vista *Informazioni di sistema* ( $Q = 1v$ ). Se il numero di utenti configurati è superiore al numero di utenti coperti da SWA, l'accordo SWA perde validità.

# $3.4.6$  Licenze

L'utilizzo del software gestore chiamate è soggetto a licenza. Per utilizzare alcune altre funzioni e protocolli, per autorizzare i canali di voce e per l'utilizzo di determinati terminali sono necessarie licenze supplementari. L'applicazione Mitel CPQ progetta automaticamente le licenze necessarie che sono poi abilitate tramite file di licenza sul server di comunicazione.

Il file di licenza comprende tutte le licenze abilitate. Acquistando un nuova licenza presso il rivenditore, si riceve un nuovo file di licenza. Caricare questo file in WebAdmin nella vista *Concessione della licenza* (**Q** =q9).

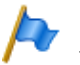

**Note:**

- Un file di licenza non è trasferibile ad un altro server di comunicazione.
- Se si riceve un voucher invece di un file di licenza, registrarsi con il proprio login partner a Mitel Connect all'indirizzo<https://connect.mitel.com> e attivare il file di licenza con l'ausilio del numero EID. Istruzioni dettagliate a tal proposito sono riportate nella guida WebAdmin relativa alla vista *Concessione della licenza* ( $\Omega$  =q9).

## 3. 4. 6. 1 Descrizione delle licenze disponibili

### **Software**

• *Software Release*

L'aggiornamento ad una nuova release software è soggetto a licenza. Con una Software Assurance (SWA) valida, si ottiene il diritto di aggiornare il server di comunicazione alla nuova versione software per un determinato periodo di tempo e di utilizzarlo con un determinato numero di utenti.

Una Software Assurance valida è il presupposto per poter acquistare una licenza di aggiornamento (licenza *Software Release*) per una determinata versione software. Senza licenza *Software Release* valida, è possibile aggiornare il server di comunicazione ad una nuova versione software, ma esso passa dopo 4 ore in un modo di funzionamento limitato (vedere ["Modo di funzionamento limitato", pagina 87\)](#page-86-0). Il sistema ritorna al funzionamento normale quando viene caricato un file licenza che contiene la licenza *Software Release*. Non è necessario riavviare il server di comunicazione.

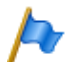

#### **Nota:**

L'acquisto di un nuovo server di comunicazione comprende anche una Software Assurance per un determinato periodo di tempo. Registrarsi con il proprio login partner a Mitel Connect all'indirizzo<https://connect.mitel.com>e attivare un nuovo file di licenza con l'ausilio del numero EID e del voucher. Il file di licenza emesso contiene la licenza *Software Release* corretta (ed eventuali altre licenze acquistate). Con questo file di licenza è possibile attivare il sistema di comunicazione. Istruzioni dettagliate a tal proposito sono riportate nella guida WebAdmin relativa alla vista *Concessione della licenza* ( $\Omega = q9$ ).

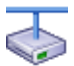

#### **Mitel Advanced Intelligent Network**

In una AIN è necessario che solo sul master sia presente una licenza *Software Release* valida. Eccezione: per la modalità offline, per il funzionamento con Secure VoIP e per l'impiego come communication server di backup, anche il satellite deve avere una licenza *Software Release* valida.

- Comportamento di satelliti nella modalità online Anche i satelliti devono avere una licenza Release, ma essa non deve corrispondere necessariamente all'attuale versione software. Se i satelliti non hanno licenza Release, eseguono un riavvio ogni 4 ore.
- Comportamento di satelliti nella modalità offline Con una licenza Release non adeguata, i satelliti passano dopo 36 ore nella modalità operativa limitata. Se i satelliti non hanno affatto licenza Release, passano dopo sole 4 ore nella modalità operativa limitata.

### **Utente**

<span id="page-77-0"></span>• *User*

Mitel 470 richiede una licenza *User* per ciascun utente all'interno del sistema. Eccezione: non è richiesta una licenza per utenti senza terminale o che hanno a disposizione solo un terminale virtuale.

Nota: Il *Mitel 470 Base licence* (vedere [pagina 82](#page-81-0)) contiene già *User* licenze.

• *Basic User* (bundle di licenze)

Con questo bundle di licenze, è disponibile un utente aggiuntivo che può assegnare qualsiasi tipo di terminale, inclusa la licenza per telefono appropriata, se necessario. Ciò permette all'utente di cambiare il tipo di telefono senza dover modificare le licenze. Tenere presente che con questo bundle di licenze è possibile assegnare solo un terminale a un utente. Il bundle di licenze è espressamente assegnato a un utente.

• Con i seguenti bundle di licenze UCC, è disponibile un utente aggiuntivo che può assegnare 8 terminali di qualsiasi tipo, incluse le licenze per telefono appropriate, e le licenze video per tutti i telefoni, se necessario. Il bundle di licenze è espressamente assegnato a un utente particolare:

### – *Entry UCC User*

Questo bundle di licenze include le licenze descritte nella sezione precedente e attiva le funzioni MiCollab per il ruolo MiCollab *UCC Entry*.

## – *Standard UCC User*

Questo bundle di licenze include le licenze descritte nella sezione precedente e attiva le funzioni MiCollab per il ruolo MiCollab *UCC Standard*.

#### – *Premium UCC User*

Questo bundle di licenze include le licenze descritte nella sezione precedente e attiva le funzioni MiCollab per il ruolo MiCollab *UCC Premium*.

Con un numero specifico di bundle di licenze UCC, vengono aggiunti utenti con licenze per terminale SIP per l'uso con MiCollab AWV.

La formula è: **10 + [Standard UCC User] / 10 + [Premium UCC User] / 5** Esempio: Entry UCC User: 12, Standard UCC User: 22, Premium UCC User: 14 Formula:  $10 + 22 / 10 + 14 / 5 = 14$  utenti con terminali SIP.

Con un determinato numero di bundle di licenze UCC vengono aggiunte ulteriori licenze per canali Voice Mail.

La formula è: **([bundle di licenze UCC di qualsiasi tipo] - 10) / 10** Esempio: Entry UCC User: 12, Standard UCC User: 22, Premium UCC User: 14 Formula: UCCBundle di licenze: 48: (48 - 10) / 10 = 3 canali voice mail aggiuntivi

### **Terminali**

### • *MiVoice 2380 IP Softphones*

Per il funzionamento dei softphone IP MiVoice 2380 IP è necessaria una licenza per ogni unità terminale. Le licenze sono necessarie nel momento in cui si effettua la registrazione dei terminali IP sul sistema.

• *MiVoice 5300 IP Phones*

Per il funzionamento dei telefoni IP di sistema MiVoice 5360 IP, MiVoice 5361 IP, MiVoice 5370 IP ed MiVoice 5380 IP è necessaria una licenza per ogni unità terminale. Le licenze sono necessarie nel momento in cui si effettua la registrazione dei terminali IP sul sistema. In caso di licenze mancanti, viene inviato un messaggio di evento sul sistema. Le licenze possono essere utilizzate anche se sono assenti le licenze *Mitel SIP Terminals* (ma non viceversa).

• *Mitel SIP Terminals*

Per il funzionamento dei terminali SIP Mitel della serie Mitel 6800/6900 SIP e per i terminali cordless registrati per mezzo di stazioni base SIP WLAN via Mitel SIP-DECT o Mitel è necessaria una licenza per ogni terminale o utente. Le licenze sono necessarie nel momento in cui si effettua la registrazione dei terminali ô degli utenti sul sistema. In assenza di licenze, i terminali SIP Mitel possono essere utilizzati anche con licenze *SIP Terminals* o licenze *MiVoice 5300 IP Phones* (ma non viceversa).

### • *Mitel Dialog 4200 Phones*

Per il funzionamento dei telefoni digitali Dialog 4220, Dialog 4222 e Dialog 4223 è necessaria una licenza per ogni telefono. Le licenze sono necessarie nel momento in cui si effettua la registrazione dei telefoni IP sul sistema.

### • *MMC Extension*

Questa licenza consente di integrare i cellulari insieme ad un controller Mitel Mobile Client e all'applicazione Mitel Mobile Client nel sistema di comunicazione. Il MMC Controller consente agli utenti mobili di spostarsi dalla copertura della rete WLAN interna e a quella della rete mobile e viceversa, senza interrompere la conversazione.

### • *Dual Homing*

In caso di guasto del server di comunicazioni principale o di interruzione del collegamento IP con il server di comunicazioni principale, i telefoni SIP della serie Mitel 6800/6900 SIP possono registrarsi automaticamente in un communication server di backup. Per ogni telefono è necessaria una **licenza sul communication server di backup**. Le licenze sono necessarie nel momento in cui si effettua la registrazione dei telefoni sul communication server di backup.

## • *Mobile or External Phone Extension*

Con questa licenza è possibile integrare i cellulari o altri telefoni esterni nel sistema di comunicazione. Per ogni telefono è necessario acquistare una licenza.

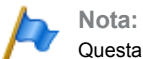

Questa licenza **non** consente l'integrazione comodo con l'applicazione Mitel Mobile Client.

• *SIP Terminals*

Per il funzionamento dei terminali SIP standard, è necessaria una licenza per ogni unità terminale. Le licenze sono necessarie al momento della registrazione dei terminali sul sistema e possono anche essere utilizzate in caso di licenze mancanti *Mitel SIP Terminals* (ma non viceversa).

## • *Video Terminals*

Per l'utilizzo della funzione video di un terminale video SIP standard è necessaria oltre ad una licenza *SIP Terminals* anche una licenza Video Terminals. Le licenze possono essere utilizzate anche se sono assenti le licenze *Mitel 8000i Video Options*.

## **BluStar**

• *BluStar Softphones*

Questa è una licenza client BluStar. Per il funzionamento dei softphone BluStar è

necessaria una licenza per ogni client. Le licenze sono necessarie nel momento in cui si effettua la registrazione dei telefoni sul communication server di backup.

• *BluStar Softphone Video Options*

Questa licenza è necessaria per l'utilizzo della funzione video di un softphone BluStar. Deve essere disponibile una licenza client BluStar.

### **Servizi audio**

• *Conference Bridge* (Dial-In conference)

Questa licenza consente l'utilizzo di un conference bridge. I partecipanti interni o esterni alla conferenza compongono un determinato numero di chiamata e sono collegati alla conferenza dopo aver immesso il PIN. Per ogni sistema/AIN è necessaria una licenza.

#### • *Number in Queue*

Questa licenza è necessaria per l'utilizzo della funzione "Coda di attesa con annuncio". Il presupposto necessario è una licenza *Auto Attendant*. Per ogni sistema/AIN è necessaria una licenza.

• *Auto Attendant*

Questa licenza consente di utilizzare la funzione "Posto operatore automatico" ed è indipendente dalla licenza Enterprise Voice Mail. Può quindi essere utilizzata insieme alla Voice Mail di base. Per ogni sistema/AIN è necessaria una licenza.

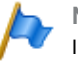

#### **Nota**

In un ambiente VoIP sono necessarie inoltre licenze di canale VoIP per utilizzare il posto operatore automatico per la conversione dei dati vocali.

### • *Enterprise Voice Mail*

Se le funzionalità del sistema Voice Mail di base non sono sufficienti, è possibile ampliare il sistema Voice Mail. Con questa licenza sono disponibili 2 canali audio per registrare o riprodurre dati audio per Voice Mail, posto operatore automatico o registrazione chiamata. La licenza incrementa inoltre la capacità della memoria vocale e consente l'indicazione di nuovo messaggio vocale tramite e-mail, il trasferimento di messaggi vocali e la registrazione chiamata.

### **Note**

- Canali audio supplementari richiedono licenze supplementari *Audio Record & Play Channels*. L'utilizzo della funzione posto operatore automatico richiede una licenza *Auto Attendant*.
- In un ambiente VoIP sono necessarie inoltre licenze di canale VoIP per utilizzare il sistema Voice Mail interno per la conversione dei dati vocali.

### • *Audio Record & Play Channels*

Questa licenza abilita un altro canale audio per registrare o riprodurre dati audio per Voice Mail, posto operatore automatico o registrazione chiamata. Questa licenza è utilizzabile solo insieme alla licenza *Enterprise Voice Mail*.

#### **Mitel Advanced Intelligent Network**

In un AIN, le licenze Enterprise Voice Mail e Audio Record & Play Channels vengono tutte acquistate sul master. Il numero di licenze Audio Record & Play Channels definisce quindi il numero massimo di canali audio attivi contemporaneamente, indipendentemente dai nodi che vengono utilizzati direttamente. Condizione: Le risorse media devono essere presenti sul rispettivo nodo ed essere correttamente assegnate.

## **Funzioni**

• *Analogue Modem*

Tale licenza consente di eseguire la telemanutenzione di un Mitel 415/430 tramite un modem analogico. A tale scopo la funzione *Modem* deve essere assegnata al DSP mainboard. Allo stesso modo è possibile inviare messaggi evento tramite modem analogico.

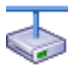

#### **Mitel Advanced Intelligent Network**

In una AIN, questa licenza viene sempre acquistata sul master. La licenza consente la telemanutenzione della AIN tramite un qualsiasi nodo Mitel 415/430 . Nota: Il nodo master può essere anche di tipo Mitel SMBC, Mitel 470 oVirtual Appliance.

• *Secure VoIP*

Questa licenza consente collegamenti VoIP codificati con l'ausilio di SRTP (Secure Real-Time Transport Protocol) e/o dati di segnalazione SIP crittografati usando TLS (Transport Layer Security).

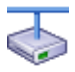

## **Mitel Advanced Intelligent Network**

Per motivi legali (Trade Control Compliance) in una AIN deve essere presente una licenza *Secure VoIP* sia per il master, sia anche per ogni satellite.

• *Silent Intrusion*

Questa licenza è necessaria per la funzione *Inclusione non segnalata*, che è simile alla funzione *Inclusione*. L'utente soggetto all'inclusione riceve solo una segnalazione visiva o una segnalazione acustica. La funzione viene utilizzata soprattutto nei call center. Per ogni sistema/AIN è necessaria una licenza.

### **Risorse**

- <span id="page-81-0"></span>• *Mitel 470 Base licence* Questa licenza base è necessaria per Mitel 470. Include 20 *User* licenze (vedere [pagina 78\)](#page-77-0). Con questa licenza base non sono necessarie altre licenze per l'impostazione di un Mitel Advanced Intelligent Network (AIN).
- *VoIP Channels for Standard Media Switch*

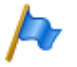

#### **Nota:**

Questa licenza è necessaria solo per Mitel 415/430, Mitel SMBC e Mitel 470. Per Virtual Appliance, i canali VoIP sono messi a disposizione dal Mitel Media Server integrato e non è necessaria licenza.

Questa licenza attiva la conversione da canali voce per collegamenti VoIP non VoIP e viene utilizzata per terminali IP, terminali SIP, canali di accesso SIP o per il funzionamento di una Mitel Advanced Intelligent Network. Con i canali VoIP G.729 è possibile una compressione elevata dei dati di voce. Per ogni licenza viene abilitato un canale di voce supplementare.

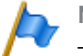

#### **Note**

- Se il Modo VoIP è impostato su G.711, due canali VoIP G.711 per sistema possono essere utilizzati senza licenza.
- In ambiente solamente VoIP (solo telefoni IP/SIP sul sistema e connessione alla rete pubblica tramite provider SIP) teoricamente non sono necessarie licenze di canale VoIP. Quando però vengono utilizzate funzioni Voice Mail, il servizio cortesia o la musica su attesa, sono necessarie licenze di canale VoIP, poiché con tale utilizzo è necessaria una conversione dei dati verbali.

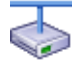

#### **Mitel Advanced Intelligent Network**

In una AIN è possibile utilizzare la licenza per i collegamenti fra i nodi. Per ogni collegamento del nodo sono necessarie due licenze di canale VoIP. La licenza viene sempre acquistata sul master. Il numero di licenze definisce quindi il numero massimo di conversioni attive, indipendentemente dai nodi che vengono utilizzati direttamente. Condizione: Le risorse media devono essere presenti sul rispettivo nodo ed essere correttamente assegnate.

Utilizzando Virtual Appliance come master, i canali VoIP del nodo master sono messi a disposizione senza licenza dal Mitel Media Server integrato. Per i canali VoIP dei satelliti è tuttavia necessario acquistare licenze.

#### **Collegamento in rete**

### • *Lync Option for SIP Access Channels*

Questa licenza supplementare consente l'utilizzo di un canale di accesso SIP con opzioni e funzioni specifiche Lync. Tale licenza è necessaria per ogni canale oltre ad una licenza *SIP Access Channels*.

#### • *B-Channels on PRI Cards*

È possibile utilizzare senza licenza 10 canali B per ciascuna interfaccia PRI. Questi canali non possono essere trasferiti ad altre interfacce PRI. Per ogni licenza viene abilitato un canale supplementare. Queste licenze si trovano in un pool e vengono utilizzate da qualsiasi interfaccia PRI, se necessario (per ciascuna chiamata).

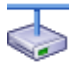

#### **Mitel Advanced Intelligent Network**

In una AIN, questa licenza viene sempre acquistata sul master. Per ogni licenza è disponibile un canale B aggiuntivo su un'interfaccia PRI di un nodo qualsiasi, a seconda di dove viene utilizzato direttamente il canale B.

### • *SIP Access Channels*

Il collegamento del sistema ad un provider SIP o il collegamento in rete di sistemi tramite SIP necessita di una licenza per ogni canale.

#### **Mitel Advanced Intelligent Network**

In una AIN, tutte le licenze SIP vengono acquistate sul master. Il numero di licenze definisce quindi il numero massimo di canali voce attivi, indipendentemente dai nodi che vengono utilizzati direttamente. Condizione: Le risorse media devono essere presenti sul rispettivo nodo ed essere correttamente assegnate.

#### **Collegamento in rete privato**

#### *QSIG Networking Channels*

Queste licenze consentono di realizzare una rete privata fissa con QSIG, attivando un certo numero di canali QSIG in uscita contemporanei. Sono disponibili due livelli di licenza (vedere [Tab. 33](#page-87-0)).

Nota: per Virtual Appliance questa licenza è rilevante solo per il collegamento in rete QSIG di un satellite AIN.

## **Applicazioni**

• *Advanced Messaging*

Consente di utilizzare il protocollo SMPP per l'integrazione di un server SMS e il collegamento di telefoni cordless 9d come telefoni di sistema (prodotti di Ascom Wireless Solutions). In questo modo è possibile realizzare comodi sistemi di segnalazione. Per ogni sistema/AIN è necessaria una licenza.

• *CTI First Party via LAN*

La licenza Base CTI abilita le funzioni di base CTI (ad es. per l'utilizzo di un selezionatore per PC) per un determinato numero di utenti (vedi ["Capacità generale del si](#page-69-0)[stema", pagina 70\)](#page-69-0). Non può essere combinata con licenze Third Party CTI.

• *Dialers*

Questa licenza consente di utilizzare l'applicazione CTI Mitel Dialer. Il numero di licenze definisce quindi il numero di applicazioni Mitel Dialer attive contemporaneamente e collegate all'utente.

• Licenze per il servizio fax su CPU2

La scheda di applicazioni CPU2 di un server di comunicazione Mitel 470 contiene un software con una soluzione fax basata sul server. L'utilizzo di questo servizio fax è soggetto alle seguenti licenze:

– *CPU2 Fax Base*

Questa licenza comprende 2 licenze *CPU2 Fax Channels* e 10 licenze *CPU2 Fax Clients*. In questo modo è possibile inviare o ricevere 2 messaggi fax contemporaneamente e assegnare a 10 utenti una mailbox per fax.

– *CPU2 Fax Channels*

Canali media supplementari per l'invio e la ricezione contemporanea di messaggi fax (numero massimo = 8 canali media)

– *CPU2 Fax Clients*

Utenti supplementari configurabili con mailbox per fax.

### • *Hospitality Manager*

Questa licenza consente l'utilizzo di Mitel 400 Hospitality Manager. Mitel 400 Hospitality Manager è un'applicazione basata sul web per receptionist nel settore delle strutture ricettive/hotel. Per ogni sistema/AIN è necessaria una licenza.

## • *Hospitality PMS Interface* e *Hospitality PMS Rooms*

La licenza *Hospitality PMS Interface* serve a collegare il server di comunicazione ad un sistema di gestione dell'hotel tramite protocollo FIAS. Per ogni sistema/AIN è necessaria una licenza. È inoltre necessaria una licenza *Hospitality PMS Rooms* per ogni camera.

• Licenze OpenCount

Mitel OpenCount è un'applicazione per la documentazione del traffico (addebiti e chiamate entranti) nei sistemi di comunicazione. È disponibile per settori selezionati con soluzioni base, comfort e premium e viene installata su un server esterno. Le licenze sono memorizzate in MiVoice Office 400. OpenCount riceve le licenze tramite l'interfaccia Open Application Interface basata su XML.

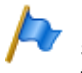

#### **Nota:**

Sia l'applicazione OpenCount che applicazioni di terze parti possono usare il Open Application Interface.

– *Mitel OpenCount Basic Package*

Questa licenza di base è il presupposto per tutte le licenze OpenCount aggiuntive. La licenza contiene il pacchetto di settore "Company", consente il collegamento con MiVoice Office 400 e l'utilizzo di funzioni di base.

– *Mitel OpenCount Healthcare Branch Package*

Questa licenza supplementare consente estensioni funzionali per istituti per anziani e alloggi protetti.

– *Mitel OpenCount Public Authorities Branch Package*

Questa licenza supplementare consente estensioni funzionali per amministrazione urbana, comuni, ministeri, ecc.

– *Mitel OpenCount Functional Upgrade to Comfort*

Questa licenza supplementare offre funzioni supplementari come ad es. PIN di telefonia.

– *Mitel OpenCount Functional Upgrade to Premium*

Questa licenza supplementare offre estensioni funzionali come ad es. conteggi intermedi, fatturazione, ecc.

– *Mitel OpenCount Users*

Questa licenza supplementare consente di monitorare un determinato numero di utenti tramite OpenCount. Tutti gli utenti OpenCount devono avere una licenza, altrimenti viene generato un allarme.

## **Interfacce**

### • *ATAS Interface / ATASpro Interface*

Le licenze ATAS consentono di collegare fonti esterne di allarmi e messaggi tramite interfaccia Ethernet. Le licenze offrono anche possibilità aggiuntive rispetto a ATPCx

ATAS Interface: Molti comandi disponibili per la messaggistica (visualizzazione del testo e presentazione dei softkey sui telefono di sistema), gli allarmi dei numeri di chiamata di soccorso, la salvaguardia di base con Redkey, il monitoraggio del caricatori, ecc.

ATASpro Interface: Altre funzioni disponibili, come la localizzazione DECT, gli allarmi dei numeri di chiamata di soccorso pubblici, gli allarmi di evacuazione, la salvaguardia ottimizzata con attivazione allarme, camere guest e stato camere.

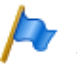

#### **Nota:**

Se si utilizza la Mitel Open Interfaces Platform, OIP acquisisce queste licenze dal server di comunicazione. Quindi acquistare sempre queste licenze per il server di comunicazione, al fine di poter utilizzare ATAS anche senza OIP.

## • *BSS Licence*

Questa licenza consente la connessione di un server BluStar.

• *BSS-Lync Interface*

Questa licenza consente l'utilizzo dell'interfaccia BluStar Lync.

• *CSTA Sessions*

Questa licenza consente alle applicazioni Third Party di monitorare/controllare un terminale sul server di comunicazione tramite protocollo CSTA. Se un'unità terminale è monitorata o controllata da più applicazioni o istanze, è necessaria una licenza per ogni monitoraggio/controllo.

• *Presence Sync. via SIMPLE and MSRP*

SIMPLE (Session Initiation Protocol for Instant Messaging and Presence Leveraging Extensions) è un protocollo per lo scambio di informazione di presenza e viene utilizzato tra punti terminali SIP (terminali, interfacce di rete e nodi). MSRP (Message Session Relay Protocol) è un protocollo utilizzato per lo scambio di dati tra client SIP (ad es. chat). Questa licenza combinata determina il numero di utenti che possono utilizzare le applicazioni di terzi di uno dei due (o di entrambi) i protocolli. Per un utente con più telefoni SIP è necessaria una sola licenza.

• *OAI Interface*

Questa licenza consente l'utilizzo di Open Application Interface da parte di applicazioni di terze parti.

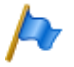

#### **Nota:**

Sia l'applicazione OpenCount che applicazioni di terze parti possono usare il Open Application Interface.

## <span id="page-86-0"></span>3. 4. 7 Modo di funzionamento limitato

Senza licenza *Software Release* valida, 4 ore dopo ogni riavvio il server di comunicazione passa nella modalità limitata. La limitazione comprende i seguenti punti: Caratteristiche di comando limitate:

- Nessuna informazione sulle chiamate entranti e durante il collegamento di conversazione.
- La selezione per nome è disattivata.
- Le funzioni richiamate tramite menù o tramite tasto funzione non vengono eseguite (anche la richiamata non è possibile).
- I tasti team non funzionano.
- Le procedure non vengono eseguite (ad eccezione di telemanutenzione on/off).
- La selezione da PC o altre funzioni CTI non sono supportate.

Servizi e funzioni di instradamento limitate:

- Le chiamate non sono deviate sui telefoni cellulari/esterni integrati.
- Le funzioni di Call Center sono fuori servizio (nessun instradamento su ACD).
- Le funzioni Voice Mail sono fuori servizio (nessun instradamento delle chiamate su Voice Mail)
- Il servizio cortesia è fuori servizio.

## 3. 4. 8 Licenze Offline temporanee

Se in una AIN il collegamento al master viene interrotto, i satelliti vengono riavviati in modalità offline. Le licenze acquistate sul master non sono più visibili per i satelliti in modalità Offline. Per garantire temporaneamente il traffico VoIP e QSIG autonomo, nei satelliti in questione vengono attivate alcune licenze per la durata del funzionamento offline o per massimo 36 ore (le licenze non sono visibili in WebAdmin). Dalla panoramica delle licenze ([Tab. 33](#page-87-0)) risulta per quali licenze sia valido quanto sopra. Per garantire un funzionamento offline più prolungato, è necessario acquistare le licenze necessarie anche sul satellite.

## 3. 4. 9 Licenze di test

Per alcune funzioni sono disponibili licenze di test. In tal modo è possibile utilizzare e testare per 50 giorni le funzioni soggette a licenza o le caratteristiche funzionali. Le licenze di test vengono sbloccate automaticamente al primo utilizzo di una determinata funzione e sono elencate in WebAdmin con la data di scadenza nella vista *Concessione della licenza* ( *=q9*). Questa procedura può essere eseguita solo una volta per ogni funzione o caratteristica funzionale. Successivamente è necessario acquistare la licenza. Dalla panoramica delle licenze [\(Tab. 33\)](#page-87-0) risulta quali licenze di test siano disponibili.

## **Quadro d'insieme delle licenze**

<span id="page-87-0"></span>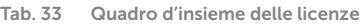

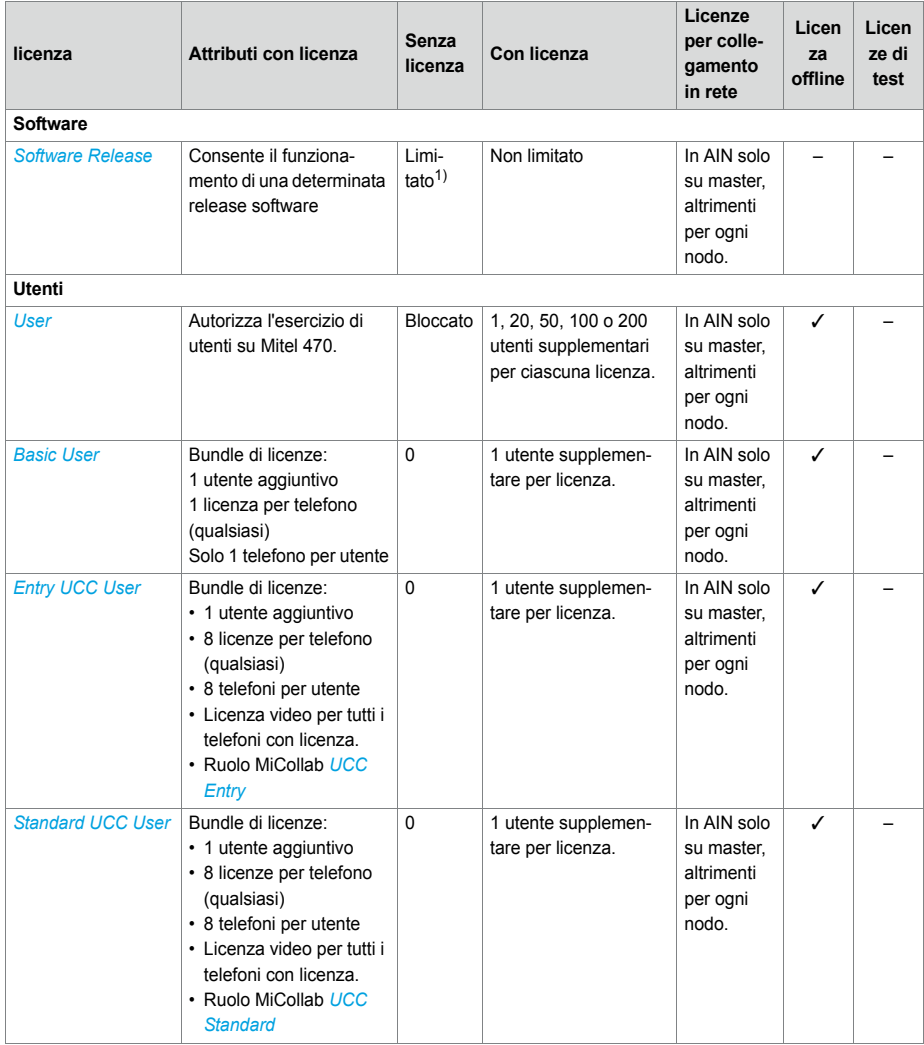

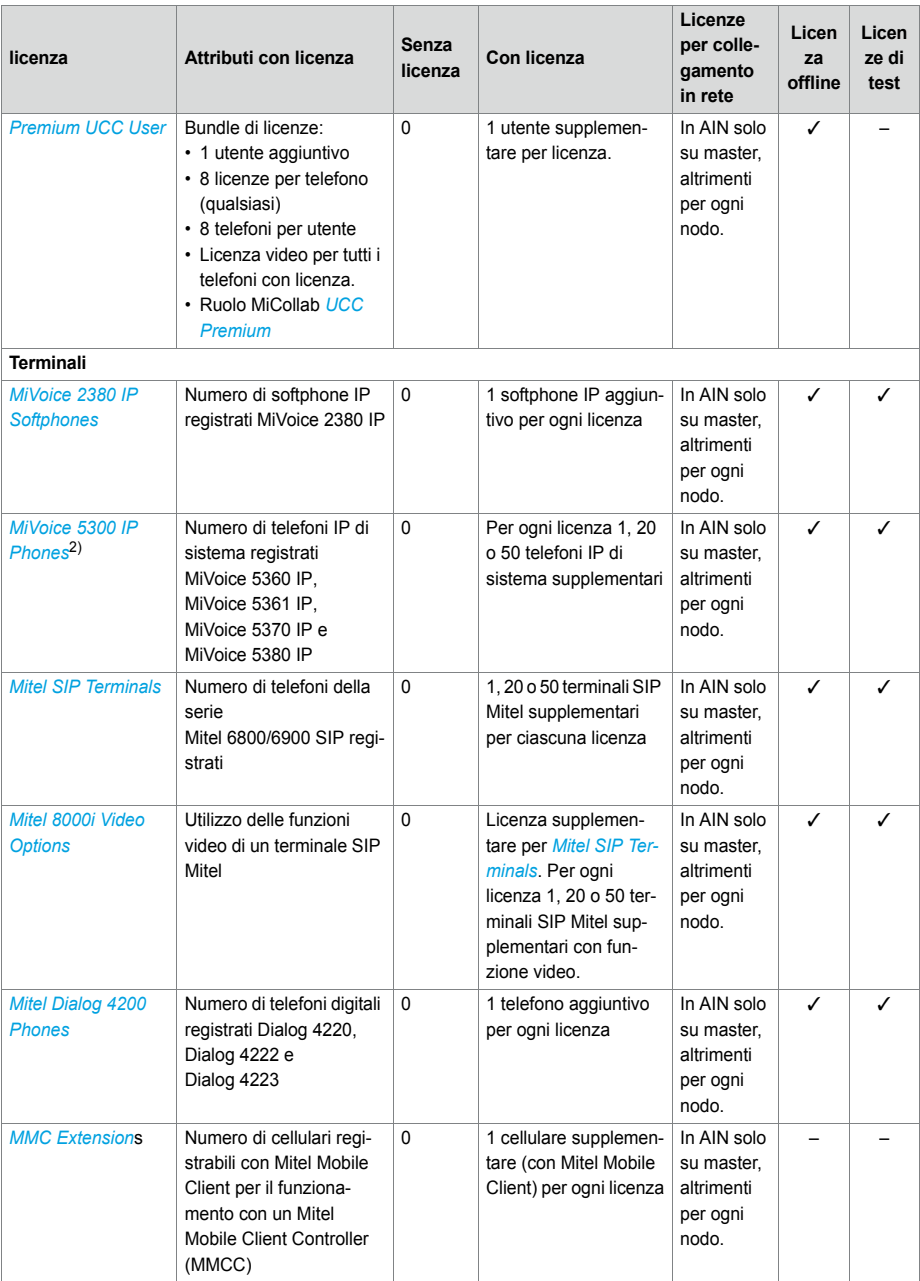

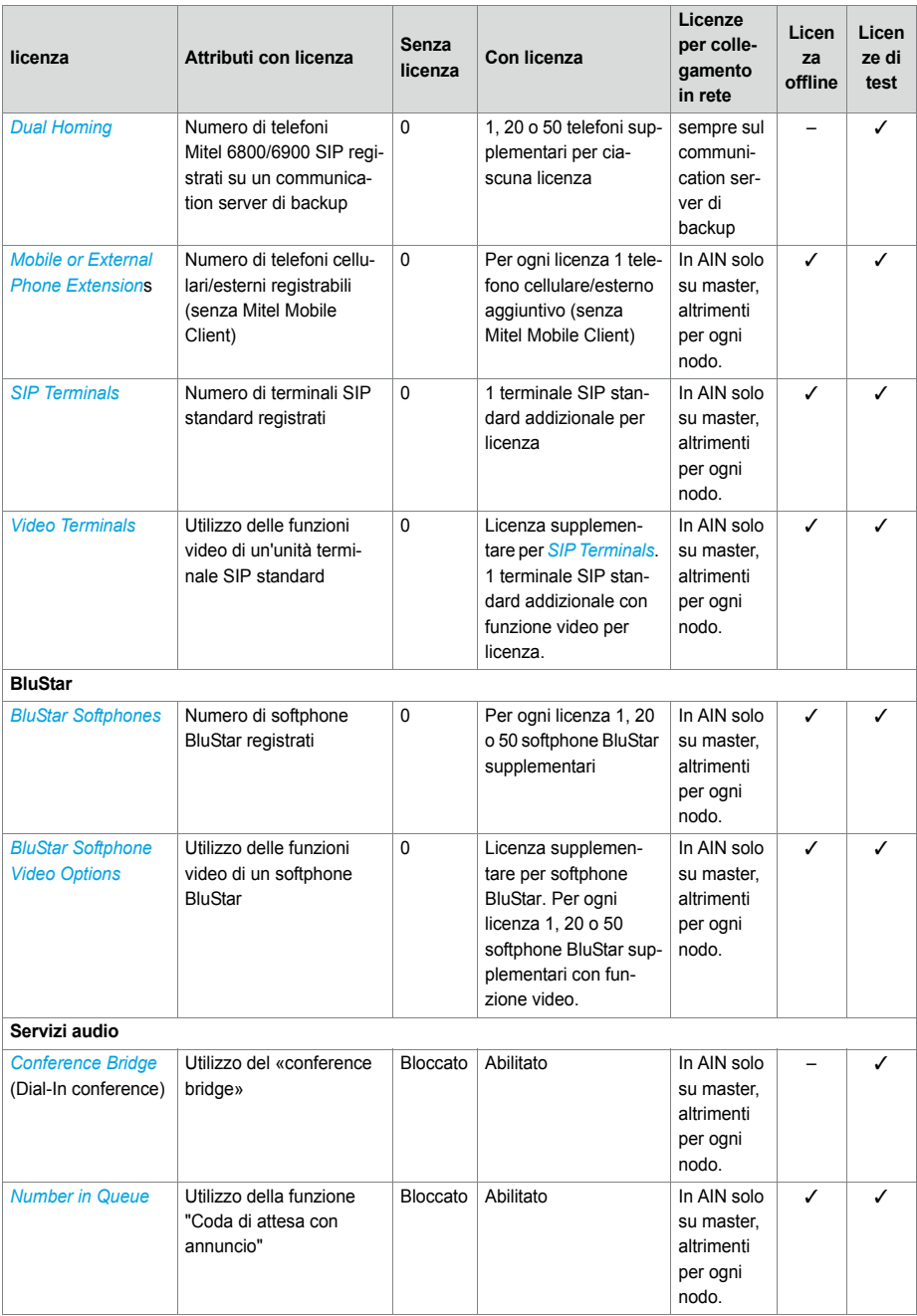

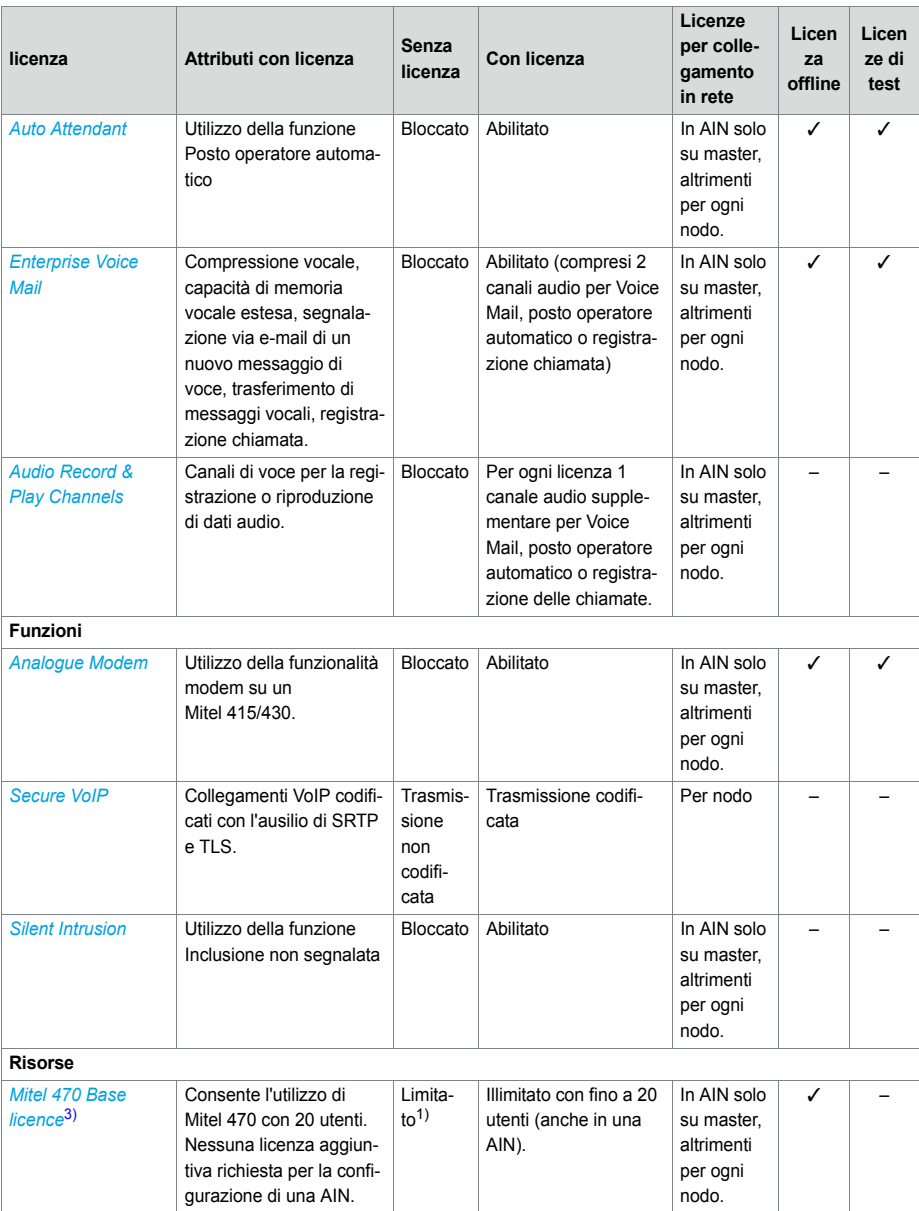

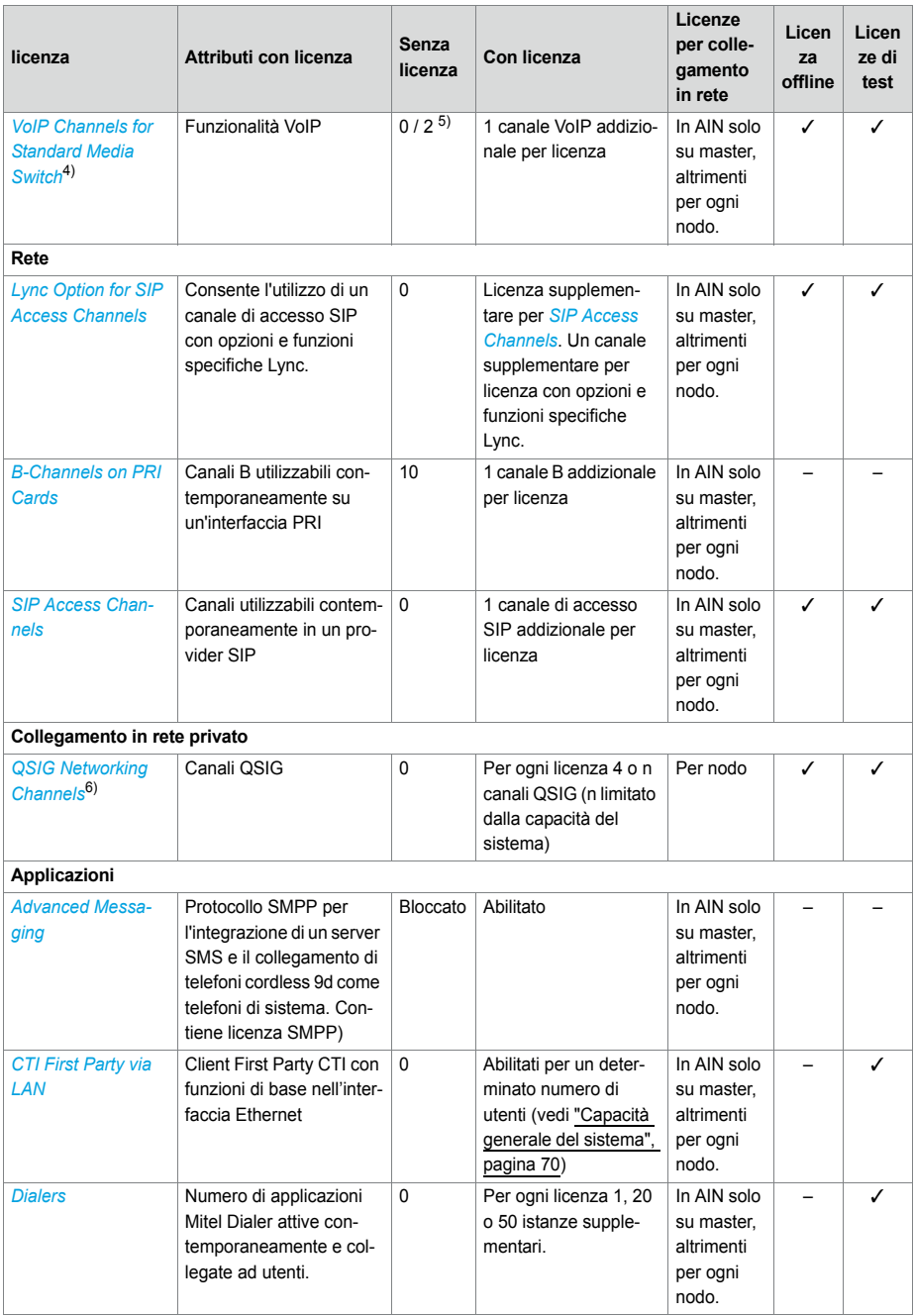

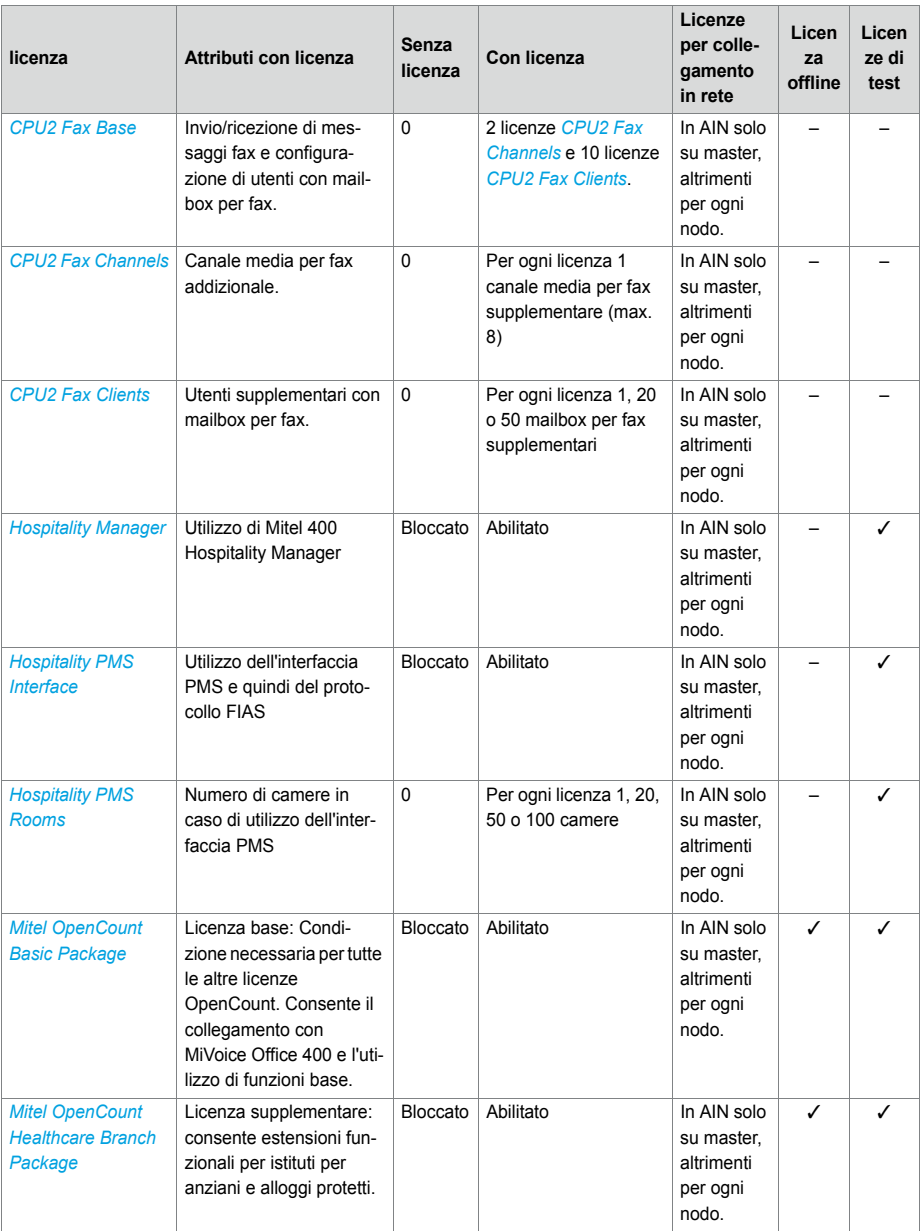

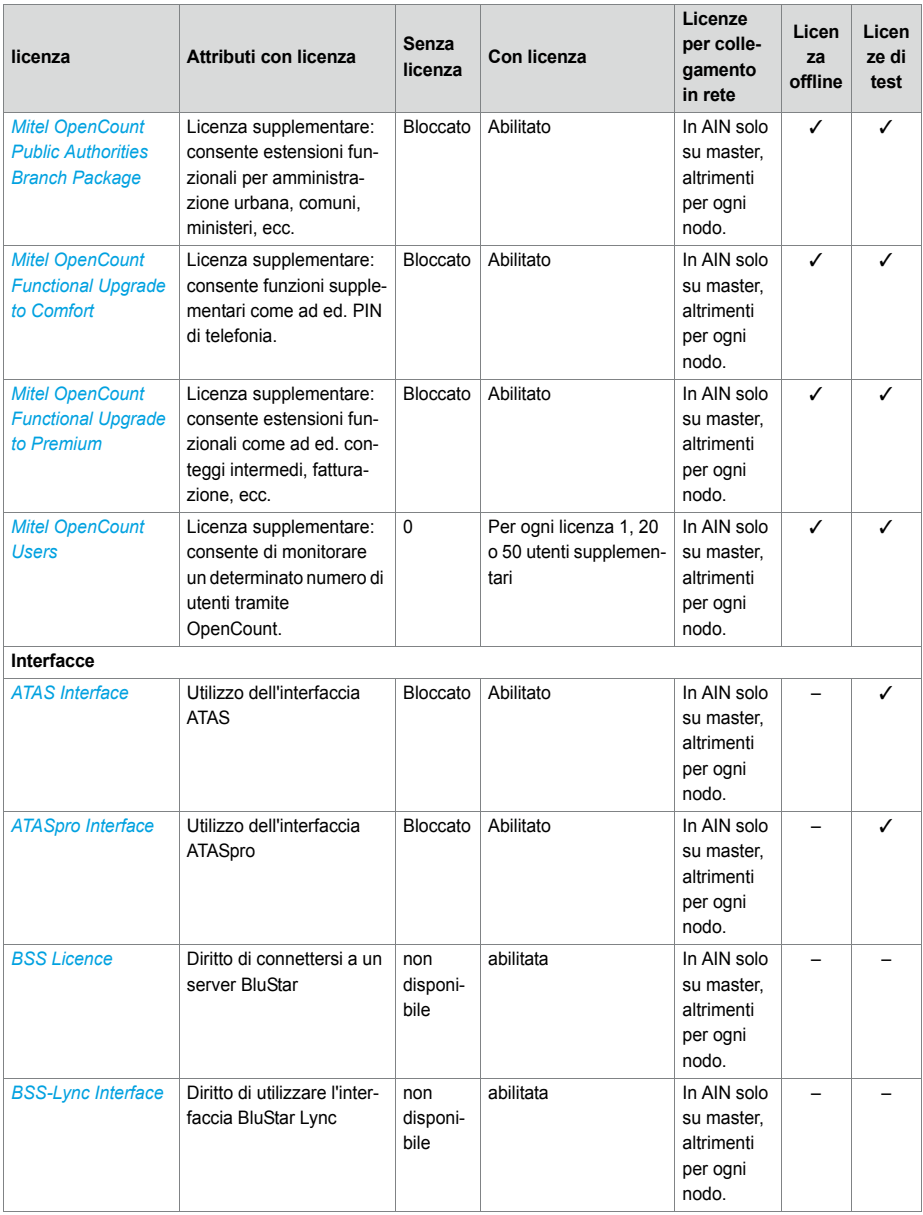

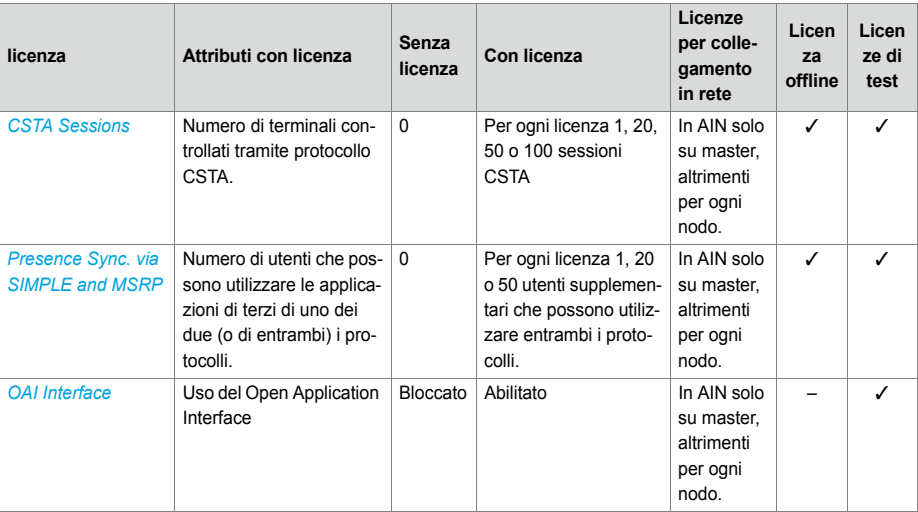

<span id="page-94-0"></span> $1)$  4 ore dopo aver caricato il nuovo software o dopo un riavvio, il server di comunicazioni passa alla modalità limitata. (vedi ["Modo di funzionamento limitato", pagina 87](#page-86-0)).

2) Le licenze possono essere utilizzate anche se sono assenti le licenze *Mitel SIP Terminals*.

- 3) Questa licenza non può essere visualizzata nella panoramica delle licenze di WebAdmin.
- 4) Utilizzando Virtual Appliance come master, i canali VoIP del nodo master sono messi a disposizione senza licenza dal Mitel Media Server integrato. Per i canali VoIP dei satelliti è tuttavia necessario acquistare licenze.
- 5) Se il Modo VoIP è impostato su G.711, due canali VoIP G.711 per sistema possono essere utilizzati senza licenza.
- 6) per Virtual Appliance questa licenza è rilevante solo per il collegamento in rete QSIG di un satellite AIN.

Tutte le licenze vengono offerte in appositi pacchetti di licenze. A seconda del canale di vendita, i pacchetti possono differire dalle licenze della [Tab. 33.](#page-87-0) I sistemi vengono consegnati senza la licenza. La riduzione della licenza al livello precedente non è gestibile.

È prevista invece la possibilità del ripristino alle condizioni di consegna.

#### **Licenze OIP**

Le licenze OIP sono gestite direttamente da OIP. Una descrizione dettagliata delle licenze OIP è contenuta nel Manuale di sistema "Mitel Open Interfaces Platform".

## 3. 4. 10 Capacità di alimentazione

Il numero massimo di unità terminali collegate al sistema può essere limitato attraverso l'alimentazione disponibili per i terminali. Inoltre è necessario rispettare anche il carico massimo per ogni interfaccia di terminale.

# 3. 4. 10. 1 Alimentazione disponibile per terminali

L'unità interna di alimentazione (PSU2U) è dimensionata per la potenza assorbita da una configurazione tipica del sistema. A scopo di ridondanza o quando vengono utilizzati molti terminali senza una propria alimentazione elettrica, si utilizza un'alimentatore ausiliario esterno (APS2). Esso può provvedere autonomamente all'alimentazione o essere utilizzato insieme all'unità di alimentazione interna (vedi anche panoramica ["Ali](#page-109-0)[mentazione del server di comunicazione", page 110](#page-109-0)).

<span id="page-95-0"></span>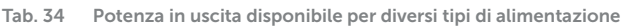

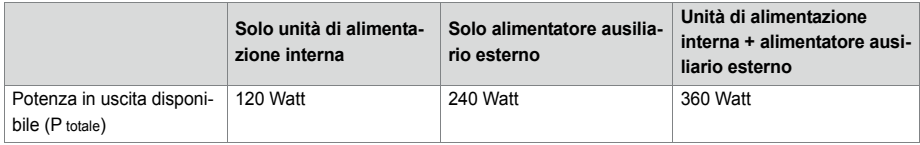

Per il calcolo della potenza in uscita disponibile per i terminali collegati (P terminali) è necessario detrarre dai valori della potenza in [Tab. 34](#page-95-0) (P totale) il consumo energetico del sistema base, delle schede di interfaccia, dei moduli DSP, dei moduli IP media, della scheda di applicazioni CPU2 e della ventola ausiliaria (P hw).

**Tab. 35 Potenza assorbita dai componenti hardware Mitel 470**

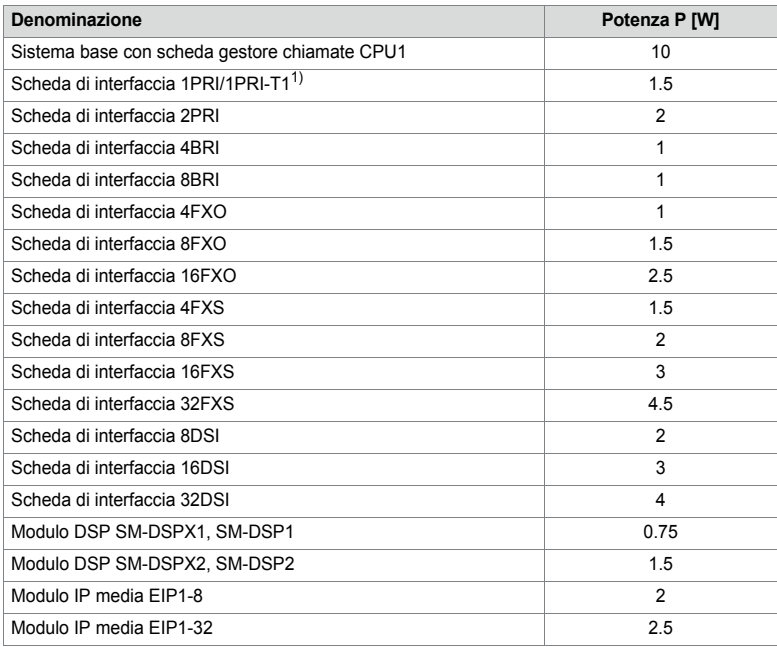

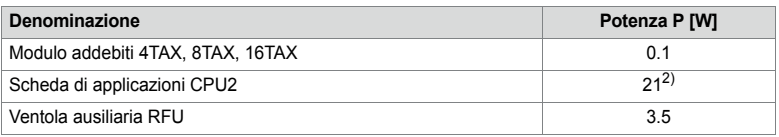

1) 1PRI non per USA/Canada, 1PRI-T1 solo per USA/Canada.

<sup>2)</sup> Con cablaggio delle interfacce USB sul pannello frontale fino a 9 W e più.

Il sistema base e le schede di interfaccia generano le proprie alimentazioni locali con grado di rendimento del 80%. Per tale motivo il valore calcolato deve essere moltiplicato infine ancora per il fattore 0,8. Si ottiene la seguente formula di calcolo:

 $P$  terminali = (P totale - P hw)  $\times$  0.8

La potenza assorbita da tutti i terminali collegati non deve essere superiore al valore P terminali.

Il numero di terminali consentito per ogni sistema dipende dalla potenza assorbita dai singoli terminali. [Tab. 36](#page-96-0) fornisce informazioni sulla potenza media assorbita delle unità terminali.

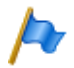

#### **Nota**

La potenza realmente necessaria dipende in larga misura dal volume di comunicazioni, del diametro del filo e dalla sezione della linea ai terminali collegati. I valori della tabella a continuazione sono dei valori medi sotto le seguenti ipotesi:

- Traffico dei telefoni: Conversazione telefonica 38%, suoneria 2%
- Base radio SB-4+: Collegamento attivo per la conversazione su 2 canali
- Base radio SB-8: Collegamento attivo per la conversazione su 4 canali
- Retroilluminazione MiVoice 5380: 30% attivo
- LED sui terminali e sui moduli di espansione: 20% attivo.
- Diametro del filo: 0,5 mm
- Lunghezza linea: 200 m

La seguente tabella mostra il fabbisogno medio di alimentazione dei terminali, in presenza di una lunghezza della linea di circa 200 m e di un diametro del filo di 0,5 mm.

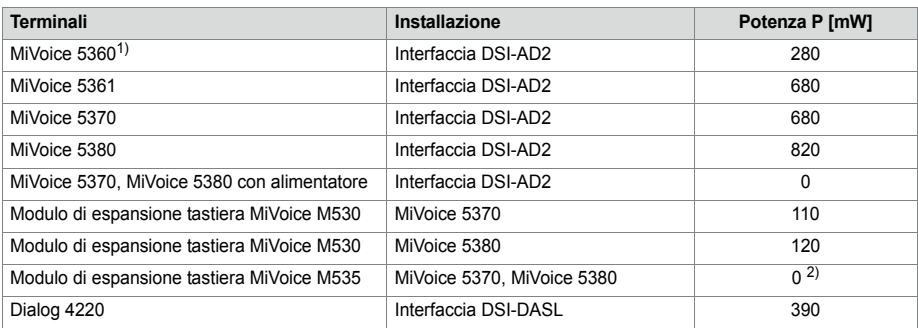

<span id="page-96-0"></span>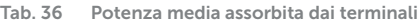

## Livelli di espansione e capacità del sistema

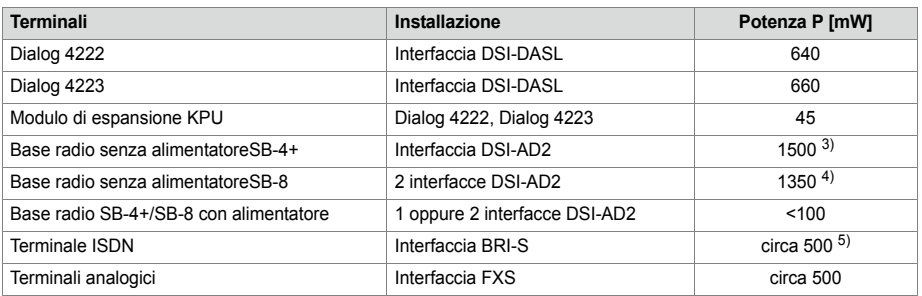

 $1)$  Il telefono non è più disponibile, ma è ancora supportato.

2) Un MiVoice M535 necessita sempre di un alimentatore

- 3) Il valore è valido per basi radio con versione HW "-2". Il valore per la versione hardware "-1" è inferiore di 300 mW.
- 4) Il valore è valido per ogni interfaccia e per basi radio con versione HW "-2". Il valore per ogni interfaccia per basi radio con versione hardware "-1" è inferiore di 150 mW.
- 5) Il valore dipende in larga misura dal tipo di terminale.

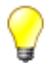

#### **Suggerimento**

Il controllo della potenza disponibile per i terminali viene eseguito automaticamente con l'applicazione di progettazione Mitel CPQ.

#### **Disattivazione per sovraccarico**

Se viene superato l'80% della potenza di uscita disponibile, viene generato il messaggio di evento *Sovraccarico alimentazione terminali*.

Se viene superato il 100% della potenza di uscita disponibile, viene generato il messaggio di evento *Disattivazione alimentazione terminali*. Segue quindi la disattivazione progressiva dell'alimentazione, a partire dai numeri più alti per gli slot di espansione e dalle porte con i numeri più alti per le schede. Le porte dei terminali (FXS, DSI, BRI-S) sono disattivate in gruppi da 4 porte. Le porte per la linea urbana (PRI, BRI-T, FXO) non sono mai disattivate.

Se per via degli scollegamenti, il riferimento di tensione scende di nuovo sotto il 100%, le porte scollegate vengono ricollegate dopo 10 secondi circa. Se si supera nuovamente il limite del 100%, interviene di nuovo lo scollegamento per sovraccarico.

La disattivazione per sovraccarico funziona di regola per tutti e 3 i tipi di alimentazione (vedere [Tab. 34\)](#page-95-0). Interviene tuttavia soprattutto quando è disponibile solo l'unità di alimentazione interna e vengono utilizzati molti terminali senza propria alimentazione.

In presenza di un sovraccarico occorre effettuare una riduzione della potenza necessaria (p. es. tramite alimentazioni locali di basi radio DECT e/o telefoni di sistema) o utilizzare l'alimentatore ausiliario.

## 3. 4. 10. 2 Potenza per scheda di interfaccia

#### **Scheda di interfaccia DSI**

La potenza massima disponibile sulle porte DSI per scheda di interfaccia è limitata. In determinate situazioni, (ad es. 32 basi radio SB-4+ collegate con versione hardware"- 2" ad una scheda di interfaccia 32DSI con un grado di utilizzo elevato) questo valore può essere superato e viene attivata la disattivazione per sovraccarico. Questo si può rimediare alimentando i singoli terminali localmente oppure regolando la loro distribuzione su più schede di interfaccia DSI.

**Tab. 37 Potenza massima per scheda di interfaccia**

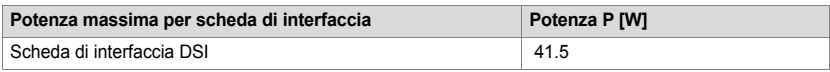

## 3. 4. 10. 3 Potenza disponibile per ogni interfaccia terminale

La potenza disponibile per ogni interfaccia di terminale è determinata dal tipo di interfaccia. Il carico dell'interfaccia dipende dai seguenti parametri:

- terminali utilizzati incl. tastiere di espansione
- Configurazione del bus
- Lunghezza della linea e sezione dei conduttori

Le istruzioni per il calcolo sono contenute nel capitolo ["Interfacce terminali", page 139.](#page-138-0)

# 4 Installazione

In questo capitolo vengono descritti i diversi modi di installazione di Mitel 470 e le condizioni di cui tenere conto. Essi includono anche l'inserimento in un rack da 19 pollici, il corretto collegamento della terra di protezione e l'alimentazione. Altri argomenti di questo capitolo sono l'inserimento di moduli di sistema e di schede di interfaccia. Infine tratta il cablaggio delle interfacce lato rete e lato terminali e il montaggio, l'alimentazione e il collegamento dei terminali di sistema.

# 4. 1 Componenti del sistema

La seguente figura mostra i componenti di Mitel 470 con le opzioni di addizionali.

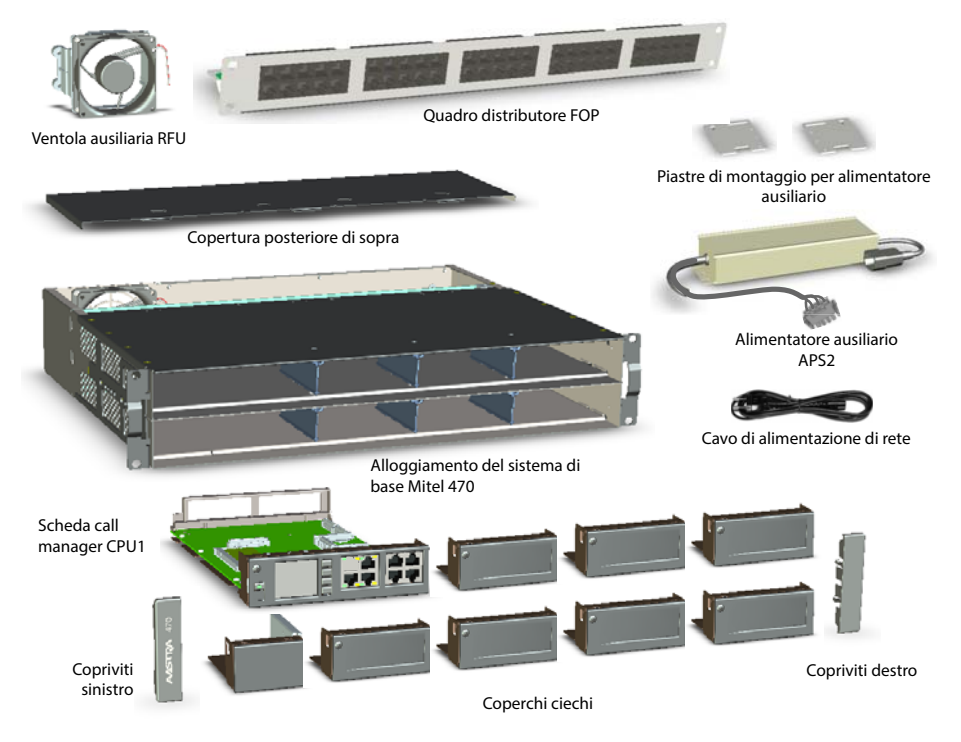

**Fig. 17 Componenti del sistema con opzioni di montaggio**

## 4. 2 Montaggio del server di comunicazione

Il server di comunicazione Mitel 470 è previsto per il montaggio in un rack da 19 pollici (2 moduli). Il server di comunicazione può essere collocato però anche semplicemente su una superficie piana. Non è consentito il montaggio a parete.

## 4. 2. 1 Fornitura

In dotazione con il sistema base Mitel 470 è previsto anche:

- Server di comunicazione Mitel 470 con scheda gestore chiamate integrata
- Kit di fissaggio per il montaggio su rack
- 2 copriviti per le viti del rack
- 4 piedini di gomma per il montaggio su tavolo
- Cavo di alimentazione di rete
- Informazioni sul prodotto

# 4. 2. 2 Condizioni del sito

Al momento del posizionamento del server di comunicazione, è assolutamente necessario rispettare i requisiti condizioni ambientali indicati di seguito.

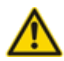

#### **AVVERTENZA!**

La mancata osservanza dei requisiti ambientali può causare un surriscaldamento del server di comunicazione e danneggiare componenti elettrici o l'ambiente.

In caso di dissipazione di calore insufficiente viene generato un messaggio di evento. Devono essere quindi adottate immediatamente misure idonee a migliorare la dissipazione del calore, p. es. creando gli spazi liberi prescritti o abbassando la temperatura ambientale.

| Radiazione ter-<br>mica    | . Non posizionare in zone esposte all'irraggiamento solare, nelle vicinanze di radiatori o ad altre<br>fonti di calore                                                                                                    |
|----------------------------|----------------------------------------------------------------------------------------------------|
| <b>CEM</b>                 | • Non posizionare in zone esposte a forte irraggiamento elettromagnetico<br>(p. es. nell'area soggetta alle radiazioni di un impianto per raggi X, di un impianto di saldatura<br>o simile)                                                                                                    |
| Dissipazione del<br>calore | · In caso di montaggio su tavolo o in rack non coprire mai i fori di ventilazione (sinistra) e l'uscita<br>della ventola (posteriore).<br>· Per un flusso d'aria controllato (vedi Fig. 18) tutte le aperture dell'alloggiamento del server di<br>comunicazione devono essere sempre chiuse in esercizio. |
| Ambiente                   | • Temperatura ambiente 5 °C45 °C<br>· Umidità relativa 3080%, senza condensa                                                                                                    |

<span id="page-100-0"></span>**Tab. 38 Condizioni del sito Mitel 470**

# <span id="page-101-0"></span>4. 2. 3 Norme di sicurezza

Prima di eseguire interventi all'interno dell'alloggiamento di un server di comunicazione è necessario attenersi alle seguenti norme di sicurezza:

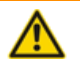

#### **A AVVERTENZA!**

All'interno dell'alloggiamento sono presenti tensioni che comportano il pericolo di morte quando il server di comunicazione è collegato alla rete elettrica. Prima di asportare il coperchio dell'alloggiamento, seguire le seguenti indicazioni:

- Togliere alimentazione dal server di comunicazione.
- Attendere almeno un minuto, affinché i condensatori carichi possano scaricarsi.

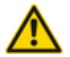

#### **ATTENZIONE**!

Danno di componenti, schede di interfaccia o moduli di sistema dovuti a tensione elettrica. Prima di togliere il coperchio dell'alloggiamento, staccare sempre il server di comunicazione dall'alimentazione.

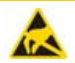

#### **ATTENZIONE**!

Danno ai componenti in caso di contatto tramite scarica elettrostatica. Prima di eseguire interventi all'interno dell'alloggiamento, toccare sempre la gabbia metallica messa a terra del server di comunicazione. Ciò vale anche per schede di interfaccia e moduli di sistema che non sono più imballati nell'apposito involucro ESD.

## 4. 2. 4 Flusso d'aria

Il server di comunicazione Mitel 470 possiede già alla consegna una ventola. L'involucro è strutturato in modo che il flusso d'aria passi dapprima a 2 livelli sulle schede processore e sulle schede di interfaccia, quindi attraversi i fori nella backplane, assorba il calore dell'unità di alimentazione e quindi lasci il contenitore attraverso l'apertura della ventola.

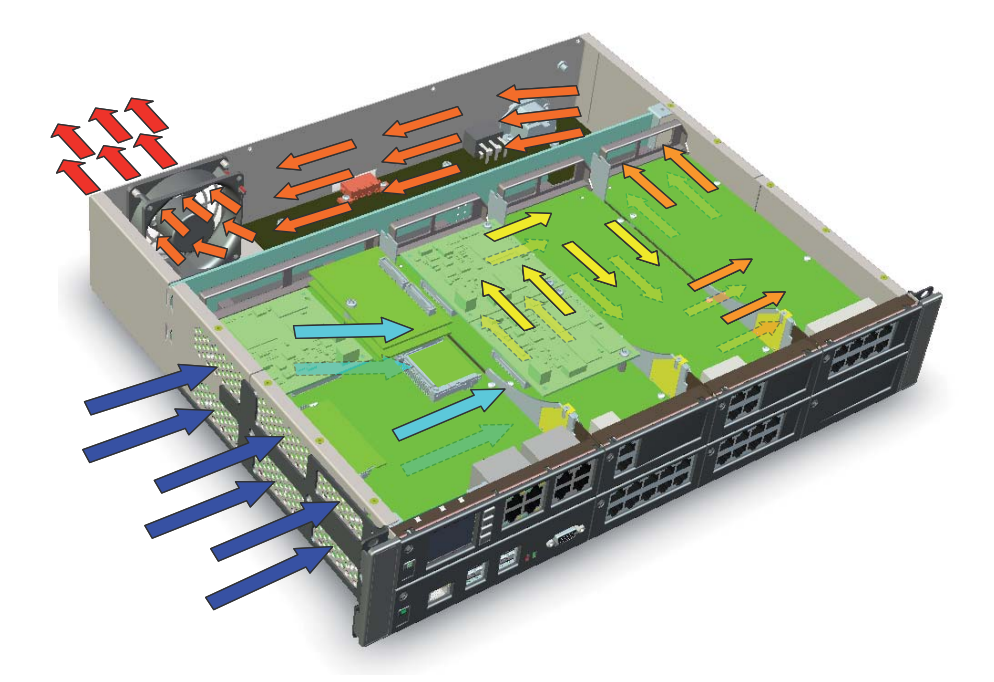

<span id="page-102-0"></span>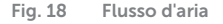

Il numero di giri della ventola dipende dalla temperatura ambiente, dal numero di schede e moduli e dal grado di utilizzo del server di comunicazione e viene adeguato costantemente alla temperatura corrente all'interno del contenitore.

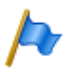

#### **Nota**

Per un flusso d'aria controllato tutte le aperture dell'alloggiamento del server di comunicazione devono essere sempre chiuse e avvitate in esercizio. In particolare le schede di interfaccia e le schede processore, ma anche i coperchi ciechi e i coperchi dell'alloggiamento.

## 4. 2. 5 Montaggio di tavola

Per il montaggio su tavolo, il server di comunicazione Mitel 470 viene semplicemente collocato su una superficie liscia e piana. È consentito collocare più server di comunicazione uno sopra l'altro.

Per il montaggio su tavolo del server di comunicazione procedere nel seguente modo:

1. Incollare i 4 piedini di gomma forniti in dotazione ad ognuno dei 4 angoli del fondo del contenitore del server di comunicazione.

- 2. Montare eventualmente la ventola ausiliaria (vedi ["Montaggio della ventola ausilia](#page-104-0)[ria", pagina 105](#page-104-0)).
- 3. Collegare la messa a terra (vedi ["Collegamento del filo di terra", pagina 108\)](#page-107-0).
- 4. Rispettare le condizioni di installazione indicate in [Tab. 38.](#page-100-0)

# 4. 2. 6 Montaggio su rack

Il montaggio su rack del server di comunicazione Mitel 470 consente l'installazione orizzontale in un rack da 19 pollici. A tale scopo, osservare i seguenti punti:

- Il server di comunicazione occupa l'altezza di 2 moduli (unità) nel rack da 19 pollici. (1 modulo corrisponde a 44,45 mm).
- È consentito collocare più server di comunicazione uno sopra l'altro. Non devono tuttavia essere montati i piedini di gomma.
- In caso di schede di interfaccia con più di 8 porte si consiglia il cablaggio tramite un quadro distributore FOP (1 modulo).

# 4. 2. 6. 1 Procedimento per il montaggio su rack

Materiale necessario:

- Kit di fissaggio per il montaggio su rack
- Cacciavite

Per il montaggio su rack del server di comunicazione procedere nel seguente modo:

- 1. Rimuovere i coperchi a vite a sinistra e a destra del pannello frontale estraendoli.
- 2. Serrare i dadi a gabbia nei punti adeguati nelle guide di fissaggio del rack.
- 3. Montare eventualmente la ventola ausiliaria (vedi ["Montaggio della ventola ausilia](#page-104-0)[ria", pagina 105](#page-104-0)).
- 4. Collegare la messa a terra (vedi ["Collegamento del filo di terra", pagina 108\)](#page-107-0).
- 5. Fissare il server di comunicazione con le viti M6 e i dadi a gabbia alle guide di fissaggio del rack.
- 6. Montare i coperchi a vite a sinistra e a destra del pannello frontale.
- 7. Collegare la messa a terra (vedi ["Collegamento del filo di terra", pagina 108\)](#page-107-0).
- 8. Rispettare le condizioni di installazione indicate in [Tab. 38.](#page-100-0)

# <span id="page-104-0"></span>4. 2. 6. 2 Montaggio della ventola ausiliaria

Davanti alla ventola standard installata, è possibile montare una ventola ausiliaria. Le ventole girano sempre entrambe allo stesso numero di giri in funzione della temperatura presente all'interno del server di comunicazione. La ventola ausiliaria aumenta la sicurezza operativa del sistema. In caso di guasto ad una ventola, la seconda ventola asporta il calore. Il guasto di una ventola genera un messaggio di evento e consente pertanto di sostituire la ventola difettosa o entrambe le ventole.

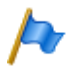

**Nota**

Le ventole hanno una durata limitata. Qualora una ventola non funzioni a causa di invecchiamento (> circa 5 anni), consigliamo per precauzione di sostituire entrambe le ventole.

Materiale necessario:

- Ventola ausiliariaMitel 470 premontata su telaio di fissaggio
- Kit di viti per ventola ausiliaria
- Cacciavite

Per il montaggio della ventola ausiliaria procedere nel seguente modo:

1. Spegnere il server di comunicazione per mezzo del pannello di comando (vedi ["Pannello di visualizzazione e comando del gestore chiamate", page 225](#page-224-0)) e staccarlo dall'alimentazione elettrica.

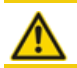

**ATTENZIONE**!

Attene[rsi alle "Norme di sicurezza", pagin](#page-101-0)a 102.

- 2. Rimuovere la parte superiore posteriore del coperchio dell'alloggiamento.
- 3. Rimuovere i 4 tappi di gomma dai fori nella parete posteriore del server di comunicazione previsti per il montaggio della ventola ausiliaria.
- 4. Con le 4 viti fornite in dotazione montare il telaio di fissaggio con ventola ausiliaria sulla parete posteriore del server di comunicazione (vedi [Fig. 19](#page-105-0))
- 5. Inserire il connettore della ventola nel connettore denominato "FAN 2" sull'unità di alimentazione interna.
- 6. Montare la parte superiore posteriore del coperchio dell'alloggiamento. Rispettare assolutamente le indicazioni relative alla sede corretta della backplane BP2U su [pagina 106](#page-105-1) e il relativo grafico [\(Fig. 20\)](#page-106-0).
- 7. Ricollegare il server di comunicazione all'alimentazione.

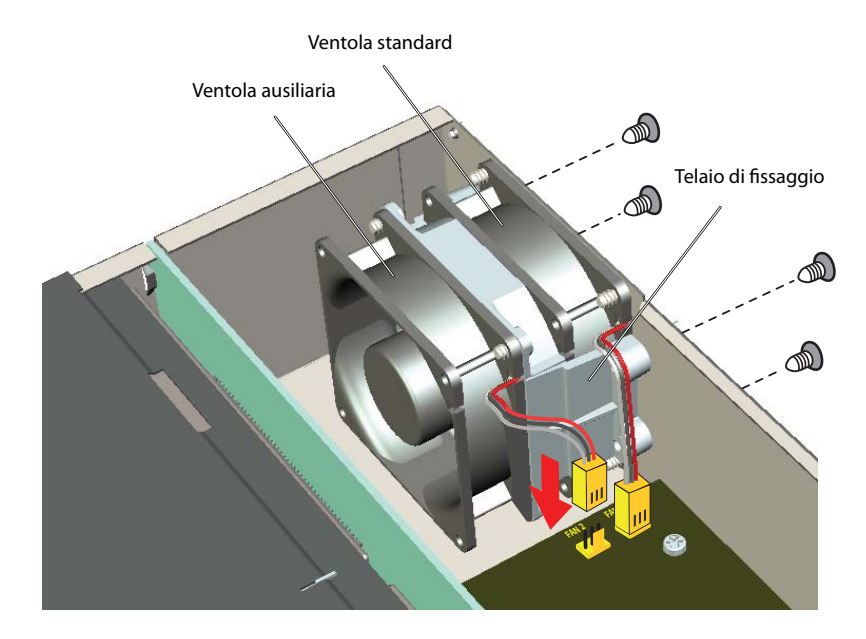

<span id="page-105-0"></span>**Fig. 19 Montaggio della ventola ausiliaria in Mitel 470**

<span id="page-105-1"></span>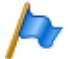

#### **Indicazioni relative alla sede corretta del backplane BP2U**

Dopo aver aperto il coperchio posteriore dell'alloggiamento (per es. per il montaggio di una ventola ausiliaria) la backplane può uscire fuori dalle guide inferiori (soprattutto quando non sono ancora montate schede).

Di conseguenza.

dopo il riassemblaggio è possibile che le schede non possano essere montate o non facciano contatto correttamente o non vengano riconosciute.

Rimedi

- Controllare la sede corretta del backplane nelle 4 guide inferiori. Premere eventualmente la backplane leggermente verso il lato posteriore, dato che le molle di contatto creano una certa contropressione dietro alle squadre di fissaggio (vedere ➀ in [Fig. 20](#page-106-0)).
- Controllare che la backplane non sporga fuori dal lato superiore dell'alloggiamento (vedere ➁ in [Fig. 20\)](#page-106-0).
- Nel chiudere il coperchio superiore posteriore, fare attenzione che il backplane sia inserito correttamente nelle 4 guide superiori. Deve essere possibile chiudere il coperchio senza applicare forza e senza piegarlo (vedere <sup>3</sup> in [Fig. 20](#page-106-0)).

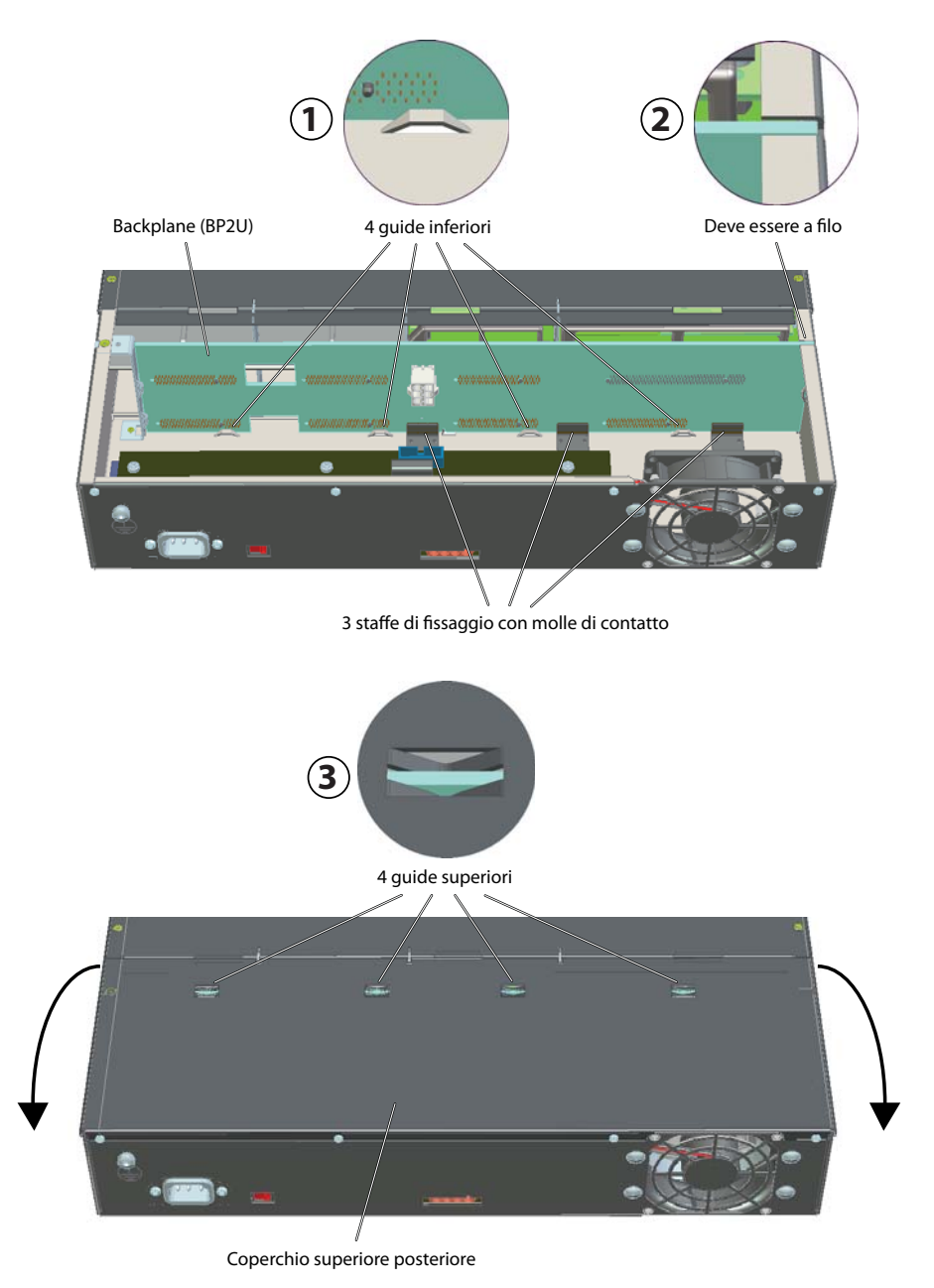

<span id="page-106-0"></span>**Fig. 20 Sede corretta del backplane BP2U**

# 4. 3 Messa a terra e protezione del server di comunicazione

La terra di protezione e l'equipotenziale sono parte integrante ed essenziale del sistema di sicurezza. La norma EN 60950 relativa alla sicurezza degli impianti prescrive la terra di protezione.

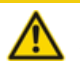

#### **ATTENZIONE**!

A causa della connessione alla rete di comunicazione possono verificarsi correnti di dispersione elevate. Prima del collegamento alla rete di comunicazione, realizzare il collegamento a terra. Prima di eseguire i lavori di manutenzione, scollegare il server di comunicazione dalla rete di comunicazione.

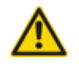

#### **ATTENZIONE**!

Possono comparire delle sovratensioni transienti nella rete elettrica e nella rete di comunicazioni. Le installazioni di linea che escono dall'edificio, dovranno essere protette nel punto di sezionamento, nel permutatore o nel punto di ingresso nell'edificio con uno scaricatore di sovratensione per ogni filo.

Utilizzo in un sistema di distribuzione di energia elettrica IT:

Il server di comunicazione può essere utilizzato in un sistema di distribuzione di energia elettrica IT conforme a EN/IEC 60950 con tensione fino a 230 VAC.

## <span id="page-107-0"></span>4. 3. 1 Collegamento del filo di terra

Il collegamento di terra del server di comunicazione si trova sulla parte posteriore del server di comunicazione, accanto alla presa elettrica di rete. Il filo di terra è fissato con vite e rondella elastica.
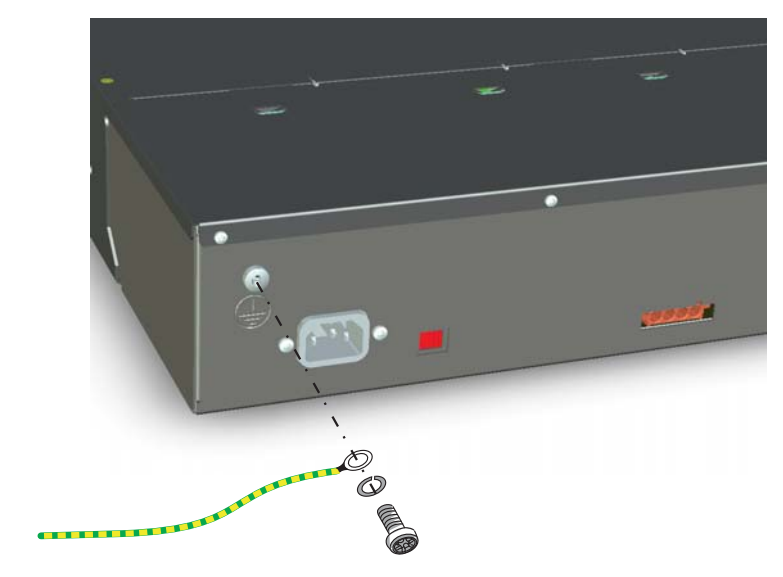

**Fig. 21 Collegamento di terra**

#### **Collegamento diretto Collegamento indiretto**

#### Presa di rete Presa di rete este di rete di rete di rete di rete di rete di rete di rete di rete di rete di rete di rete di rete di rete di rete di rete di rete di rete di rete di rete di rete di rete di rete di rete di re Rete elettrica Conduttore di terra  $\downarrow \downarrow \downarrow \downarrow$  Conduttore di terra (Ripartitore principale) Mitel 470 Mitel 470 ⊕  $\overline{\mathbb{C}}$ Filo di rame giallo/ Filo di rame giallo/ verde Terra dell'alloggiaverde 2,5 mm<sup>2</sup> protetto Terra dell'alloggia-2,5 mm<sup>2</sup> protetto 4,0 mm<sup>2</sup> mento 4,0 mm<sup>2</sup> non protetto mento

**Fig. 22 Collegamento di terra del server di comunicazione in caso di collegamento indiretto e collegamento diretto**

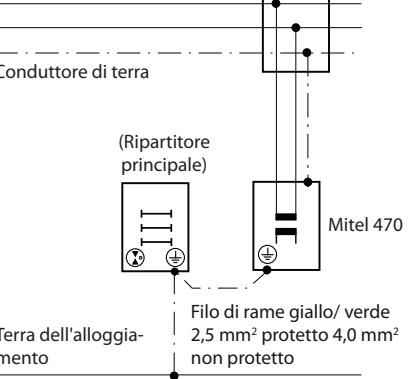

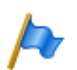

**Nota**

In caso di collegamento indiretto è necessario fare attenzione il più possibile che il filo di messa a terra del server di comunicazione non crei alcuna dispersione a terra con le schermature dei cavi di messa a terra del cavo di installazione fino al ripartitore (principale). Mantenere i cavi più corti possibile, facendoli scorrere in modo parallelo.

# 4. 3. 2 Collegamento della schermatura dei cavi

In caso di utilizzo di cavi di installazione schermati è necessario utilizzare anche connettori RJ45 schermati. In questo modo, la schermatura dei cavi di installazione viene collegata automaticamente all'alloggiamento del server di comunicazione e quindi con la terra dell'alloggiamento.

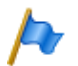

#### **Nota**

Collegare le schermature dei cavi fra di loro solamente nel punto in cui queste sono separate. Rispettare il principio della struttura ad albero per evitare dispersioni a terra.

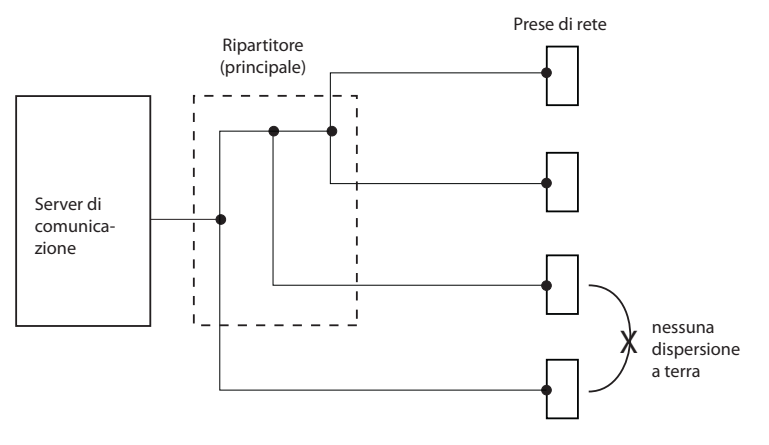

**Fig. 23 Principio della struttura ad albero**

### 4. 4 Alimentazione del server di comunicazione

L'alimentazione del server di comunicazione viene eseguita in modo standard a 230 VAC o 115 VAC direttamente dalla rete. L'unità interna di alimentazione (PSU2U) è dimensionata per la potenza assorbita da una configurazione tipica del sistema. Per incrementare la potenza disponibile o per aumentare la sicurezza operativa (ridondanza in caso di guasto di una delle due alimentazioni) è possibile utilizzare l'alimentatore ausiliario esterno APS2. Il server di comunicazione può funzionare anche solo con l'alimentatore ausiliario esterno. Per garantire il funzionamento anche in caso di caduta della rete elettrica, è necessario utilizzare un gruppo di continuità (UPS).

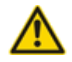

#### **AVVERTENZA**!

Pericolo dovuto al calore generato in caso di cortocircuiti. Il collegamento alla rete di alimentazione deve essere protetto con massimo 16 A in paesi con tensione di rete 230 V (ad es. Europa) e con massimo 20 A in paesi con tensione di rete 115 V (ad es. America settentrionale).

Nella tabella seguente sono illustrati i quattro diversi tipi di alimentazione con le relative potenze in uscita disponibili:

| Tipo di alimentazione                                                  | Potenza disponi-<br>bile in uscita | Esercizio in<br>ridondanza<br>possibile | <b>Note</b>                                                                                         |
|------------------------------------------------------------------------|------------------------------------|-----------------------------------------|----------------------------------------------------------------------------------------------------|
| Solo unità di alimentazione<br>interna                                 | 120 Watt                           | No.                                     | Adatto per una configurazione tipica del<br>sistema                                                 |
| Unità di alimentazione interna<br>+ alimentatore ausiliario<br>esterno | 120 Watt                           | sì                                      | Adatto per una configurazione tipica del<br>sistema con esercizio ad alimentazione in<br>ridondanza |
| Solo alimentatore ausiliario<br>esterno                                | 240 Watt                           | No.                                     | Minore produzione di calore all'interno<br>dell'alloggiamento Mitel 470                             |
| Unità di alimentazione interna<br>+ alimentatore ausiliario<br>esterno | 360 Watt                           | No.                                     | Adatto per la massima potenza assorbita                                                             |

**Tab. 39 Tipi di alimentazione del server di comunicazione**

### 4. 4. 1 Unità di alimentazione interna

Il server di comunicazione viene alimentato tramite il cavo di rete fornito in dotazione.

Si dovranno considerare i seguenti aspetti di livello:

- Il connettore di alimentazione funge da dispositivo di interruzione e deve essere posizionato in un luogo facilmente accessibile.
- Il commutatore di tensione deve essere impostato sulla tensione della rete (vedi [Fig. 24\)](#page-111-0).

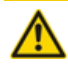

#### **ATTENZIONE**!

Se il server di comunicazione funziona collegato ad una rete da 230 V e il commutatore di tensione è regolato su 115 V o se il server di comunicazione funziona collegato ad una rete da 115 V e il commutatore di tensione è regolato su 230 V, possono verificarsi difetti ai moduli.

#### 4. 4. 2 Alimentatore ausiliario esterno

Per aumentare la sicurezza operativa (esercizio in ridondanza) oppure qualora a causa del fabbisogno di potenza determinato o dei messaggi di eventi segnalati (sovraccarico), l'unità di alimentazione interna non sia più sufficiente, è necessario utilizzare l'alimentatore ausiliario esterno APS2. Esso viene collegato direttamente alla rete a 230 VAC oppure 115 VAC. A differenza dell'unità di alimentazione interna, l'alimentatore ausiliario non ha un commutatore di tensione. La tensione è adeguata automaticamente alla rete.

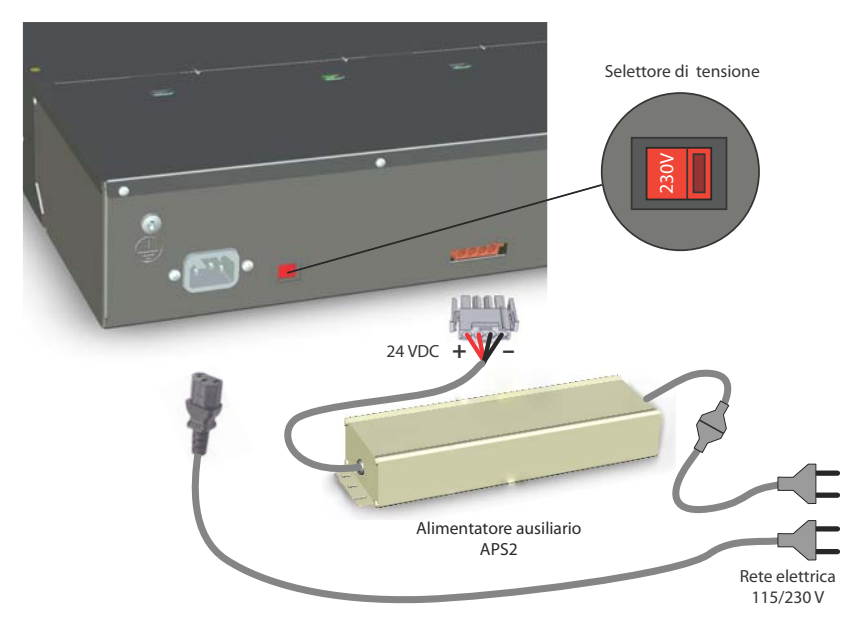

<span id="page-111-0"></span>**Fig. 24 Alimentazione del server di comunicazione**

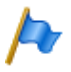

#### **Nota**

Per l'alimentazione esterna utilizzare esclusivamente l'alimentatore ausiliario APS2 disponibile come optional.

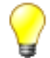

#### **Suggerimento**

In caso di esercizio in ridondanza collegare l'alimentazione del server di comunicazioni e l'alimentatore ausiliario APS2 a reti elettriche protette separatamente. In questo modo aumenta ulteriormente l'affidabilità del sistema.

#### **Montaggio dell'alimentatore ausiliario APS2**

L'alimentatore ausiliario APS2 è fornito con un kit di fissaggio che comprende due piastrine di fissaggio e 6 viti. Se è disponibile un quadro distributore FOP, l'alimentatore ausiliario può essere montato dietro al quadro distributore.

Lo schizzo seguente mostra il quadro distributore FOP visto dal basso con alimentatore ausiliario montato.

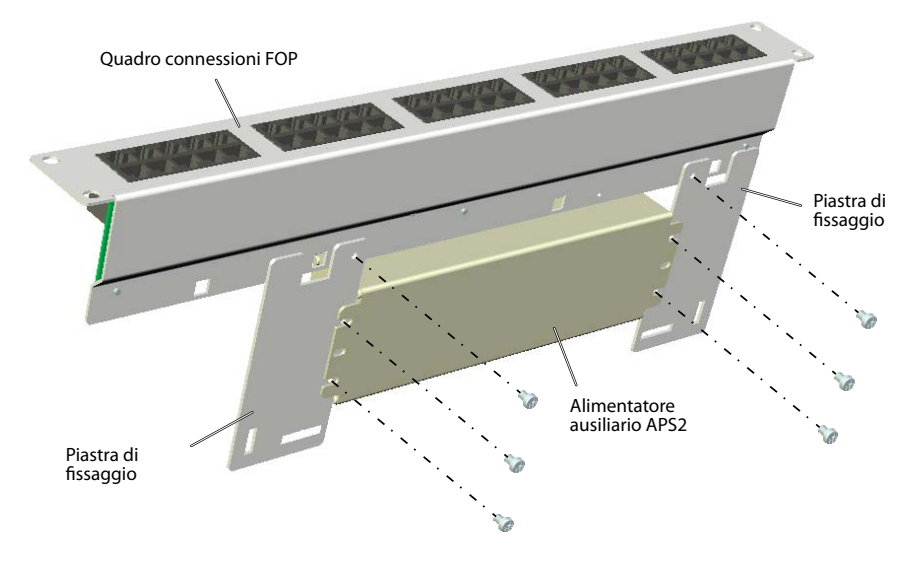

**Fig. 25 Quadro distributore con alimentatore ausiliario montato (vista dal basso)**

# 4. 4. 3 Gruppo di continuità (UPS)

L'impiego di un gruppo di continuità esterno (UPS) è possibile e garantisce il funzionamento durante una caduta di rete.

La capacità della batteria del GC viene dimensionata in funzione della potenza primaria assorbita e dell'autonomia auspicata per il server di comunicazione. La tabella seguente mostra la potenza massima assorbita dal server di comunicazione nella configurazione massima e con il traffico massimo.

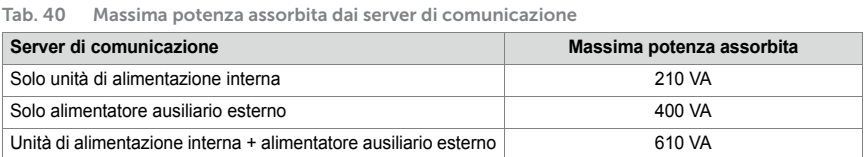

La capacità necessaria della batteria [Ah] può essere calcolata in base alla tensione della batteria e all'autonomia necessaria. Va considerato che la batteria non dovrebbe mai scaricarsi completamente e che per le condizioni tipiche è necessario solo circa il 60% della potenza massima assorbita.

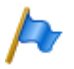

#### **Nota**

Il funzionamento continuo del server di comunicazione è garantito se l'UPS provvede all'alimentazione entro 20 ms dall'interruzione della rete elettrica.

**Vedi anche** Per ulteriori dati tecnici, vedi ["Dati tecnici", page 276.](#page-276-0)

# 4. 5 Equipaggiamento del sistema di base

Per la singola espansione, il sistema base Mitel 470 viene equipaggiato con schede di interfaccia, moduli di sistema e una scheda di applicazioni. Il capitolo ["Livelli di espan](#page-45-0)[sione e capacità del sistema", page 46](#page-45-0)contiene una panoramica in merito.

#### 4. 5. 1 Inserimento delle schede di interfaccia

Le schede di interfaccia vengono inserite negli slot 2 …8. Lo slot 1 è destinato alla scheda gestore chiamate. Se è inserita una scheda di applicazioni, neppure lo slot 2 non è disponibile per schede di interfaccia.

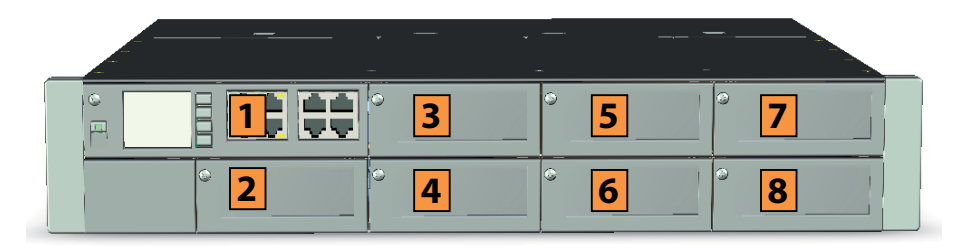

<span id="page-113-0"></span>**Fig. 26 Numerazione degli slot Mitel 470**

Per inserire una scheda di interfaccia, procedere come segue:

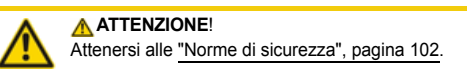

- 1. Tramite il pannello di comando uscire dal gestore chiamate (vedi ["Tasto on/off",](#page-225-0)  [page 226\)](#page-225-0).
- 2. Svitare la vite del coperchio cieco e asportare il coperchio tirando la vite. Nota: Il coperchio cieco sottile sullo slot 2 deve essere rimosso solo per inserire una scheda di applicazioni.
- 3. Inserire la scheda di interfaccia con cura nel vano dello slot2 ed esercitare una leggera pressione sulla scheda per inserirla fino all'arresto nel connettore del backplane.
- 4. Con la vite fissare la scheda nel suo slot.
- 5. Riavviare il gestore chiamate premendo il tasto on/off sulla scheda gestore chiamate.

# 4. 5. 2 Inserimento della scheda di applicazioni CPU2

La scheda di [applicazioni è più larga d](#page-101-0)i una scheda di interfaccia e può essere inserita solo nello slot 2 (vedi [Fig. 26\)](#page-113-0).

Per inserire una scheda di applicazioni, procedere come segue:

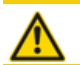

**ATTENZIONE**!

- Attenersi alle "Norme di sicurezza", pagina 102.
- 1. Svitare la vite del coperchio cieco più grande sullo slot 2 e asportare il coperchio tirando la vite.
- 2. Rimuovere il coperchio di plastica del coperchio cieco sottile sullo slot 2. Sganciare il meccanismo di chiusura del coperchio di plastica inserendo un cacciavite dal basso in direzione obliqua.
- 3. Svitare la vite del coperchio cieco sottile e asportare il coperchio tirando la vite.
- 4. Inserire la scheda di applicazioni con cura nel vano dello slot 2 ed esercitare una leggera pressione sulla scheda per inserirla fino all'arresto nel connettore del backplane.
- 5. Con la vite fissare la scheda nel suo slot.
- 6. Collegare i cavi di eventuali interfacce occupate sul pannello frontale della scheda di applicazioni.
- 7. Avviare il server di applicazioni premendo il tasto on/off sulla scheda di applicazioni.

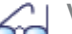

**Vedi anche**

Maggiori informazioni sull'installazione, la configurazione e l'aggiornamento software della scheda di applicazioni sono riportate nelle istruzioni per l'installazione della scheda di applicazioni CPU2-S.

### 4. 5. 3 Inserimento della scheda gestore chiamate CPU1

La scheda gestore chiamate fa parte di ogni server di comunicazione ed è necessaria per il funzionamento del sistema. È già installata alla consegna e deve essere rimossa solo in caso di riparazioni (vedi ["Manutenzione ed assistenza", from page 203](#page-202-0)) o in caso di espansione con nuovi moduli. La scheda gestore chiamate può essere installata solo nello slot 1 (vedere [Fig. 26\)](#page-113-0).

### 4. 5. 4 Inserimento di moduli di sistema

Nei moduli di sistema si distingue tra moduli opzionali di espansione (moduli DSP, moduli IP media, moduli addebiti) e moduli necessari (modulo RAM). Le schede di sistema (scheda Flash, scheda EIM) sono sempre necessarie.

In questo capitolo è descritta solo l'installazione dei moduli di sistema opzionali di espansione (modulo DSP, modulo IP media, modulo addebiti). Il modulo RAM deve essere sostituito solo in caso di riparazione o di lavori di manutenzione (vedi ["Manuten](#page-202-0)[zione ed assistenza", from page 203](#page-202-0)).

# 4. 5. 5 Inserimento di moduli DSP

I moduli DSP sono installati sulla scheda gestore chiamate. È possibile impilare fino a 2 moduli DSP.

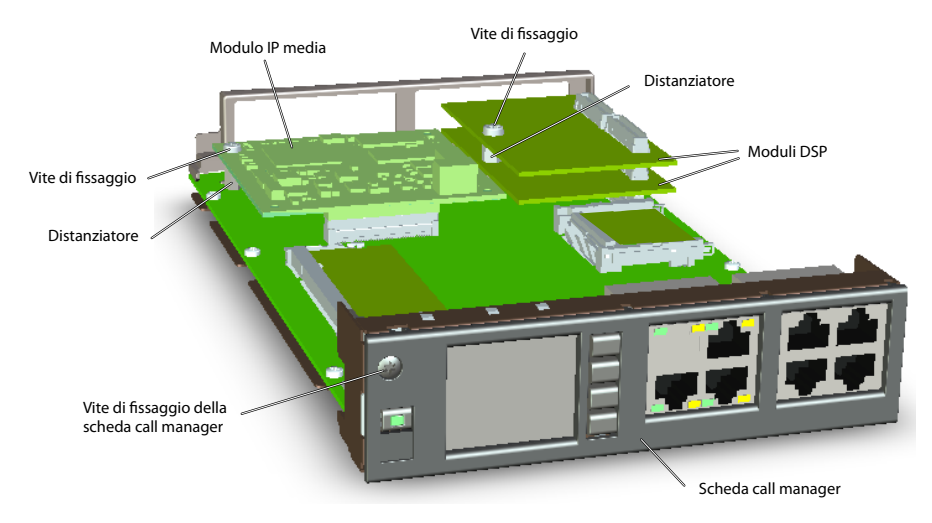

**Fig. 27 Funzioni DSP fisse sulla scheda gestore chiamate**

Per inserire un modulo DSP, procedere come segue:

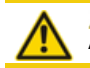

**ATTENZIONE**! Attenersi alle "Norme di sicurezza", pagina 102.

- 1. Tramite il pannello di comando uscire dal gestore chiamate (vedi ["Tasto on/off",](#page-225-0)  [page 226\)](#page-225-0).
- 2. Svitare la vite della scheda gestore chiamate e asportare la scheda tirando la vite.
- 3. Rimuovere la vite di fissaggio nello slot per moduli DSP.
- 4. Il distanziatore per il modulo inferiore è già premontato sulla scheda processore. Per il modulo DSP superiore, avvitare il distanziatore fornito a corredo con il modulo.
- 5. Posizionare il modulo nello slot (oppure su un modulo già inserito in questo slot) e premendo uniformemente verso il basso su entrambi i connettori fino a battuta.
- 6. Fissare il modulo con la vite di fissaggio.
- 7. Inserire la scheda call manager con cura nel vano dello slot 1 ed esercitare una leggera pressione sulla scheda per inserirla fino all'arresto nel connettore del backplane.
- 8. Con la vite rifissare la scheda gestore chiamate nel suo slot.
- 9. Riavviare il gestore chiamate premendo il tasto on/off sulla scheda gestore chiamate.

#### 4. 5. 6 Inserimento di moduli IP media

I moduli IP media possono essere inseriti sulla scheda gestore chiamate oppure sulle schede di ret[e PRI. I moduli IP media](#page-101-0) **non** possono essere impilati.

Per inserire un modulo IP media su una scheda gestore chiamate, procedere come segue:

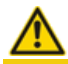

**ATTENZIONE**!

Attenersi alle "Norme di sicurezza", pagina 102.

- 1. Tramite il pannello di comando uscire dal gestore chiamate (vedi ["Tasto on/off",](#page-225-0)  [page 226\)](#page-225-0).
- 2. Svitare la vite della scheda gestore chiamate e asportare la scheda tirando la vite.
- 3. Asportare le 2 viti di fissaggio sui 2 distanziatori premontati sul modulo IP media.
- 4. Posizionare il modulo sullo slot e premerlo uniformemente sul connettore verso il basso fino a battuta.
- 5. Con le 2 viti di fissaggio montare il modulo dal basso sulla scheda gestore chiamate.
- 6. Inserire la scheda call manager con cura nel vano dello slot 1 ed esercitare una leggera pressione sulla scheda per inserirla fino all'arresto nel connettore del backplane.
- 7. Con la vite rifissare la scheda gestore chiamate nel suo slot.
- 8. Riavviare il gestore chiamate premendo il tasto on/off sulla scheda gestore chiamate.

Procedere come segue per installare uno o due moduli IP media su una scheda di rete PRI.

### <span id="page-116-0"></span>4. 5. 7 Inserimento di moduli addebiti

I moduli addebiti sono installati su schede di rete FXO. Per ogni scheda FXO può essere installato un solo modulo addebiti.

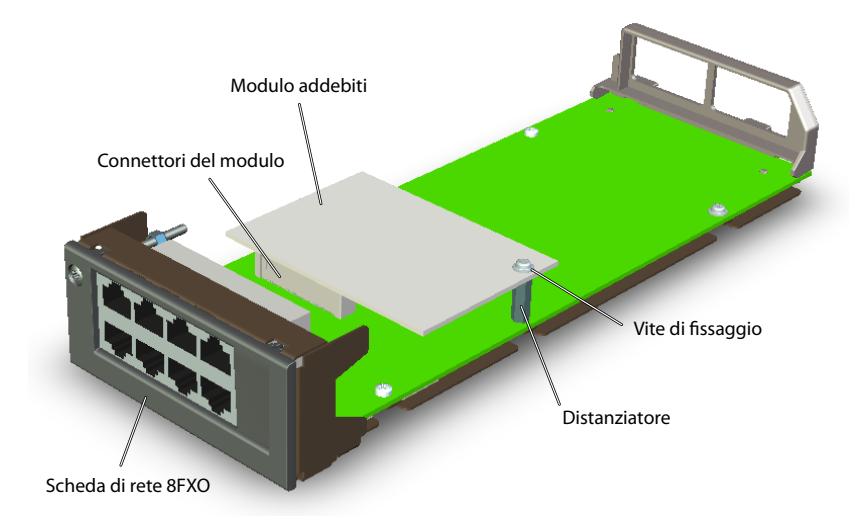

<span id="page-117-0"></span>**Fig. 28 Modulo addebiti su scheda di rete 8FXO**

Per inserire un modulo addebiti, procedere come segue:

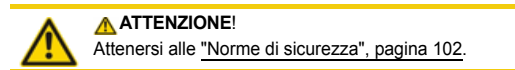

- 1. Tramite il pannello di comando uscire dal gestore chiamate (vedi ["Tasto on/off",](#page-225-0)  [page 226\)](#page-225-0).
- 2. Svitare la vite della scheda FXO e asportare la scheda tirando la vite.
- 3. Asportare le viti di fissaggio per il modulo addebiti sulla scheda FXO e avvitare al suo posto il distanziatore (vedi [Fig. 28](#page-117-0)).
- 4. Posizionare il modulo sullo slot e premerlo uniformemente sul connettore verso il basso fino a battuta.
- 5. Fissare il modulo con la vite di fissaggio sul distanziatore.
- 6. Inserire la scheda FXO con cura nel vano dello slot ed esercitare una leggera pressione sulla scheda per inserirla fino all'arresto nel connettore del backplane.
- 7. Con la vite rifissare la scheda FXO nel suo slot.
- 8. Riavviare il gestore chiamate premendo il tasto on/off sulla scheda gestore chiamate.

# 4. 5. 8 Istruzioni per il montaggio dei componenti

Le istruzioni per il montaggio dei componenti parzialmente menzionati nei capitoli precedenti vengono raggruppate qui in una panoramica:

- La scheda gestore chiamate può essere installata solo nello slot 1.
- La scheda di applicazioni può essere installata solo nello slot 2.
- Le schede di interfaccia vengono inserite negli slot 2 …8. Eccezione: se la scheda di applicazioni è inserita, lo slot 2 non è più disponibile per le schede di interfaccia. Suggerimento: lasciare lo slot 2 libero per una eventuale futura espansione con una scheda di applicazioni. In tal modo si risparmia parecchio lavoro di configurazione.
- Per ottenere una dissipazione ottimale del calore, inserire le schede di interfaccia nel sistema base seguendo l'ordine di numerazione degli slot (da sinistra a destra, vedi [Fig. 26\)](#page-113-0). In questo modo gli slot vuoti hanno sempre i numeri più alti (eventuale eccezione slot 2).
- Due moduli DSP possono essere impilati e vengono sempre inseriti sempre nella scheda gestore chiamate.
- I moduli IP media sono inseriti sulla scheda gestore chiamate oppure sulle schede di rete PRI e non possono essere impilati.
- In caso di massimo utilizzo del server di comunicazione, le interfacce vengono attivate in modo sequenziale. Sono valide le seguenti regole:
	- Vengono attivate solo le interfacce ammesse in base alla capacità del sistema (vedere ["Capacità del sistema", page 70\)](#page-69-0). Se si raggiunge un valore limite, può accadere che non sia possibile attivare tutte le schede di interfaccia o tutte le interfacce dell'ultima scheda.
	- Le interfacce vengono attivate secondo la loro denominazione, prima le denominazioni più basse. Ciò significa che le interfacce della scheda processore vengono sempre attivate prima delle interfacce utenti presenti sulle schede terminali.

### 4. 6 Collegamento del server di comunicazione

Per il collegamento alla rete telefonica e il cablaggio lato terminale esistono due possibilità:

- Collegamento diretto
- Collegamento indiretto tramite distributore (principale) ed eventuale cablaggio universale di edifici (CUE) (vedi anche [Fig. 32](#page-126-0) und [Fig. 33](#page-127-0)).

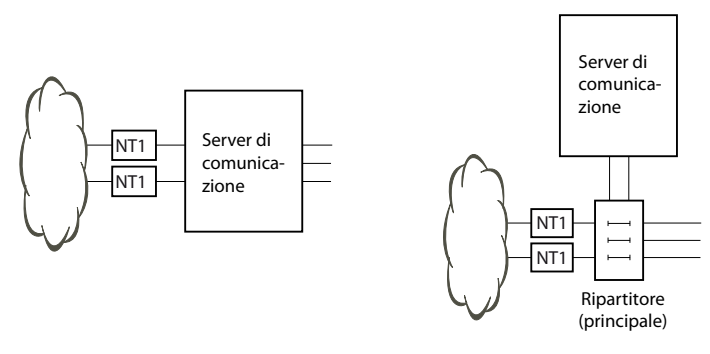

**Fig. 29 Collegamento diretto (sinistra) e collegamento indiretto (destra)**

Sul pannello frontale tutti i collegamenti vengono eseguiti con connettori RJ45.

### 4. 6. 1 Collegamento diretto

Il collegamento diretto alla rete telefonica viene eseguito con cavi disponibili in commercio. I dettagli sono descritti a partire dal capitolo ["Interfacce di rete", pagina 129.](#page-128-0)

In caso di schede utente con 16 o più interfacce, una parte o tutti i connettori RJ-45 hanno più poli. Con l'ausilio di cavi Patch e del quadro distributore FOP possono essere separati in singoli connettori RJ-45 (vedi ["Quadro distributore FOP", pagina 161\)](#page-160-0)

# 4. 6. 2 Collegamento indiretto

Esistono due soluzioni possibili per collegare il server di comunicazione alla rete telefonica ed al cablaggio lato terminale in modo indiretto:

- Collegamento attraverso il permutatore
- Collegamento al Cablaggio Strutturato dell'edificio (CS)

# 4. 6. 2. 1 Collegamento attraverso il permutatore

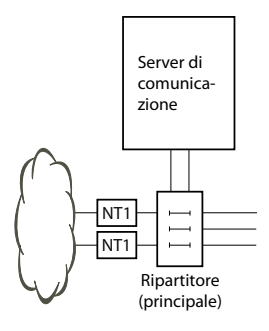

**Fig. 30 Collegamento attraverso il permutatore**

Le prese di interfaccia nel pannello frontale ed eventualmente del quadro distributore FOP vengono collegate con il distributore (principale) o con i Patch Panel usando cavi Patch o cavi di sistema preconfezionati (vedi ["Quadro d'insieme del materiale",](#page-274-0)  [page 274](#page-274-0)).

#### <span id="page-120-0"></span>**Cavo sistema preconfezionato 4 x RJ451)**

In caso di schede utente con 16 o più interfacce, una parte o tutti i connettori RJ-45 sul pannello frontale di Mitel 470 hanno quattro poli. Con questo cavo possono essere collegati senza utilizzate il quadro distributore FOP. Il cavo ha una lunghezza di 6 metri e ad un'estremità presenta quattro connettori RJ-45 aventi tutti i pin cablati.

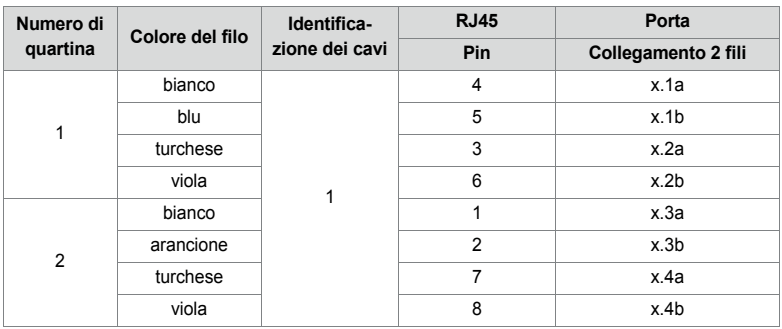

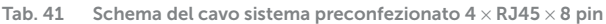

<sup>1)</sup>Non valido per USA/Canada.

#### Installazione

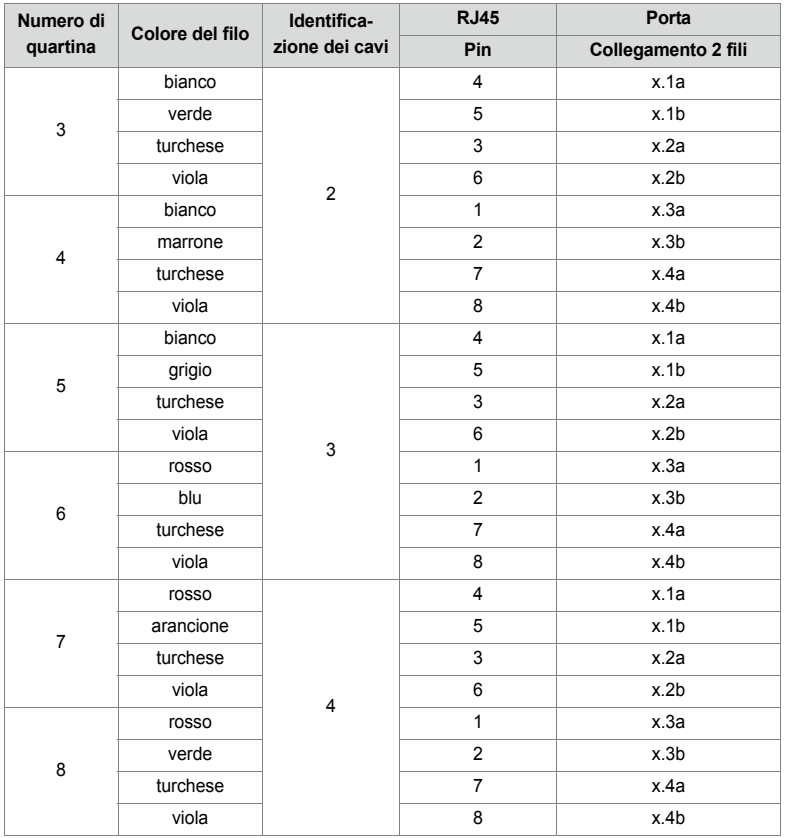

#### **Cavo sistema preconfezionato 12 x RJ451)**

Il cavo ha una lunghezza di 6 metri e ad un'estremità presenta 12 connettori RJ45 per le interfacce del pannello frontale. Due di essi contengono 4 fili, i restanti hanno 2 fili. A tale scopo, il cavo è adatto al collegamento delle seguenti interfacce:

- 2 interfacce di rete BRI-T o 2 interfacce di terminale BRI-S oppure una loro combinazione.
- 10 interfacce di terminale (DSI, FXS) oppure una loro combinazione.

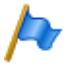

**Nota:**

Il collegamento di interfacce PRI ed Ethernet non è possibile con questo cavo (vedi anche ["Cablaggi accesso primario PRI", pagina 133](#page-132-0) e ["Cablaggio interfacce Ethernet", pagina 164](#page-163-0)).

<sup>1)</sup>Non valido per USA/Canada.

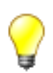

#### **Suggerimento**

Utilizzare cavi di linea disponibili in commercio non solo per le interfacce PRI ed Ethernet, ma anche per il collegamento delle interfacce BRI-T.

| Numero di      | Colore del filo |                | <b>RJ45</b>             | Segnale                                    |                          |  |
|----------------|-----------------|----------------|-------------------------|--------------------------------------------|--------------------------|--|
| quartina       |                 | zione dei cavi | Pin                     | Collegamento 4 fili                        | Collegamento 2 fili      |  |
| 1              | bianco          | 1              | 4                       | f                                          | a                        |  |
|                | blu             |                | 5                       | $\mathsf{e}% _{t}\left( t\right)$          | b                        |  |
|                | turchese        |                | 6                       | d                                          | $\overline{\phantom{0}}$ |  |
|                | viola           |                | 3                       | $\mathbf{C}$                               |                          |  |
| $\overline{2}$ | bianco          | $\overline{2}$ | $\overline{\mathbf{4}}$ | $\mathsf{f}$                               | a                        |  |
|                | arancione       |                | 5                       | $\mathsf{e}% _{0}\left( \mathsf{e}\right)$ | $\sf b$                  |  |
|                | turchese        |                | 6                       | d                                          | $\overline{\phantom{0}}$ |  |
|                | viola           |                | 3                       | $\mathbf{C}$                               | $\overline{\phantom{0}}$ |  |
| $\mathsf 3$    | bianco          | 3              | 4                       | $\overline{\phantom{0}}$                   | a                        |  |
|                | verde           |                | 5                       | $\qquad \qquad -$                          | $\sf b$                  |  |
|                | turchese        | 4              | 4                       | $\overline{\phantom{0}}$                   | a                        |  |
|                | viola           |                | 5                       | -                                          | b                        |  |
| $\overline{4}$ | bianco          | 5              | $\overline{\mathbf{4}}$ | $\overline{\phantom{0}}$                   | a                        |  |
|                | marrone         |                | 5                       | $\qquad \qquad -$                          | b                        |  |
|                | turchese        | 6.             | 4                       |                                            | a                        |  |
|                | viola           |                | 5                       | -                                          | b                        |  |
| 5              | bianco          | $\overline{7}$ | 4                       | $\overline{\phantom{0}}$                   | a                        |  |
|                | grigio          |                | 5                       | $\overline{\phantom{0}}$                   | b                        |  |
|                | turchese        | 8              | 4                       |                                            | a                        |  |
|                | viola           |                | 5                       | -                                          | b                        |  |
| 6              | rosso           | 9.             | 4                       | $\overline{\phantom{0}}$                   | a                        |  |
|                | blu             |                | 5                       | $\overline{\phantom{0}}$                   | b                        |  |
|                | turchese        | 10             | 4                       | $\overline{\phantom{0}}$                   | a                        |  |
|                | viola           |                | 5                       | -                                          | b                        |  |
| $\overline{7}$ | rosso           | 11             | 4                       | $\overline{\phantom{0}}$                   | a                        |  |
|                | arancione       |                | 5                       | $\overline{\phantom{0}}$                   | b                        |  |
|                | turchese        | 12             | 4                       | -                                          | a                        |  |
|                | viola           |                | 5                       | $\overline{\phantom{0}}$                   | b                        |  |

**Tab. 42 Schema del cavo sistema preconfezionato 12** × **RJ45**

#### **Cavo sistema preconfezionato 8 x RJ45 x 2 pin1)**

In caso di schede utente con un numero di interfacce pari o inferiore a 16, una parte o tutti i connettori RJ-45 sono assegnati singolarmente sul pannello frontale di Mitel 470. Possono essere collegati al quadro elettrico principale tramite questo cavo. Il cavo ha

<sup>1)</sup>Valido solo per USA/Canada.

una lunghezza di 6 metri e ad un'estremità presenta otto connettori RJ-45 aventi solo 2 pin cablati.

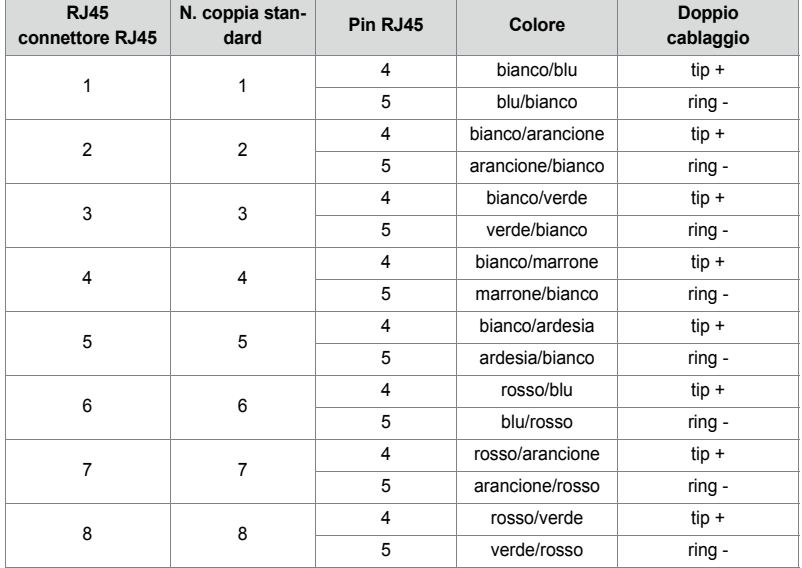

**Tab. 43 Schema del cavo sistema preconfezionato 8**× **RJ45** × **2 pin (solo per USA/Canada)**

- Esempi di utilizzo per scheda 16FXS: È necessario un cavo per le porte 1...8 Suggerimento: Utilizzare un cavo sistema preconfezionato (4 x RJ45 x 8 pin) per collegare le porte 9...16
- Esempi di utilizzo per scheda 8FXS o 8FXO: È necessario un cavo per le porte 1...8
- Esempi di utilizzo per scheda 4FXS o 4FXO: È necessaria metà di un cavo per le porte 1...4 Suggerimento: I connettori RJ45 rimanenti possono essere utilizzati per un'altra 4FXS, 4FXO o per le porte 4FXS su CPU1

#### **Cavo sistema preconfezionato 4 x RJ45 x 8 pin1)**

In caso di schede utente con 16 o più interfacce, una parte o tutti i connettori RJ-45 sul pannello frontale di Mitel 470hanno quattro poli. Con questo cavo possono essere collegati senza utilizzate il quadro distributore FOP. Il cavo ha una lunghezza di 6 metri e ad un'estremità presenta quattro connettori RJ-45 aventi tutti i pin cablati.

<sup>1)</sup>Valido solo per USA/Canada.

#### Installazione

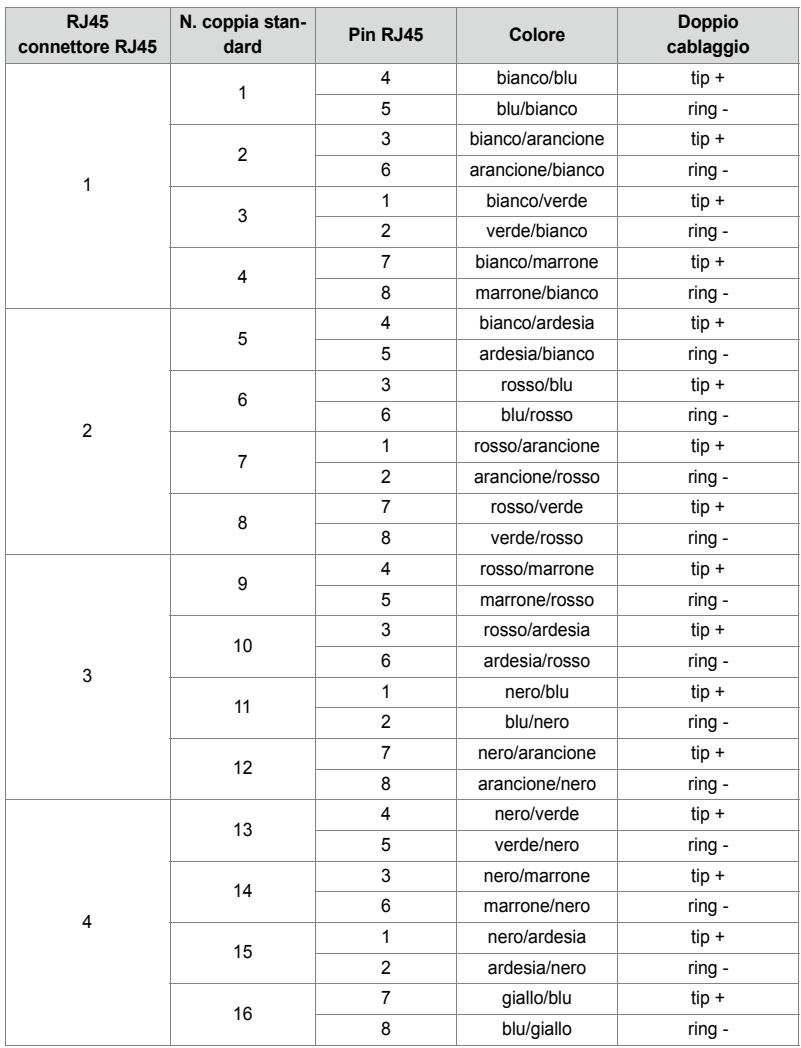

**Tab. 44 Schema del cavo sistema preconfezionato 4**× **RJ45** × **8 pin (solo per USA/Canada)**

• Esempi di utilizzo per scheda 16FXS: È necessaria metà di un cavo per le porte 9...16:

- Il connettore RJ45 n. 1 include le porte 9-12
- Il connettore RJ45 n. 2 include le porte 13-16
- I connettori RJ45 n. 3 e 4 sono disponibili per una seconda 16FXS. Suggerimento: Utilizzare un cavo sistema preconfezionato (8 x RJ45 x 2 pin) per collegare le porte 1...8
- Esempi di utilizzo per scheda 32FXS (necessari 2 cavi):
	- Il connettore RJ45 n. 1 include le porte 1-4 o le porte 17-20 di una scheda 32FXS
	- Il connettore RJ45 n. 2 include le porte 5-8 o le porte 21-24 di una scheda32FXS
	- Il connettore RJ45 n. 3 include le porte 9-12 o le porte 25-28 di una scheda32FXS
	- Il connettore RJ45 n. 4 include le porte 13-16 o le porte 29-32 di una scheda 32FXS

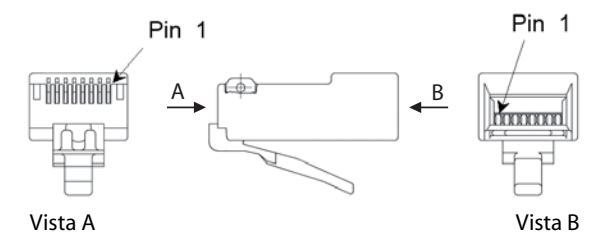

**Fig. 31 Numerazione dei pin del connettore RJ45**

4. 6. 2. 2 Collegamento al Cablaggio Strutturato dell'edificio (CS)

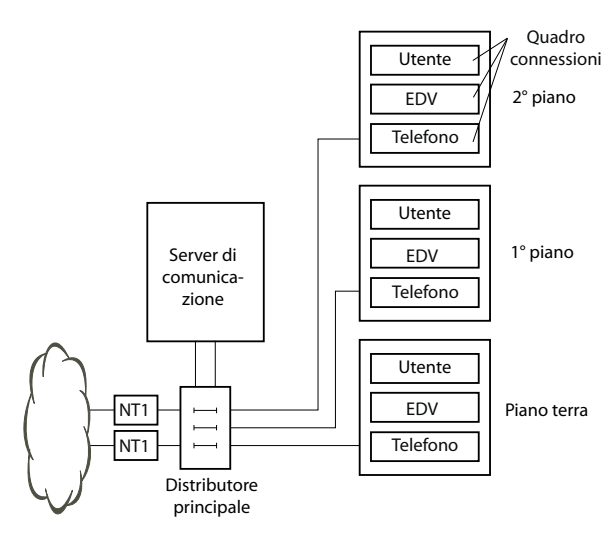

<span id="page-126-0"></span>**Fig. 32 Collegamento al CS attraverso il distributore principale (esempio)**

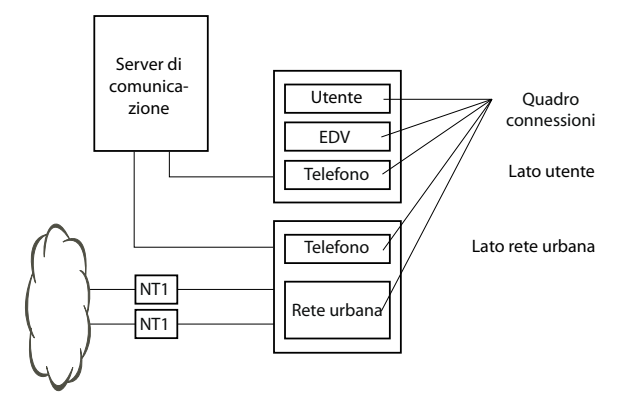

<span id="page-127-0"></span>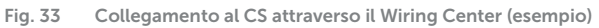

# 4. 7 Cablaggio delle interfacce

Tutte le interfacce sono condotte sul pannello frontale e quindi accessibili senza bisogno di aprire il server di comunicazione.

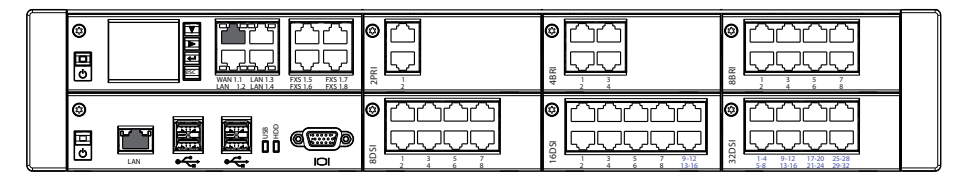

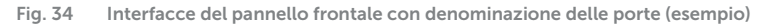

# 4. 7. 1 Indirizzamento porte

Una porta viene indirizzata con la modalità x.y, dove x è il numero dello slot della scheda ed y il numero della porta.

La numerazione degli slot inizia con 1 e termina con 8 (vedi ["Numerazione degli slot](#page-113-0)  [Mitel 470", pagina 114](#page-113-0)).

Con gli indirizzi delle interfacce BRI-S e DSI, oltre al numero dello slot e della porta è rilevante anche il numero di selezione terminale (numero multiplo di utente). In caso di interfaccia utente analogica questo numero è sempre -1.

**Tab. 45 Esempi di indirizzamento delle interfacce**

| Slot                                                                                                    | Indirizzo della porta |
|----------------------------------------------------------------------------------------------------|-----------------------|
| Scheda gestore chiamate; interfaccia FXS x.5                                                                | 1.5                   |
| Scheda di interfaccia su slot 4; interfaccia x.3                                                            | 4.3                   |
| Terminale con numero multiplo di utente 2 su scheda di interfaccia nello slot 6; interfac- 6.4-2<br>cia x.4 |                       |

## <span id="page-128-0"></span>4. 7. 2 Interfacce di rete

L'aggiunta di schede di interfaccia rende disponibili le interfacce di rete necessarie. Ad eccezione delle interfacce Ethernet che, tramite l'accesso SIP, rappresentano anche un'interfaccia di rete, sul server di comunicazione di Mitel 470 non sono disponibili interfacce di rete.

### 4. 7. 2. 1 Accesso base BRI-T

Installando le schede di interfaccia BRI, si hanno a disposizione interfacce di rete BRI sui connettori RJ-45 sul pannello frontale delle schede. I connettori RJ45 possibili sono evidenziati a colori nella figura seguente.

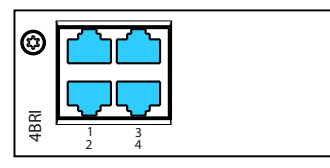

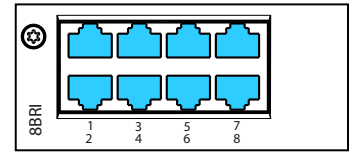

**Fig. 35 Possibilità di collegamento di interfacce di rete BRI**

**Note**

- Le interfacce dei connettori 1 4 possono commutare su BRI-S. Le interfacce dei connettori 5 - 8 sono configurate fisse su BRI-T.
- Tipo di circuito secondo EN/IEC 60950: SELV
- Non utilizzabile per rete pubblica in USA/Canada

Il collegamento dal pannello frontale ad NT1 (Network Termination) ha luogo tramite un cavo patch diritto disponibile in commercio dotato su entrambi i lati di connettori a 8 poli RJ45. È possibile costruire da soli i cavi, facendo uso di utensili adeguati.

# Specifiche del cavo

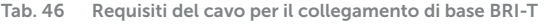

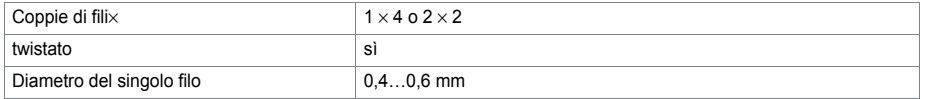

#### Installazione

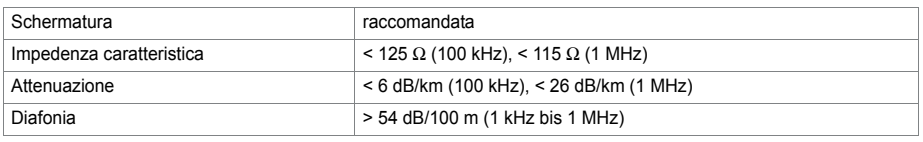

# Accesso base BRI sul lato della rete

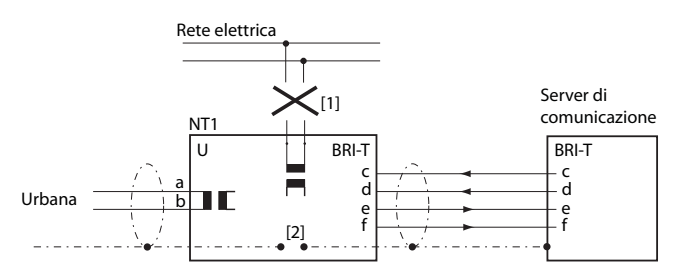

[1] Non collegare l'alimentazione NT1

[2] Non inserire il ponticello

**Fig. 36 Accesso base su NT1**

Le assegnazioni dei pin del connettore RJ45 sul lato NT e sul lato del server di comunicazione sono identiche.

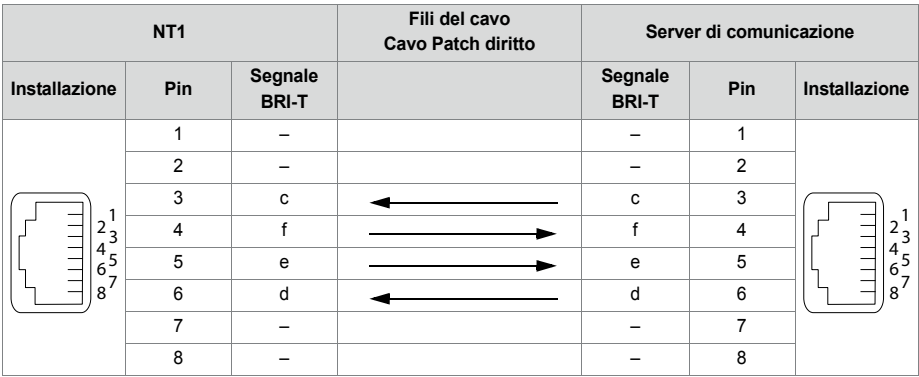

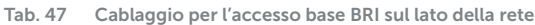

#### Accesso base nella rete privata fissa

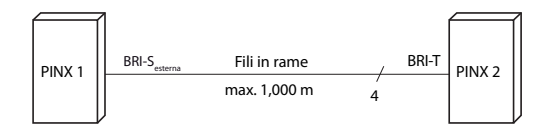

**Fig. 37 Accesso base BRI-Sest, collegamento in rete con conduttori in rame**

**Tab. 48 Cablaggio accesso base BRI-Sest, collegamento in rete con conduttori in rame**

| Segnale PINX 1<br>Accessi base BRI-S est. | Fili del cavo | Segnale PINX 2<br>Accesso base BRI-T |
|-------------------------------------------|---------------|--------------------------------------|
|                                           |               |                                      |
|                                           |               |                                      |
|                                           |               |                                      |
|                                           |               |                                      |

#### **Configurazione del bus**

Per l'interfaccia BRI-Sest. valgono le condizioni dell'interfaccia terminale BRI-S (vedere ["Interfacce di terminale BRI-S", pagina 148\)](#page-147-0).

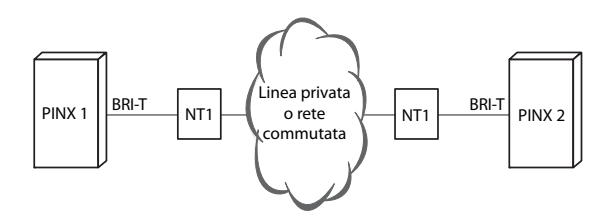

**Fig. 38 Accesso base BRI-T, collegamento in rete con linea privata o rete commutata**

**Tab. 49 Cablaggio accesso base BRI-T, collegamento in rete con linea privata o rete commutata**

| Segnale PINX 1<br>accesso base<br><b>BRI-T</b> | Fili del cavo | NT <sub>1</sub> | Rete | NT <sub>1</sub> | Fili del cavo | Segnale PINX 2<br>accesso base<br><b>BRI-T</b> |
|------------------------------------------------|---------------|-----------------|------|-----------------|---------------|------------------------------------------------|
| c                                              |               | C               |      | c               |               | c                                              |
|                                                |               |                 |      |                 |               |                                                |
| e                                              |               | e               |      | e               |               | e                                              |
| d                                              |               | d               |      | d               |               |                                                |

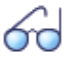

#### **Vedi anche**

Capitolo "Collegamenti con connettori di base" nel manuale di sistema per la rete PISN/QSIG.

# 4. 7. 2. 2 Accesso primario PRI

Installando le relative schede di interfaccia, si hanno a disposizione interfacce di rete PRI sui connettori RJ-45 sul pannello frontale delle schede. I connettori RJ45 possibili sono evidenziati a colori nella figura seguente.

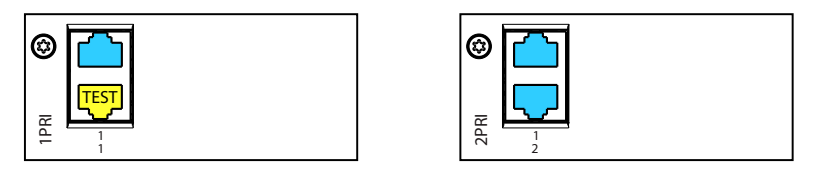

**Fig. 39 Possibilità di collegamento delle interfacce di rete PRI**

Nella scheda 1PRI/1PRI-T1<sup>1)</sup>, l'interfaccia PRI è collegata a scopo di test in parallelo con entrambi i connettori RJ45.

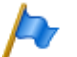

- **Note**
- Nella scheda 1PRI/1PRI-T1 non è ammesso cablare nel funzionamento normale entrambi i connettori, in quanto possono verificarsi guasti.
- Tipo di circuito secondo EN/IEC 60950: SELV

# Specifiche del cavo

Il collegamento all'NT1 (Terminazione di rete) ha luogo tramite un cavo schermato disponibile in commercio con connettore RJ45 a 8 poli ad entrambe le estremità, p. es. S-FTP 4P, PVC, Cat. 5e.

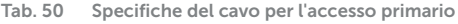

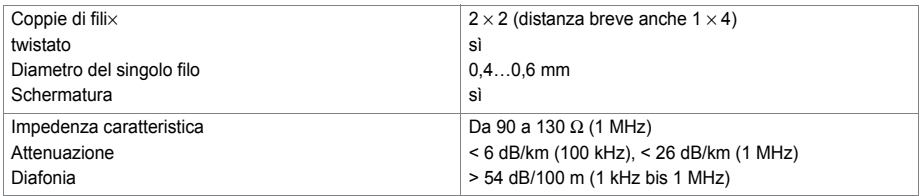

<sup>1) 1</sup>PRI non per USA/Canada, 1PRI-T1 solo per USA/Canada.

### Accesso primario PRI sul lato della rete

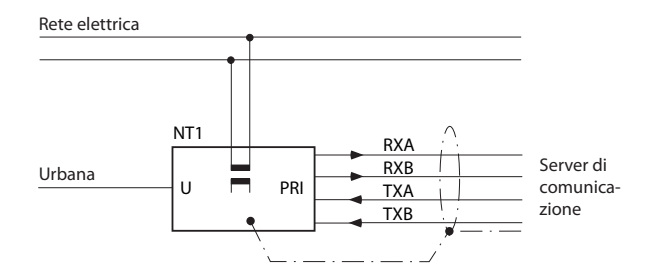

**Fig. 40 Accesso primario PRI su NT1**

<span id="page-132-0"></span>**Tab. 51 Cablaggi accesso primario PRI**

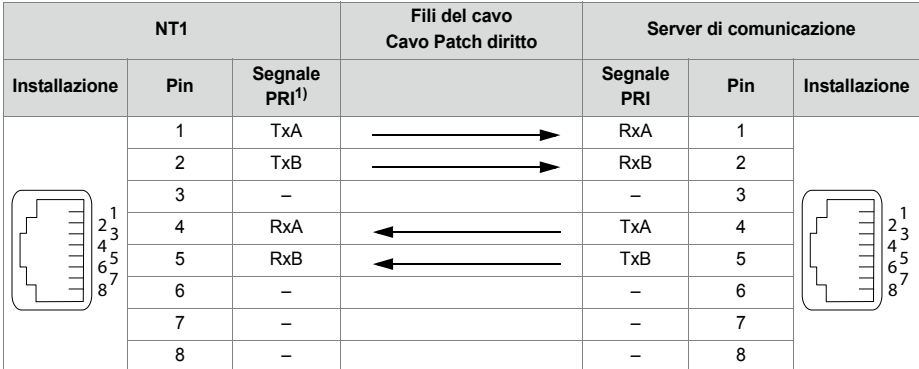

1) Con NT1 sono possibili anche altre denominazioni, quali ad esempio: "S2m partenza" invece di "TxA/TxB" e "arrivo S2m" invece di "RxA/RxB".

### Accesso base nella rete privata fissa

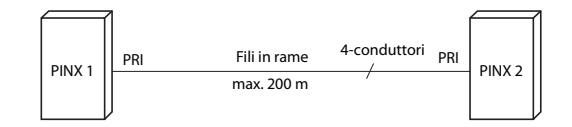

**Fig. 41 Accesso primario, collegamento in rete con conduttore in rame**

#### Installazione

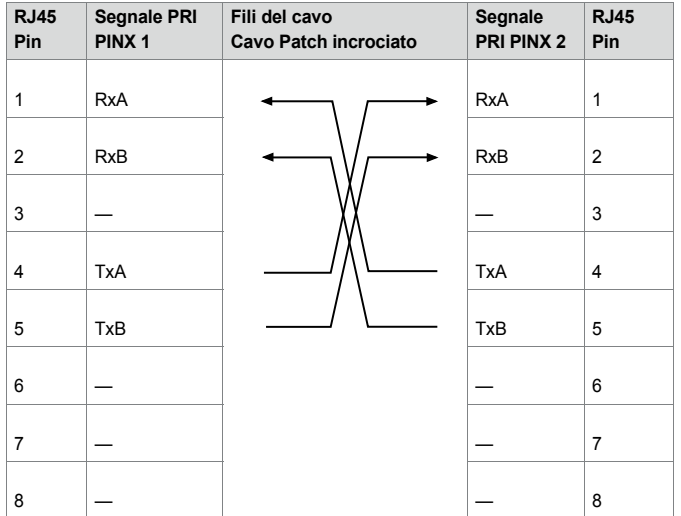

**Tab. 52 Cablaggio accesso primario PRI, collegamento in rete con fili in rame**

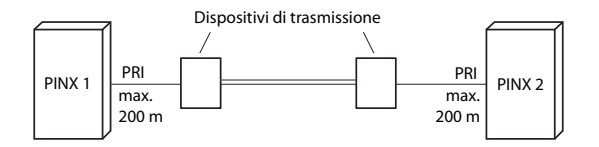

**Fig. 42 Accesso primario, collegamento in rete con dispositivo di trasmissione**

| <b>RJ45</b><br>Pin | Segnale<br><b>PRI</b><br>PINX <sub>1</sub> | Fili del cavo<br>Patch diritto | Segnale<br>dispositivo<br>di trasmis-<br>sione | Segnale<br>dispositivo<br>di trasmis-<br>sione | Fili del cavo<br><b>Cavo Patch</b><br>diritto | Segnale<br><b>PRI</b><br>PINX <sub>2</sub> | <b>RJ45</b><br>Pin |
|--------------------|--------------------------------------------|--------------------------------|------------------------------------------------|------------------------------------------------|-----------------------------------------------|--------------------------------------------|--------------------|
| 1                  | RxA                                        |                                | RxA                                            | <b>RxA</b>                                     |                                               | RxA                                        | $\mathbf{1}$       |
| $\overline{2}$     | RxB                                        |                                | <b>RxB</b>                                     | RxB                                            |                                               | RxB                                        | $\overline{2}$     |
| 3                  |                                            |                                |                                                |                                                |                                               |                                            | 3                  |
| $\overline{4}$     | TxA                                        |                                | <b>TxA</b>                                     | TxA                                            |                                               | TxA                                        | 4                  |
| 5                  | TxB                                        |                                | TxB                                            | <b>TxB</b>                                     |                                               | TxB                                        | 5                  |
| 6                  |                                            |                                |                                                |                                                |                                               |                                            | 6                  |
| $\overline{7}$     |                                            |                                |                                                |                                                |                                               |                                            | $\overline{7}$     |
| 8                  |                                            |                                |                                                |                                                |                                               |                                            | 8                  |

**Tab. 53 Cablaggio accesso primario PRI, collegamento in rete con dispositivo di trasmissione**

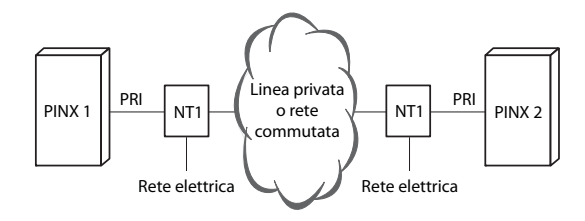

**Fig. 43 Accesso primario PRI, collegamento in rete con linea privata o rete commutata**

#### Installazione

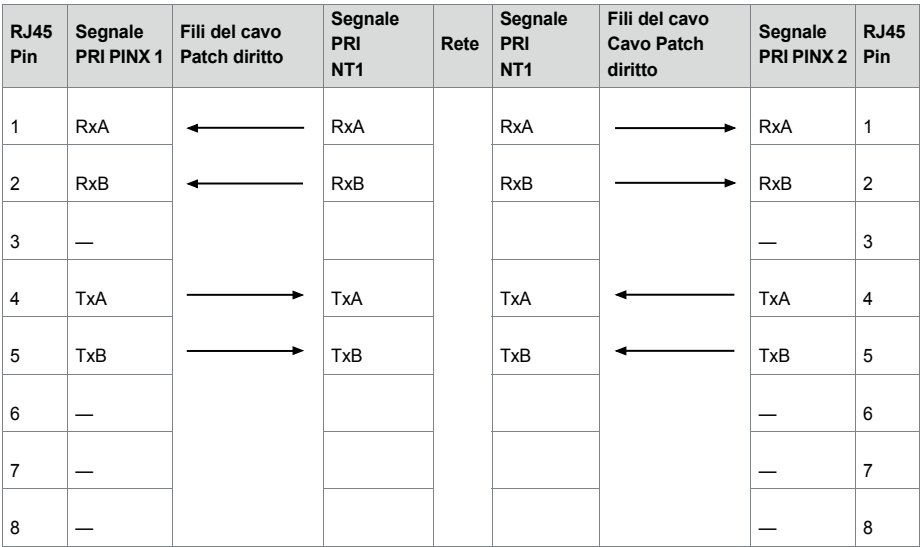

**Tab. 54 Cablaggio accesso primario PRI, collegamento in rete con linea privata o rete commutata**

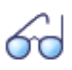

**Vedi anche**

Manuale di sistema "Messa in rete PISN/QSIG"

# 4. 7. 2. 3 Interfacce di rete FXO

Installando le relative schede di interfaccia, si hanno a disposizione interfacce di rete FXO sui connettori RJ-45 sul pannello frontale delle schede. I connettori RJ45 possibili sono evidenziati a colori nella figura seguente.

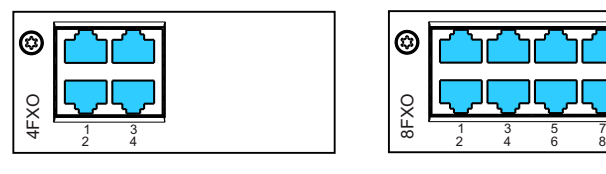

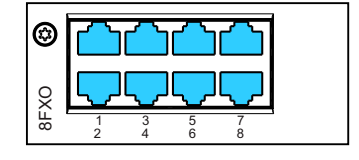

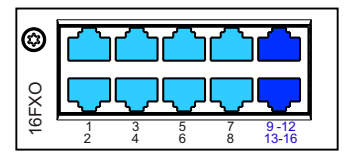

**Fig. 44 Possibilità di collegamento delle interfacce di rete FXO**

Nelle schede con 16 interfacce i connettori RJ-45 da 9 a 16 hanno più poli. Con l'ausilio di cavi Patch e del quadro distributore FOP (vedi ["Quadro distributore FOP",](#page-160-0)

[pagina 161](#page-160-0)) o con cavi di linea ad 8 poli (vedi p. es. ["Cavo sistema preconfezionato 4 x](#page-120-0)  [RJ45", pagina 121\)](#page-120-0) i segnali possono essere separati nuovamente su singoli connettori  $R.145$ .

I connettori a più poli sono etichettati in colore blu.

Sulle schede FXO può, se necessario, essere installato un modulo addebiti cad. (vedi ["Inserimento di moduli addebiti", pagina 117](#page-116-0)).

In caso di collegamento diretto, la presa RJ45 è collegata con una pinza a crimpare direttamente al cavo di linea urbana.

In caso di collegamento indiretto rispettare i requisiti dei cavi.

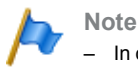

- In caso di allacciamento a centrali urbane che forniscono una corrente in loop altissima (fino a 90 mA), possono formarsi temperature inammissibilmente alte sulla scheda FXO. In questo caso attraverso il controllo della temperatura sulla scheda vendono disattivare le porte FXO per gruppi da 4 porte. Quando la temperatura scende, le porte FXO vengono riattivate automaticamente per gruppi. Questo comportamento può verificarsi soprattutto in caso di temperatura ambiente alta e/o in caso di sistema completamente ampliato. Normalmente le centrali locali forniscono una corrente in loop di circa 25 mA, che non causa nessuna limitazione.
- Tipo di circuito secondo EN/IEC 60950: TNV-3

## **Cablaggio**

Assegnazione dei pin delle prese RJ45 del pannello frontale:

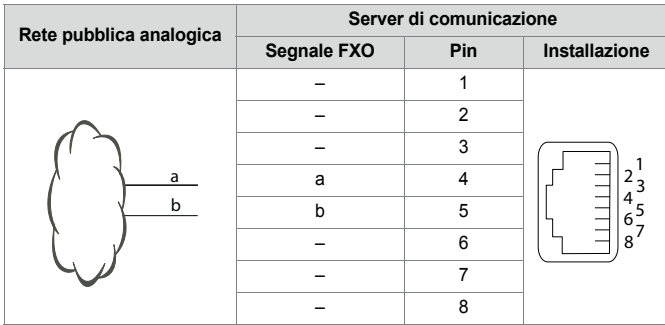

**Tab. 55 Cablaggio interfaccia di rete FXO**

#### Installazione

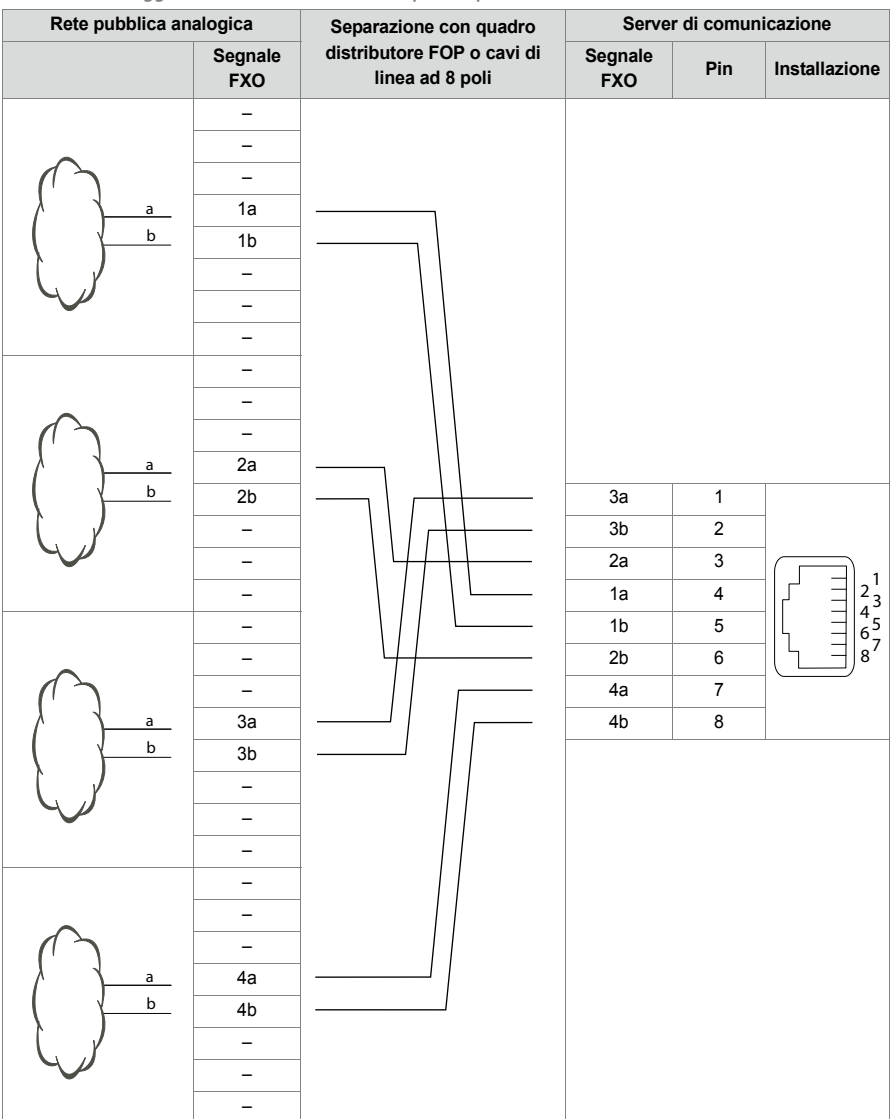

#### **Tab. 56 Cablaggio interfaccia urbana FXO a quattro poli**

# Specifiche del cavo

| Coppie di filix           | $1 \times 2$               |  |  |  |
|---------------------------|----------------------------|--|--|--|
| twistato                  | non necessaria             |  |  |  |
| Diametro del singolo filo | $0,40,8$ mm                |  |  |  |
| Schermatura               | non necessaria             |  |  |  |
| Resistenza                | max. $2 \times 250 \Omega$ |  |  |  |

**Tab. 57 Specifiche del cavo dell'interfaccia di rete FXO**

# 4. 7. 3 Interfacce terminali

# 4. 7. 3. 1 Interfacce di terminale DSI

Installando le relative schede di interfaccia, si hanno a disposizione interfacce di terminale DSI sui connettori RJ-45 sul pannello frontale delle schede. I connettori RJ45 possibili sono evidenziati a colori nella figura seguente.

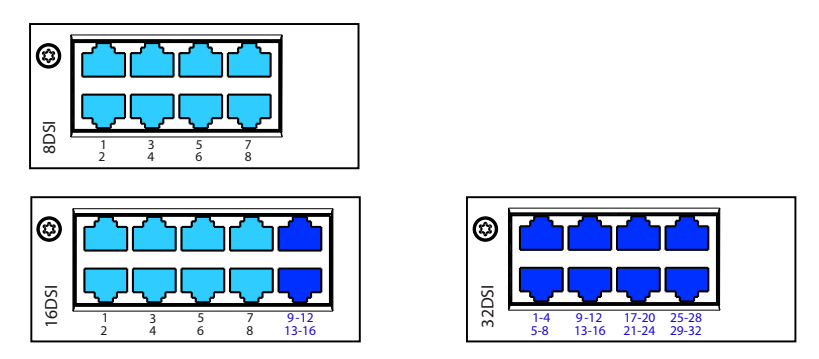

**Fig. 45 Possibilità di collegamento delle interfacce di terminale digitale DSI**

In caso di schede utente con 16 o più interfacce, una parte o tutti i connettori RJ-45 hanno più poli. Con l'ausilio di cavi Patch e del quadro distributore FOP (vedi ["Quadro](#page-160-0)  [distributore FOP", pagina 161\)](#page-160-0) o con cavi di linea ad 8 poli (vedi p. es. ["Cavo sistema](#page-120-0)  [preconfezionato 4 x RJ45", pagina 121\)](#page-120-0) i segnali possono essere separati nuovamente su singoli connettori RJ45.

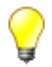

#### **Suggerimento**

I connettori a più poli sono etichettati in colore blu.

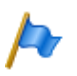

#### **Nota**

Tipo di circuito secondo EN/IEC 60950: SELV

# Cablaggio

**Tab. 58 Cablaggio interfaccia terminale digitale DSI ad un polo**

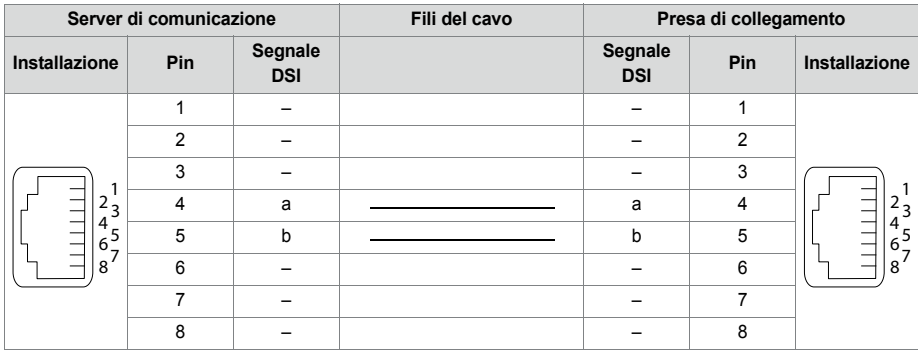

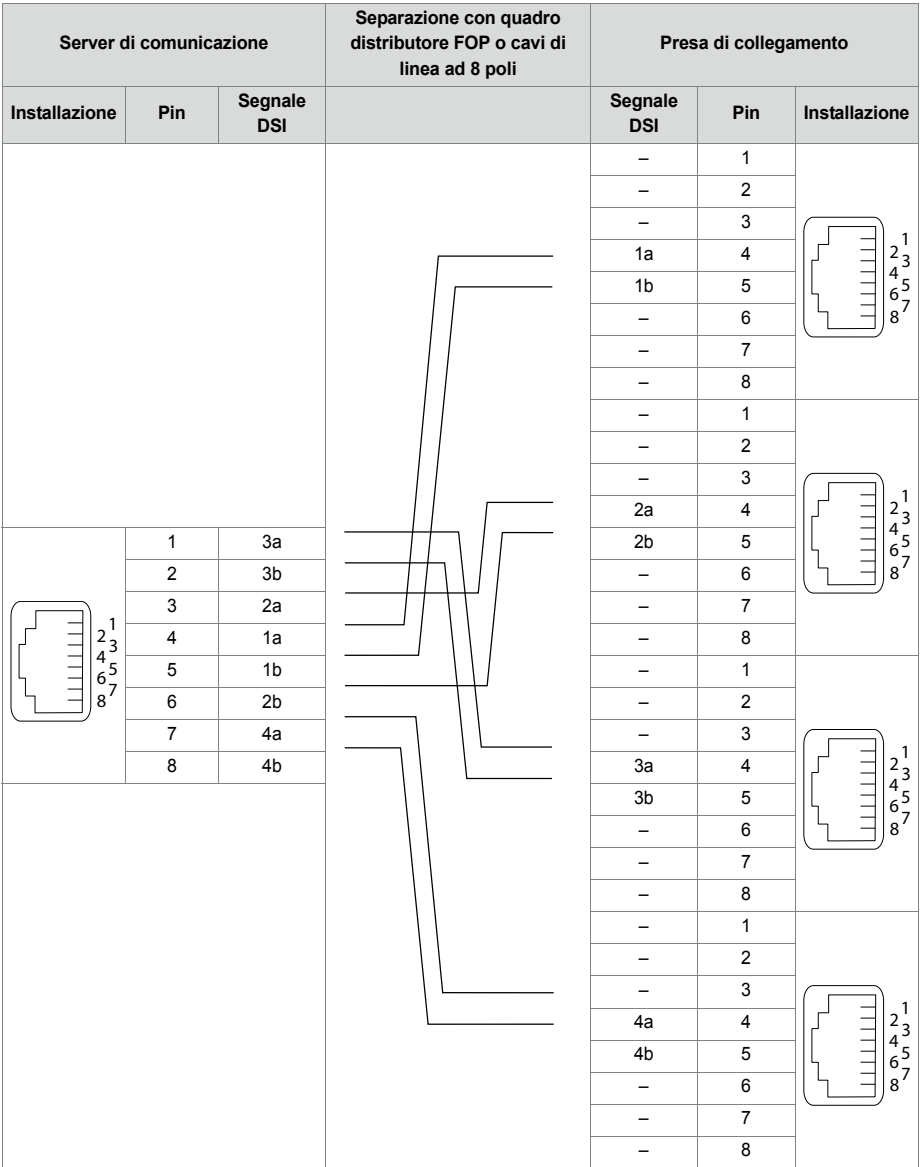

#### **Tab. 59 Cablaggio interfaccia terminale digitale DSI a quattro poli**

# Configurazione bus DSI

Per ogni scheda d'interfaccia AD2 è possibile selezionare nella vista Schede e moduli  $(Q = 4q)$  il protocollo sul bus DSI:

• *DSI-AD2*:

Per telefoni di sistema della serie MiVoice 5300 e per basi radio DECT SB-4+ e SB-8.

• *DSI-DASL*: Per telefoni di sistema della serie Dialog 4200

A seconda della lunghezza della linea, per ogni interfaccia DSI-AD2 possono essere collegati 1 o 2 telefoni di sistema. Per non superare il tempo di ritardo del segnale massimo consentito valgono i seguenti requisiti relativi alla lunghezza del bus:

**Tab. 60 Lunghezza bus DSI-AD2 e numero di telefoni**

| Numero di telefoni | Lunghezza totale del bus DSI-AD2 | Distanza fra il 1° e il 2° punto di collegamento<br>(senza cavo di collegamento) |
|--------------------|----------------------------------|----------------------------------------------------------------------------------|
|                    | A: max. 1200 m                   | -                                                                                |
|                    | B: max. 1200 m                   | $^{\circ}$ C: max. 10 m                                                          |

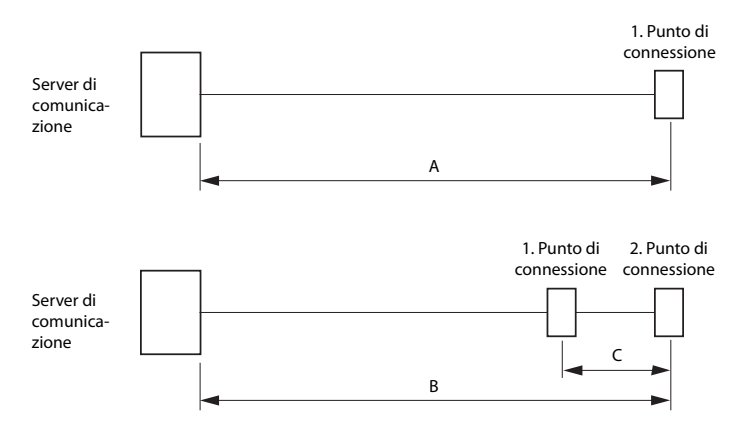

**Fig. 46 Bus DSI-AD2**

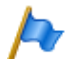

#### **Note**

- La lunghezza totale dei cavi dal server di comunicazione al telefono di sistema non deve essere inferiore a 10 metri.
- Per ogni interfaccia terminale digitale DSI-DASL è possibile collegare un solo telefono di sistema e solo uno della serie Dialog 4200. La lunghezza massima della linea con un filo di diametro 0,5 mm è 1000 metri.

#### **Limitazioni**

La lunghezza massima di un bus DSI-AD2 è ulteriormente limitata da:

- il fabbisogno massimo di potenza dei telefoni di sistema collegati e dei loro equipaggiamenti supplementari. Le basi radio DECT SB-4+ e SB-8 sono considerate in questo contesto anche come telefoni di sistema.
- la resistenza della linea (a seconda della lunghezza della linea e del diametro del filo)

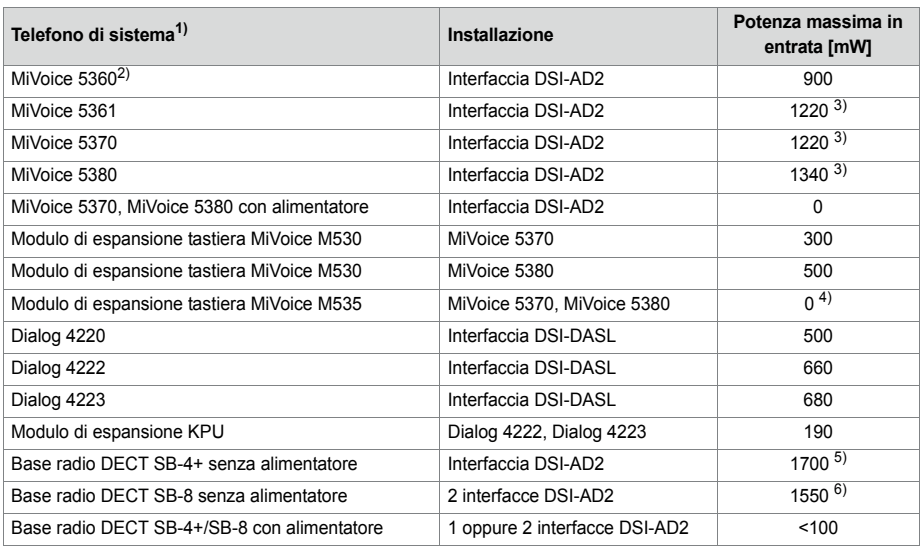

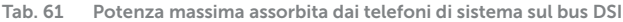

1) Ipotesi:

Telefoni di sistema: In modalità viva voce, altoparlante con volume al massimo, tutti i LED sono accesi MiVoice 5380: Retroilluminazione con luminosità massima Moduli di espansione tastiera: Tutti i LED sono accesi

Basi radio: Collegamento attivo per la conversazione su tutti i canali

- 2) Il telefono non è più disponibile, ma è ancora supportato.
- <span id="page-142-0"></span>3) Questo valore può aumentare di circa 600 mW, qualora la potenza disponibile presso il bus DSI-AD2 lo consenta.
- 4) Un MiVoice M535 necessita sempre di un alimentatore
- 5) Il valore è valido per basi radio con versione HW "-2". Il valore per la versione hardware "-1" è inferiore di 300 mW.
- 6) Il valore è valido per ogni interfaccia e per basi radio con versione HW "-2". Il valore per ogni interfaccia per basi radio con versione hardware "-1" è inferiore di 150 mW.

I due grafici seguenti illustrano la potenza disponibile sul bus DSI-AD2 in funzione della lunghezza della linea e del diametro del filo. Da ciò è possibile definire il numero ed il tipo di telefoni di sistema che possono essere collegati al bus DSI-AD2 nelle condizioni indicate. Oltre a ciò, con la misurazione della resistenza del loop, in presenza di diametro del filo noto, è possibile scegliere la potenza disponibile.

A seguito delle diverse versioni hardware di basi radio, la potenza disponibile sul bus DSI AD2 non è sempre uguale:

#### **Potenza disponibile caso A:**

- Valida per tutti i telefoni di sistema della serie MiVoice 5300 e della serie .
- valida per basi radio DECT SB-4+/SB-8 con versione hardware "-1".

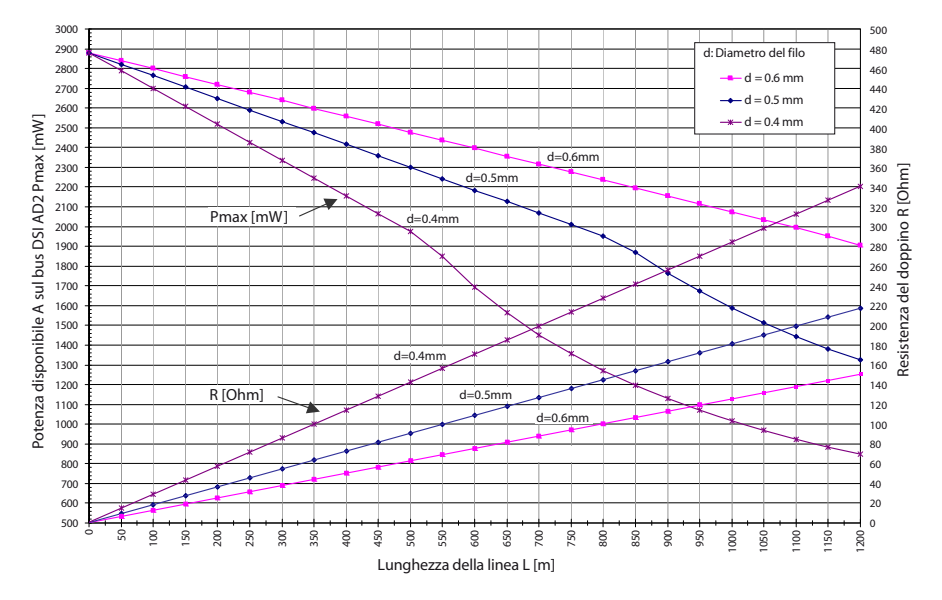

**Fig. 47 Potenza disponibile caso A sul bus DSI AD2**

#### **Potenza disponibile caso B:**

valida per basi radio DECT SB-4+/SB-8 con versione hardware "-2" e telefoni di sistema della serie Dialog 4200.
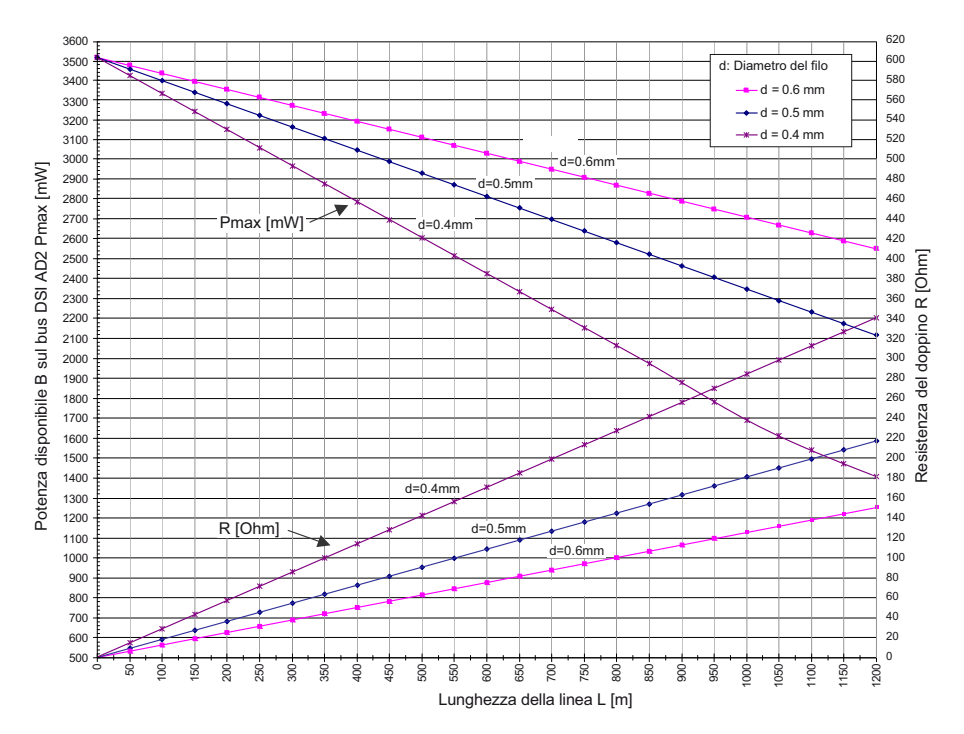

**Fig. 48 Potenza disponibile caso B sul bus DSI AD2**

### **Note**

- Se in aggiunta a un MiVoice 5361, MiVoice 5370 oppure un MiVoice 5380 viene impiegato un altro telefono di sistema sul bus DSI-AD2, almeno un telefono deve essere alimentato con un alimentatore locale.
- Un MiVoice 5370 oppure MiVoice 5380 con un modulo di espansione MiVoice M535 necessita sempre di un alimentatore.
- Un MiVoice 5380 con 3 moduli di espansione MiVoice M530 necessita sempre di un alimentatore. Con 2 modulo di espansione, l'utilizzo dell'alimentatore dipende dalla lunghezza e dalla sezione della linea.

#### **Riconoscimento automatico di condizioni di alimentazione critiche**

Solo MiVoice 5360:

Collegando un telefono di sistema (o un secondo telefono) al bus DSI viene determinata automaticamente la massima potenza assorbita considerando tutti i telefoni di sistema collegati a questa interfaccia (compresi i moduli di espansione e la tastiera alfanumerica). Inoltre, sulla base del calcolo della lunghezza della linea viene calcolata la massima potenza disponibile (ipotesi: Diametro del filo = 0.5 mm). Se la potenza disponibile calcolata supera la massima potenza assorbita ammessa per i telefoni di sistema collegati, viene inviato il messaggio *Alimentazione bassa xy m* sull'ultimo telefono collegato (precisione circa 150 m).

Solo telefoni di sistema MiVoice 5361, MiVoice 5370 e MiVoice 5380:

Questi telefoni di sistema eseguono all'avvio una misurazione dettagliata della potenza disponibile. In caso di risultato insufficiente, sul display viene visualizzato un avvertimento: *Line power too weak: External power supply required!*

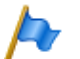

**Note**

- A seconda della potenza disponibile per via della lunghezza della linea al bus DSI-AD2, il volume del viva voce e della suoneria si riduce.
- La retroilluminazione del display MiVoice 5380 è più luminosa se il telefono viene alimentato con un alimentatore.

#### **Esempi di progettazione**

Esempio 1:

MiVoice 5370

Potenza massima assorbita secondo la [Tab. 61](#page-142-0): 1220 mW

#### Dalla [Fig. 47](#page-143-0) risulta:

- Lunghezza massima della linea con un filo di diametro 0,4 mm: 840 m
- Lunghezza massima della linea con un filo di diametro 0,5 mm: 1200 m
- Lunghezza massima della linea con un filo di diametro 0,6 mm: 1200 m

#### Esempio 2:

Un MiVoice 5380 con 2 moduli di espansione MiVoice M530 Potenza assorbita secondo la [Tab. 61:](#page-142-0) 1340 + 300 + 300 = 1940 mW.

Dalla [Fig. 47](#page-143-0) risulta:

- Lunghezza massima della linea con un filo di diametro 0,4 mm: 520 m
- Lunghezza massima della linea con un filo di diametro 0,5 mm: 820 m
- Lunghezza massima della linea con un filo di diametro 0,6 mm: 1170 m

Esempio 3:

Valutazione di una installazione di linea esistente Diametro linea: 0,5 mm Resistenza del doppino: 120 Ω

Dalla [Fig. 47](#page-143-0) risulta:

- Lunghezza linea: 660 m
- Potenza disponibile: 2120 mW

# Specifiche del cavo

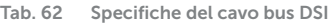

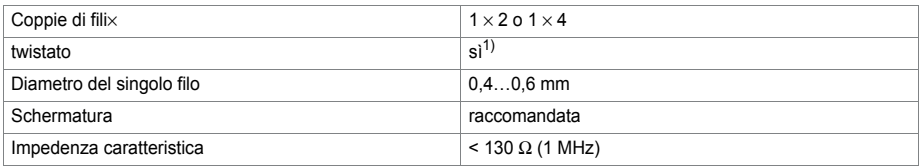

1) Nota: lunghezza max. di fili non twistati 25 m. (CH: Vale anche per il tipo di cavo G51)

# Regole per l'installazione

- Quando si utilizza una base radio Mitel DECT nessun altro telefono di sistema deve essere collegato allo stesso bus DSI
- Se il *Tipo di interfaccia* è configurato su *DSI-DASL*, collegare al bus DSI solo un telefono di sistema e solo uno della serie Dialog 4200.
- Non usare resistenze all'estremità del bus
- Evitare di usare cavi con sezioni diverse sullo stesso bus
- Per il collegamento dei telefoni di sistema utilizzare il cavo fornito in dotazione
- Non è consentito di condividere il cavo di un telefono di sistema con altri servizi  $PSTN<sup>1</sup>$

## Terminali

I seguenti terminali proprietari possono essere usati sul bus DSI-AD2:

- Telefoni di sistema della serie MiVoice 5300
- Basi radio Mitel DECT

I telefoni di sistema su un bus DSI-AD2 vengono indirizzati tramite un numero multiplo di utente (MSN) ad una cifra.

Esempio:

l'indirizzo di un telefono di sistema con numero multiplo di utente 2 sull'interfaccia DSI 3.5 è 3.5-2.

Ad un bus DSI-DASL si possono collegare solo telefoni di sistema della serie Dialog 4200.

<sup>1)</sup> Valido solo in Australia

# 4. 7. 3. 2 Interfacce di terminale BRI-S

Installando le relative schede di interfaccia, si hanno a disposizione interfacce di terminale BRI-S sui connettori RJ-45 sul pannello frontale delle schede. I connettori RJ45 possibili sono evidenziati a colori nella figura seguente.

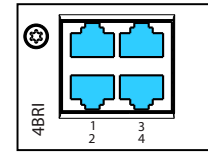

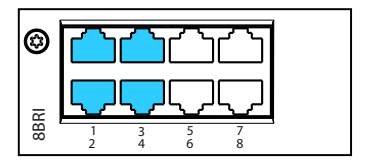

**Fig. 49 Possibilità di collegamento di interfacce di terminale BRI-S**

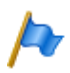

**Nota**

Sulla scheda 8BRI sono disponibili solo le interfacce dei connettori 1 - 4 per le interfacce di terminale BRI-S. Le interfacce dei connettori 5 - 8 sono configurate fisse su BRI-T.

# Cablaggio

**Tab. 63 Cablaggio delle interfacce di terminale BRI-S**

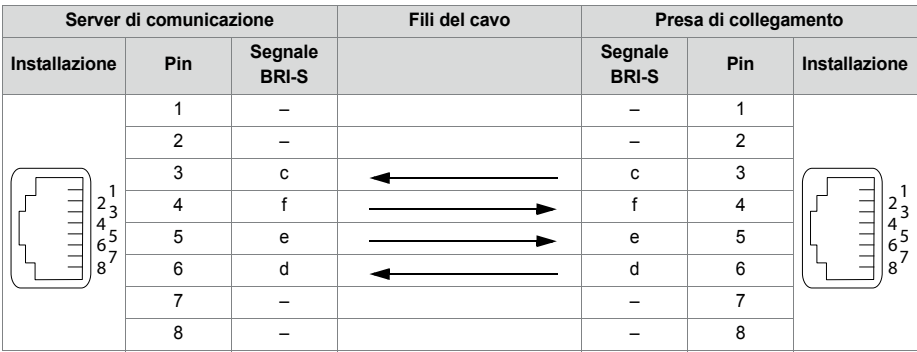

## Configurazione bus S

Il bus S è un bus ISDN seriale a 4 fili, basato sul protocollo DSS1 (standard ETSI). Il bus parte da un'interfaccia BRI-S del server di comunicazione. A seconda della lunghezza della linea e del numero di terminali sono possibili quattro configurazioni del bus:

**Tab. 64 Configurazioni del bus S in funzione della lunghezza della linea e del numero di terminali**

| <b>Bus S</b>                              | Corto | Corto, a V       | Lungo           | <b>Punto-Punto</b> |
|-------------------------------------------|-------|------------------|-----------------|--------------------|
| Lunghezza (max.)                          |       |                  |                 |                    |
| Server $\leftrightarrow$ terminale        | 150 m | $2 \times 150$ m | 500 m           | $1'000 \; m$       |
| Terminale $1 \leftrightarrow$ Terminale 4 |       | -                | 20 <sub>m</sub> |                    |
| Numero di terminali (max.)                |       |                  | 4               |                    |

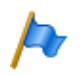

#### **Nota**

Il numero massimo di terminali per ogni bus S dipende dalla potenza assorbita dalle unità terminali (vedi ["Limitazioni", pagina 150](#page-149-0)).

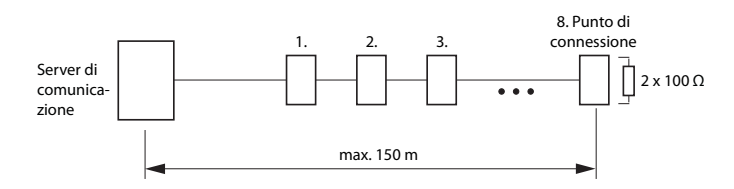

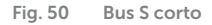

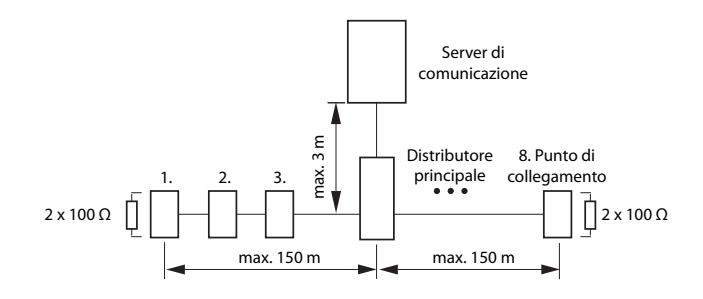

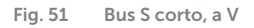

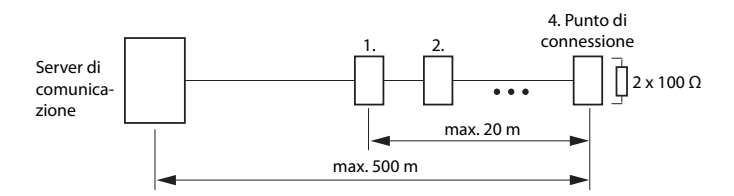

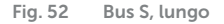

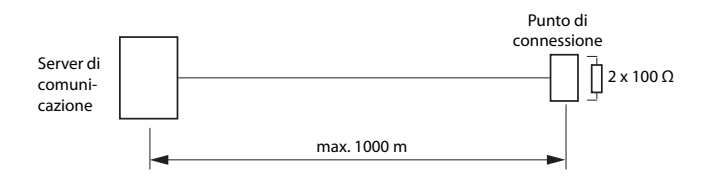

**Fig. 53 Bus S, punto-punto** 

Le distanze maggiori (fino a 8 km) possono essere coperte con la prolunga bus S disponibile in commercio.

#### <span id="page-149-0"></span>**Limitazioni**

Il numero massimo di terminali per ogni bus S è ulteriormente limitato dalla potenza assorbita dai terminali e dai relativi equipaggiamenti supplementari:

**Tab. 65 Bilancio di potenza al bus S** 

|              | Potenza disponibile [W] |
|--------------|-------------------------|
| Bus S, corto | 51.                     |
| Bus S, lungo | $3.5^{1}$               |

<span id="page-149-1"></span>1) Questi valori sono basati su un diametro del conduttore di 0,5 mm.

Il numero di terminali dipende dalla somma della potenza assorbita dai singoli terminali e dalla potenza disponibile sul bus S.

## Prese di collegamento

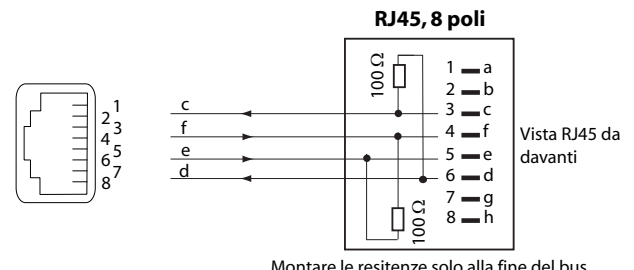

**Fig. 54 Collegamento RJ45, presa semplice**

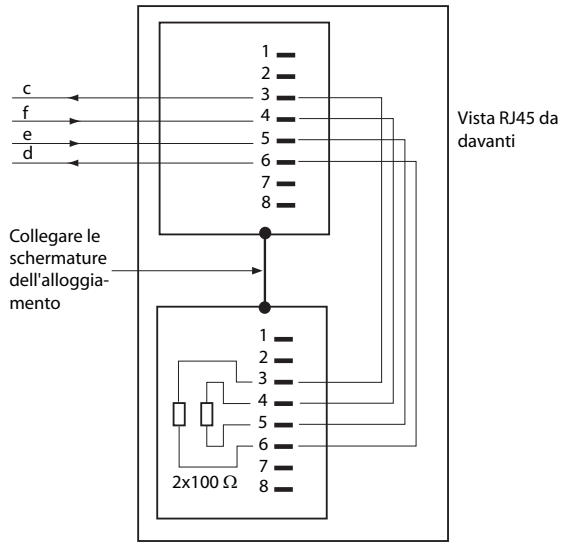

#### **Presa RJ45 doppia**

Montare le resitenze solo alla fine del bus

**Fig. 55 Collegamento RJ45, presa doppia**

## Regole per l'installazione

Chiudere il terminale bus sempre con  $2 \times 100 \Omega$  (0,25 W, 5%)!

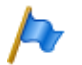

**Nota**

Tipo di circuito secondo EN/IEC 60950: SELV

# Specifiche del cavo

**Tab. 66 Specifiche del cavo bus S** 

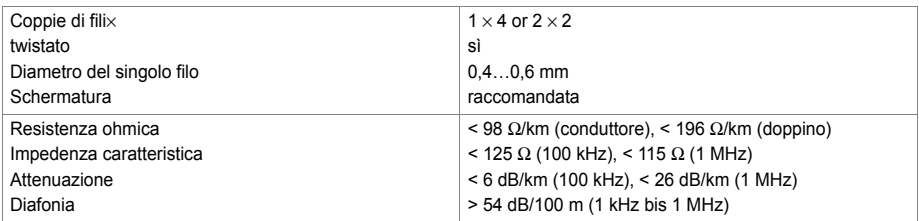

# **Terminali**

Nella configurazione dell'interfaccia deve essere impostato il protocollo ETSI. Al bus S possono essere collegati fino ad 8 terminali di diverso tipo:

- Terminali ISDN standard
- Terminal Adapter ISDN
- PC con scheda ISDN
- Fax del gruppo 4,  $1)$ ecc.

Per ogni bus S sono possibili due connessioni per conversazioni contemporanee.

# 4. 7. 3. 3 Interfacce di terminale FXS

La scheda gestore chiamate CPU1 comprende già 4 interfacce di terminale FXS che sono portate sul pannello frontale della scheda e sono etichettate conformemente. Il numero delle interfacce di terminale FXS disponibili può essere aumentato installando schede di interfaccia. L'assegnazione dei pin RJ-45 è identica. I connettori RJ45 possibili sono evidenziati a colori nella figura seguente.

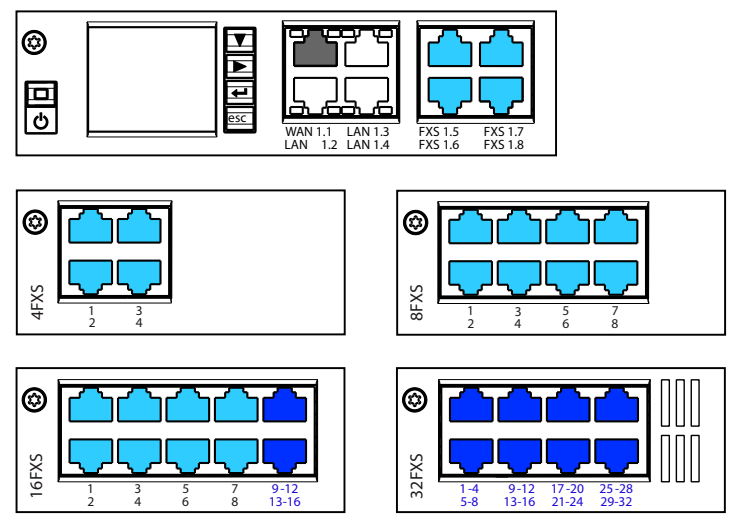

**Fig. 56 Possibilità di collegamento delle interfacce di terminale FXS**

In caso di schede utente con 16 o più interfacce, una parte o tutti i connettori RJ-45 hanno più poli. Con l'ausilio di cavi Patch e del quadro distributore FOP (vedi ["Quadro](#page-160-0)  [distributore FOP", pagina 161](#page-160-0)) o con cavi di linea ad 8 poli (vedi p. es. ["Cavo sistema](#page-120-0)

1) all'interno di un AIN non possibile

[preconfezionato 4 x RJ45", pagina 121\)](#page-120-0) i segnali possono essere separati nuovamente su singoli connettori RJ45.

I connettori a più poli sono etichettati in colore blu.

## cablaggio

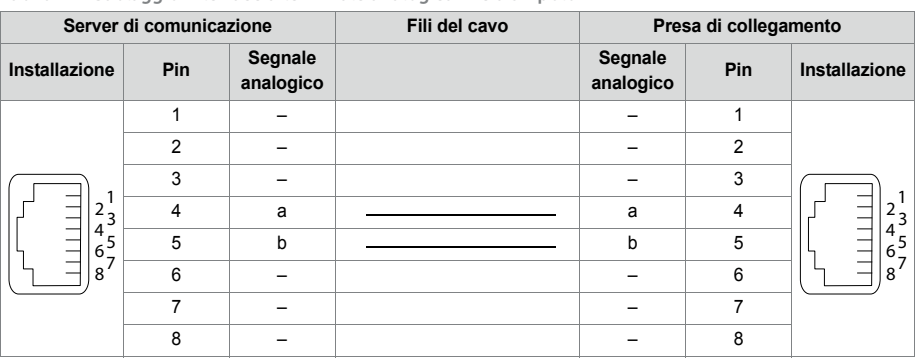

**Tab. 67 Cablaggio interfaccia terminale analogica FXS a un polo**

### Installazione

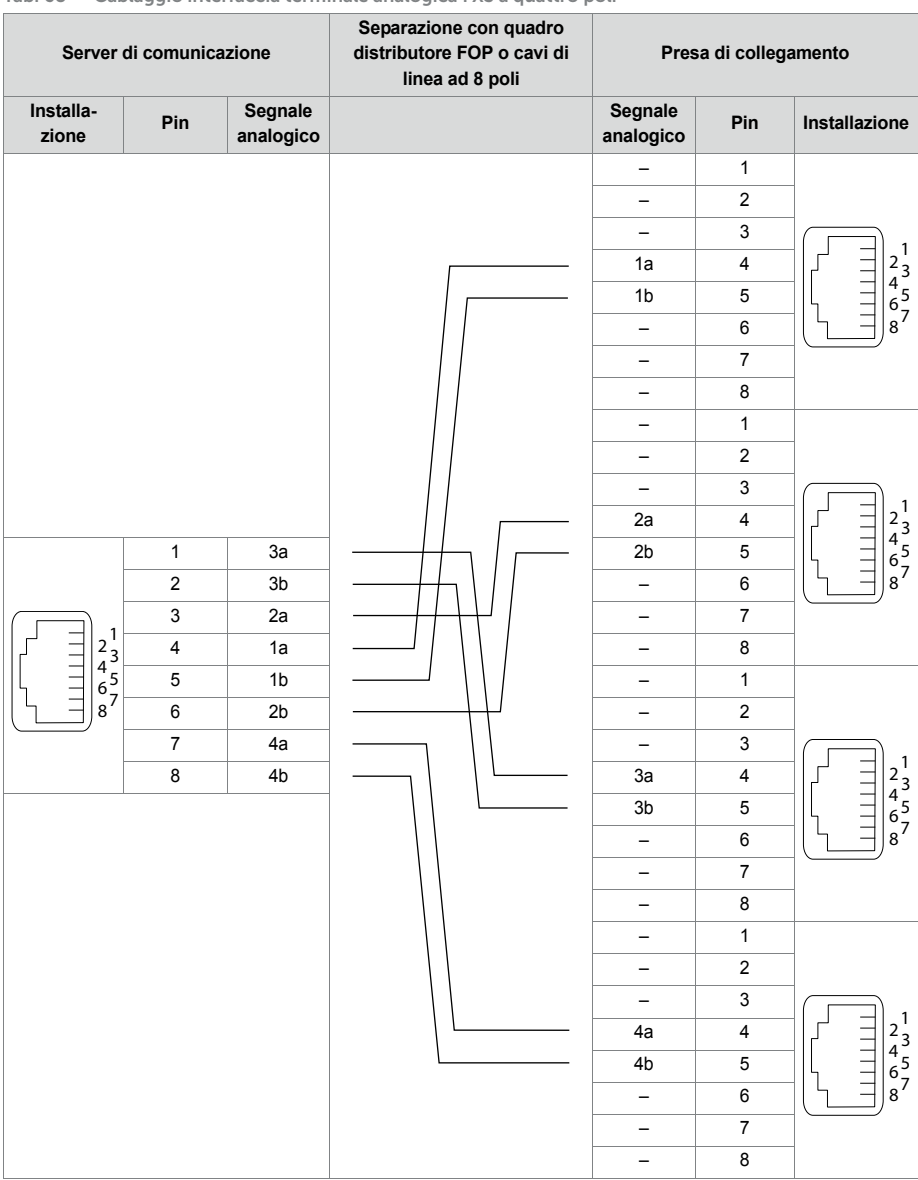

#### **Tab. 68 Cablaggio interfaccia terminale analogica FXS a quattro poli**

# Interfacce FXS multifunzionali

Le interfacce analogiche delle schede FXS sono multifunzionali. Sono configurate singolarmente in funzione dell'unità terminale o della funzione nella *Configurazione interfaccia* e commutate internamente conformemente.

<span id="page-154-2"></span><span id="page-154-1"></span><span id="page-154-0"></span>

| <b>Modo FXS</b>        | Installazione                                                                                                    |
|------------------------|----------------------------------------------------------------------------------------------------|
| Telefono/Fax           | Unità terminali DTMF analogiche e a selezione decadica come telefoni, fax, modem,<br>segreterie telefoniche, ecc. |
| Collegamento 2 fili    | Citofono a 2 fili analogico                                                                                       |
| Origine audio esterna  | Interfaccia audio per il collegamento di apparecchi con uscita Line.                                              |
| Uscita di comando      | Connessioni per collegare dispositivi esterni.                                                                    |
| Ingresso di comando    | Connessioni per collegare gruppi servizi interni.                                                                 |
| Suoneria centralizzata | Suoneria aggiuntiva disponibile in commercio                                                                      |

**Tab. 69 Modo delle interfacce F**

<span id="page-154-5"></span><span id="page-154-4"></span><span id="page-154-3"></span>Dopo un primo avviamento, tutte le interfacce FXS sono configurate su *Telefono / Fax*.

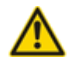

#### **ATTENZIONE**!

Le unità terminali collegate ad interfacce FXS possono subire danni quando il modo dell'interfaccia FXS è configurato in modo non adatto.

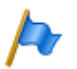

#### **Nota**

Tipo di circuito secondo EN/IEC 60950: TNV-2

# *Modo FXS: [Telefono/Fax](#page-154-0)*

In questo modo è possibile collegare i seguenti terminali analogici:

- Telefoni analogici con selezione a frequenza o a impulsi (il tasto terra non viene supportato)
- Basi radio per telefoni cordless
- Gruppo fax  $3^{1}$
- Segreterie telefoniche
- Modem

<sup>1)</sup> Per "Fax over IP" si consiglia la trasmissione con il protocollo T.38. A tale scopo è necessario assegnare risorse media corrispondenti.

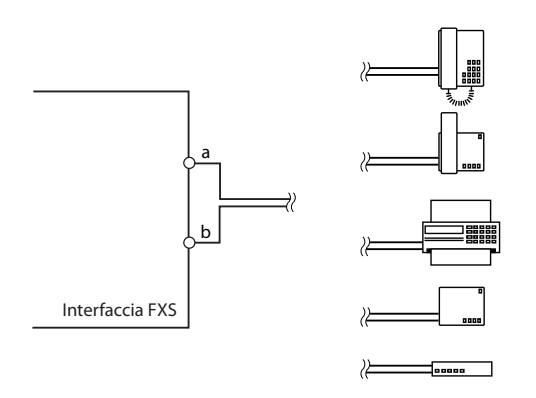

#### **Fig. 57 Cablaggio per modo FXS: [Telefono/Fax](#page-154-0)**

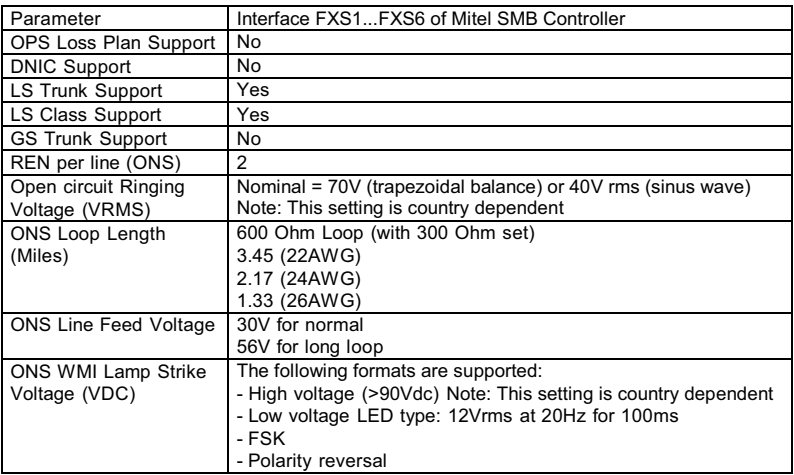

**Fig. 58 Specifiche per modo FXS: [Telefono/Fax](#page-154-0) (solo per USA/Canada)**

Le porte 1.5 e 1.6 sulla scheda gestore chiamate e le prime due porte delle schede FXS (X.1 e X.2) sono previste per linee lunghe. La tensione a vuoto su queste porte è circa 51 VDC. Tutte le altre porte hanno una tensione a vuoto di 30 VDC. La corrente del doppino di tutte le porte è limitata a 25 mA.

**Tab. 70 Specifiche del cablaggio per modo FXS: [Telefono/Fax](#page-154-0)**

|                           | Porte per linee lunghe     | Porte normali              |
|---------------------------|----------------------------|----------------------------|
| Coppie di filix           | $1 \times 2$               | $1 \times 2$               |
| twistato                  | solo per lunghezze > 200 m | solo per lunghezze > 200 m |
| Diametro del singolo filo | $0.40.8$ mm                | $0.40.8$ mm                |

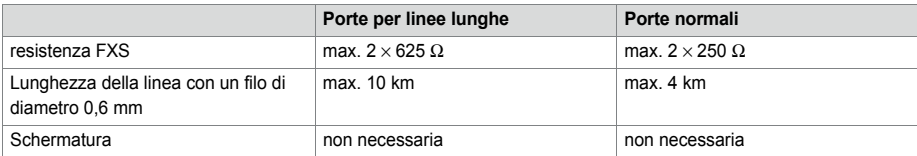

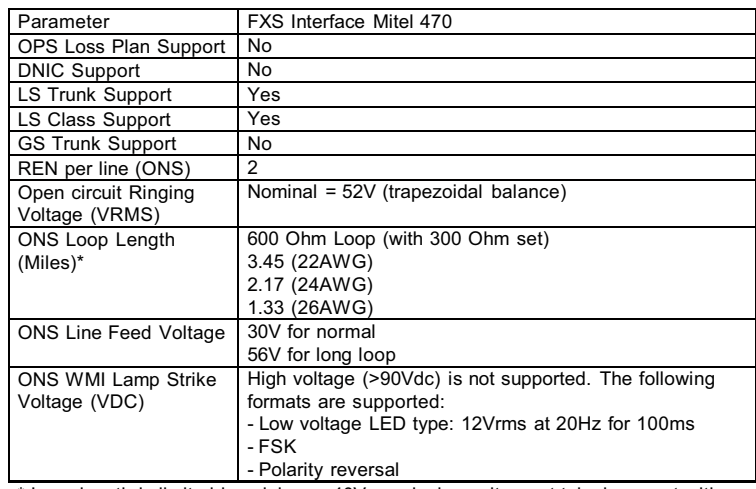

\* Loop length is limited by minimum 40Vrms ringing voltage at telephone set with 2 REN ringer load

**Fig. 59 Specifiche per modo FXS: [Telefono/Fax](#page-154-0) (solo per USA/Canada)**

# *Modo FXS: [Collegamento 2 fili](#page-154-1)*

In questo modo è possibile collegare 2 citofoni a 2 fili con funzione di comando DTMF. La tensione a vuoto in questo modo è 24 VDC. Il circuito di connessione utente è limitato a 25 Am.

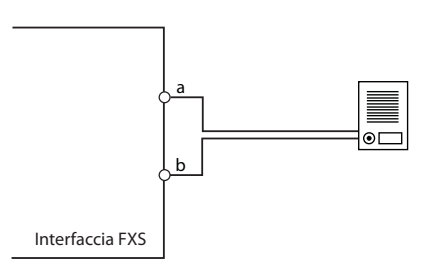

**Fig. 60 Cablaggio per modo FXS: [Collegamento 2 fili](#page-154-1)**

| Coppie di filix                                                  | $1 \times 2$               |
|------------------------------------------------------------------|----------------------------|
| twistato                                                         | solo per lunghezze > 200 m |
| Diametro del singolo filo                                        | $0, 40, 8$ mm              |
| resistenza FXS                                                   | max. $2 \times 200 \Omega$ |
| Lunghezza della linea con un filo di diametro 0,6 mm   max. 3 km |                            |
| Schermatura                                                      | non necessaria             |

**Tab. 71 Specifiche del cablaggio per modo FXS: [Collegamento 2 fili](#page-154-1)**

# *Modo FXS: [Origine audio esterna](#page-154-2)*

Un'interfaccia terminale analogica FXS per ogni server di comunicazione può essere configurata per la connessione di un apparecchio audio. In questo modo l'interfaccia terminale analogica FXS diventa ingresso audio che può essere utilizzato per i seguenti scopi:

- Invio di musica o testo vocale per l'inclusione su connessioni con chiamate in attesa (funzione "Musica su attesa").
- Invio di musica o testo per il servizio cortesia (annuncio prima della risposta), per messaggi di benvenuto Voice-Mail o anche per "Musica su attesa" e successiva memorizzazione sotto forma di file wave .

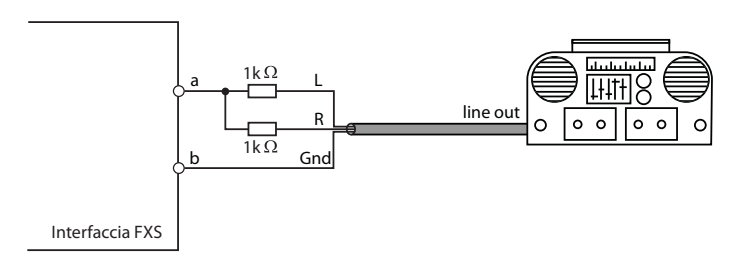

<span id="page-157-0"></span>**Fig. 61 Cablaggio per modo FXS: [Origine audio esterna](#page-154-2)**

Come sorgente musicale può essere utilizzato un qualsiasi apparecchio esterno (registratore a nastro, lettore CD, ...) con uscita Line. Si raccomanda di riunire il segnale audio sinistro/destro tramite 2 resistenze (vedi [Fig. 61\)](#page-157-0).

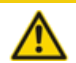

#### **ATTENZIONE**!

Il valore standard di tutte le interfacce FXS è configurato su *Telefono / Fax*. La tensione continua o alternata può causare danni agli apparecchi audio collegati. Accertarsi pertanto che il modo dell'interfaccia terminale analogica FXS sia configurato su Origin[e audio](#page-154-2) 

estern[a prima](#page-154-2) di collegare un apparecchio audio.

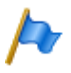

#### **Nota:**

Il cliente è responsabile dell'osservazione dei diritti d'autore relativi alla riproduzione dei brani musicali.

**Tab. 72 Dati tecnici per modo FXS: [Origine audio esterna](#page-154-2)**

| Impedenza di ingresso               | circa 15 k $\Omega$                                |
|-------------------------------------|----------------------------------------------------|
| Livello di ingresso                 | configurabile                                      |
| Assegnazione contatti in ingresso   | asimmetrica                                        |
| Resistenza di uscita sorgente audio | $< 1 \text{ k}\Omega$                              |
| Cavo di installazione               | Cavo NF schermato (necessario per piccoli livelli) |

# *Modo FXS: [Uscita di comando](#page-154-3)*

Se un'interfaccia FXS è configurata come uscita di comando, è possibile utilizzare il segnale per controllare apparecchi o dispositivi esterni (come per es. riscaldamento, allarme o illuminazione esterna).

La tensione a vuoto è 24 VDC, la corrente è limitata a 25 mA. Un relè collegato deve essere di tipo 24 VDC e non deve assorbire più di 300 mW.

Non sono previsti requisiti specifici per i cavi.

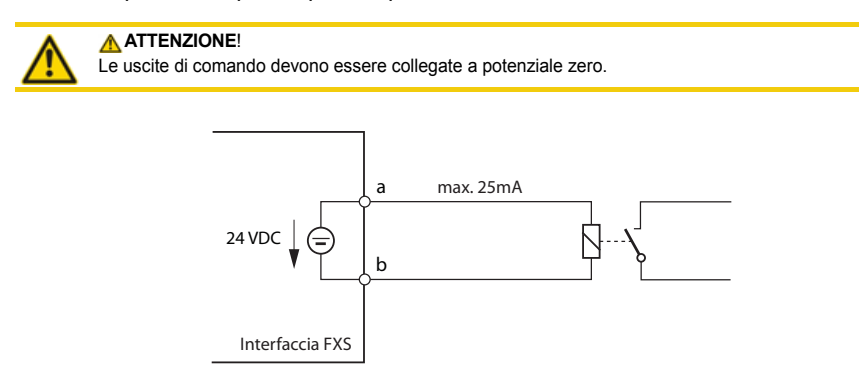

**Fig. 62 Cablaggio per modo FXS: [Uscita di comando](#page-154-3)**

# *Modo FXS: [Ingresso di comando](#page-154-4)*

Se le interfacce FXS sono configurate come ingressi di comando, è possibile commutare uno o più gruppi servizi sulle posizioni 1, 2 e 3. A tale scopo viene collegato un interruttore esterno o un relè. Per visualizzare lo stato dell'interruttore è possibile attivare un LED nel circuito elettrico. La tensione a vuoto è 24 VDC, la corrente è limitata a 25mA.

Le resistenze ammesse dell'interruttore e del doppino sono:

- Stato attivo (On): < 1 kΩ
- Stato passivo (Off): > 4 kΩ

Non sono previsti requisiti specifici per i cavi.

### Installazione

#### **ATTENZIONE**!

Gli ingressi di comando devono essere collegati a potenziale zero.

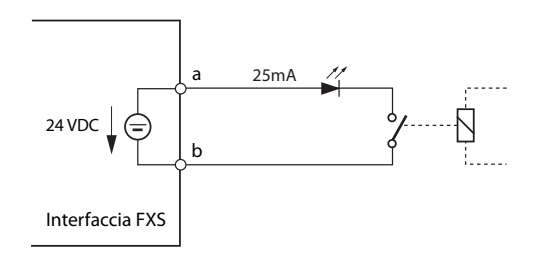

**Fig. 63 Cablaggio per modo FXS: [Ingresso di comando](#page-154-4)**

Nella configurazione dei gruppi servizi (**Q** =xb) le porte sono assegnate agli ingressi di comando di un gruppo servizi. Per comandare tutte le 3 posizioni di commutazione di un gruppo servizi, sono necessari 2 ingressi di comando che commutano a seconda dello stato la posizione di commutazione del gruppo servizi.

|           | Ingresso di comando FXS 1   Ingresso di comando FXS 2 | Posizioni di commutazione del gruppo<br>servizi |
|-----------|-------------------------------------------------------|-------------------------------------------------|
| Off       | Off                                                   | Posizione 1                                     |
| On        | Off                                                   | Posizione 2                                     |
| qualunque | Dn                                                    | Posizione 3                                     |

**Tab. 73 Controllo gruppi servizi tramite gli ingressi di comando** 

Per il resto vale:

- Gli stessi ingressi di comando possono controllare uno o più gruppi servizi.
- Lo stesso gruppo servizi può essere commutato solo dai 2 ingressi di comando assegnati.
- Il controllo dei gruppi servizi attraverso gli ingressi di comando è prioritario rispetto al pilotaggio tramite le procedure.

### *Modo FXS: [Suoneria centralizzata](#page-154-5)*

Un'interfaccia terminale analogica FXS per ogni server di comunicazione può essere configurata per la connessione di una suoneria centralizzata. È prevista la possibilità di usare come Suoneria centralizzata le suonerie aggiuntive disponibili in commercio, previste per il collegamento in parallelo ai terminali analogici. L'impedenza della suoneria centralizzata collegata (l'impedenza totale, in caso di collegamento in parallelo di più unità) non deve superare di valore di 1 kΩ. La tensione di chiamata è 48 VAC. Per

il collegamento di numerose suonerie aggiuntive, è necessario inserire in mezzo un relè in corrente alternata da 48 V.

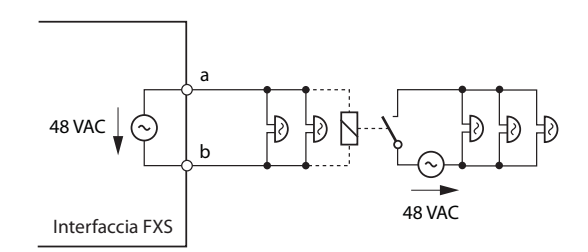

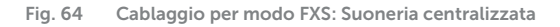

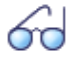

#### **Vedi anche**

"Suoneria centralizzata su interfaccia terminale analogica FXS" nel manuale di sistema "Funzioni di sistema e servizi".

# <span id="page-160-0"></span>4. 7. 4 Quadro distributore FOP

Tutte le scheda di interfaccia con 16 o più interfacce possiedono connettori RJ-45 a quattro poli. Un quadro distributore FOP (Fan Out Panel) consente di separare in totale 10 connettori RJ-45 a quattro poli in singoli connettori RJ-45.

Il quadro distributore FOP assume nel rack il posto di un modulo e può essere montato direttamente sopra o sotto il server di comunicazione.

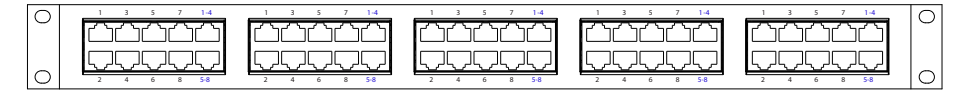

**Fig. 65 Pannello frontale del quadro distributore FOP**

I quadri distributori possono essere utilizzati anche p. es. per distributori di linea.

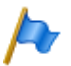

**Nota:**

Il quadro distributore FOP deve essere installato in un rack da 19 pollici.

### **Cablaggio**

La figura seguente mostra il cablaggio di una scheda di interfaccia 16DSI con unità terminali. Questa scheda dispone di 2 connettori RJ-45 a quattro poli. Gli 8 connettori RJ-45 ad un polo sono collegati direttamente, mentre i 2 connettori a quattro poli sono collegati con 2 cavi Patch sul pannello frontale del quadro distributore FOP.

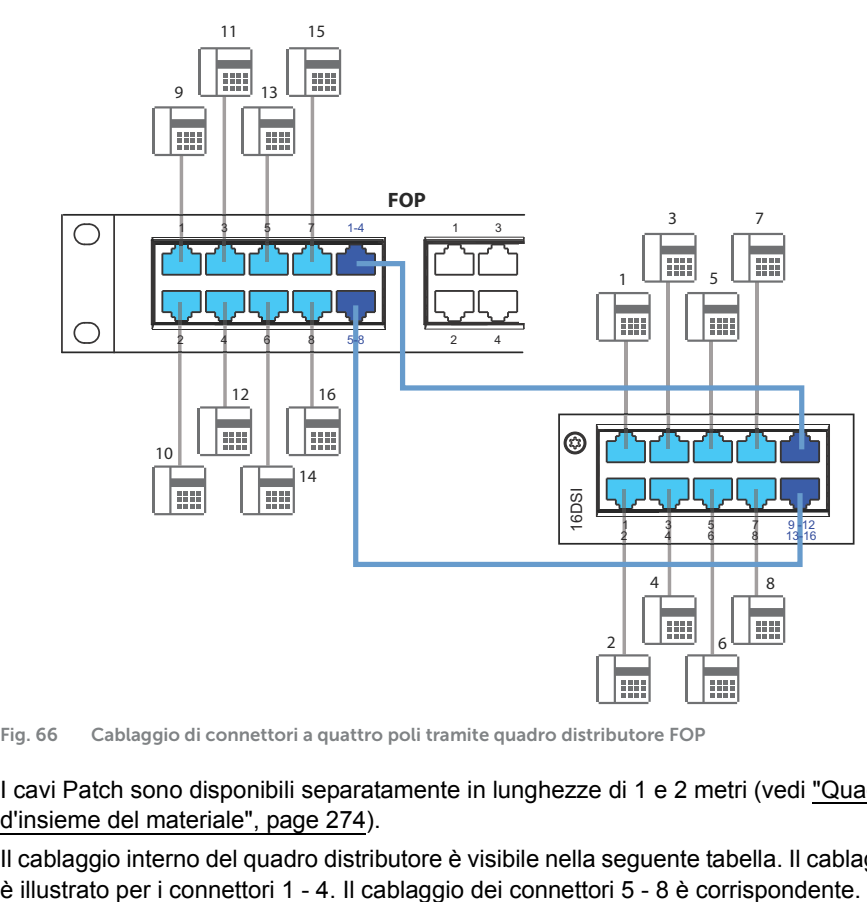

**Fig. 66 Cablaggio di connettori a quattro poli tramite quadro distributore FOP**

I cavi Patch sono disponibili separatamente in lunghezze di 1 e 2 metri (vedi ["Quadro](#page-274-0)  [d'insieme del materiale", page 274](#page-274-0)).

Il cablaggio interno del quadro distributore è visibile nella seguente tabella. Il cablaggio

#### Installazione

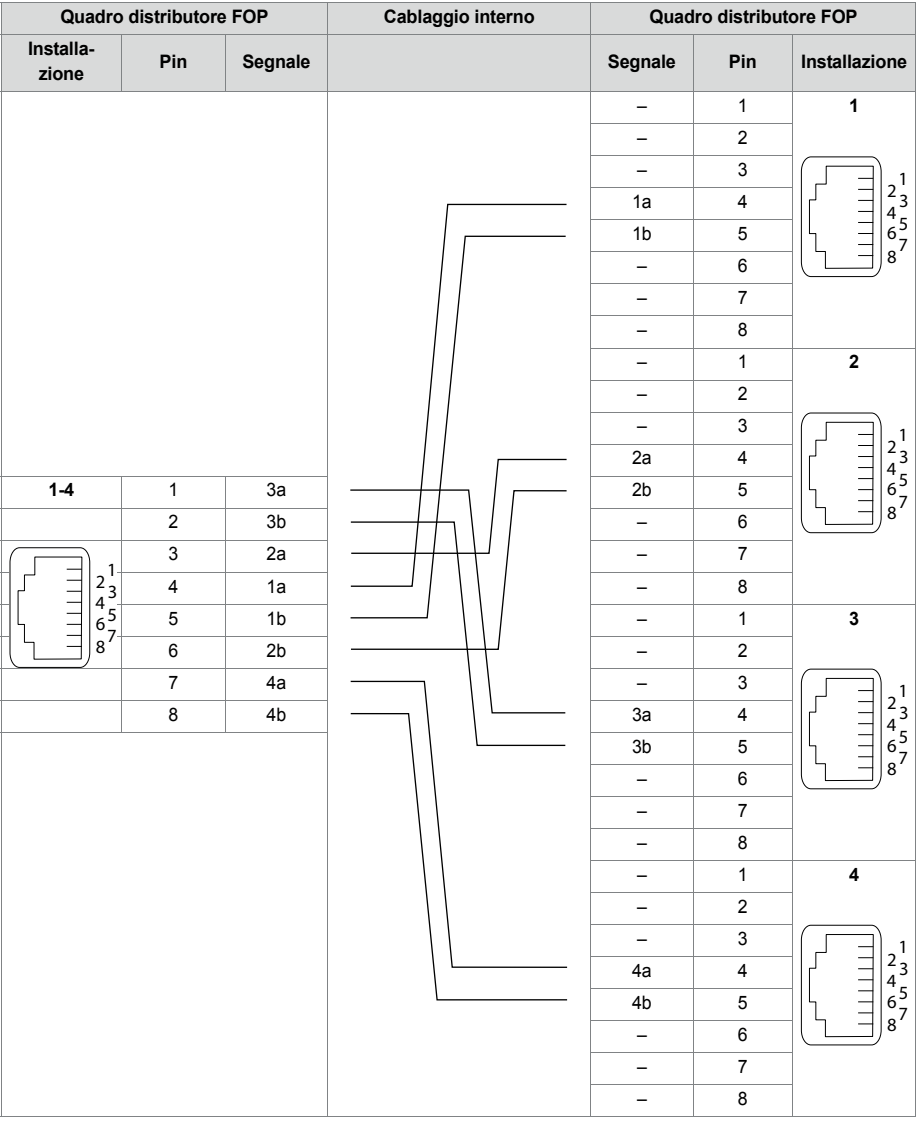

#### **Tab. 74 Cablaggio del connettore 1-4 nel quadro distributore FOP**

#### **Installazione**

Il quadro distributore FOP non richiede alimentazione.

# 4. 7. 5 Interfacce Ethernet

Il server di comunicazione Mitel 470 dispone di uno switch Ethernet Gbit sulla scheda gestore chiamate. Tre interfacce LAN escono sul pannello frontale della scheda gestore chiamate e sono etichettate conformemente. I connettori RJ-45 sono evidenziati a colori nella figura seguente.

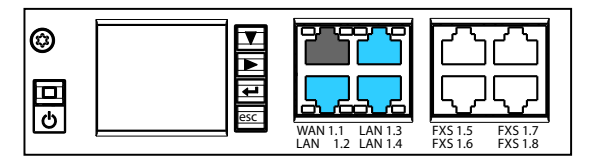

**Fig. 67 Possibilità di collegamento delle interfacce Ethernet**

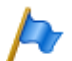

Tipo di circuito secondo EN/IEC 60950: SELV

#### **Installazione**

**Nota**

**Tab. 75 Cablaggio interfacce Ethernet**

| <b>Connettore RJ45</b> | Pin | Segnale            |
|------------------------|-----|--------------------|
|                        |     | <b>TX D1+</b>      |
|                        | 2   | <b>TX D1-</b>      |
|                        | 3   | <b>RX D2+</b>      |
| 6 <sup>5</sup><br>8    |     | BI D <sub>3+</sub> |
|                        | 5   | <b>BID3-</b>       |
|                        | 6   | <b>RX D2-</b>      |
|                        |     | <b>BI</b> D4+      |
|                        | 8   | <b>BI D4-</b>      |

#### **Impostazioni**

L'indirizzo IP può essere acquisito a scelta da un server DHPC della rete IP o configurato in modo statico. Se è in funzione un server DNS, il server di comunicazione può essere indirizzato anche mediante l'host name.

<span id="page-163-0"></span>**Tab. 76 Valori standard del'indirizzo IP**

| Parametro             | Valore                                                                                                  |
|-----------------------|----------------------------------------------------------------------------------------------------|
| Indirizzo IP          | 192.168.104.13                                                                                          |
| Maschera di sottorete | 255.255.255.0                                                                                           |
| Gateway               | 0.0.0.0                                                                                                 |
| <b>DHCP</b>           | si                                                                                                    |
| Nome host             | <nome modello="">-<indirizzo mac=""><sup>1)</sup><br/>Esempio: Mitel430-00085d803100</indirizzo></nome> |

1) Questa voce è nascosta e non appare nel campo di immissione del parametro

#### **Comportamento al primo avviamento**

L'indirizzamento IP dopo un primo avvio dipende dal fatto che sia già memorizzato un indirizzamento IP statico proveniente da un'altra configurazione. Un indirizzamento IP statico inserito manualmente (indirizzo IP, subnet mask, gateway) viene memorizzato e continua ad essere disponibile dopo il primo avvio. In questo modo il server di comunicazione rimane accessibile mediante l'interfaccia Ethernet come prima del primo avviamento.

Se non è inserito nessun indirizzamento IP (ad es. dopo la consegna), il server di comunicazione dopo un primo avvio viene avviato con DHCP. Il server di comunicazione cerca di collegarsi al server DHCP e di inserire il proprio host name nel server DNS. Una volta correttamente collegato, il server di comunicazione è accessibile attraverso l'host name.

Se il server di comunicazione non riesce a trovare il server DHCP entro 90 secondi, disattiva la modalità DHCP ed è accessibile tramite l'indirizzo IP statico (vedere [Tab. 76\)](#page-163-0) con connessione diretta.

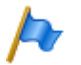

**Nota:**

DHCP viene disattivato solo temporaneamente e viene riattivato dopo un successivo riavvio.

#### **Tipi di cavi**

Lo switch Ethernet su server di comunicazione dispone di Auto MDI/MDIX. Tramite questo riconoscimento automatico, per tutti i tipi di collegamento è possibile impiegare cavi LAN diritti o incrociati.

#### **Configurazione**

Le interfacce Ethernet condotte sul pannello frontale possono essere configurate singolarmente nella vista *Indirizzamento IP* ( *=9g*). Oltre alle modalità automatiche, *Velocità* e *Tipo MDI* possono essere regolati anche manualmente.

#### **LED di stato**

Gli stati delle interfacce Ethernet sono visualizzati con LED verdi e gialli direttamente sulla relativa interfaccia.

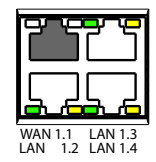

**Fig. 68 LED di stato interfacce Ethernet**

### Installazione

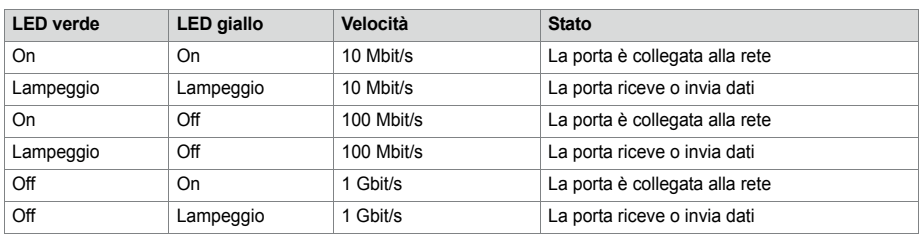

#### **Tab. 77 LED di stato interfacce Ethernet**

#### **Specifiche del cavo**

Utilizzare un cavo cat. 5 disponibile in commercio o scegliere un tipo di cavo con le seguenti caratteristiche:

**Tab. 78 Specifiche di un cavo Ethernet**

| Coppie di filix           | $4 \times 2$  |
|---------------------------|---------------|
| twistato                  | si            |
| Diametro del singolo filo | $0,40,6$ mm   |
| Schermatura               | si            |
| Categoria                 | Cat. almeno 5 |

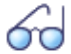

#### **Vedi anche**

Maggiori informazioni sull'interfaccia Ethernet della scheda di applicazioni sono riportate nelle istruzioni per l'installazione della scheda di applicazioni CPU2-S.

## 4. 8 Montaggio, alimentazione, collegamento e registrazione di terminali

# 4. 8. 1 Telefoni IP di sistema

#### **Collegamenti**

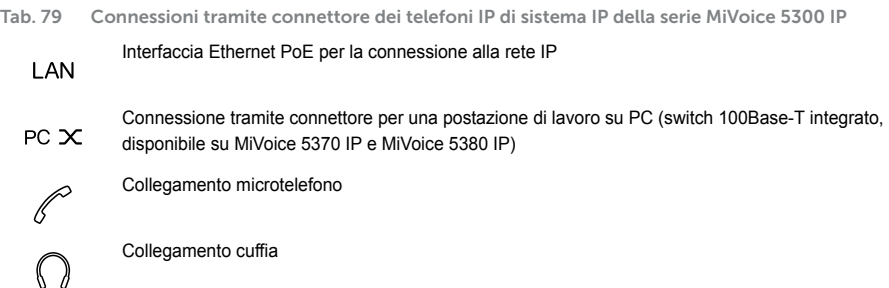

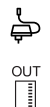

Connettore di alimentazione per il collegamento di un alimentatore se PoE non è disponibile

Collegare il modulo di tastiera di estensione MiVoice M530⁄MiVoice M535 (disponibile su MiVoice 5370 IP e MiVoice 5380 IP)

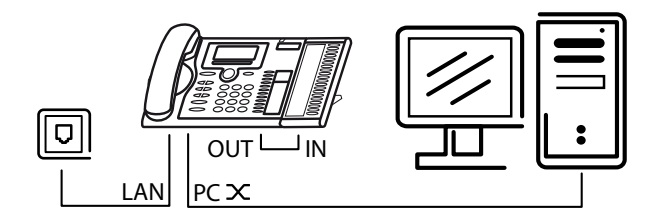

#### **Switch integrato (MiVoice 5370 IP e MiVoice 5380 IP)**

È possibile utilizzare il mini-switch 100Base-T integrato per collegare altri terminali di rete (ad es. PC, stampante), riducendo in questo modo il numero di cavi necessari.

#### **Alimentazione**

Se la rete supporta Power-over-Ethernet (PoE), il telefono IP di sistema viene alimentato direttamente tramite la connessione LAN e non è necessario collegare l'alimentatore disponibile facoltativamente.

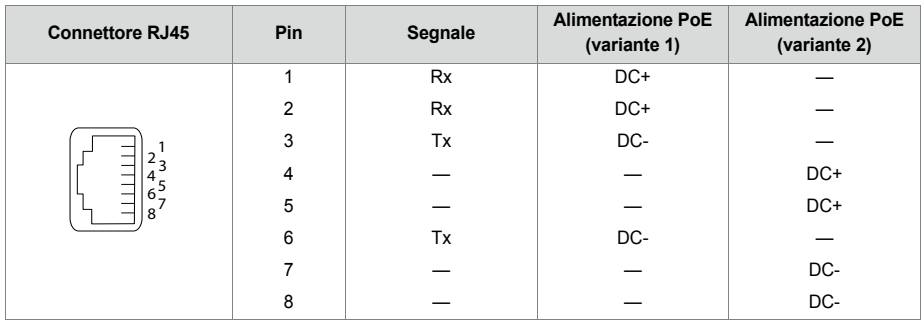

```
Tab. 80 Power over Ethernet
```
Nello standard IEEE 802.3af sono definite classi differenti, a seconda della potenza assorbita. La seguente tabella fornisce informazioni sull'allocazione nelle classi dei telefoni IP di sistema.

### Installazione

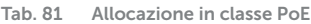

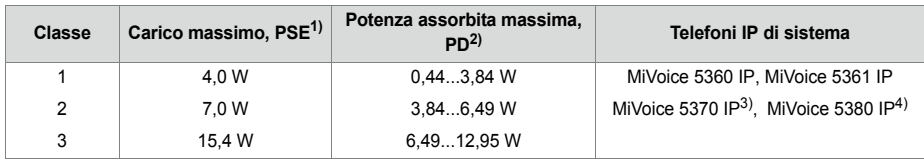

1) PSE (Power Source Equipment) = dispositivo di alimentazione, ad es. uno switch

2) PD (Powered Device) = dispositivo che consuma energia, ad es. un telefono IP di sistema

3) inclusa una tastiera supplementare MiVoice M530 o MiVoice M535

4) incluse fino a tre tastiere supplementari MiVoice M530 o MiVoice M535

La guida in linea di WebAdmin descrive come utilizzare e registrare i telefoni IP di sistema in un server di comunicazioni MiVoice Office 400.

## 4. 8. 2 Serie di telefoniMitel 6800/6900 SIP

I telefoni Mitel SIP sono telefoni indipendenti dalla piattaforma con ampia gamma di funzioni. Tuttavia possono essere integrati anche in una delle piattaforme Mitel ed essere utilizzati come telefono di sistema. I telefoni Mitel SIP su MiVoice Office 400 supportano in prima linea le funzioni MiVoice Office 400 e hanno proprie istruzioni per l'uso. Molte funzioni degli apparecchi hanno un'importanza relativa o non vengono affatto supportate. Per effettuare funzioni proprie dell'apparecchio o impostazioni specifiche dell'apparecchio, consultare le istruzioni per amministratori Mitel SIP. Per installare i telefoni sono disponibili istruzioni d'installazione specifiche dell'apparecchio. La guida di WebAdmin descrive come registrare un telefono Mitel SIP in un server di comunicazione MiVoice Office 400.

## 4. 8. 3 Telefoni standard SIP e terminali SIP standard

Per il montaggio, l'alimentazione e il collegamento, consultare le istruzioni d'installazione dei relativi telefoni e terminali. La registrazione di telefoni SIP standard e terminali SIP standard di Mitel o di terzi come utenti interni in MiVoice Office 400 è descritta in WebAdmin.

## 4. 8. 4 Telefono cellulare/esterno

L'integrazione di telefoni cellulari/esterni nel sistema di comunicazione MiVoice Office 400 è descritta nel Manuale di sistema "Funzioni del sistema e servizi".

# 4. 8. 5 OIP e relative applicazioni

Mitel Open Interfaces Platform (OIP) è disponibile anche come OIP Virtual Appliance e può essere installata sullo stesso server del server di comunicazione Virtual Appliance. I requisiti per il funzionamento e le informazioni sull'installazione delle applicazioni OIP MiVoice 1560 PC Operator e Mitel OfficeSuite sono contenuti nel Manuale di sistema "Mitel Open Interfaces Platform".

# 4. 8. 6 Telefoni digitali di sistema

# 4. 8. 6. 1 Informazioni generali

#### **Collegamenti**

I collegamenti sulla parte inferiore dei telefoni di sistema sono contrassegnati con i simboli. Il significato dei simboli è illustrato nelle relative Istruzioni per l'uso.

#### **Interfaccia utente DSI**

**Tab. 82 Interfaccia DSI sul telefono**

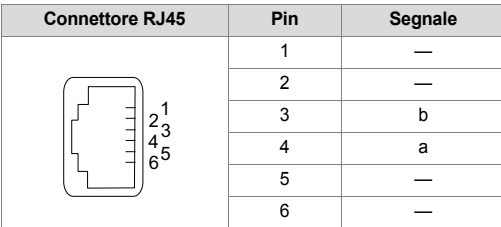

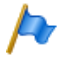

#### **Nota:**

La lunghezza totale dei cavi dal server di comunicazione al telefono di sistema non deve essere inferiore a 10 metri.

### **Selezione del terminale**

Ad un'interfaccia DSI (solo DSI-AD2) possono essere collegati 2 telefoni di sistema. Il sistema è in grado di distinguere i due telefoni di sistema basandosi sulla posizione del selettore di indirizzo sul telefono. Sono possibili le seguenti impostazioni (MSN = numero multiplo di utente):

- EAZ1
- MSN2

#### Installazione

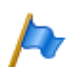

**Nota:**

Nei seguenti casi, sul display appare *Not Configured* con indicazione del numero nodo, del numero slot e del numero porta. In questo stato il telefoni di sistema non è pronto per il funzionamento:

- Nella porta collegata è stato definito un terminale ma il selettore dell'indirizzo è impostato in modo errato.
- Nessun terminale definito nella porta collegata.

#### **Assegnazione utente**

Nella configurazione ogni unità terminale viene assegnata ad un utente o ad un free seating pool. Se viene definito un terminale nella porta collegata e il selettore dell'indirizzo non è impostato correttamente, oppure nessun utente o free seating pool è assegnato al terminale, sul display del telefono di sistema appare *No Number* con l'indicazione dell'ID terminale. In questo stato il terminale non è pronto per il funzionamento.

#### **Tipo di terminale**

Il tipo di terminale viene definito con la configurazione del sistema. In questa fase anche le linee vengono assegnate ai tasti di linea.

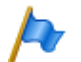

#### **Nota:**

Se è configurato un tipo di terminale errato, sul display del telefono di sistema appare il messaggio *Tipo errato di telefono*. In questa condizione il telefono di sistema può essere usato per le semplici telefonate senza che siano però disponibili le funzioni specifiche. Il tipo di terminale deve essere registrato tramite WebAdmin oppure sul terminale stesso tramite login nella configurazione del sistema.

Eseguire la registrazione sul telefono di sistema: Lunga pressione su un tasto funzione. Successivamente compare *Cambiare tipo di telefono*. Confermare con il tasto Fox *Sì*.

# 4. 8. 6. 2 MiVoice 5361 / 5370 / 5380

Questi telefoni digitali di sistema possono essere montati sia su tavolo sia a parete.

#### **Montaggio del telefono**

I seguenti punti sono descritti dettagliatamente nelle Istruzioni per l'uso relative a MiVoice 5361 / 5370 / 5380:

- Installazione come telefono da tavolo (due diverse inclinazioni di montaggio possibili)
- Montaggio a parete
- Collegamento di uno o più moduli di espansione MiVoice M530 o MiVoice M535.
- Collegamento di una cuffia secondo standard DHSG.

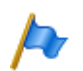

#### **Nota:**

Disconnettere sempre il telefono dall'alimentazione elettrica prima di collegare una cuffia secondo standard DHSG al fine di evitare danni al telefono.

#### **Montaggio del modulo Bluetooth**

MiVoice 5380 può essere dotato di un modulo Bluetooth. Per il montaggio (vedi [Fig. 69\)](#page-170-0), procedere come segue:

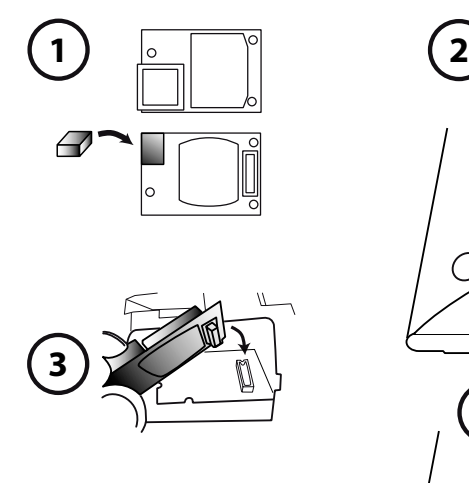

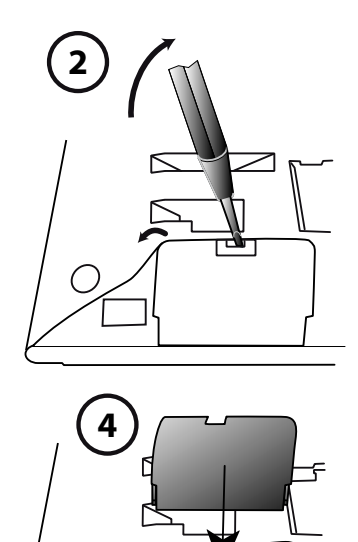

<span id="page-170-0"></span>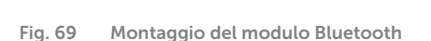

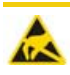

#### **ATTENZIONE**!

Toccando elementi e componenti elettronici, le scariche elettrostatiche potrebbero compromettere sensibilmente l'affidabilità del sistema e portare danni successivi. Seguire scrupolosamente le normative ESD!

- 1. Applicare il distanziale in materiale espanso sul lato connettore del modulo Bluetooth (per la posizione del distanziale, vedere ➀). Il distanziale garantisce un alloggiamento sicuro del modulo Bluetooth.
- 2. Con l'ausilio di un cacciavite adeguato, rimuovere attentamente il coperchio per il modulo Bluetooth situato alla base del terminale (vedere ➁).
- 3. Inserire il modulo Bluetooth. Verificare che il modulo si trovi saldamente in posizione (vedere 3).
- 4. Riapplicare il coperchio per il modulo Bluetooth e chiuderlo finché non si avverte lo scatto (vedere 4).

#### **Alimentazione del telefono**

L'alimentazione dei telefoni di sistema MiVoice 5360, MiVoice 5361, MiVoice 5370 e MiVoice 5380 avviene normalmente mediante il bus DSI. Esistono però diversi motivi che richiedono un'alimentazione mediante alimentatore:

- Linea lunga
- 2 telefoni sullo stesso bus
- 1 o più moduli di espansione sul telefono
- L'alimentazione delle unità terminali del server di comunicazione è sovraccarica

Si deve utilizzare solo l'alimentatore corrispondente fornibile su richiesta dotato di connettore FCC. L'alimentatore va collegato al telefono oppure, in caso di utilizzo di uno o più moduli di espansione, all'ultimo modulo di espansione.

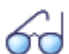

#### **Vedi anche**

La potenza disponibile sul bus DSI dipende dalla lunghezza della linea, dal diametro del filo e dalla potenza assorbita dai telefoni di sistema ed è descritta nel capitolo ["Interfacce di terminale](#page-138-0)  [DSI", pagina 139](#page-138-0) ss.

### **Collegamento del telefono**

- 1. Impostazione dell'indirizzo del bus DSI alla base del telefono di sistema:
	- MSN1= selettore di indirizzo su posizione 1
	- MSN2= selettore di indirizzo su posizione 2
- 2. Inserire la spina nella presa di collegamento.
- 3. Dopo che il sistema è stato configurato, provare il funzionamento del telefono di sistema.
- 4. Compilare le etichette del telefono come da Istruzioni per l'uso.

# 4. 8. 7 Basi radio DECT e telefoni cordless

Controllare il posizionamento definito in fase progettazione, relativo ai telefoni cordless, alle basi di ricarica ed alle basi radio, applicando i seguenti criteri:

- Effetti sul funzionamento radio
- Condizioni ambientali

#### **Effetti sul funzionamento radio**

I seguenti fattori influiscono sul funzionamento radio:

- Fattori esterni (EMC)
- Gli ostacoli ambientali compromettono le caratteristiche di trasmissione

Per garantire un funzionamento radio ottimale si raccomanda di considerare i seguenti punti:

- Il funzionamento radio ottimale è garantito nel campo visivo fra base radio  $\rightarrow$  telefono cordless.
- Ogni parete ostacola la trasmissione. Le perdite causate dalle pareti dipendono dallo spessore, dal materiale e dall'armatura.
- Non posizionare le basi radio e i telefoni cordless nelle immediate vicinanze di televisori, radio, CD-player o equipaggiamenti attraversati da correnti forti (a causa della EMC, p. es. cassette di distribuzione, colonne montanti).
- Non posizionare le basi radio e i telefoni cordless nelle vicinanze di impianti per raggi X (EMC).
- Non posizionare le basi radio e i telefoni cordless nelle vicinanze di pareti metalliche.
- Rispettare le distanze minime fra due basi radio adiacenti (vedi [Fig. 71](#page-174-0)).
- Distanza minima fra telefoni cordless per assicurarne il corretto funzionamento: 0,2 m. (Le basi di ricarica per gli Office 135 possono essere collegate tramite barre di connessione.) L'uso di diversi telefoni posti su basi di ricarica interconnesse tuttavia potrebbe dare luogo ad anomalie).
- Distanza minima fra basi di ricarica con telefoni cordless inseriti, per assicurarne il corretto funzionamento: 0,2 m

#### **Condizioni ambientali**

- In fase di installazione: Assicurare la convezione (spazio per le prese d'aria).
- Evitare l'eccessiva esposizione alla polvere.
- Evitare l'esposizione ad agenti chimici.
- Evitare l'irraggiamento solare diretto.
- Vedi anche dati tecnici in [Tab. 123](#page-282-0).

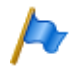

#### **Nota:**

Ove non fosse possibile garantire queste condizioni (p. es. per il montaggio all'esterno), utilizzare un alloggiamento protettivo adatto.

# 4. 8. 7. 1 Montaggio basi radio

**Non** smontare il coperchio della base radio. (Lo smontaggio dello stesso comporta l'estinzione della garanzia)

Montare la staffa (disegno e quote per il montaggio a parete, vedi [Fig. 70](#page-173-0)). Rispettare le distanze minime (vedi [Fig. 71](#page-174-0)).

Posizionare la presa o le prese DSI nelle vicinanze della base radio.

Per ogni base radio è necessario un bus DSI (due per l'SB-8 opzionale): Non collegare nessun'altro terminale.

Le basi radio possono essere alimentate dal server di comunicazione con una lunghezza della linea massima specificata per il funzionamento di 1200 m (diametro del filo 0,5 mm). L'alimentatore è uguale a quello del caricatore Office 135.

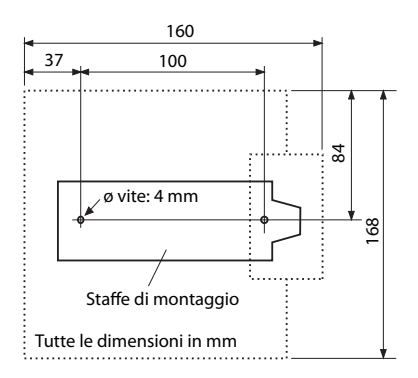

<span id="page-173-0"></span>**Fig. 70 Disegno e quote per il montaggio a parete della staffa**

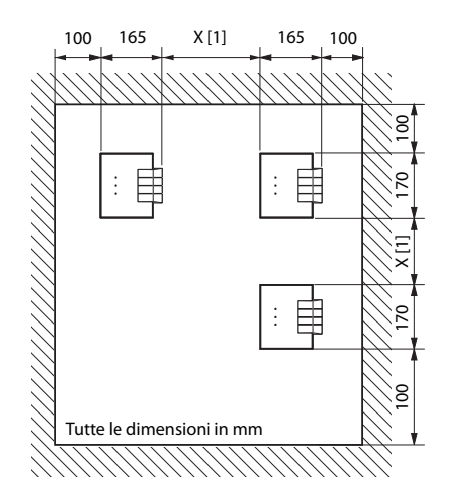

[1] X = 200: Distanza minima se le basi radio sono collegate allo stesso server di comunicazione (sincrono) X = 2000:Distanza minima se le basi radio non sono collegate allo stesso server di comunicazione (non sincrono) Rispettare assolutamente le distanze minime

<span id="page-174-0"></span>**Fig. 71 Distanze di montaggio**

#### **Collegare la base radio**

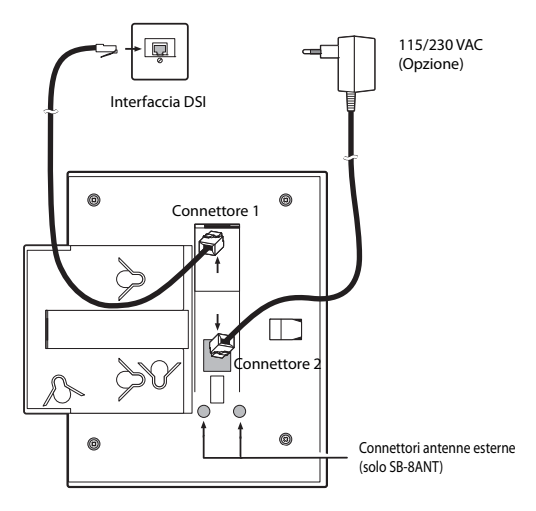

**Fig. 72 Retro della base radio con punti di collegamento**

### Installazione

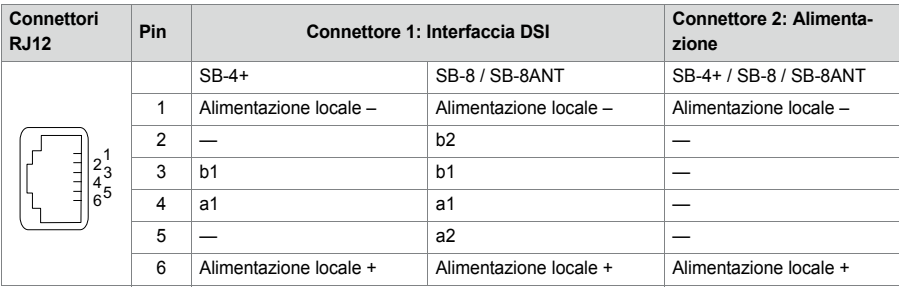

#### **Tab. 83 Collegamenti delle basi radio Mitel DECT**

Se un SB-8 / SB-8ANT viene azionato su 2 interfacce DSI, si consiglia di utilizzare sempre due porte adiacenti.

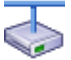

**Mitel Advanced Intelligent Network:**

Poiché i sistemi DECT dei singoli nodi non funzionano in modo sincrono in una AIN, le due interfacce DSI di una SB-8 / SB-8ANT devono essere sempre collegate sullo stesso nodo.

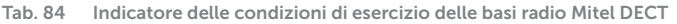

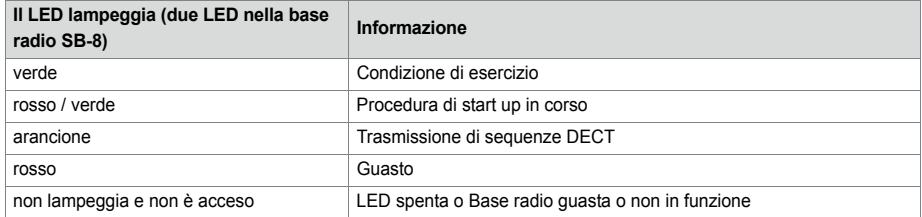

Altre varianti di visualizzazione, vedi ["Stato operativo delle basi radio Mitel DECT",](#page-267-0)  [page 267](#page-267-0)

## 4. 8. 8 Telefoni analogici Mitel 6710 Analogue, Mitel 6730 **Analogue**

I modelli possono essere utilizzati come modello da tavolo o a parete.

#### **Collegamento del telefono**

1. Inserire il connettore all'estremità diritta più lunga del cavo del microtelefono nel connettore sul lato inferiore del telefono contrassegnato con il simbolo del microtelefono, finché non si avverte lo scatto. Far passare il cavo attraverso il dispositivo antistrappo e collegare l'altra estremità al microtelefono.

2. Inserire il connettore piccolo del cavo di allacciamento del telefono nel connettore sul retro del telefono finché non si avverte lo scatto. Inserire il connettore all'altra estremità nella presa telefonica.

#### **Predisposizione del telefono per la visualizzazione della notifica (MWI)**

Il telefono è in grado di individuare diversi tipi di notifica (inversione di polarità, tensione elevata e modulazione a spostamento di frequenza (FSK). Il tipo di notifica è impostato con l'interruttore MWI sul lato inferiore del telefono: "0" = off, "HV" = tensione elevata , "−/+" = inversione di polarità. Il tipo di notifica a spostamento di frequenza (FSK) è sempre attivo, indipendentemente dalla posizione dell'interruttore (solo Mitel 6730 Analogue).

I server di comunicazioni MiVoice Office 400 supportano i seguenti tipo di notifica (Parametro *Modalità MWI* configurabile separatamente per ciascuna interfaccia FXS):

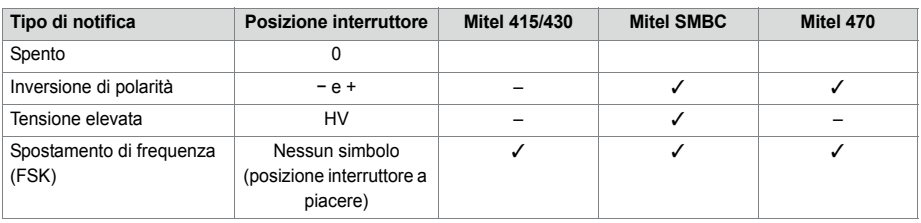

#### **Tab. 85 Supporto dei tipi di notifica**

Suggerimento per l'inversione di polarità:

Impostare l'interruttore del telefono (ad es. Mitel 6730 Analogue) sul simbolo "-". Se il LED MWI lampeggia quando è disponibile un messaggio ed è spento quando non è disponibile alcun messaggio, l'interruttore è impostato correttamente. Se il LED MWI è acceso quando è disponibile un messaggio e lampeggia quando non è disponibile alcun messaggio, l'interruttore deve essere impostato su "+".

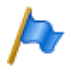

#### **Nota:**

- Con il tipo di notifica FSK, un nuovo messaggio viene segnalato con una piccola busta sul display del telefono Mitel 6730 Analogue. Questa variante è sconsigliata perché è facile non accorgersi del simbolo.
- Le informazioni contenute nel presente capitolo sono valide in linea di massima anche per telefoni analogici Aastra 1910 e Aastra 1930. In questi modelli l'interruttore MWI sul lato inferiore del telefono e le posizioni dell'interruttore per l'inversione di polarità sono contrassegnate con PR1 e PR2.
- È supportato anche il tipo di notifica *Bassa tensione* (utilizzato specialmente per i telefoni analogici in USA e Canada).

### **Montaggio del telefono sul tavolo**

Inserire i piedini regolabili nelle relative fessure sul lato inferiore del telefono fino a quando si innestano. Scegliendo le fessure e ruotando i piedini è possibile ottenere 4 differenti posizioni di installazione.

### **Montaggio del telefono a parete**

- 1. Applicare la sagoma di foratura per il montaggio a parete nel punto desiderato della parete e contrassegnare le posizioni delle viti di montaggio. A seconda del tipo di parete possono essere necessari dei tasselli. Viti e tasselli sono compresi nella fornitura.
- 2. Montare il telefono inserendo le aperture di montaggio sulle teste delle viti a parete e tirarlo verso il basso per bloccarlo.
- 3. Nel supporto del microtelefono è presente un piccolo morsetto a filo con la superficie del supporto. Sollevare il morsetto con un cacciavite piatto e rimuoverlo dal telefono.
- 4. Con i lati del morsetto in avanti e il lato piatto del morsetto verso il telefono, ruotare il morsetto di 180° e inserirlo nuovamente nella fessura del supporto del telefono. Spingere il morsetto nella fessura fino a quando è a filo della superficie e fuoriescono solo i lati del morsetto.

### **Configurazione dei tasti**

I tasti dei telefoni analogici Mitel 6700 Analogue sono configurati nella configurazione terminali WebAdmin. Affinché la configurazione tasti sia memorizzata direttamente nel telefono, il telefono deve essere collegato durante la configurazione. In caso contrario è possibile caricare la configurazione tasti sul telefono dopo aver collegato il telefono facendo clic sul pulsante *Aggiornare la configurazione tasti per il telefono*.

Per caricare la configurazione tasti su tutti i telefoni collegati della serie Mitel 6700 Analogue, fare clic sul pulsante *Aggiornare la configurazione tasti per tutti i telefoni Mitel 6700 Analogue* .

Per caricare dal telefono collegato la configurazione tasti memorizzata in WebAdmin, selezionare il codice funzione \*#53.

### **Compilazione delle etichette del telefono**

- 1. Asportare la copertura con il logo sopra il pannello spingendola leggermente verso il basso e quindi spingerla verso l'alto.
- 2. Estrarre l'etichetta tirando le linguette, compilarla e spingerla nuovamente nella scanalatura.
- 3. Con attenzione inserire nuovamente la copertura con il logo, in modo da coprire le linguette di carta.

### **Alimentazione del telefono**

Il telefono viene alimentato tramite linea FXS.

# 5 Configurazione

Questo capitolo presenta lo strumento di configurazione basato sul web WebAdmin e alcune applicazioni supplementari.

Con WebAdmin l'installatore configura ed esegue la manutenzione del server di comunicazione MiVoice Office 400 e i suoi equipaggiamenti supplementari,e viene supportato da un assistente di setup e di configurazione. WebAdmin offre diverse interfacce utente per amministratori, assistenti di sistema e utenti finali ed inoltre un'applicazione per strutture ricettive e hotel. Una guida in linea contestuale fornisce preziose indicazioni per la configurazione e istruzioni passo a passo.

La parte finale del capitolo offre istruzioni e indicazioni preziose per la configurazione del sistema di comunicazione MiVoice Office 400.

# 5. 1 Strumento di configurazione WebAdmin

Questo strumento di configurazione basato su web è disponibile per la configurazione online dei server di comunicazione della serie MiVoice Office 400. Esso fornisce un'interfaccia semplice e di facile utilizzo, una guida in linea e con diversi livelli di accesso è indirizzato a diversi gruppi utente.
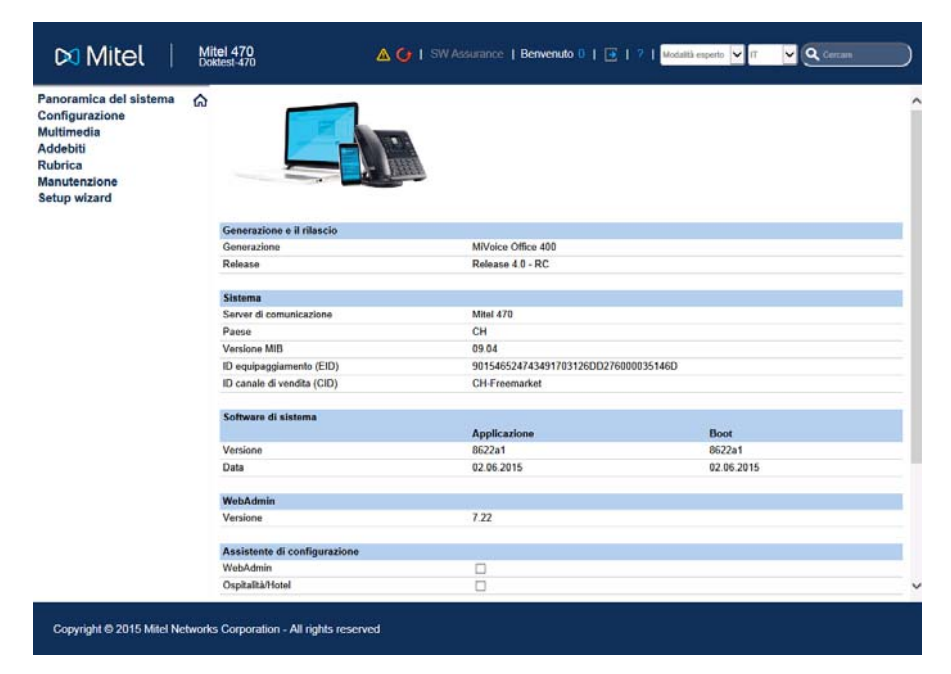

**Fig. 73 Strumento di configurazione WebAdmin**

#### Livello di accesso *Amministratore*:

L'amministratore ha a disposizione tutte le visualizzazioni e le funzioni dello strumento di configurazione (*Modo esperti*). Può richiamare un assistente di setup, visualizzare un assistente di configurazione generale e un assistente speciale di configurazione Hospitality e configurare tutti i parametri del sistema. L'amministratore può commutare in ogni istante online tra *modo esperti* e *modo standard*.

#### Livello di accesso *amministratore (solo modo standard)*

In modo standard l'amministratore ha a disposizione le principali visualizzazioni e funzioni dello strumento di configurazione. Può richiamare un assistente di setup, visualizzare un assistente di configurazione generale e configurare i parametri del sistema più utilizzati.

#### Livello di accesso *Assistente di sistema*

L'assistente di sistema vede solo le visualizzazioni selezionate dello strumento di configurazione e le funzioni supportate sono limitate.

Livello di accesso *Amministratore Hospitality*

L'amministratore Hospitality dispone di tutte le visualizzazioni necessarie per configurare l'applicazione Mitel 400 Hospitality Manager e il menù reception di Mitel 6940 SIP, Mitel 6873 SIP o MiVoice 5380 / 5380 IP e per stabilire i relativi valori standard. Con un link può inoltre essere avviato Mitel 400 Hospitality Manager (vedi ["Mitel 400 Hospita](#page-182-0)[lity Manager", pagina 183\)](#page-182-0).

Livello di accesso *Addetto/a al ricevimento:*

Questo accesso avvia direttamente Mitel 400 Hospitality Manager (vedi ["Mitel 400 Ho](#page-182-0)[spitality Manager", pagina 183\)](#page-182-0).

WebAdmin è presente nel sistema dati di ogni server di comunicazione della serie MiVoice Office 400 e non deve essere installato separatamente.

### Accesso

Per aprire la pagina di login di WebAdmin, immettere l'indirizzo IP del server di comunicazione nel browser. I dati di registrazione del nuovo server di comunicazioni sono indicati nel capitolo ["Account utente standard per il primo accesso", pagina 188](#page-187-0).

Se non si conosce l'indirizzo IP del server di comunicazione, cercare il server di comunicazione nella rete IP con l'applicazione aggiuntiva System Search (vedi [pagina 185](#page-184-0)).

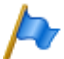

### **Nota:**

Con l'amministrazione basata sul web, 2 utenti possono accedere contemporaneamente allo stesso server di comunicazione; a livello di accesso receptionist possono accedervi addirittura 5 utenti contemporaneamente. In alcuni casi ciò può creare confusione, se nelle stesse posizioni ha luogo la configurazione.

# 5. 1. 1 Applicazioni supplementari e integrate

#### <span id="page-182-0"></span>**Mitel 400 Hospitality Manager**

Mitel 400 Hospitality Manager è un'applicazione basata sul web per receptionist nel settore delle strutture ricettive/hotel. Visualizza in modo chiaro elenchi o piani delle camere e dispone di funzioni come check in, check out, notifica, chiamata sveglia, richiamo degli addebiti telefonici, elenco manutenzione, ecc.

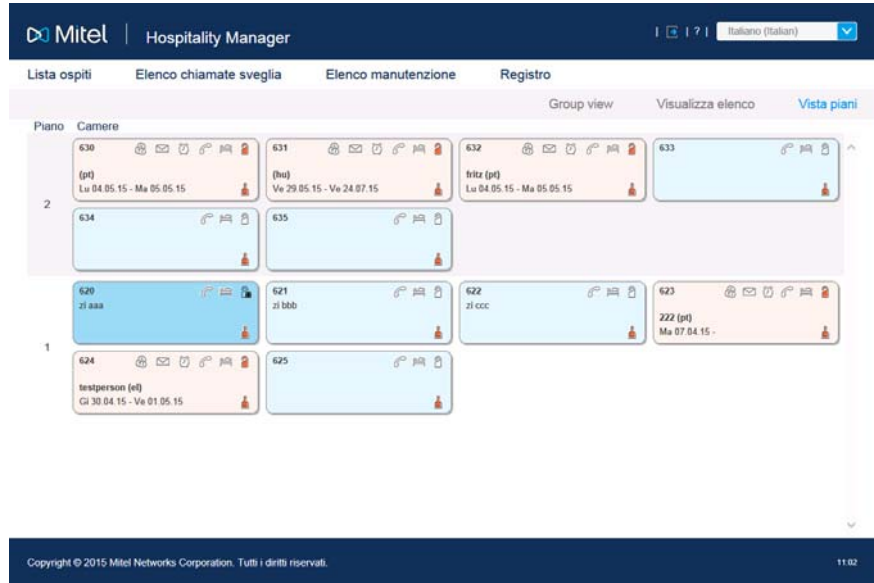

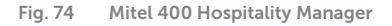

Mitel 400 Hospitality Manager è integrato in WebAdmin ed è soggetto a licenza.

#### Accesso

Esistono 2 modi per aprire Mitel 400 Hospitality Manager.

- Registrarsi nella pagina di login di WebAdmin con i dati di accesso di un account utente a cui è stato attribuito il profilo autorizzazione con il livello di accesso WebAdmin *Addetto/a al ricevimento*. In questo modo Mitel 400 Hospitality Manager viene avviato direttamente.
- Registrarsi nella pagina di login di WebAdmin con i dati di accesso di un account utente a cui è stato attribuito il profilo autorizzazione con livello di accesso WebAdmin *Amministratore Hospitality*. Fare clic nell'albero del menù sul lato sinistro sulla voce *Hospitality Manager*.

### **Self Service Portal**

L'applicazione Self Service Portal consente agli utenti di configurare e modificare direttamente e autonomamente sul PC le impostazioni personali del telefono come ad esempio la configurazione dei tasti, le etichette e la lingua del display. Gli utenti hanno inoltre accesso alla propria mailbox personale, possono configurare e gestire i profili di presenza, gli instradamenti personalizzati e le deviazioni di chiamate e inoltre creare o cercare contatti della rubrica personale.

|                 |                | DO Mitel   Self Service Portal |                                    |                             |                                                       | Welcome 296   $\boxed{2}$   ?   Italiano | v |
|-----------------|----------------|--------------------------------|------------------------------------|-----------------------------|-------------------------------------------------------|------------------------------------------|---|
| <b>Telefoni</b> | Funzioni       | Contatti                       | Dati personali                     |                             |                                                       |                                          |   |
| Mitel 6869 SIP  |                | Configurazione tasti           |                                    |                             |                                                       |                                          |   |
|                 |                |                                | n<br>ø<br>œ<br>m<br>$\equiv$       | 51.524<br>œ<br>о<br>о       | $-740$<br>œ<br>œ<br>œ<br><b>ROAD</b><br><b>Digita</b> |                                          |   |
|                 |                | Tasto Modo tasti               | <b>Funzione</b>                    | Numero di chiamata 1 Nome 1 |                                                       | Numero di chiamata 2 Bloccato            |   |
|                 | T1             | Indicazione di<br>occupato     |                                    | 288                         | Arthur                                                |                                          |   |
|                 | T2             | Indicazione di<br>occupato     |                                    | 203                         | Alexandros                                            |                                          |   |
|                 | T <sub>3</sub> | Funzione                       | Instradamento personalizzato: Menu |                             |                                                       |                                          |   |
|                 | T4             | Funzione                       | DDC su utente: Att /Disatt.        |                             |                                                       |                                          |   |
|                 | T <sub>5</sub> | Funzione                       | Chiamata discreta: Att./Disatt.    |                             |                                                       |                                          |   |
|                 | T <sub>6</sub> | Funzione                       | Home Alone: Att./Disatt.           | <b>P4916PX</b>              |                                                       | I#4916PX                                 |   |
|                 | T7             | Num. di chiamata               |                                    | 270                         | Brigitte                                              |                                          |   |
|                 | T8             | Num, di chiamata               |                                    | 623                         | Zimmer 623                                            |                                          | v |
|                 | TQ             | Num di chiamata                |                                    | 727                         | leahalla                                              |                                          |   |

**Fig. 75 Self Service Portal**

L'applicazione Self Service Portal è integrata in WebAdmin.

### Accesso

Per aprire il Self Service Portal di un utente immettere sulla pagina di registrazione di WebAdmin una delle seguenti combinazioni di tasti (dati di registrazione):

- numero utente + PIN
- nome utente di Windows + PIN
- nome utente di Windows + password

Il PIN predefinito "0000" viene accettato, ma deve essere modificato al primo login. È possibile scegliere una qualsiasi combinazione da 2 a 10 cifre.

#### <span id="page-184-0"></span>**System Search**

L'applicazione supplementare System Search  $\mathbb{R}^k$  è uno strumento ausiliario indipendente per il rilevamento di server di comunicazione della serie MiVoice Office 400 nella rete IP. System Search MiVoice Office 400 trova tutti i server di comunicazioni collegati alla rete IP, sempre che si trovino nella stessa sottorete del PC e che dispongano per lo meno della versione software 1.0. (non valido per Virtual Appliance). System Search consente inoltre di vedere il nome, il tipo, il canale di vendita, il numero EID e la modalità operativa di un server di comunicazione selezionato. Consente di modificare il suo indirizzo IP o di avviare direttamente lo strumento di amministrazione WebAdmin.

System Search consente inoltre di caricare sul PC i file delle lingue per la guida vocale, i terminali SIP Mitel e per l'interfaccia utente e la guida in linea di WebAdmin, di Hospitality Manager e di Self Service Portal tramite server FTP MiVoice Office 400 e quindi di caricarli con WebAdmin nel server di comunicazione. In questo modo è possibile aggiornare o caricare nuove lingue senza connessione internet del server di comunicazione.

System Search offre inoltre la possibilità di caricare un software di sistema in modo boot (Emergency Upload). Questa funzione è particolarmente utile quando l'attuale applicazione software sul server di comunicazione non è più in grado di funzionare o quando si desidera caricare un'applicazione software meno recente (non valido per Virtual Appliance).

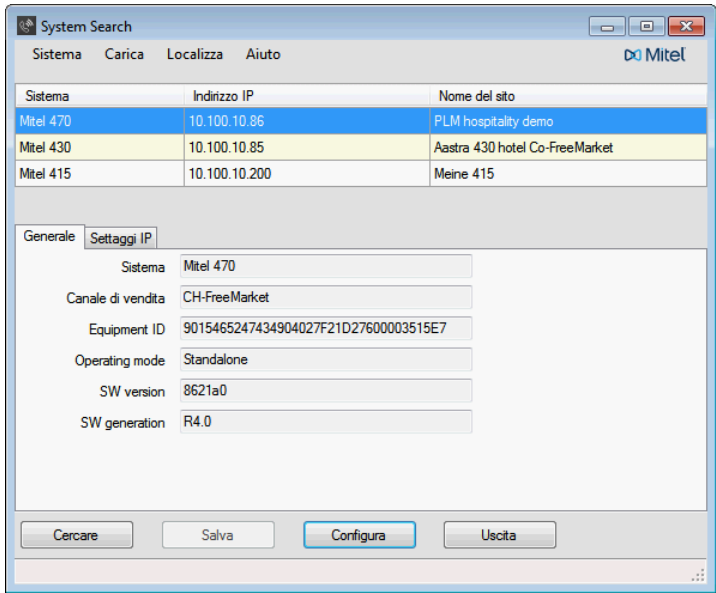

**Fig. 76 System Search**

L'applicazione System Search può essere scaricata sul server di download software. A tale scopo è necessario registrarsi dapprima con il proprio login partner in Extranet. L'applicazione non deve essere installata e viene avviata con un doppio clic.

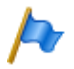

**Nota:**

Per Virtual Appliance e SMB Controller,Virtual Appliance è disponibile inoltre System Search solo per scaricare i file delle lingue per la guida vocale, per i terminali SIP Mitel e inoltre per l'interfaccia utente e la guida in linea di WebAdmin, Hospitality Manager e di Self Service Portal.

#### **Mitel 400 WAV Converter**

L'applicazione supplementare Mitel 400 WAV Converter  $\mathbb{R}^N$  è uno strumento ausiliario indipendente per la compressione di file audio. Se il sistema Voice Mail integrato viene utilizzato in modalità avanzata (solo Mitel 415/430), tutti i dati audio devono essere presenti nel formato compresso G.729. Per poter riutilizzare i messaggi di benvenuto già presenti e non compressi in formato G.711, è necessario comprimerli precedentemente. A tale scopo è disponibile Mitel 400 WAV Converter.

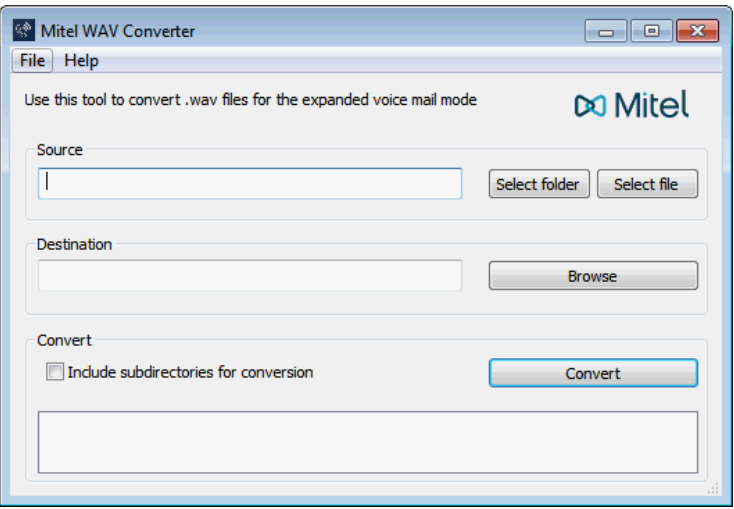

**Fig. 77 Mitel 400 WAV Converter**

L'applicazione può essere scaricata sul server di download software. A tale scopo è necessario registrarsi dapprima con il proprio login partner in Extranet.

L'applicazione non deve essere installata e viene avviata con un doppio clic.

# 5. 2 Tipi di accesso con WebAdmin

Per accedere al server di comunicazione conWebAdminesistono le seguenti possibilitàMiVoice Office 400:

- tramite LAN con cavo Ethernet (direttamente o tramite switch)
- accesso esterno tramite SRM (gestione remota sicura attraverso IP)

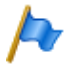

**Nota:**

L'accesso esterno (ISDN/analogico) con connessione di accesso remoto è consigliato solo ad alcune condizioni, per ragioni di prestazioni.

### **Primo accesso alla LAN**

La soluzione più semplice per un primo accesso al server di comunicazione è collocare il proprio computer nella stessa sottorete del PC. In caso contrario è anche possibile collegare direttamente il computer con il cavo LAN al server di comunicazione.

L'applicazione supplementare System Search (vedi [pagina 185\)](#page-184-0) cerca e visualizza il server di comunicazione (ed eventualmente anche altri server di comunicazione della serie MiVoice Office 400 nella stessa sottorete). Si consiglia di disattivare direttamente tramite System Search il DHCP del server di comunicazione attivato per default e di immettere manualmente un indirizzo IP statico, la maschera di sottorete e l'indirizzo gateway IP. Dopo il login attraverso l'accesso standard (vedi ["Account utente standard](#page-187-0)  [per il primo accesso", pagina 188](#page-187-0)) i dati sono memorizzati nel server di comunicazione.

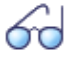

### **Vedi anche**

Se si configura per la prima volta un sistema di comunicazione MiVoice Office 400, raccomandiamo di leggere il capitolo ["Getting Started", page 38\)](#page-37-0).

### **Accesso al server di comunicazione nella LAN**

Se l'indirizzo IP del server di comunicazione è noto, è possibile immetterlo direttamente nella barra degli indirizzi di un browser web. Dopo aver inserito i dati di accesso, WebAdmin viene avviato. Il computer deve essere situato esclusivamente nella stessa LAN, ma non necessariamente nella stessa sottorete.

### **Accesso al server di comunicazione dall'esterno**

Per l'accesso remoto sul server di comunicazione si consiglia SRM (Secure IP Remote Management), la gestione remota sicura attraverso IP. A tale scopo installare sul computer un agente SRM con cui è possibile creare un collegamento al server SRM. Successivamente il server SRM richiama il server di comunicazione tramite PSTN e gli trasmette i parametri di connessione. Il server di comunicazione crea ora un collegamento sicuro con il server SRM che li interconnette con la connessione all'agente SRM.

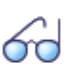

#### **Vedi anche**

<span id="page-187-1"></span>Le istruzioni per la creazione di Secure IP Remote Management sono disponibili nella guida WebAdmin relativa alla vista *Gestione remota sicura attraverso IP (SRM)* (Q =mw).

## 5. 3 Gestione utenti

L'accesso alla configurazione è protetto da password. Se un utente desidera registrarsi in un server di comunicazione, gli viene richiesto di inserire il nome utente e la password (dati di accesso).

### 5. 3. 1 WebAdmin Account utente e profili autorizzazione

Le autorizzazioni di un utente vengono regolate tramite i profili autorizzazione. Essi sono assegnati negli account utente.

# 5. 3. 1. 1. Account utente

### <span id="page-187-0"></span>**Account utente standard per il primo accesso**

In un nuovo server di comunicazione o dopo un primo avviamento vengono creati l'account utente standard (*admin*) e diversi profili autorizzazione standard. L'account utente standard è collegato al profilo autorizzazione *Administrator*. A questo profilo autorizzazione sono assegnati i diritti di amministrazione per la *Gestione utenti*, per i *Servizi audio* e per WebAdmin con il livello di autorizzazione *Amministratore*.

Tramite l'account utente standard è possibile configurare gli account utente necessari e i profili autorizzazione.

È possibile accedere all'account utente standard (*Default User Account*) nel modo seguente:

**Tab. 86 Account utente standard e password standard**

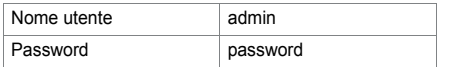

### **Altri account utente predefiniti**

L'account utente standard predefinito *SystemUserInterface* serve al controllo dell'accesso tramite il pannello di comando per il display a colori sul pannello frontale. L'accesso è protetto con un PIN (vedi ["Pannello di visualizzazione e comando del gestore](#page-224-0)  [chiamate", page 225](#page-224-0)).

L'account utente predefinito *amcc* è previsto per il funzionamento di un Mitel Mobile Client Controller.

I due account utente predefiniti *blustar* e *bucs* sono previsti per terminali BluStar o per un server BluStar.

Inoltre, sono previsti account utente predefiniti per il Mitel Dialer per MiCollab e per OpenMobilityManager (OMM).

Gli account utente predefiniti sono visibili nella vista *Account utente* ( *=a7*).

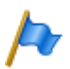

Gli account utente predefiniti non possono essere cancellati.

### **Propri account utente**

**Nota:**

Presupponendo il diritto di amministrazione per la gestione utenti, nella gestione utenti ( *=a7*) è possibile creare propri account utente e collegarli a profili autorizzazione. Per la scelta e la sintassi dei nomi utenti si applicano le seguenti regole:

- Il nome utente deve essere composta da un minimo di 1 ed un massimo di 25 caratteri alfanumerici.
- Al contrario delle password, nel caso dei nomi utente **non** si fa una distinzione fra caratteri in maiuscolo e in minuscolo.
- È consentito l'uso dei seguenti caratteri speciali: ?, /, <, >, -, +, \*, #, =, punto, virgola e il carattere spazio.
- Non è consentito l'uso di dieresi (ad es. ä, ö, ü) e lettere accentate (ad es. é, à, â).
- I nomi utente devono essere unici all'interno del sistema.
- Il nome utente non deve essere uguale alla password.

## 5. 3. 1. 2 Profili di autorizzazione

### **Profili autorizzazione predefiniti**

Ai profili autorizzazione predefiniti vengono assegnati diritti di amministrazione e diritti di utilizzo per interfacce. La guida WebAdmin per la vista *Profilo autorizzazione*( *=u5*) contiene una panoramica di tutti i profili autorizzazione predefiniti con relativi diritti di amministrazione e di accesso.

### **Propri profili autorizzazione**

Presupponendo il diritto di amministrazione per la gestione utenti, è possibile creare propri profili autorizzazione e collegarli con i diritti desiderati. La guida WebAdmin per la vista *Profilo autorizzazione*( $\Omega = u5$ ) contiene una descrizione dei diversi diritti di amministrazione e di accesso.

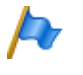

### **Nota:**

I profili autorizzazione possono essere visualizzati o creati solo da *Amministratori* in *Modalità esperto*.

# 5. 3. 1. 3 Password

Per garantire che il server di comunicazione possa essere configurato solamente dal personale autorizzato, l'accesso alla configurazione è protetto tramite password.

## Sintassi delle password

Per la scelta e la sintassi delle Password si applicano le seguenti regole:

- La password deve essere composta da un minimo di 8 ed un massimo di 255 caratteri.
- Al contrario dei nomi utente, nel caso delle password si fa una distinzione fra caratteri in maiuscolo e in minuscolo.
- La password deve contenere almeno una lettera maiuscola da A a Z.
- La password deve contenere almeno una lettera minuscola da a a z.
- La password deve contenere almeno una cifra da 0 a 9.
- La password deve contenere almeno uno dei seguenti caratteri speciali: ?, /, <, >, -, +, \*, #, =, punto, virgola e il carattere spazio.
- Non è consentito l'uso di dieresi (ad es. ä, ö, ü) e lettere accentate (ad es. é, à, â).
- La password standard *password* non è ammessa.
- La password non deve essere uguale al nome dell'utente.
- Non è consentito usare le ultime 4 password storiche.

## Cambiare la Password

Un utente con un profilo autorizzazione assegnato, il cui diritto di amministrazione *Gestione utenti* è abilitato, può modificare le password di tutti gli account utente. Pertanto si consiglia di attribuire questo diritto di amministratore in modo restrittivo.

Gli utenti le cui password sono state cambiate ricevono la richiesta al successivo login di cambiare la password ad essi assegnata. Lo stesso vale per gli utenti i cui account sono stati creati ex-novo.

Gli utenti che non possiedono il diritto di amministrazione *Gestione utenti* possono modificare solo la loro password.

### Accesso con password errata

Dopo 15 tentativi di login non riusciti con password errate, l'account utente in questione viene bloccato e solo un utente con diritto di amministrazione *Gestione utenti* può riattivarlo. A tale scopo, l'utente autorizzato sostituisce la vecchia password con

una nuova. All'utente in questione viene richiesto durante il login successivo di cambiare la password assegnatagli.

### Perdita della password

Se è definito anche un altro utente il cui diritto di amministrazione *Gestione utenti* è abilitato, può facilmente sovrascrivere la password dimenticata di un altro utente con una nuova. All'utente in questione viene richiesto durante il login successivo di cambiare la password assegnatagli.

Se le password di tutti gli amministratori vengono perse, l'accesso senza password può comunque essere effettuato a livello locale (vedi ["Accesso senza password",](#page-190-0)  [pagina 191](#page-190-0))

## <span id="page-190-0"></span>5. 3. 2 Accesso senza password

Tramite il pannello di comando sul frontale è possibile attivare una funzione che consente un accesso locale privo di password tramite LAN con il diritto di amministratore *Gestione utenti*. Ciò è utile ad es., se le password sono state perse.

Non è previsto alcun accesso senza Password per la manutenzione da remoto.

## 5. 3. 3 Uscita automatica dalla configurazione

Se durante un determinato tempo di attesa non viene modificato nessun parametro o eseguita una variazione di navigazione, l'accesso alla configurazione viene interrotto.

## 5. 3. 4 WebAdmin Registro accessi

Per verificare gli accessi alla configurazione con esito positivo, si redige il registro degli accessi con 20 voci per ogni account utente. Vengono registrati anche i tentativi di accesso respinti a causa di password non corretta o non digitata correttamente. I registri possono essere letti da tutti gli utenti (necessario il livello di accesso *Amministratore* in *modalità esperto*).

### **Consultazione dei dati del registro**

Il sistema controlla tutti gli accessi e i tentativi di accesso falliti e li memorizza nel file dati del server di comunicazione. Queste liste possono essere consultate localmente o da remoto. ( $Q = ez \circ Q = z3$ ).

### Configurazione

### **Controllo CLIP**

Se nelle impostazioni generali di manutenzione ( $\Omega = t/2$ ) è attivato il parametro *CLIP necessaria*, la telemanutenzione è possibile solo se l'operatore dispone di una CLIP. Questo CLIP viene quindi registrato nel registro degli accessi.

### **Registrazione delle attività**

Ad ogni collegamento corrisponde una registrazione nella corrispondente lista. In caso di telemanutenzione, la registrazione non viene effettuata quando la telemanutenzione è disabilitata oppure se nella configurazione è attivato il parametro *CLIP necessaria* e non esiste CLIP in entrata.

## 5. 4 WebAdmin Accesso remoto

In caso di un accesso telemanutenzione, l'utente viene identificato con il suo nome utente e password. Inoltre, è necessario assegnare un profilo autorizzazione all'account utente, con il quale sia abilitato l'accesso all'interfaccia *Telemanutenzione tramite l'accesso con selezione remoto*. Quanto sopra è valido anche per SRM (Secure IP Remote Management), la gestione remota sicura attraverso IP.

## 5. 4. 1 Abilitazione da parte degli utenti locali

L'accesso telemanutenzione può essere abilitato in 2 modi:

- con codici funzione (vedi [pagina 193\)](#page-192-0)
- con WebAdmin

L'abilitazione può essere annullata automaticamente o manualmente.

Tutte le procedure di abilitazione sono equivalenti. In altri termini, l'accesso telemanutenzione può p. es. essere abilitato con un codice funzione oppure nuovamente disabilitato con WebAdmin nelle impostazioni di manutenzione generali ( $\alpha = t_0$ ).

Quando l'accesso telemanutenzione è abilitato, il messaggio di evento *Telemanuten*zione attiva viene inviato a tutte le destinazioni dei messaggi in cui i criteri del filtro corrispondente nella tabella eventi assegnata è impostata di conseguenza (vedere il capitolo ["Tabelle eventi", page 258\)](#page-258-0).

Nella barra d'intestazione di WebAdmin si riconosce dal simbolo **nd** che la telemanutenzione è abilitata.

L'accesso telemanutenzione può essere abilitato o disabilitato tramite i codici funzione sia in condizioni di riposo che durante la conversazione, p. es. dopo una richiamata.

L'autorizzazione per abilitare o bloccare un accesso telemanutenzione mediante codici funzione è stabilita con il parametro *Accesso telemanutenzione* in un set di autorizzazioni ( $Q = cb$ ) e assegnata ad un utente.

Dopo il primo avviamento del server di comunicazione, le autorizzazioni di tutti gli utenti sono bloccate.

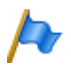

#### **Nota:**

Si raccomanda di non tenere sempre attivata l'abilitazione al collegamento da remoto. In questo modo si assicura che i dati sul server di comunicazione non vengano manomessi da interventi remoti non autorizzati.

## <span id="page-192-0"></span>5. 4. 2 Codice funzione per l'accesso telemanutenzione

#### **Tab. 87 Codice funzione per l'accesso telemanutenzione**

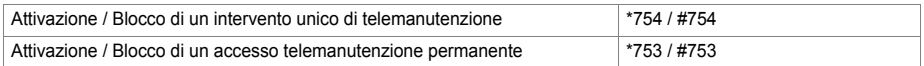

Abilitando l'accesso telemanutenzione con il codice funzione \*754, l'abilitazione viene automaticamente disattivata al termine di una telemanutenzione. La disattivazione prima di un intervento di telemanutenzione è possibile manualmente tramite #754.

Il codice funzione \*753 consente l'accesso telemanutenzione permanente. Per bloccare l'abilitazione, l'utente autorizzato deve digitare manualmente la procedura #753.

L'abilitazione o il blocco dell'accesso telemanutenzione con codice funzione viene segnalata ogni volta con un tono di conferma.

L'accesso telemanutenzione può essere abilitato o disabilitato anche da WebAdmin se è presente l'autorizzazione necessaria a tale scopo.

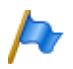

#### **Nota:**

In una rete QSIG è necessario assicurarsi che per gli utenti PISN non autorizzati sia bloccato anche l'accesso per la modifica dell'accesso telemanutenzione. Diversamente, un utente PISN può modificare l'accesso telemanutenzione sul PINX di destinazione tramite un numero di selezione abbreviata definito sul PINX di destinazione e contenente un codice funzione adeguato.

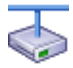

#### **Mitel Advanced Intelligent Network:**

In una AIN l'accesso telemanutenzione a tutti i nodi dipende dalle impostazioni nel master. Se l'accesso telemanutenzione è abilitato nel master, è abilitata sia la configurazione AIN sia la configurazione offline dei satelliti.

L'accesso telemanutenzione tramite una connessione di accesso remoto in AIN possiede una protezione supplementare e deve essere esplicitamente abilitato sul pannello di comando sul frontale. E questo indipendentemente dal fatto che l'accesso mediante selezione avvenga attraverso un satellite o direttamente verso il master.

### 5. 4. 3 Tasti funzione per l'accesso telemanutenzione

Per i telefoni di sistema il codice funzione per l'abilitazione/il blocco dell'accesso telemanutenzione può essere programmato su un tasto funzione, purché l'utente sia in possesso dell'autorizzazione corrispondente.

Il relativo LED è acceso quando l'accesso telemanutenzione è abilitato per una volta o permanentemente.

Il relativo LED si spegne non appena l'accesso telemanutenzione viene disattivato automaticamente o manualmente tramite codice funzione o WebAdmin.

# 5. 5 Configurazione con WebAdmin

La procedura di configurazione è basata sulle informazioni ricavate in fase di Progettazione, Pianificazione ed eventualmente anche in fase di Installazione.

Quando possibile, utilizzare il software di pianificazione e ordinazione Mitel CPQ per configurare il sistema di comunicazione. Mitel CPQ può essere utilizzato online, dopo essersi registrati in Mitel Connect <https://connect.mitel.com>. Mitel CPQ non calcola solo l'hardware necessario, ma elenca anche le licenze necessarie per il funzionamento previsto.

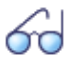

#### **Vedi anche**

Se si configura per la prima volta un sistema di comunicazione MiVoice Office 400, raccomandiamo di leggere il capitolo ["Getting Started", page 38.](#page-37-0)

### **Setup wizard**

Il setup wizard WebAdmin guida passo dopo passo attraverso il setup di una configurazione di base ed è adatto per configurare la prima volta un server di comunicazione. Il setup wizard viene richiamato automaticamente durante l'installazione di un nuovo server di comunicazione. Dopo il login in WebAdmin come amministratore (modalità standard o esperto) è possibile avviare il setup wizard anche direttamente dall'albero del menù WebAdmin.

Il setup wizard contiene i seguenti passi:

- 1. Attivazione delle licenze
- 2. Configurazione dell'indirizzo IP
- 3. Configurazione delle risorse di media
- 4. Configurazione del piano di numerazione
- 5. Configurazione del provider SIP
- 6. Configurazione di utenti, terminali e DDI
- 7. Configurazione del trasferimento automatico

Per ogni passo è possibile visualizzare una pagina di aiuto o vederla già visualizzata nella parte inferiore della finestra. È possibile saltare singoli passi del setup wizard oppure abbandonare in qualsiasi istante il setup wizard per tornare alla pagina iniziale di WebAdmin.

### **Assistente di configurazione**

L'Assistente di configurazione offre un aiuto più ampio rispetto al setup wizard e serve per configurare completamente un sistema di comunicazione in una sequenza sensata. Dopo il login in WebAdmin come amministratore (modalità standard o esperto) è possibile visualizzare l'assistente di configurazione sulla pagina iniziale di WebAdmin.

L'assistente di configurazione contiene i seguenti passi:

- 1. Configurazione dell'indirizzo IP
- 2. Regole per il controllo dell'accesso
- 3. Verifica delle licenze
- 4. Configurazione delle risorse di media
- 5. Configurazione di ora e data
- 6. Verifica delle interfacce di rete
- 7. Configurazione del provider SIP e dell'account SIP
- 8. Definizione delle autorizzazioni utente
- 9. Creazione di utenti e selezioni passanti<sup>1)</sup>
- 10.Verifica dell'instradamento in uscita
- 11.Configurazione del trasferimento automatico
- 12.Configurazione della musica su attesa
- 13.Configurazione del servizio annunci
- 14.Rilevazione di contatti di selezione abbreviata
- 15.Salvataggio dei dati di configurazione

Per ogni passo, nella parte superiore dello schermo viene visualizzata la vista di configurazione e sul lato destro in basso le indicazioni e istruzioni relative al passo selezionato. Per un ulteriore aiuto sulla vista attiva, richiamare la Guida in linea WebAdmin.

È possibile saltare singoli passi dell'assistente di configurazione oppure richiamare viste supplementari dell'albero del menù di WebAdmin. Per nascondere nuovamente l'assistente di configurazione, disattivare la casella di controllo sulla pagina iniziale WebAdmin.

### **Configurazione della scheda di applicazioni CPU2-S**

La configurazione della scheda di applicazioni è descritta nelle istruzioni per l''installazione della scheda di applicazioni CPU2-S

<sup>1)</sup> In USA/Canada viene utilizzata l'abbreviazione DID (Direct Inward Dial) e non DDI (Direct Dialling In).

## 5. 6 WebAdminNote per la configurazione

I paragrafi seguenti contengono indicazioni che possono essere utili durante o al termine della configurazione con WebAdmin.

## 5. 6. 1 Licenze

Tutte le funzioni (anche quelle soggette a licenza) possono essere configurate senza licenza valida.

Se si utilizza una funzione soggetta a licenza, senza che sia presente una licenza corrispondente, viene acquisita automaticamente una licenza di test, visibile anche nella panoramica delle licenze attivate (vista *Concessione della licenza* **Q** =q9). Con una licenza di test è possibile utilizzare la funzione gratuitamente per 60 giorni. In *Stato* è indicata la data di scadenza della licenza di prova. Questa procedura può essere eseguita solo una volta per ogni funzione o caratteristica funzionale. Successivamente è necessario acquistare la licenza. Dalla panoramica delle licenze ([Tab. 33](#page-87-0)) risulta quali licenze di test siano disponibili.

Tutte le licenze sono contenute in un file di licenza che viene fornito dal rivenditore. Ciascun file di licenza è utilizzabile per un solo server di comunicazioni. In caso di necessità di licenze per più server di comunicazioni, bisogna fornire le informazioni di licenza dei singoli sistemi per ricevere i file di licenza specifici. Se un sistema di comunicazione è composto da più server di comunicazioni (ad es. in AIN) di regola è necessario solo un file di licenza sul master.

Un nuovo sistema di comunicazione deve essere attivato dopo la messa in funzione. Altrimenti il server di comunicazione passerà al modo di funzionamento ridotto 4 ore dopo il riavvio.

Il file di licenza viene immesso nella vista *Concessione della licenza* ( *=q9*).

Se è stato consegnato un voucher (o con l'aiuto dell'*Equipment -ID*) è possibile acquistare il file di licenza anche tramite Mitel Connect<https://connect.mitel.com>(necessario login partner). Le istruzioni in merito sono contenute nella Guida WebAdmin.

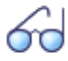

<span id="page-195-0"></span>**Vedi anche** ["Licenze", page 77](#page-76-0)

# 5. 6. 2 Gestione dei file

La gestione dei file dell'applicazione MiVoice Office 400 avviene tramite ilWebAdmin:

### • *Localizzazione* ( *=e6*)

La localizzazione consente di modificare il sistema di comunicazione in funzione delle condizioni del proprio paese. In questa vista è possibile caricare manualmente o automaticamente tramite server FTP i file di lingua per i telefoni della serie

Mitel 6800/6900 SIP. Consente inoltre di caricare manualmente o automaticamente tramite server FTP le lingue per la guida vocale, per l'interfaccia utente e per la guida in linea di WebAdmin, di Hospitality Manager e del Self Service Portal ed inoltre un piano di numerazione esterno per collegamenti SIP.

• File di stato del sistema ( $Q = e3$ )

Questa vista rappresenta l'utilizzo della memoria del sistema di file, suddiviso tematicamente. In una AIN è possibile vedere i sistemi di file di tutti i nodi.

• *File browser* ( $Q = 2s$ )

Il file browser consente l'accesso al sistema di file del server di comunicazione e permette di creare nuove cartelle e di guardare, importare, sostituire o cancellare i file nel sistema di file.

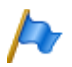

#### **Nota:**

La gestione dei file è accessibile solo agli *Amministratori* in *Modalità esperto*.

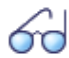

### **Vedi anche**

Informazioni dettagliate sulle funzioni sono riportate nelle relative viste della guida in linea WebAdmin.

## 5. 6. 3 Ripristino del sistema

# 5. 6. 3. 1 Riavvio

### **Riavvio tramite WebAdmin**

Un riavvio tramite WebAdmin viene attivato nelle impostazioni di manutenzione con il pulsante *Riavvio* nella vista *Ripristino del sistema*( *=4e*).

Un riavvio tramite WebAdmin riavvia il server di comunicazione MiVoice Office 400. I dati di configurazione rimangono attivi.

### **Riavvio tramite pannello frontale**

Un riavvio dal pannello frontale viene eseguito tramite il pannello di controllo. I dati di configurazione rimangono attivi (vedere ["Pannello di visualizzazione e comando del](#page-224-0)  [gestore chiamate", page 225](#page-224-0)).

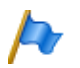

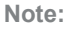

- Non staccare mai l'alimentazione elettrica del server di comunicazione per attivare il riavvio. Può causare la perdita di dati e rendere impossibile il riavvio.
- Il riavvio viene effettuato immediatamente. Tutte le conversazioni e le comunicazioni di dati attive vengono interrotte.

# 5. 6. 3. 2 Primo avviamento

Con un primo avvio il server di comunicazione MiVoice Office 400 viene impostato completamente. I dati specifici del sistema, quali ID sistema, tipo sistema, canale di vendita, file di licenza, generazione software e indirizzo IP del sistema vengono mantenuti.

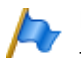

- **Note:** – Con un primo avviamento, tutti i dati di configurazione già salvati vengono cancellati e sostituiti dai valori standard del canale di vendita. Pertanto, prima di un primo avviamento, salvare sempre i dati di configurazione.
- Il primo avviamento viene effettuato immediatamente. Tutte le conversazioni e le comunicazioni di dati attive vengono interrotte.

### **Primo avvio tramite WebAdmin**

Un primo avvio tramite WebAdmin viene attivato nelle impostazioni di manutenzione con il pulsante *Primo avvio* nella vista *Ripristino del sistema*( *=4e*).

### **Primo avvio tramite pannello frontale**

Un primo avvio dal pannello frontale viene eseguito tramite il pannello di controllo (vedere ["Pannello di visualizzazione e comando del gestore chiamate", page 225\)](#page-224-0).

### **Primo avvio e ripristino canale di vendita tramite WebAdminl**

Con il pulsante *Primo avvio e ripristino canale di vendita tramite* delle impostazioni di manutenzioni nella vista WebAdmin *Ripristino del sistema*( *=4e*) è possibile non solo eseguire un primo avvio ma anche eliminare il canale di vendita. All'avvio successivo il sistema chiede il canale di vendita e il file di licenza. Tenere presente che il file di licenza è dipendente dal canale di vendita. Ciò significa che non è più possibile utilizzare il file di licenza esistente se si sceglie un altro canale di vendita.

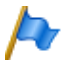

**Nota:**

<span id="page-197-0"></span>Questa funzione è accessibile solo agli amministratori in modalità esperto.

# 5. 6. 4 Backup di dati

In un backup dei dati di configurazione, tutti i dati di configurazione MiVoice Office 400 del server di comunicazione sono archiviati in un file compresso in formato ZIP. È possibile far eseguire automaticamente il backup dei dati di configurazione (*Backup automatico*) oppure eseguirlo quando necessario (*Backup manuale*).

I file di backup automatico possono essere copiati automaticamente su un server FTP o inviati per e-mail.

In un backup dei dati audio, tutti i dati audio del server di comunicazione sono archiviati in un file compresso in formato ZIP. Il backup dei dati audio può essere eseguito solo manualmente.

Le impostazioni per il backup automatico e per il servizio distribuzione sono riportate nella vista WebAdmin *Manutenzione* / *Backup dei dati* ( *=um*) dove possono essere anche verificate. In questa vista è anche possibile visualizzare i file di backup creati automaticamente e manualmente, ricaricarli o cancellarli.

Il backup dei file di configurazione e il backup dei dati vocali sono sempre memorizzati in formato crittografato.

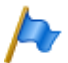

#### **Nota:**

Il backup può consistere in più file. Essi sono assemblati dal server di comunicazione e compressi in un file ZIP. Durante la ricarica del file, il file ZIP viene decompresso nuovamente dal server di comunicazione. Per assicurare un caricamento perfetto, il file ZIP non deve essere modificato. Per tale motivo non decomprimere o modificare mai un file di backup autonomamente.

## 5. 6. 4. 1 Backup automatico

La funzione di backup automatico crea ad intervalli regolari un backup dei dati di configurazione MiVoice Office 400 e archivia i file di backup sul sistema di gestione dei file del server di comunicazione.

Il backup automatico crea un file di backup dei dati di configurazione rispettivamente a cadenza quotidiana, settimanale e mensile:

- All'ora impostata viene generato giornalmente un backup e archiviato nella directory *..\backup\day\*.
- Al cambio di settimana, una copia del backup viene archiviata nella directory *..\backup\week\*.
- Al cambio di mese, una copia del backup viene archiviata nella directory *..\backup\month\*.

Le directory di backup sono situate sul sistema di file del server di comunicazione e sono accessibili tramite *File browser* (( $Q = 2s$ )) o direttamente con collegamento FTP.

Un file di backup resta salvato fino allo scadere del tempo di mantenimento impostato, quindi il file ZIP viene cancellato dal sistema di file.

# 5. 6. 4. 2 Servizio di distribuzione

Con il servizio di distribuzione è possibile copiare automaticamente i file di backup su un server FTP o inviarli per e-mail.

- La distribuzione via e-mail invia una copia del file di backup generato ad un indirizzo e-mail preconfigurato.
- Il servizio di distribuzione via FTP archivia una copia del file di backup generato sul server FTP.

# 5. 6. 4. 3 Backup manuale

Dati di configurazione e dati audio devono essere salvati separatamente e archiviati in file ZIP su un supporto dati a scelta. I dati di configurazione sono inoltre archiviati automaticamente in copia sul sistema di file del server di comunicazione.

È necessario creare manualmente un file di backup nelle seguenti situazioni:

- Prima di eseguire il primo avviamento del server di comunicazioni (un primo avviamento ripristina tutti i dati di configurazione ai valori standard ed elimina tutti i dati audio).
- Prima e dopo aver ampliato o ridotto il server di comunicazione con schede e moduli.
- Prima e dopo importanti modifiche nella configurazione.

## 5. 6. 4. 4 Ricaricamento manuale del backup

I file di backup disponibili MiVoice Office 400 dei dati di configurazione e dei dati audio possono essere ricaricati in qualsiasi istante.

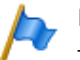

### **Nota:**

- Ricaricando un file di backup, i dati di configurazione o i file audio correnti sono sovrascritti e non possono più essere recuperati.
- Ricaricando un file il backup, anche lo stato di presenza degli utenti, le impostazioni personali di instradamento delle chiamate e le eventuali deviazioni di chiamata attivate sono ripristinate alla situazione del backup.
- Alcune modifiche di configurazione diventano effettive solo dopo un riavvio. Al termine del ricaricamento dei dati di configurazione il server di comunicazione viene riavviato.

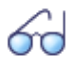

#### **Vedi anche**

La procedura per creare e ricaricare un file di backup è descritta in dettaglio nella guida di WebAdmin relativa alla vista *Backup dei dati* ( $\Omega$  =um).

### 5. 6. 5 Esportazione e importazione dei dati di configurazione

Esiste la possibilità di modificare diversi dati di configurazione esternamente a WebAdmin o di importare i dati di configurazione di altri sistemi di comunicazione della serie MiVoice Office 400. Per mezzo della funzione di esportazione creare un file Excel specifico che viene denominato di seguito *file di esportazione*. Il file di esportazione contiene diversi fogli di lavoro. Ogni foglio comprende un proprio ambito di configurazione. Modificare quindi il file di esportazione e reimportarlo. Verranno importati solo i dati che fanno parte della vista in cui è stata attivata la funzione di importazione. Esempio: la funzione di importazione nella vista *Rubrica* / *Pubblico* importa solo i dati del file di esportazione che sono presenti nel foglio di lavoro *Numeri di selezione abbreviata*

Eccezione: la funzione di esportazione nella vista *Backup di dati* importa i dati di tutti i fogli di lavoro.

La funzione di esportazione è disponibile nelle seguenti viste:

- *Panoramica* (dati utenti e configurazione tasti dei terminali)
- *Numeri di selezione abbreviata*
- *Utente PISN*
- *Funzioni controllate a tempo*
- *Est./Int. Attribuzione*
- *LCR*
- *«Blacklist»*
- *Instradamento in base al CLIP*
- *Backup di dati*

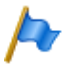

#### **Nota:**

Nella funzione di importazione è possibile attivare l'opzione *Sostituire configurazione esistente*. Attivare questa opzione solo per importare la configurazione del server di comunicazione da zero! Questa azione cancella ad es. tutti i dati utente configurati in precedenza e tutte le impostazioni associate agli utenti come numeri DDI, destinazioni DC, voci di gruppi di chiamata, telefoni assegnati, tasti configurati, etc.!

## 5. 6. 6 Telefoni Mitel 6800/6900 SIP

Prima della registrazione, riportare i telefoni in funzione, nello stato in cui si trovavano al momento della consegna. Cancellare inoltre per motivi di sicurezza in WebAdmin l'indirizzo MAC del telefono. In questo modo si evitano problemi durante la registrazione.

Adottare questa procedura nei seguenti casi:

• Assegnazione del telefono ad un altro utente nello stesso sistema

### Configurazione

- Spostamento del sistema in un altro sistema con la stessa versione software
- Cambio della versione software ad una versione meno recente
- Cambio dell'indirizzo IP del server di comunicazione

# 6 Manutenzione ed assistenza

In questo capitolo viene descritta la manutenzione dei dati di sistema e di configurazione nonché l'aggiornamento del software di sistema. Inoltre viene descritta la sostituzione di schede, moduli e unità terminali. Il pannello di visualizzazione e comando del server di comunicazione e il controllo del funzionamento con il sistema di segnalazione degli eventi, di visualizzazione delle condizioni di funzionamento e degli errori sono ulteriori argomenti del presente capitolo.

## 6. 1 Manutenzione dei dati

### 6. 1. 1 Quali dati e dove sono memorizzati

Le memorie del server di comunicazione sono costituite da tre elementi:

- I moduli Flash contengono il software di sistema, il software di boot e i dati di configurazione. Il contenuto della memoria viene conservato anche in caso di mancanza di alimentazione.
- Nei moduli RAM (memoria di lavoro) sono memorizzati i dati volatili che non possono essere salvati. Questa memoria è disponibile solo quando il sistema è in funzione.
- Sulla scheda EIM (Equipment Identification Module) sono memorizzati i dati specifici del sistema (ID del sistema, tipo di sistema, canale di vendita, generazione, numeri di identificazione DECT, indirizzo IP del server di configurazione). Il contenuto della memoria viene conservato anche in caso di mancanza di alimentazione.
- I dati delle applicazioni sul server di applicazioni (in caso di installazione della scheda di applicazioni CPU2-S) sono archiviati su disco rigido.

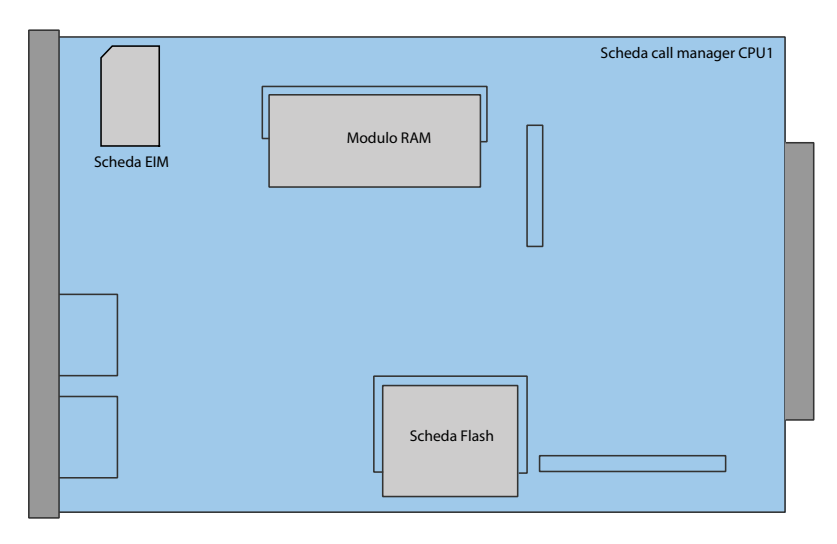

**Fig. 78 Memoria sulla scheda gestore chiamate CPU1**

## 6. 1. 1. 1 Software di sistema

L'intero pacchetto del software di sistema del server di comunicazione è archiviato compresso nella memoria Flash.

I moduli RAM sono la memoria di lavoro per programmi e dati. All'avvio del server di comunicazione, il software è decompresso dalla memoria flash, caricato nella memoria di lavoro e avviato.

# 6. 1. 1. 2 Sistema di file

### **MiVoice Office 400Sistema di file**

Il sistema di file del server di comunicazione MiVoice Office 400 comprende il software applicativo MiVoice Office 400, il software per i telefoni di sistema, i dati di configurazione di sistema e terminali, i dati audio, i registri di sistema, i dati per WebAdmin ecc. Con WebAdmin è possibile accedere al sistema di file tramite la voce del menù *Gestione dei file*. Consente di vedere la memoria utilizzata del sistema di file e caricare file di audio, lingue per l'interfaccia utente e la guida in linea, file di lingua per i telefoni della serie Mitel 6800/6900 SIP e inoltre un piano di numerazione esterno per il collegamento SIP. Con il file browser si ha inoltre la possibilità di guardare, caricare, sostituire o cancellare le cartelle e i file nel sistema di file. (vedere anche ["Gestione dei file",](#page-195-0)  [page 196\)](#page-195-0).

Nella vista WebAdmin*Manutenzione* / *Backup di dati* ( *=um*) sono disponibili funzioni per il backup e il ripristino dei dati di configurazione e dei file audio (vedere anche ["Backup di dati", page 198](#page-197-0)).

In genere, non è necessario accedere direttamente al sistema di file MiVoice Office 400, in quanto tutte le funzioni necessarie sono disponibili nel WebAdmin. In casi speciali, è possibile accedere al sistema di file MiVoice Office 400 con una sessione FTP.

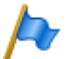

**Nota:** 

Modificando o cancellando i file sul sistema di file , è possibile che il sistema non funzioni più correttamente.

## 6. 1. 1. 3 Software di boot

Il software di boot è archiviato in un'altra memoria flash e consente così di avviare il server di comunicazione in modo boot, anche senza software applicativo MiVoice Office 400funzionante.

## 6. 1. 1. 4 Dati specifici del sistema

I dati specifici del sistema (ID del sistema, tipo di sistema, canale di vendita, generazione, numeri di identificazione DECT, indirizzo IP del server di comunicazioni) sono memorizzati sulla scheda EIM (scheda chip). Questi dati non vengono cancellati da un primo avvio del sistema ma rimangono memorizzati. Sostituendo la scheda EIM, essi possono essere trasferiti su un altro server di comunicazione.

## 6. 1. 2 Aggiornamento dei dati di configurazione

Esistono dati di configurazione validi per tutto il sistema, dipendenti dall'utente e dipendenti dal terminale:

- I dati di configurazione validi per tutto il sistema possono essere modificati solo con WebAdmin.
- I dati di configurazione dei terminali, le assegnazioni dei tasti e le suonerie possono essere modificate direttamente sul terminale, tramite Self Service Portal o con WebAdmin. Per alcuni telefoni di sistema è possibile anche una configurazione tramite interfaccia utente web o con l'ausilio dei file di configurazione.
- I dati di configurazione dipendenti dall'utente come contatti privati o trasferimento chiamate sono validi per tutti i terminali assegnati all'utente e possono essere configurati con WebAdmin, parzialmente anche tramite Self Service Portal o direttamente sul terminale.

L'accesso ai dati di configurazione tramite WebAdmin è regolamentato con una gestione utenti con account utente, profili autorizzazione e livelli di accesso. Ulteriori informazioni sono disponibili nel capitolo ["Gestione utenti", page 188](#page-187-1).

# 6. 2 Aggiornamento del software

## 6. 2. 1 Software di sistema

### **MiVoice Office 400 Software applicativo**

Normalmente il software applicativo MiVoice Office 400 viene aggiornato con WebAdmin. In casi eccezionali (ad es. in un downgrade) è necessario un Emergency Upload tramite System Search (vedi [pagina 207\)](#page-206-0).

### **Firmware per terminali di sistema**

Il software applicativo MiVoice Office 400 contiene anche il firmware per la serie di telefoni MiVoice 5300/MiVoice 5300 IP, per la serie di telefoni DECT Mitel 600 DECT, per il telefono DECT Office 135/135pro, per le basi radio DECT SB-4+/SB-8/SB-8ANT e per WebAdmin.

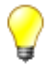

### **Suggerimento**

La versione software del server di comunicazione può essere visualizzata nei telefoni della serie MiVoice 5300/MiVoice 5300 IP, nel seguente modo:

1. Accesso al menu di configurazione *Impostazioni*

2. Lunga pressione sul tasto \*

Nei telefoni Mitel 6800/6900 SIP e nei telefoni DECT Mitel 600 DECT l'interrogazione ha luogo tramite il menu.

A seconda del telefono sono visibili anche informazioni addizionali.

### **Predisposizione di MiVoice Office 400software di sistema e file di licenza**

Il nuovo software di sistema MiVoice Office 400 e il relativo file di licenza sono forniti dal proprio rivenditore. Nella maggior parte dei casi il software viene scaricato da una pagina internet comunicata dal rivenditore. Viene consegnato inoltre un voucher del codice. Tale voucher consente di generare attraverso il portale internet Mitel Connect [https://www.connect.mitel.com](https://connect.mitel.com) il nuovo file di licenza e caricarlo nel sistema di comunicazione. Per accedere ad Mitel Connect è necessario un login (nome utente e password).

### **Caricamento del nuovo software di sistema MiVoice Office 400 con WebAdmin**

Nella vista WebAdmin *Manutenzione* / *Software di sistema* ( *=m7*) è possibile caricare nel sistema di file del server di comunicazione MiVoice Office 400 il nuovo software di sistema in modo semplice e sicuro. L'ora di attivazione del nuovo software

può essere selezionata. (Eccezione: l'ora di attivazione sul satellite in una AIN è stabilita sempre su richiesta del master).

Nei nuovi sistemi consegnati è possibile caricare un nuovo software di sistema direttamente dopo la scelta del canale di vendita.

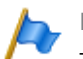

#### **Note**

- Generalmente con il nuovo software di sistema MiVoice Office 400 è necessario anche un nuovo file di licenza. Il nuovo software può essere installato e messo in servizio anche senza indicare il file licenza. Dopo la messa in servizio è tuttavia necessario caricare il file di licenza entro 4 ore, altrimenti il server di comunicazione passa nella modalità operativa limitata. In tale modalità sono disponibili solo le funzioni base del server di comunicazione.
- A seconda del tipo di server di comunicazione, la procedura di upload (soprattutto la decompressione del pacchetto software) può richiedere un certo tempo.
- Non staccare mai l'alimentazione elettrica del server di comunicazione durante la procedura di aggiornamento. Può accadere che sul server di comunicazione non vi sia più un software di sistema funzionante e sia necessario un EUL (Emergency Upload).
- Per il caricamento del file, consultare il capitolo "Suggerimenti e limitazioni importanti" nelle note di aggiornamento.

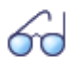

#### **Vedi anche**

Una descrizione dettaglia della procedura di upload del software con WebAdmin è riportata nella guida in linea.

### <span id="page-206-0"></span>**Caricamento del nuovo o di vecchi software di sistema con System Search**

Se l'upload del SW standard non è possibile o non funziona correttamente oppure in caso di sostituzione di una scheda Flash o se si desidera caricare un software di sistema meno recente (Downgrade), è necessario avviare un Emergency Upload. A tale scopo è necessario lo strumento ausiliario di ricerca System Search.

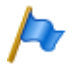

#### **Nota:**

Con un Emergency Upload viene eseguito anche un primo avviamento del server di comunicazione. Tutti i dati di configurazione già salvati vengono cancellati e sostituiti dai valori standard del canale di vendita. Salvare pertanto sempre (se possibile) i dati di configurazione prima di un Emergency Upload.

Procedere come segue per eseguire un Emergency Upload.

- 1. Con i tasti di navigazione impostare il server di comunicazione in modalità Boot (vedi ["Modalità Boot", pagina 228](#page-228-0)).
- 2. Avviare System Search e selezionare *Emergency Upload*.
- 3. Immettere l'indirizzo IP del server di comunicazione.
- 4. Selezionare il pacchetto software di sistema da caricare (file zip).
- 5. Fare clic sul pulsante *Upload*.
	- $\rightarrow$  Emergency Upload viene avviato.

## 6. 2. 2 Firmware per telefoni di sistema con filo

Il software di alcuni telefoni di sistema (DSI e IP) è contenuto nel pacchetto software del server applicativo MiVoice Office 400 e viene quindi aggiornato insieme al software applicativo. Per altri telefoni di sistema (SIP) il firmware è disponibile su un server di firmware.

I telefoni di sistema MiVoice 5360 non hanno una memoria propria. Tutti gli altri telefoni di sistema possiedono una memoria Flash.

### **Telefoni IP di sistema**

Il firmware per i telefoni Mitel 6800/6900 SIP, per i client Mitel BluStar 8000i, Mitel e BluStar e per Mitel Dialer è disponibile preferibilmente su un server di firmware. Nella vista WebAdmin *Configurazione* / *Rete IP* / *Server firmware* ( *=yv*) i server FTP Mitel sono predefiniti. Su questi server sono memorizzate diverse versioni firmware, adatte alle diverse release software del server di comunicazione. La voce predefinita in WebAdmin viene adeguata per ogni release del server di comunicazione, qualora necessario. È anche possibile indicare l'indirizzo di un altro server di firmware.

Ad ogni avvio dei telefoni, le versioni firmware dei telefoni vengono confrontate con la versione sul server di firmware. Se le versioni sono diverse, il firmware viene caricato dal server di firmware nei telefoni.

### **Telefoni di sistema DSI e IP con memoria Flash**

La memoria Flash contiene il software di Boot e il software applicativo. I telefoni DSI contengono anche un'area con il software di interfaccia.

Il firmware per i telefoni MiVoice 5370, MiVoice 5380 e per tutti i telefoni IP della serie MiVoice 5300 IP è contenuto nel pacchetto del software applicativo MiVoice Office 400. All'avvio dei telefoni si confrontano le versioni firmware. Se le versioni sono diverse, il firmware viene caricato dal server di comunicazione nei telefoni. L'aggiornamento del software di sistema, può durare alcuni minuti per ogni telefono DSI.

I moduli di espansione MiVoice M530 e MiVoice M535 contengono anch'essi un chip Flash con il firmware. Il meccanismo di update è lo stesso descritto in precedenza. In ogni caso, a questo scopo è sempre necessaria un'alimentazione locale (in caso di terminali IP anche del tipo Power over Ethernet).

## 6. 2. 3 Sistema firmware MiVoice Office 400 DECT

### **Basi radio DECT SB-4+, SB-8 e SB-8ANT**

La memoria Flash nelle base radio comprende un'area che non può essere modificata. Essa serve ad avviare la base radio ed a ricevere il firmware per la base radio.

Il firmware vero e proprio per la base radio è contenuto nel pacchetto del software applicativo MiVoice Office 400. All'avvio della base radio viene verificato il firmware cari-

cato. Se la versione del firmware caricata è diversa da quella del software di sistema, il firmware viene caricato dal server di comunicazione nella base radio e salvato nella memoria Flash della base radio.

### **Telefoni cordless DECT della serie Mitel 600 DECT**

Il firmware dei telefoni cordless della serie Mitel 600 DECT viene aggiornato via radio (Air-Download). L'aggiornamento dei telefoni cordless può essere bloccato o abilitato singolarmente per ogni telefono nel menu *Sistema* - *Server di download*. Se il telefono cordless è registrato su più sistemi, in questo menu viene definito quale sistema è rilevante per l'aggiornamento del firmware.

Per i telefoni cordless della serie Mitel 600 DECT esiste solo un firmware. È compreso nel pacchetto del software applicativo MiVoice Office 400 e archiviato nel relativo sistema di file del server di comunicazione.

### **Telefoni cordless DECT Office 135 e Office 160**

Il firmware dei telefoni cordless Office 135 e Office 160 viene aggiornato via radio (Air-Download). A questo scopo è necessario che il telefono cordless sia registrato nel sistema A.

La memoria nei telefoni cordless è una memoria Flash. La memoria Flash comprende un'area che non può essere modificata. Quest'area contiene il software di boot del telefono cordless.

Il firmware dei telefoni cordless è contenuto nel pacchetto del software applicativo MiVoice Office 400. All'avvio del telefono cordless ne viene verificata la versione firmware. Se la versione firmware caricata è diversa da quella del software di sistema, il sistema avvia un Air-Download. Il firmware viene caricato via radio dal server di comunicazione nei telefoni cordless e salvato nella memoria Flash.

Per permettere un Air-Download, nel telefono cordless deve essere presente un firmware funzionante.

Durante un Air-Download, il telefono cordless è pienamente funzionante. Il nuovo firmware caricato viene attivato solo alla conclusione del Air-Download. Il telefono cordless esegue un riavvio.

### 6. 2. 4 Sistema firmware Mitel SIP-DECT

Con Mitel SIP-DECT e la serie di telefoni Mitel 600 DECT è possibile realizzare ricche soluzioni per la telefonia senza fili in reti basate su IP. A tale scopo sono necessarie basi radio RFP che sono collegate alla LAN come altri apparecchi VoIP. Su una delle basi radio RFP o su un PC è installato OpenMobilityManager (OMM), che forma l'interfaccia di gestione della soluzione Mitel SIP-DECT. I telefoni Mitel 600 DECT hanno un firmware diverso caricato in un sistema Mitel SIP-DECT rispetto a quello presente in un sistema DECT MiVoice Office 400.

Il firmware per le basi radio RFP e per i telefoni cordless Mitel 600 DECT è disponibile preferibilmente su un server di firmware. In questo modo è possibile un aggiornamento automatico del firmware. Nella vista WebAdmin *Configurazione* / *Sistema* / *DECT/SIP-DECT* / *SIP-DECT* ( *=9y*) è predefinito un server FTP Mitel globale. Su questo server sono memorizzate diverse versioni firmware, adatte alle diverse release software del server di comunicazione. La voce predefinita in WebAdmin viene adeguata per ogni release del server di comunicazione, qualora necessario. È anche possibile indicare l'indirizzo di un altro server di firmware.

Denominazioni firmware per Mitel SIP-DECT (esempi):

aafon6xxd.dnld:

Firmware per i telefoni cordless DECT della serie Mitel 600 DECT.

iprfp3G.dnld:

Firmware per OpenMobilityManager (OMM).

# 6. 2. 5 Scheda di applicazioni CPU2-S

L'aggiornamento del software della scheda di applicazioni è descritto nelle istruzioni per l'installazione della scheda di applicazioni CPU2-S

# 6. 3 Manutenzione dell'hardware

La manutenzione dell'hardware comprende la sostituzione di schede, moduli e terminali in caso di un difetto o in caso di passaggio di generazione. A tale scopo è necessario attenersi alle norme di sicurezza e mantenere la procedura passo-passo.

# <span id="page-209-0"></span>6. 3. 1 Preparativi

Le seguenti operazioni preliminari sono necessarie sia per schede di interfaccia, schede di sistema e moduli di sistema, sia anche per la scheda gestore chiamate del server di comunicazione stesso. I preparativi per la sostituzione di una scheda di applicazioni sono descritti separatamente.

Prima di rimuovere o aggiungere schede, compiere le seguenti operazioni preliminari:

- 1. Informare tutti gli utenti in questione se il sistema deve essere messo fuori servizio durante l'orario di lavoro.
- 2. Tramite il pannello di comando uscire dal gestore chiamate (vedi ["Tasto on/off",](#page-225-0)  [pagina 226\)](#page-225-0).

# 6. 3. 2 Informazioni sul sistema

Alcune informazioni di sistema sono memorizzate nella scheda EIM (Equipment Identification Module). Queste informazioni includono:

- Il numero di serie EID (Equipment Identification)
- Identificazione del canale di vendita CID (Channel Identification)
- Il tipo di sistema
- La generazione del software applicativo
- L'indirizzo IP del server di comunicazioneMiVoice Office 400

Questi dati non vengono cancellati da un primo avvio del server di comunicazione MiVoice Office 400 ma rimangono memorizzati.

# 6. 3. 2. 1 Licenze

Quando un sistema già in funzione deve essere ampliato, oppure se per un nuovo sistema si deve richiedere una licenza a parte, si procede nel seguente modo:

- 1. Ordinare presso il rivenditore le licenze desiderate indicando il numero EID che serve ad identificare il server di comunicazione.
- 2. Il nuovo file di licenza si può ottenere da un rivenditore autorizzato o tramite il sito Mitel Connect <https://connect.mitel.com> usando l'EID (accesso partner necessario).
- 3. Il file di licenza viene immesso nella vista *Concessione della licenza* ( *=q9*). Il file di licenza viene archiviato nel sistema di file del server di comunicazioni nella sottodirectory ...\data\lic.
- 4. Le nuove caratteristiche con licenza vengono abilitate. Non è necessario riavviare il server di comunicazione (eccezione: licenze AIN).

**Vedi anche** ["Licenze", page 77](#page-76-0)

## 6. 3. 2. 2 Scheda EIM

Si deve sostituire la scheda EIM nei seguenti casi:

- La scheda gestore chiamate è difettosa
- La scheda EIM è difettosa

### **La scheda gestore chiamate è difettosa**

Se una scheda gestore chiamate difettosa viene sostituita, la scheda EIM deve essere tolta dalla scheda gestore chiamate difettosa e montata su quella nuova. Le istruzioni per la sostituzione della scheda gestore chiamate sono descritte in [pagina 219.](#page-218-0)

### **La scheda EIM è difettosa**

Nel caso raro di una scheda EIM difettosa, contattare il proprio fornitore di riferimento per ricevere indicazioni sul modo di procedere.

Le procedure per la sostituzione di una scheda EIM sono descritte in [pagina 217.](#page-216-0)

# 6. 3. 3 Schede dell'interfaccia

I diversi tipi di schede, il numero di slot e l'espansione massima sono determinati dalle capacità del sistema (vedere il capitolo ["3 Livelli di espansione e capacità del si](#page-45-0)[stema"\)](#page-45-0).

Per l'inserimento delle schede è necessario attenersi ad alcune regole (vedi ["Istruzioni](#page-118-0)  [per il montaggio dei componenti", page 119](#page-118-0)).

Tutti i dati di configurazione sono memorizzati a livello centrale in memorie Flash non volatili. Pertanto i dati di configurazione rimangono conservati quando una scheda di interfaccia difettosa viene sostituita con una nuova.

## <span id="page-211-0"></span>6. 3. 3. 1 Sostituzione di una scheda di interfaccia difettosa

Una scheda viene sostituita da una scheda identica con lo stesso numero di porte. Procedure:

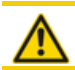

#### **ATTENZIONE**!

Attenersi alle ["Norme di sicurezza", page 102](#page-101-0).

- 1. Eseguire i lavori di preparazione (vedi ["Preparativi", pagina 210\)](#page-209-0).
- 2. Svitare la vite della scheda di interfaccia difettosa e asportare la scheda tirando la vite.
- 3. Inserire la nuova scheda di interfaccia con cura nel vano dello slot2 ed esercitare una leggera pressione sulla scheda per inserirla fino all'arresto nel connettore del backplane.
- 4. Con la vite fissare la scheda nel suo slot.
- 5. Riavviare il gestore chiamate premendo il tasto on/off sulla scheda gestore chiamate.

# 6. 3. 3. 2 Nuova scheda con un numero minore di porte

Una scheda viene sostituita da una scheda identica ma con un numero minore di porte.

Procedure:

Sostituire la scheda e rimettere in funzione il sistema. Procedere analogamente a quanto descritto in ["Sostituzione di una scheda di interfaccia difettosa", pagina 212.](#page-211-0) Vengono cancellati i seguenti dati:

- I dati degli utenti e dei terminali proprietari corrispondenti alle interfacce terminali non più previste nella nuova configurazione.
- I dati di configurazione di sistema delle interfacce urbane non più previste nella nuova configurazione.

**Tab. 88 Esempio: Esempio: riduzione di interfacce terminali o urbane**

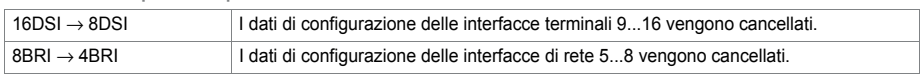

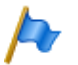

**Nota:** 

Se durante la nuova configurazione di una scheda vengono cancellati i dati di configurazione die telefoni di sistema, appare un messaggio di avvertimento con la possibilità di interrompere l'operazione. Ciò è possibile solo se i dati di configurazione della scheda originaria non sono stati cancellati in precedenza.

# 6. 3. 3. 3 Nuova scheda con un numero maggiore di porte

Una scheda viene sostituita da una scheda identica ma con un numero maggiore di porte.

Procedure:

- 1. Sostituire la scheda e rimettere in funzione il sistema. Procedere analogamente a quanto descritto in ["Sostituzione di una scheda di interfaccia difettosa", pagina 212.](#page-211-0)
- 2. Nella vista WebAdmin *Schede e moduli* ( *=4g*) *Confermare* la nuova scheda.
- 3. Configurare le nuove porte.

I dati di configurazione di sistema (ad. es. numero utente, configurazione utente,...) per i terminali sulle nuove porte vengono generati ex novo (valori standard).

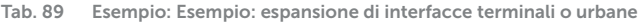

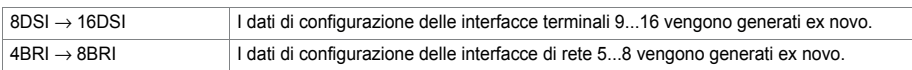

# 6. 3. 3. 4 Spostamento scheda

Le schede di interfaccia possono essere spostate su uno slot diverso. I dati di configurazione dei telefoni di sistema possono essere acquisiti. Procedure:

- 1. Cambiare di slot e rimettere in funzione il sistema. Procedere analogamente a quanto descritto in ["Sostituzione di una scheda di interfaccia difettosa", pagina 212](#page-211-0).
- 2. Collegare i telefoni di sistema alle porte relative al nuovo slot.
- 3. Riconfigurare l'assegnazione delle porte.
- 4. Nella vista WebAdmin *Schede e moduli* ( *=4g*) *Confermare* la scheda sul nuovo slot e *Cancellarla* dal vecchio slot. In questo modo i dati di configurazione dello slot precedente vengono cancellati.

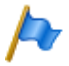

**Nota:** 

Non tutte le schede possono essere inserite su tutti gli slot (vedi ["Istruzioni per il montaggio dei](#page-118-0)  [componenti", page 119\)](#page-118-0).

## 6. 3. 4 Moduli del sistema

La categoria moduli di sistema comprende i moduli opzionali di espansione (moduli DSP, moduli IP media, moduli addebiti) e i moduli necessari (modulo RAM).

## 6. 3. 4. 1 Sostituzione del modulo DSP

I moduli DSP sono disponibili in diverse versioni (SM-DSPX1, SM-DSPX2, SM-DSP1, SM-DSP2). I moduli con denominazione DSPX sono dotati di chip DSP più potenti rispetto ai moduli DSP. Di seguito è descritta la sostituzione di un modulo DSP in caso di difetto o la sostituzione con un modulo più potente. I moduli DSP sono installati sulla scheda gestore chiamate.

Per sostituire un modulo DSP, procedere come segue:

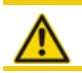

**ATTENZIONE**!

Attenersi alle ["Norme di sicurezza", page 102](#page-101-0).

- 1. Eseguire i lavori di preparazione (vedi ["Preparativi", pagina 210\)](#page-209-0).
- 2. Svitare la vite della scheda gestore chiamate e asportare la scheda tirando la vite.
- 3. Rimuovere il modulo vecchio/difettoso allentando la vite di fissaggio e con cautela, estrarre il modulo dallo slot in senso verticale.

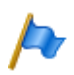

**Nota:** 

Se vi sono più moduli inseriti e il modulo difettoso non è quello situato più in alto, è necessario allentare i distanziatori ed estrarre i moduli. La sequenza dei moduli sullo slot è importante solo se sono inseriti diversi tipi di moduli.

- 4. Premere il nuovo modulo uniformemente verso il basso su entrambi i connettori fino a battuta.
- 5. Fissare il modulo con la vite di fissaggio.
- 6. Inserire la scheda gestore chiamate con cura nel vano ed esercitare una leggera pressione sulla scheda per inserirla fino all'arresto nel connettore della backplane.
- 7. Con la vite rifissare la scheda gestore chiamate nel suo slot.
- 8. Riavviare il gestore chiamate premendo il tasto on/off sulla scheda gestore chiamate.

## 6. 3. 4. 2 Sostituzione di moduli IP media

I moduli IP media possono essere inseriti sulla scheda gestore chiamate oppure sulle schede di rete PRI.

Per sostituire un modulo IP media difettoso su una scheda gestore chiamate, procedere come segue:

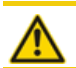

### **ATTENZIONE**!

Attenersi alle ["Norme di sicurezza", page 102](#page-101-0).

- 1. Eseguire i lavori di preparazione (vedi ["Preparativi", pagina 210\)](#page-209-0).
- 2. Svitare la vite della scheda gestore chiamate e asportare la scheda tirando la vite.
- 3. Rimuovere il modulo difettoso allentando le 2 vite di fissaggio e con cautela, estrarre il modulo dallo slot in senso verticale.
- 4. Posizionare il modulo nuovo sullo slot e premerlo uniformemente sul connettore verso il basso fino a battuta.
- 5. Con le 2 viti di fissaggio montare il modulo dal basso sulla scheda gestore chiamate.
- 6. Inserire la scheda gestore chiamate con cura nel vano ed esercitare una leggera pressione sulla scheda per inserirla fino all'arresto nel connettore della backplane.
- 7. Con la vite rifissare la scheda gestore chiamate nel suo slot.
- 8. Riavviare il gestore chiamate premendo il tasto on/off sulla scheda gestore chiamate.

Procedere come segue per sostituire un modulo IP media difettoso su una scheda di rete PRI.

# 6. 3. 4. 3 Sostituzione del modulo addebiti

I moduli addebiti sono installati su schede di rete FXO.

Per sostituire un modulo addebiti difettoso su una scheda di rete FXO, procedere come segue:

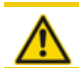

**ATTENZIONE**!

Attenersi alle ["Norme di sicurezza", page 102](#page-101-0).

- 1. Eseguire i lavori di preparazione (vedi ["Preparativi", pagina 210\)](#page-209-0).
- 2. Svitare la vite della scheda FXO e asportare la scheda tirando la vite.
- 3. Rimuovere il modulo difettoso allentando la vite di fissaggio e con cautela, estrarre il modulo dallo slot in senso verticale.
- 4. Posizionare il modulo nuovo sullo slot e premerlo uniformemente sul connettore verso il basso fino a battuta.
- 5. Fissare il modulo con la vite di fissaggio sul distanziatore.
- 6. Inserire la scheda FXO con cura nel vano dello slot ed esercitare una leggera pressione sulla scheda per inserirla fino all'arresto nel connettore del backplane.
- 7. Con la vite rifissare la scheda FXO nel suo slot.
- 8. Riavviare il gestore chiamate premendo il tasto on/off sulla scheda gestore chiamate.

# 6. 3. 4. 4 Sostituzione del modulo RAM

Il modulo RAM è installato sulla scheda gestore chiamate e disponibile come ricambio. Per sostituire un modulo RAM difettoso, procedere come segue:

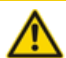

**ATTENZIONE**!

Attenersi alle ["Norme di sicurezza", page 102](#page-101-0).

- 1. Eseguire i lavori di preparazione (vedi ["Preparativi", pagina 210\)](#page-209-0).
- 2. Svitare la vite della scheda gestore chiamate e asportare la scheda tirando la vite.
- 3. Rimuovere il modulo difettoso premendo nello stesso tempo verso l'esterno le due staffe laterali in metallo e sollevando leggermente il modulo.
- 4. Posizionare il modulo leggermente piegato nello slot desiderato (vedere [Fig. 79\)](#page-216-1).
- 5. Premere il modulo con cautela verso il basso finché le due staffe laterali in metallo non si incastrano completamente.
- 6. Inserire la scheda gestore chiamate con cura nel vano ed esercitare una leggera pressione sulla scheda per inserirla fino all'arresto nel connettore della backplane.
- 7. Con la vite rifissare la scheda gestore chiamate nel suo slot.
- 8. Riavviare il gestore chiamate premendo il tasto on/off sulla scheda gestore chiamate.

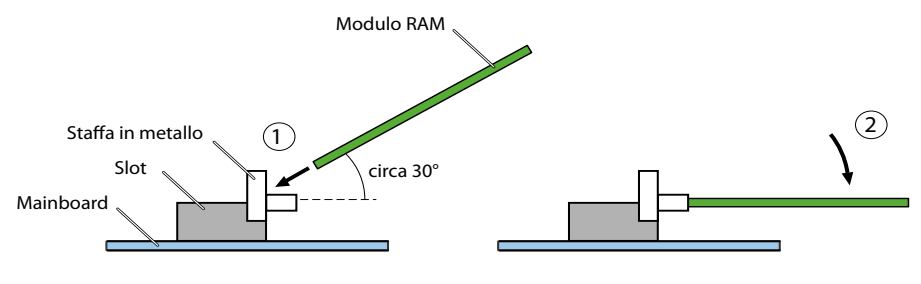

**Fig. 79 Sostituzione del modulo DSP**

# <span id="page-216-0"></span>6. 3. 5 Scheda di sistema

La categoria schede di sistema comprenda la scheda EIM e la scheda Flash.

# 6. 3. 5. 1 Sostituzione della scheda EIM

La scheda EIM si trova in un alloggiamento per SIM Card situato direttamente sulla scheda gestore chiamate. La posizione dell'alloggiamento per SIM Card sulla scheda gestore chiamate è visibile in [Fig. 78](#page-203-0).

Per sostituire la scheda EIM, procedere come segue:

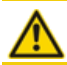

**ATTENZIONE**! Attenersi alle ["Norme di sicurezza", page 102](#page-101-0).

- 1. Eseguire i lavori di preparazione (vedi ["Preparativi", pagina 210\)](#page-209-0).
- 2. Svitare la vite della scheda gestore chiamate e asportare la scheda tirando la vite.
- 3. Sollevare leggermente la scheda EIM sull'angolo smussato e spingerla leggermente lungo le linguette di guida fuori dall'alloggiamento per SIM Card.
- 4. Introdurre la nuova scheda EIM sotto le linguette di guida fino a battuta nell'alloggiamento per SIM Card. Fare attenzione che i contatti della scheda EIM siano verso il basso e che l'angolo smussato della scheda EIM sia rivolto verso il bordo della scheda gestore chiamate e non siano a contatto con il condensatore (C) (vedi [Fig. 80\)](#page-217-0).
- 5. Inserire la scheda gestore chiamate con cura nel vano ed esercitare una leggera pressione sulla scheda per inserirla fino all'arresto nel connettore della backplane.
- 6. Con la vite rifissare la scheda gestore chiamate nel suo slot.
- 7. Riavviare il gestore chiamate premendo il tasto on/off sulla scheda gestore chiamate.

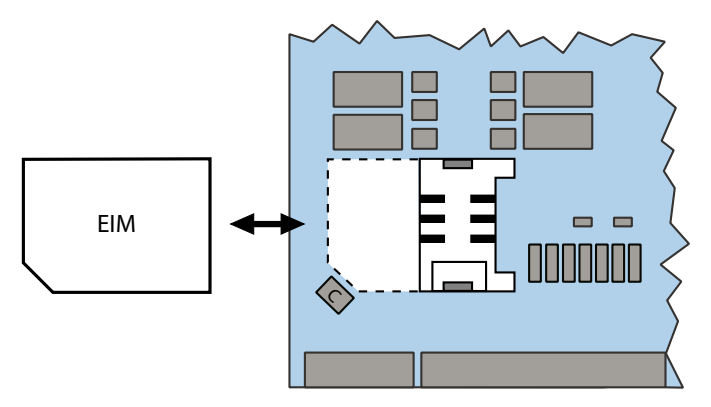

<span id="page-217-0"></span>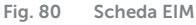

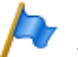

**Note**

- Prima di mettere in funzione il sistema è assolutamente necessario inserire la scheda EIM. Senza la scheda EIM il server di comunicazione non può essere avviato.
- Se la scheda EIM è stata sostituita con una nuova, è necessario registrare di nuovo tutti i telefoni cordless DECT. Ciò è necessario poiché i numeri di identificazione DECT sono memorizzati nella scheda EIM.

# 6. 3. 5. 2 Sostituzione della scheda Flash

La scheda Flash è installata sulla scheda gestore chiamate e disponibile come ricambio.

Per sostituire una scheda Flash difettosa, procedere come segue:

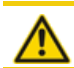

**ATTENZIONE**!

Attenersi alle "Norme di sicurezza", page 102.

- 1. Eseguire i lavori di preparazione (vedi ["Preparativi", pagina 210\)](#page-209-0).
- 2. Svitare la vite della scheda gestore chiamate e asportare la scheda tirando la vite.
- 3. Rimuovere la scheda Flash difettosa estraendola lateralmente.
- 4. Installare la nuova scheda Flash ed esercitare una leggera pressione sulla scheda per inserirla fino all'arresto nel connettore.
- 5. Inserire la sch[eda gestore chiamate co](#page-101-0)n cura nel vano ed esercitare una leggera pressione sulla scheda per inserirla fino all'arresto nel connettore della backplane.
- 6. Con la vite rifissare la scheda gestore chiamate nel suo slot.
- 7. Riavviare il gestore chiamate premendo il tasto on/off sulla scheda gestore chiamate.

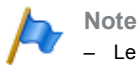

- Le schede Flash devono soddisfare requisiti severi di sicurezza dei dati (cicli di lettura e scrittura). Per questo motivo utilizzare esclusivamente schede Flash originali.
- Le schede Flash ordinate come ricambio non contengono software. In questo caso deve essere eseguito un Emergency Upload (vedi ["Caricamento del nuovo o di vecchi software di](#page-206-0)  [sistema con System Search", pagina 207](#page-206-0)).

# 6. 3. 6 Scheda gestore chiamate CPU1

Se i chip sulla scheda gestore chiamate sono difettosi o guasti in modo permanente, è necessario sostituire l'intera scheda gestore chiamate. La scheda gestore chiamate di ricambio non contiene modulo RAM, scheda Flash e scheda EID. Esse possono essere prelevate dalla scheda gestore chiamate difettosa e essere inserite sulla nuova scheda gestore chiamate.

Per sostituire la scheda gestore chiamate, procedere come segue:

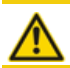

**ATTENZIONE**! Attenersi alle ["Norme di sicurezza", page 102](#page-101-0).

- 1. Salvare pertanto sempre, se possibile, i dati di configurazione ed eventualmente i dati audio.
- 2. Eseguire i lavori di preparazione, se ancora possibile (vedi ["Preparativi",](#page-209-0)  [pagina 210\)](#page-209-0).

Nota: Se il gestore chiamate non può essere arrestato regolarmente, è necessario forzare la sua disattivazione (vedere ["Pannello di visualizzazione e comando del ge](#page-224-0)[store chiamate", pagina 225\)](#page-224-0).

- 3. Svitare la vite della scheda gestore chiamate e asportare la scheda tirando la vite.
- 4. Sostituire i moduli di sistema (vedi ["Moduli del sistema", pagina 214\)](#page-213-0) e le schede di sistema (vedi ["Scheda di sistema", pagina 217\)](#page-216-0) sulla nuova scheda gestore chiamate.
- 5. Scollegare tutti i cavi in modo da permettere il collegamento del nuovo server di comunicazione in maniera perfettamente identica. Nota: la scheda processore non viene smontata, ma sostituita insieme all'armadio metallico.
- 6. Il nuovo server di comunicazione può ora essere riassemblato e montato procedendo in ordine inverso.
- 7. Riavviare il gestore chiamate premendo il tasto on/off sulla scheda gestore chiamate.

8. Eseguire il primo avviamento del sistema (vedi ["Primo avvio tramite WebAdmin",](#page-197-0)  [page 198\)](#page-197-0) e ricaricare i dati di configurazione dal file di backup nel server di comunicazione.

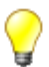

#### **Suggerimento:**

Un difetto della scheda gestore chiamate può rendere impossibile la lettura dei dati di configurazione non memorizzati. In questo caso è possibile salvare i dati tramite una nuova scheda gestore chiamate sostituendo la scheda Flash.

# 6. 3. 7 Scheda di applicazioni CPU2-S

Se i chip sulla scheda di applicazioni sono difettosi o guasti in modo permanente, è necessario sostituire l'intera scheda di applicazioni.

Per sostituire la scheda di applicazioni, procedere come segue:

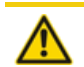

**ATTENZIONE**! Attenersi alle ["Norme di sicurezza", page 102](#page-101-0).

- 1. Tramite il pannello di comando uscire dal server di applicazioni (vedi ["Tasto on/off",](#page-225-0)  [pagina 226\)](#page-225-0).
- 2. Scollegare i cavi di eventuali interfacce occupate sul pannello frontale della scheda di applicazioni.
- 3. Svitare la vite della scheda di applicazioni e asportare la scheda tirando la vite.
- 4. Inserire la nuova scheda di applicazioni con cura nel vano dello slot 2 ed esercitare una leggera pressione sulla scheda per inserirla fino all'arresto nel connettore del backplane.
- 5. Con la vite fissare la scheda nel suo slot.
- 6. Collegare i cavi di eventuali interfacce occupate sul pannello frontale della scheda di applicazioni.
- 7. Avviare il server di applicazioni premendo il tasto on/off sulla scheda di applicazioni.

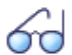

### **Vedi anche**

Maggiori informazioni sull'installazione, la configurazione e l'aggiornamento software della scheda di applicazioni CPU2-S sono riportate nelle istruzioni per l'installazione della scheda di applicazioni CPU2-S.

# 6. 3. 8 Sostituzione dei terminali di sistema

# 6. 3. 8. 1 Telefoni di sistema DSI

## Telefoni dello stesso modello

#### **Sostituzione di un telefono difettoso**

Dopo la sostituzione di un telefono di sistema DSI difettoso con uno identico, i dati di configurazione del terminale vengono trasferiti automaticamente.

### **Spostamento di un telefono**

Tramite WebAdmin è possibile modificare la porta assegnata nella configurazione del terminale e collegare il telefono al nuovo slot. I dati di configurazione dei terminali rimangono attivi.

## Telefoni di modello diverso

Se un telefono deve essere sostituito con un telefono di altro tipo, la maggior parte dei dati di configurazione del terminale possono essere trasferiti con l'ausilio di *Modifica multipla*. Per la configurazione dei tasti è disponibile una funzione separata della *Modifica multipla (tasti)*. Dettagli in merito sono riportati nella guida in linea WebAdmin nella vista *Terminali standard* ( *=qd*).

# 6. 3. 8. 2 Terminale DECT

## Sostituzione della base radio

- 1. Smontaggio della base radio difettosa.
- 2. Montaggio della nuova base radio.

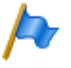

### **Nota:**

Se le porte di una base radio vengono modificate o se un base radio non viene più utilizzata, è importante rimuovere la base radio nella configurazione del sistema. Diversamente, è possibile che si verifichino dei problemi di avvio durante il collegamento di un'altra base radio alle stesse porte.

# Sostituzione del telefono cordless (telefoni senza scheda microSD)

- 1. Annullare la registrazione del vecchio telefono cordless.
- 2. Registrare il nuovo telefono cordless. I dati del nuovo telefono cordless rimangono conservati fino alla cancellazione del numero di utente.

### **Annullamento della registrazione di un telefono cordless nel sistema**

Nella vista di modifica del terminale cordless in WebAdmin fare clic sul pulsante *Annullare registrazione*.

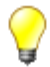

#### **Suggerimento:**

La registrazione del telefono cordless viene cancellata quando il telefono cordless si trova entro la portata di una base radio; in caso contrario deve essere cancellata manualmente sul telefono cordless (vedi manuale di istruzioni del telefono cordless). Il numero utente e i dati nel sistema rimangono conservati.

### **Registrazione di un telefono cordless nel sistema**

- 1. Preparare il telefono cordless per la registrazione (vedi manuale di istruzioni del telefono cordless).
- 2. Predisporre il sistema per la registrazione. Nella vista di modifica del terminale cordless in WebAdmin fare clic sul pulsante *Registrare*.

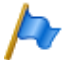

### **Nota:**

Con alcuni tipi di telefono, l'utente del telefono cordless deve identificarsi nel sistema con un codice di autenticazione (AC). Questo codice di autenticazione viene comunicato dopo aver fatto clic sul pulsante *Registrare*.

## Sostituzione del telefono cordless (telefoni con scheda  $microSD<sup>1</sup>$

La scheda microSD speciale è adatta all'impiego con i telefoni cordless DECT Mitel 620/622 DECT, Mitel 630/632 DECT e Mitel 650 DECT. La scheda memorizza i dati di registrazione del telefono cordless sul server di comunicazione e le principali impostazioni locali. In tal modo è garantito che in caso di difetto all'apparecchio sia possibile continuare ad usare un telefono sostitutivo in cui inserire la scheda in tempi brevissimi e senza nuova registrazione.

Tutte le schede (come anche tutti i telefoni cordless) possiedono un proprio numero di serie unico in tutto il mondo per apparecchi DECT (IPEI: International Portable Equipment Identity), che viene utilizzato per la procedura di registrazione su sistemi di comu-

<sup>1)</sup>Supportati da R2.1

nicazione DECT. In caso di funzionamento con la scheda vengono utilizzati sempre i dati memorizzati sulla scheda.

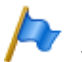

- **Note**
- La scheda microSD può essere utilizzata solo a partire da apparecchi Hardware 2 (concerne Mitel 620 DECT, Mitel 630 DECT).
- Inserire la scheda dopo essersi informati in questa descrizione sui dettagli sulle funzioni della scheda. Il mancato rispetto di queste informazioni può causare la cancellazione della registrazione di apparecchi pronti per l'uso.
- Tutti i dati di registrazione e degli apparecchi sulla scheda sono codificati e protetti dalla copia.
- Non utilizzare la scheda insieme ad altri apparecchi (ad es. macchina fotografica), per non riformattare inavvertitamente la scheda e affinché la memoria disponibile sia sufficiente.
- Dopo la cancellazione o formattazione la scheda non è più utilizzabile con telefoni cordless.
- Le schede microSD commerciali non possono essere utilizzate (ad eccezione per la copia di impostazioni locali, vedi [pagina 224](#page-224-1)).

### **Inserimento della scheda microSD**

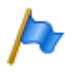

### **Nota:**

La scheda microSD deve essere trattata con la massima cura. I contatti devono essere privi di polvere, umidità, grassi, ecc. Non conservare la scheda in luoghi caldi (ad es. esposti a radiazioni solari). Non piegare la scheda; si potrebbero distruggere i contatti.

- 1. Spegnere il telefono cordless.
- 2. Aprire il vano batteria e togliere la batteria.
- 3. Spingere il supporto per scheda verso il basso e sollevare leggermente la copertura (vedi [Fig. 81](#page-223-0) a sinistra).

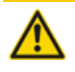

#### **ATTENZIONE**!

Non toccare mai i contatti oro lucido che ora sono visibili! Le scariche statiche possono causare difetti dell'apparecchio.

- 4. Inserire la scheda nell'alloggiamento (con le superfici di contatto rivolte verso il basso e con gli intagli laterali della scheda verso sinistra).
- 5. Richiudere il supporto della scheda e spingerlo con attenzione verso l'alto finché non si inserisce a scatto.
- 6. Solo per Mitel 620 DECT, Mitel 630 DECT con alloggiamento schede nero: prendere la copertura di protezione fornita con la scheda e inserirla dall'alto sopra il supporto scheda (vedi [Fig. 81](#page-223-0) destra).

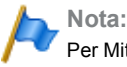

Per Mitel 620 DECT, Mitel 630 DECT con supporto scheda bianco o per Mitel 622 DECT, Mitel 632 DECT e Mitel 650 DECT la copertura di protezione non deve essere utilizzata.

7. Inserire la batteria e chiudere il vano batteria.

## Manutenzione ed assistenza

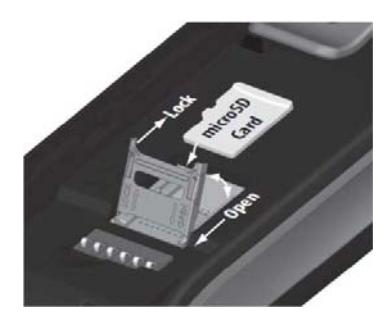

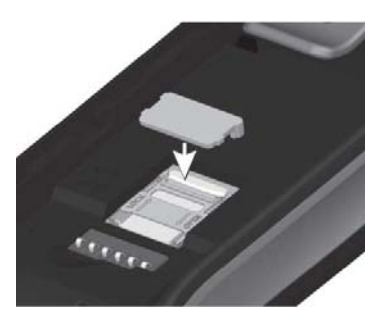

<span id="page-223-0"></span>**Fig. 81 Scheda microSD**

### **Comportamento dopo l'inserimento di una nuova scheda microSD**

Dopo aver acceso il telefono cordless, si riceve nella fase di avvio un'informazione relativa al riconoscimento della nuova scheda. Di seguito vengono descritti i due casi tipici:

### **Il telefono cordless non era ancora registrato**

Accettare la nuova scheda.

 $\rightarrow$  Le impostazioni locali vengono copiate sulla scheda.

Registrare il telefono sul server di comunicazione.

 $\rightarrow$  I dati di registrazione vengono salvati sulla scheda.

 $\rightarrow$  Da ora in poi anche le modifiche alle impostazioni locali vengono salvate sulla scheda.

### **Il terminale cordless era già registrato**

Accettare la nuova scheda.

 $\rightarrow$  Le impostazioni locali vengono copiate sulla scheda.

 $\rightarrow$  I dati di registrazione vengono copiati sulla scheda e cancellati dalla memoria del telefono cordless.

 $\rightarrow$  Da ora in poi anche le modifiche alle impostazioni locali vengono salvate sulla scheda.

### **Comportamento dopo l'inserimento di una scheda microSD valida**

Dopo aver acceso il telefono cordless, si riceve nella fase di avvio un'informazione relativa al riconoscimento di una scheda con un nuovo ID.

Accettare la scheda.

- → Il telefono cordless si riavvia.
- $\rightarrow$  Vengono utilizzati i dati di registrazione e le impostazioni locali della scheda.

 $\rightarrow$  I dati originari restano memorizzati nel telefono cordless e ritornano attivi non appena viene estratta la scheda.

### <span id="page-224-1"></span>**Copia delle impostazioni locali con l'ausilio di una scheda microSD disponibile in commercio**

Questa procedura è utile per preconfigurare più telefoni cordless con le stesse impostazioni locali.

- 1. Effettuare le impostazioni locali desiderate su un telefono cordless master senza scheda microSD.
- 2. Spegnere il telefono cordless master, inserire una scheda microSD disponibile in commercio e riavviare il telefono cordless master.
- 3. Confermare l'informazione che indica la non validità della scheda microSD.
- 4. Selezionare *Menu Impostazioni Generale Amministration Diagnostics File Mgmt. Device* e copiare tutti i dati utente nella scheda microSD. -> La scheda è ora contrassegnata in modo speciale come scheda di copia.
- 5. Spegnere il telefono cordless master, estrarre la scheda e inserire la scheda in un telefono cordless di destinazione, in cui copiare i dati.
- 6. Avviare il telefono cordless di destinazione e confermare l'informazione per utilizzare i dati utente della scheda.
- 7. Copiare tutti i dati utente dalla scheda nella memoria del telefono cordless di destinazione.
	- -> Il telefono cordless di destinazione si riavvia.
- 8. Spegnere il telefono cordless di destinazione ed estrarre la scheda. -> Alla riaccensione del telefono cordless di destinazione vengono utilizzati i dati utente copiati.

## <span id="page-224-0"></span>6. 4 Pannello di visualizzazione e comando del gestore chiamate

Il pannello di visualizzazione e comando sulla scheda gestore chiamate consiste in un display a colori con i tasti di navigazione e un tasto on/off con LED di stato integrato. In questo modo è possibile visualizzare gli stati di funzionamento e le funzioni.

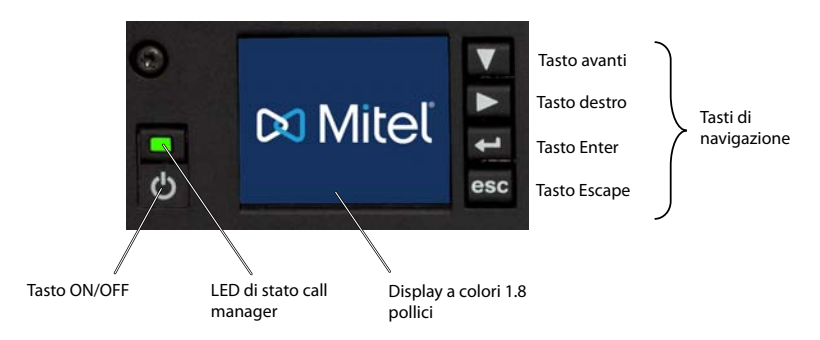

**Fig. 82 Pannello di visualizzazione e di comando Mitel 470**

# 6. 4. 1 Pannello di comando PIN

Alcune funzioni che possono essere eseguite tramite i tasti di navigazione richiedono l'immissione di un PIN (p. es. Esegui primo avviamento).

Il PIN è composto sempre da 4 cifre e può essere modificato nel controllo degli accessi tramite account utente *SystemUserInterface*.

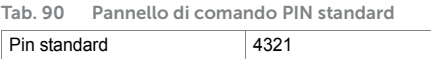

Si consiglia di modificare immediatamente il PIN per impedire accessi non autorizzati sul server di comunicazione.

# <span id="page-225-0"></span>6. 4. 2 Tasto on/off

Premendo il tasto on/off si avvia il gestore chiamate (disattivato).

Durante il funzionamento normale, con una leggera pressione sul tasto on/off viene visualizzato il menù Shutdown che permette di selezionare se chiudere il gestore chiamate, il server di applicazioni o l'intero server di comunicazione. La selezione in questo menù viene effettuata tramite i tasti di navigazione.

#### **Tab. 91 Tasto on/off**

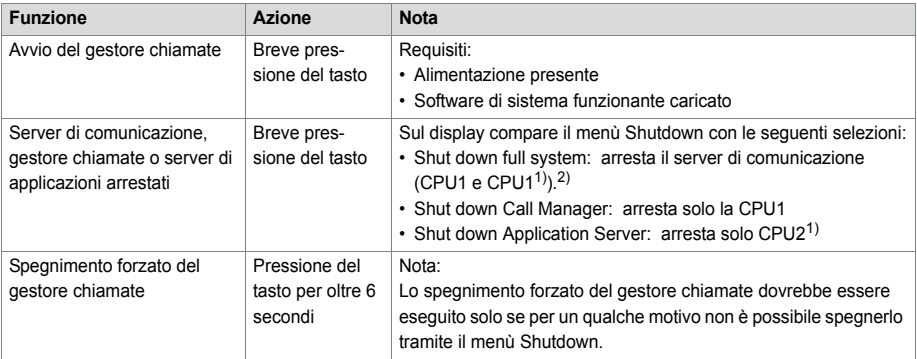

<span id="page-226-0"></span>1) L'arresto del server di applicazioni può richiedere un certo tempo e può essere verificato con il LED di stato nel tasto on/off (vedi [Tab. 98](#page-231-0)).

2) Corrisponde allo "stato off" secondo direttiva UE 2005/32/CE.

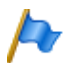

#### **Note**

Non staccare mai l'alimentazione elettrica del server di comunicazione per attivare il riavvio. Può causare la perdita di dati e rendere impossibile il riavvio.

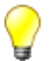

#### **Suggerimenti**

- Il menu Spegnimento può essere richiamato anche tramite il pannello di comando del gestore chiamate. È inoltre disponibile anche un menu Restart in cui è possibile riavviare separatamente la CPU1 e la CPU2.
- Il riavvio della CPU1 e della CPU2 è possibile anche tramite WebAdmin.

# 6. 4. 3 LED di stato

I LED di stato sono situati nei tasti on/off e sulle interfacce Ethernet della scheda gestore chiamate.

I LED di stato nel tasto on/off del gestore chiamate serve ad indicare lo stato operativo e gli errori durante la fase di avviamento e in esercizio.

Il LED di stato può assumere tre colori: verde (G), arancione (O) e rosso (R), lampeggiare lentamente o velocemente o essere inattivo (-).

Un periodo di comando di un LED dura 1 secondo ed è suddiviso in 4 unità di 250 ms. In tal modo si ottengono diverse visualizzazioni.

**Tab. 92 Esempi di visualizzazioni**

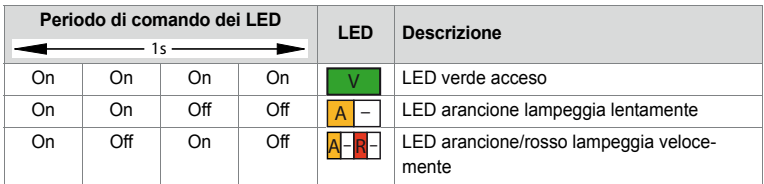

## 6. 4. 3. 1 Indicazione di avviamento e stato di funzionamento

Nella fase di avviamento, il LED di stato indica lo stato operativo momentaneo del gestore chiamate.

La fase di avviamento può essere divisa in tre parti:

Fase di avviamento 0

In questa fase, è possibile impostare il sistema nella modalità Boot (vedi ["Modalità](#page-228-0)  [Boot", pagina 228](#page-228-0))

Fase di avviamento 1

Il display a colori non è ancora funzionante. Eventuali errori vengono segnalati con il LED di stato (vedi ["Visualizzazione degli errori con LED di stato", pagina 228](#page-228-1)).

Fase di avviamento 2

Il display a colori funziona. In questa fase viene visualizzato il menu Boot (vedi ["Menu](#page-228-2)  [Boot", pagina 229](#page-228-2)). Eventuali errori vengono segnalati tramite il display a colori.

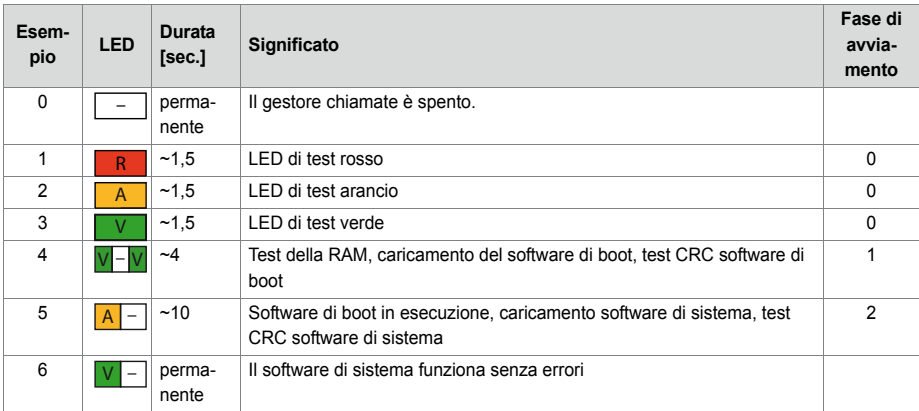

<span id="page-227-0"></span>**Tab. 93 Esempi di visualizzazione nella fase di avviamento**

# <span id="page-228-0"></span>6. 4. 3. 2 Modalità Boot

La modalità Boot consente un Emergency Upload tramite l'interfaccia Ethernet (EUL via LAN). Ciò è sempre necessario se per qualunque motivo sul server di comunicazione non è memorizzato alcun software di sistema funzionante.

La modalità Boot viene segnalata dal lampeggio del LED di stato in rosso.

**Tab. 94 Esempi di visualizzazione nella modalità Boot**

| Esempio | LED. | Durata                           |                      |
|---------|------|----------------------------------|----------------------|
| 10      | -    | Finché la modalità Boot è attiva | Modalità Boot attiva |

L'ingresso nella modalità Boot avviene premendo il tasto di invio quando il LED di test è rosso, cosa che accade nella fase di avviamento 0. Dopo un tempo di attesa di 10 secondi circa, viene visualizzato il modello 10. Poco dopo sul display compare "BOOT MODE ENTERED".

La modalità Boot rimane attiva fino al termine dell'Emergency Upload oppure se viene eseguito un nuovo avviamento manuale del sistema.

# <span id="page-228-1"></span>6. 4. 3. 3 Visualizzazione degli errori con LED di stato

Eventuali errori nella la fase di avviamento 1 vengono segnalati con il LED di stato.

| <b>Esempio</b> | <b>LED</b> | <b>Durata</b>                                                              | Significato                          |
|----------------|------------|----------------------------------------------------------------------------|--------------------------------------|
|                |            | $\left  \mathbf{A} - \mathbf{A} \right $   Fino a quando l'errore sussiste | Test della RAM errato                |
| 8              |            | $\overline{A}$ - $\overline{R}$   Fino a quando l'errore sussiste          | Manca software di boot               |
| 9              |            | $R - R$   Fino a quando l'errore sussiste                                  | Test CRC del software di boot errato |

**Tab. 95 Errori segnalati nella fase di avviamento 1:**

## <span id="page-228-2"></span>6. 4. 3. 4 Menu Boot

Il menu Boot viene visualizzato per circa 3 secondi durante la fase di avviamento 2 (esempio LED 5 in [Tab. 93\)](#page-227-0). Il menu Boot consente all'utente di ripristinare i dati degli indirizzi IP oppure di eseguire un primo avviamento. Se per 3 secondi non ha luogo alcuna immissione, il menu Boot viene abbandonato e l'avvio eseguito normalmente.

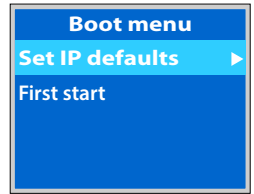

**Fig. 83 Menu Boot Mitel 470**

# 6. 4. 3. 5 Visualizzazione dei messaggi relativi agli eventi

In caso di messaggio di evento durante il normale funzionamento, la visualizzazione dei LED passa da "LED verde lampeggiante lentamente" a "LED arancione/rosso lampeggiante lentamente" e il messaggio di evento viene visualizzato sul display a colori.

**Tab. 96 Visualizzazione di messaggi di eventi durante il funzionamento normale:**

| Esempio | LED | Durata                                                                             | Significato |
|---------|-----|------------------------------------------------------------------------------------|-------------|
| 11      |     | Fino a quando è presente il messaggio di   Esiste un messaggio di evento<br>evento |             |

# 6. 4. 3. 6 LED di stato delle interfacce Ethernet

Significato dei LED di stato delle interfacce Ethernet vedi ["LED di stato", page 165.](#page-164-0)

# 6. 4. 4 Display a colori

Il display a colori possiede diversi modi di visualizzazione che dipendono in parte dal modo operativo del gestore chiamate.

Nella tabella seguente sono riassunte le modalità di visualizzazione.

| Modo di visualizzazione del<br>display a colori | Modo di funziona-<br>mento del gestore<br>chiamate | Evento e scopo                                                  |
|-------------------------------------------------|----------------------------------------------------|-----------------------------------------------------------------|
| Modo errore                                     | Fase di avviamento                                 | • Viene attivato da un errore software o hardware               |
| (Modalità Error)                                | 2                                                  | • L'errore è visualizzato sul display.                          |
|                                                 |                                                    | · Il sistema non è più in grado di funzionare.                  |
| Menu Boot                                       | Fase di avviamento                                 | • Viene visualizzato per circa 3 secondi durante la fase di     |
| (Boot command mode)                             | 2                                                  | avviamento 2 (modello LED 5 in Tab. 93).                        |
|                                                 |                                                    | · Consente all'utente di ripristinare i dati degli indirizzi IP |
|                                                 |                                                    | oppure di eseguire un primo avviamento.                         |
| Modo menù                                       | Funzionamento                                      | • Viene attivato con una leggera pressione di uno qualsi-       |
| (Application command mode)                      | normale                                            | asi dei tasti di navigazione nel modo traffico.                 |
|                                                 |                                                    | • Consente all'utente di esequire diverse funzioni avan-        |
|                                                 |                                                    | zate.                                                           |

**Tab. 97 Modi di funzionamento e priorità di visualizzazione**

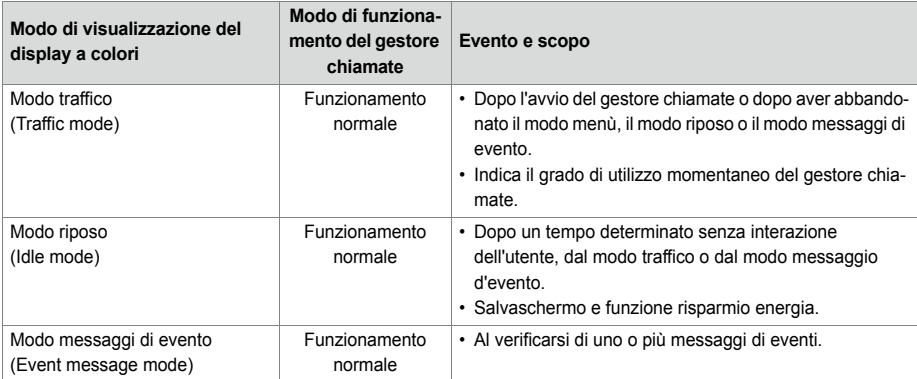

## 6. 5 Pannello di visualizzazione e di comando del server di applicazioni

Il pannello di visualizzazione e di comando del server di applicazioni è composta da un tasto on/off e alcuni LED di stato.

# 6. 5. 1 Tasto on/off

Premendo il tasto on/off si avvia il server di applicazioni (disattivato). Durante il funzionamento normale, con una leggera pressione sul tasto on/off viene arrestato il server di applicazioni.

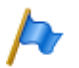

- **Note** – L'arresto e l'avvio del server di applicazioni è possibile anche tramite il pannello di comando del gestore chiamate o tramite WebAdmin nella vista *Manutenzione* / *Ripristinare sistema*  $(Q = 4e)$ .
- L'arresto del server di applicazioni può richiedere un certo tempo e può essere verificato con il LED di stato nel tasto on/off (vedi [Tab. 98\)](#page-231-0).
- Se non è possibile un arresto regolare (ad es. perché il server di applicazioni non reagisce più), la scheda di applicazioni viene disattivata forzatamente dopo 2 minuti senza che il sistema operativo sia stato arrestato regolarmente. I dati non salvati vengono cancellati.

# 6. 5. 2 LED di stato

I LED di stato sono situati nei tasti on/off e sulle interfacce Ethernet. È inoltre presente un LED per le porte USB e il disco rigido.

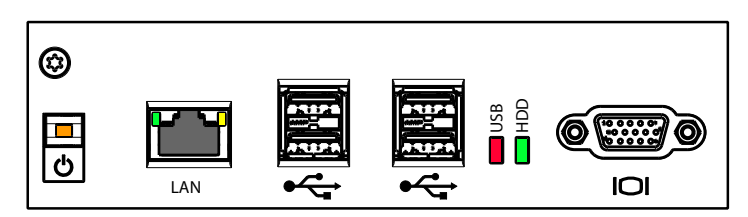

**Fig. 84 LED di stato del server di applicazioni**

#### <span id="page-231-0"></span>**Tab. 98 Significato dei LED di stato sulla scheda di applicazioni**

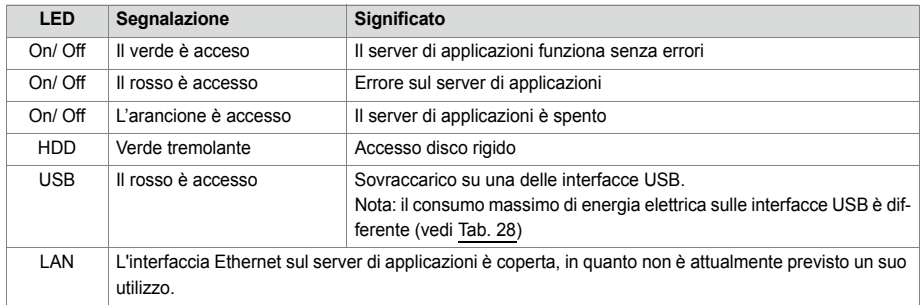

# 6. 6 Controllo del funzionamento

# 6. 6. 1 Sistema di segnalazione degli eventi

In concomitanza di ogni evento o guasto, il sistema genera un messaggio di evento. Nelle tabelle degli eventi viene definita la frequenza dei messaggi di evento dello stesso tipo rilevati dal sistema in un periodo di tempo, prima che il messaggio di evento stesso venga trasmesso alle destinazioni preconfigurate.

Esistono 7 tabelle di eventi attribuibili a 8 destinazioni:

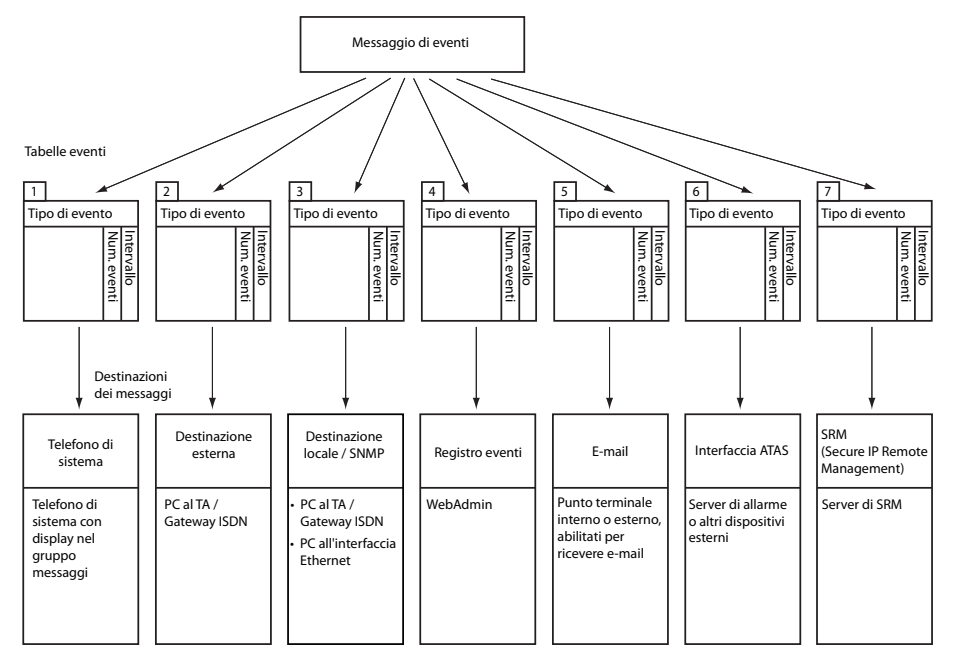

**Fig. 85 Principio di distribuzione di un messaggio di evento**

# 6. 6. 1. 1 Tipi di eventi

I messaggi di evento hanno una determinata gravità. *Normale* (blu), *Grave* (giallo) e *Critico* (rosso). Molti messaggi di evento hanno sia connotazione negativa (si è verificato un errore) sia anche connotazione positiva (errore eliminato). Alcuni messaggi di evento non hanno connotazione e quindi non hanno neppure messaggio corrispondente. La gravità, la connotazione positiva o negativa (se presente) e le informazioni sull'eventuale corrispondenza sono indicate nella tabella eventi.

Se come destinazione del messaggio viene indicato un server SRM, la gravità del messaggio di evento determina una modifica dello stato di sistema. Esso è visibile nell'agente SRM e viene visualizzato con il relativo colore (vedi anche paragrafo ["De](#page-264-0)[stinazione SRM", pagina 264](#page-264-0)).

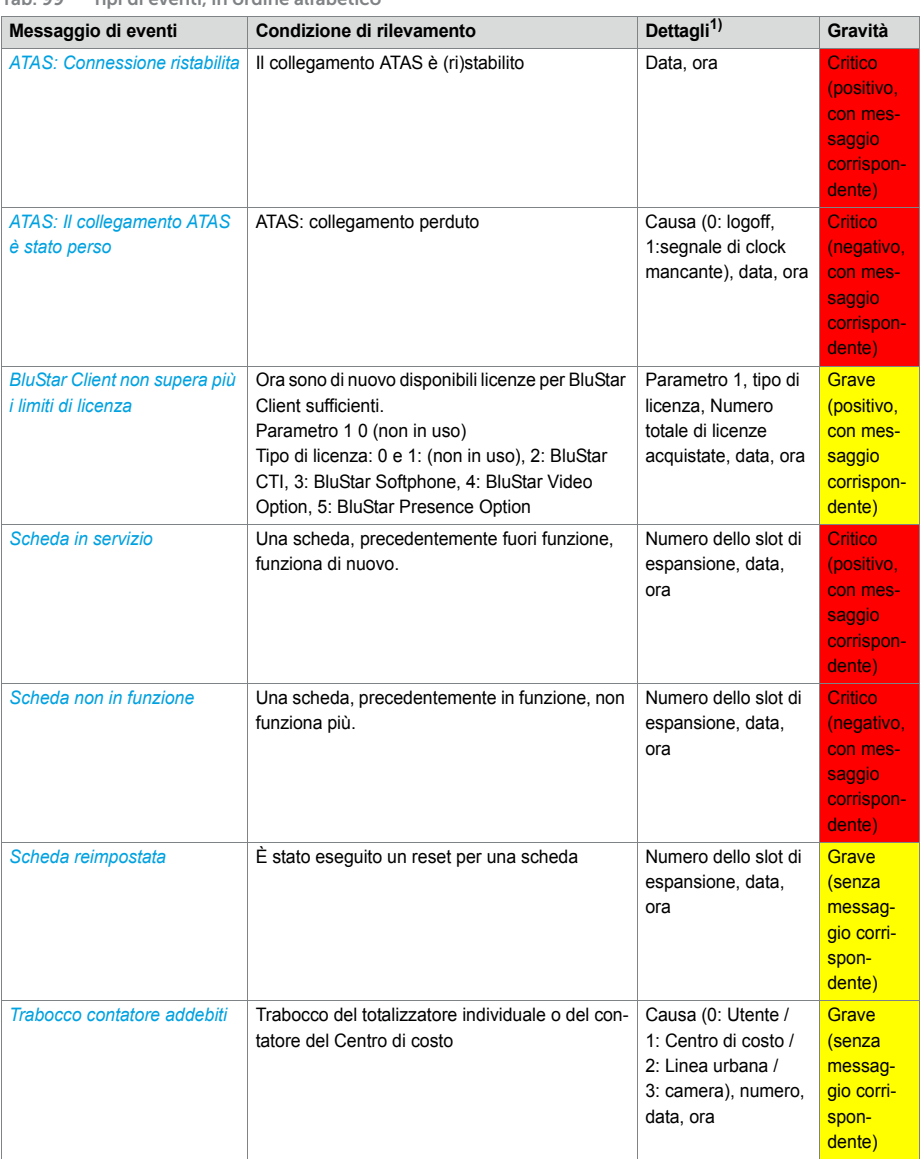

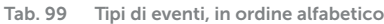

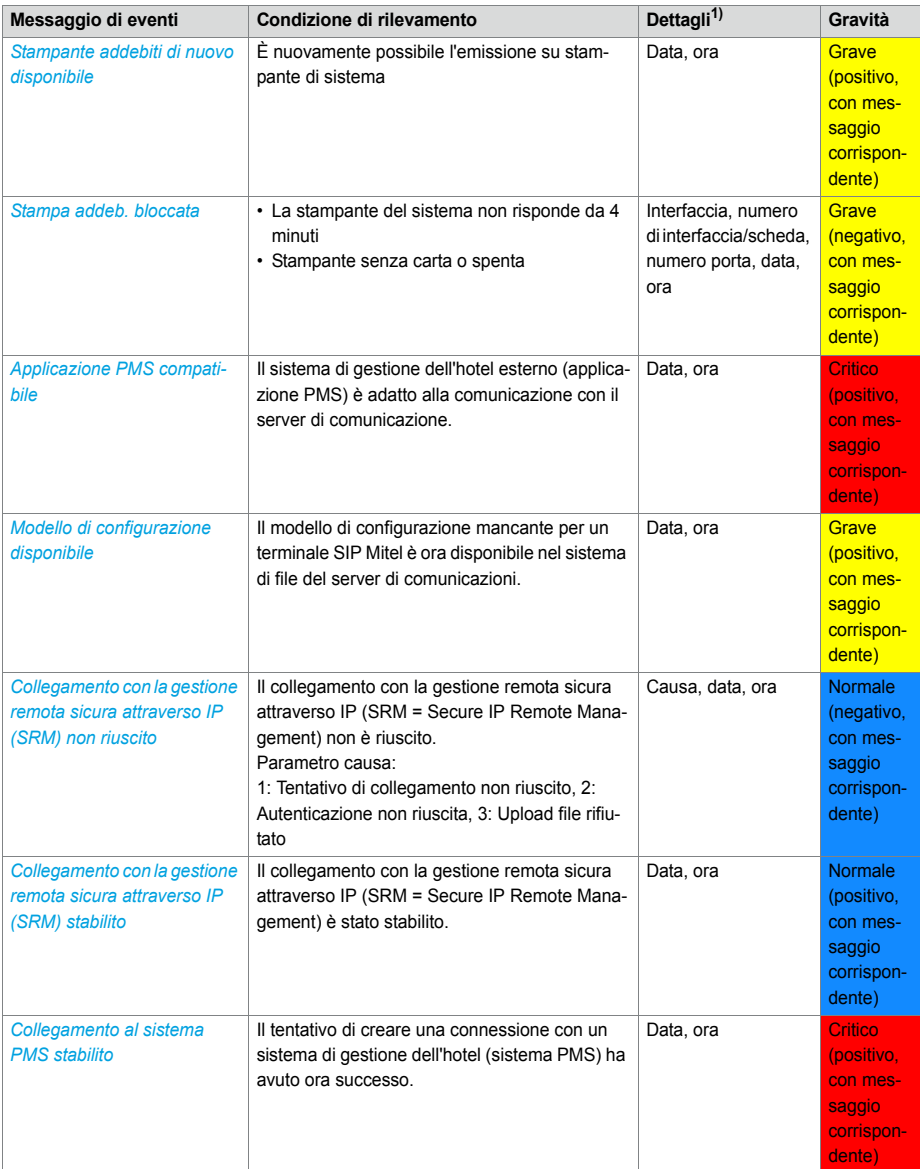

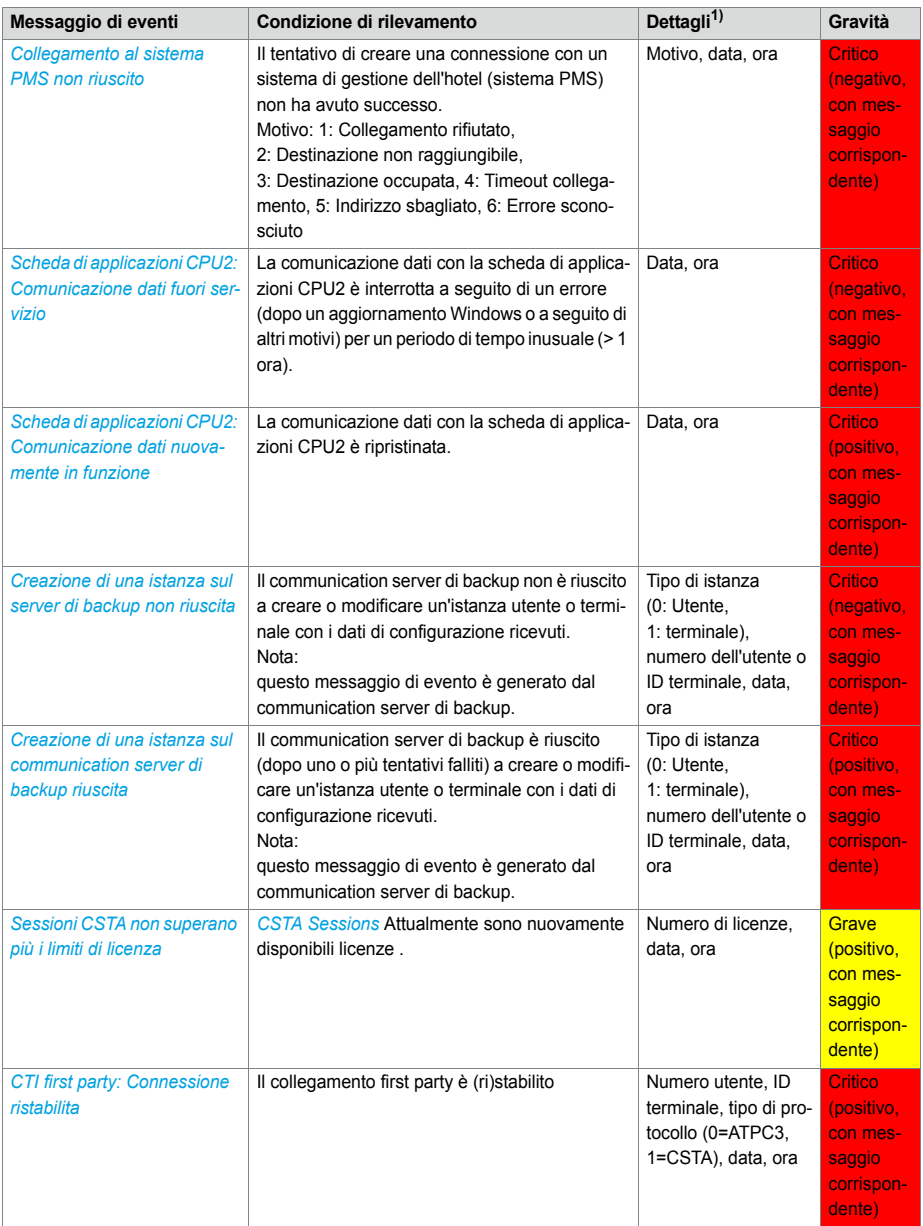

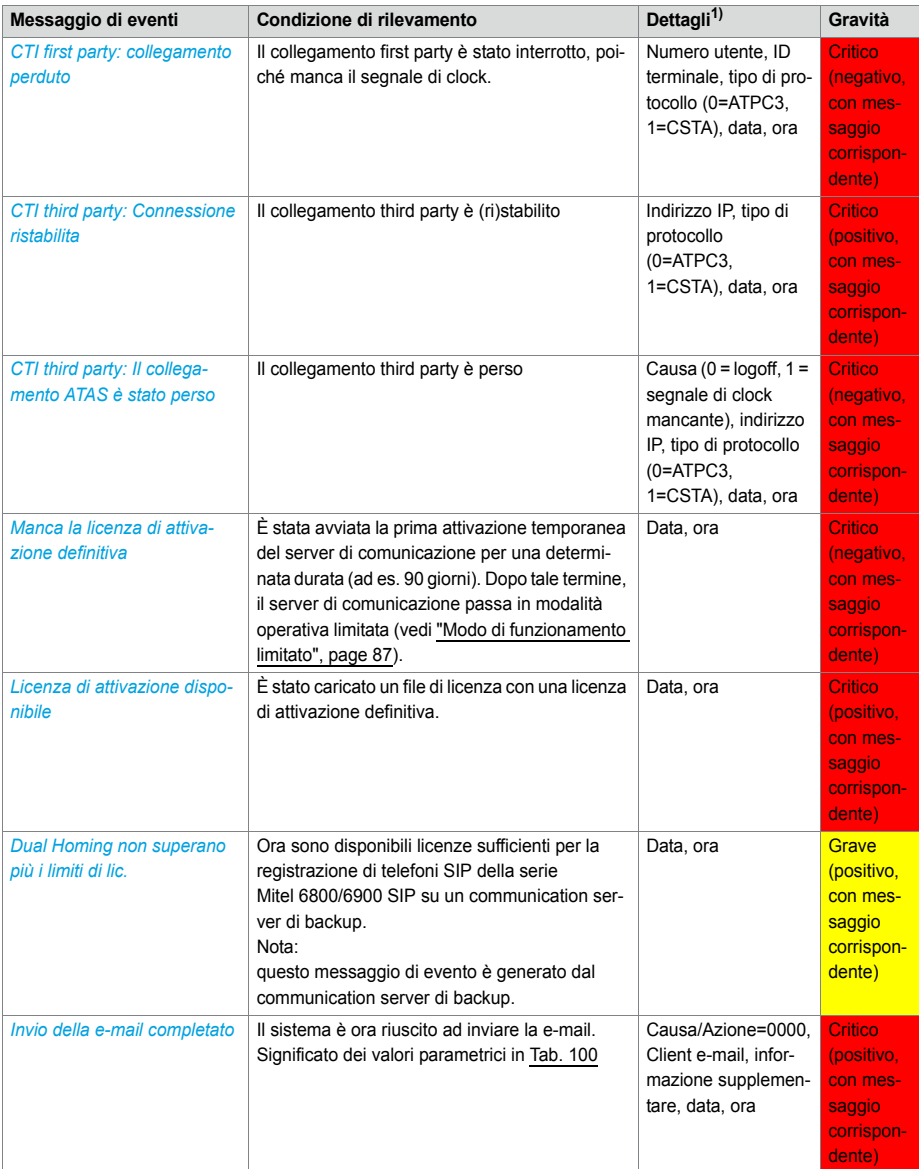

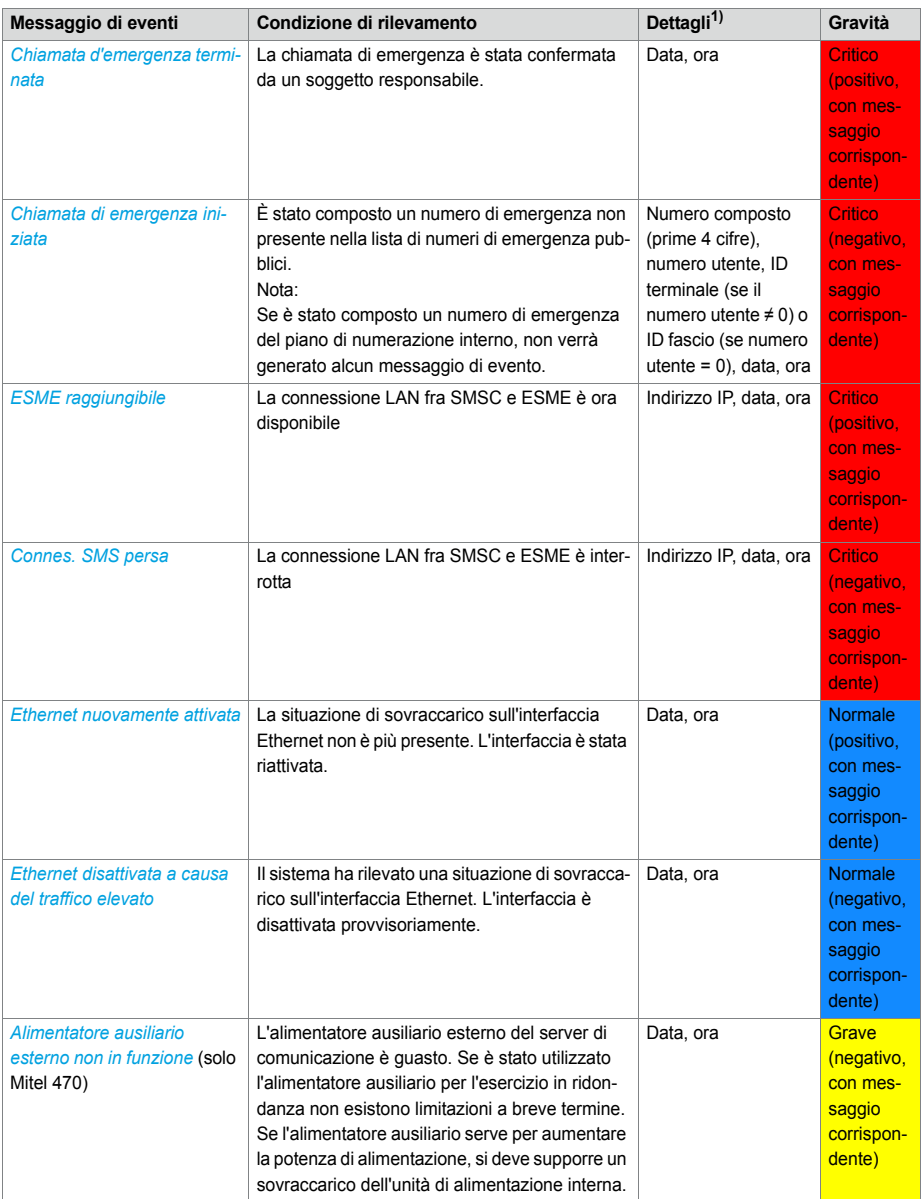

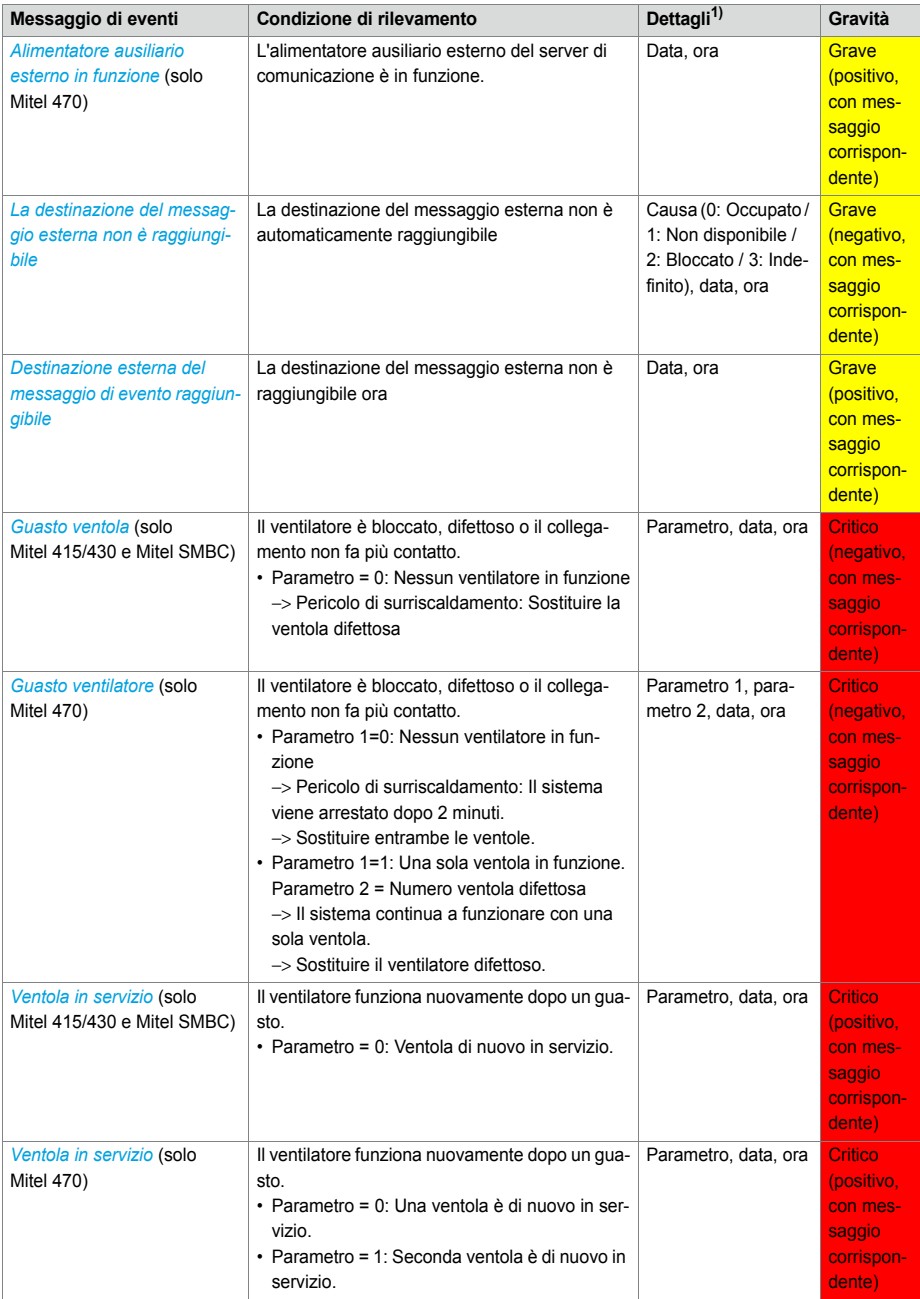

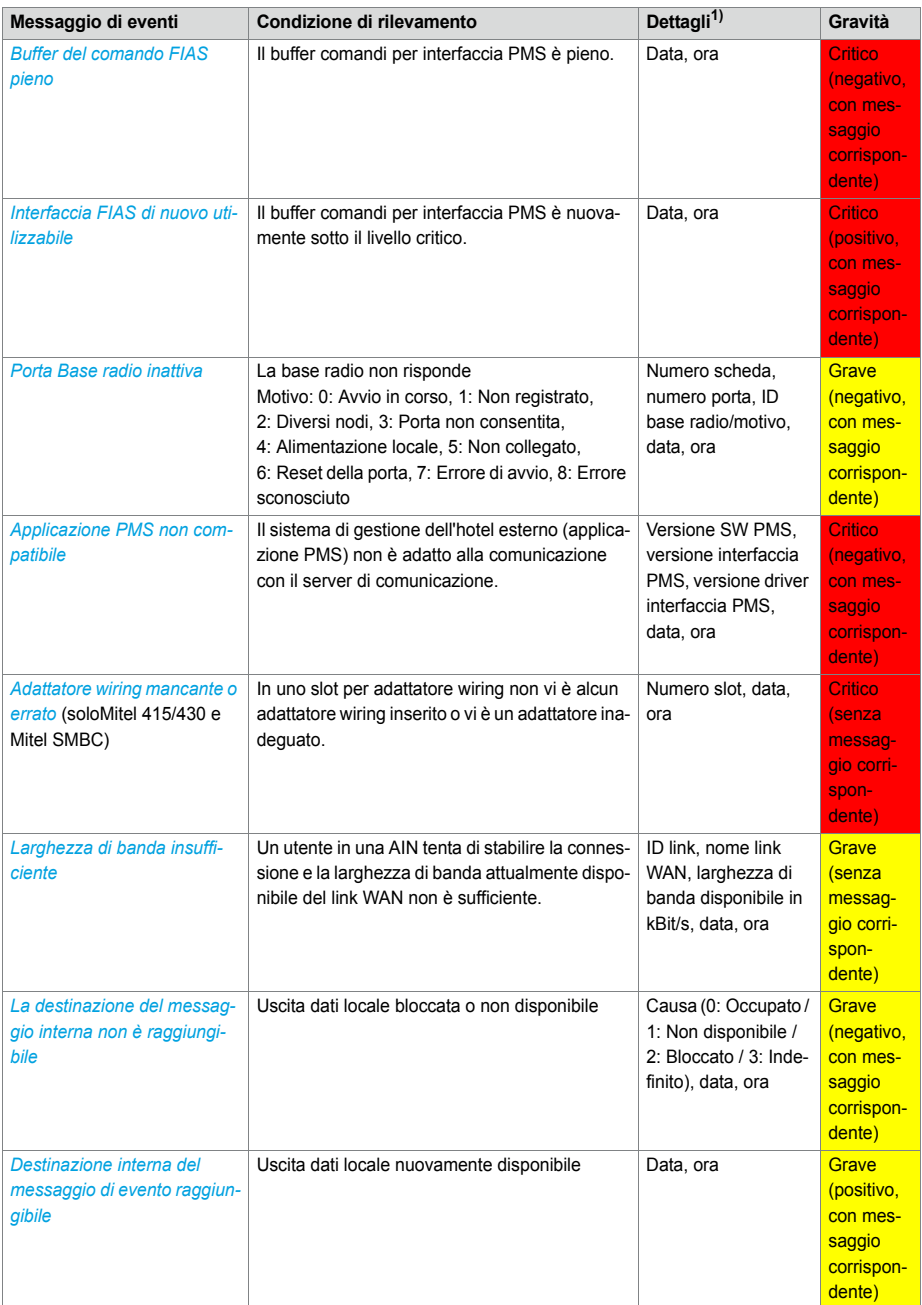

## Manutenzione ed assistenza

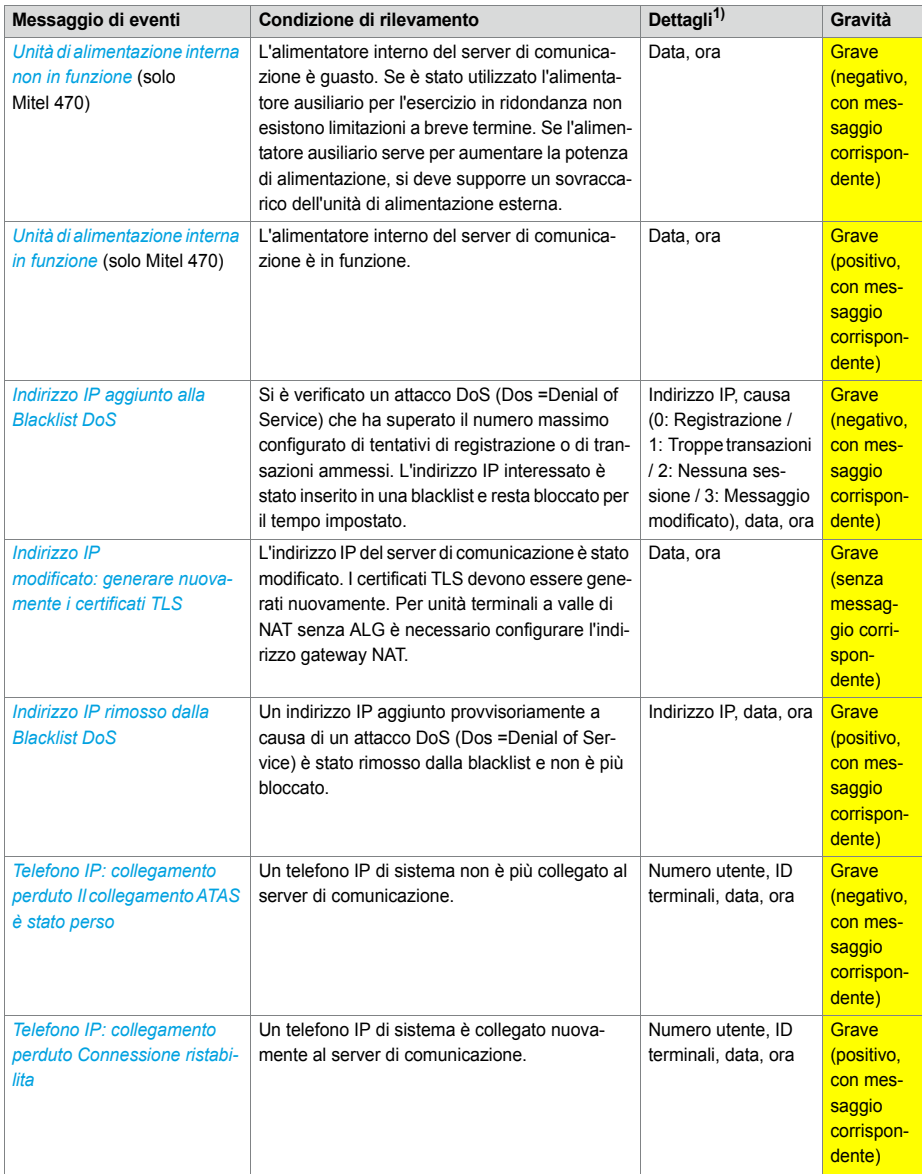

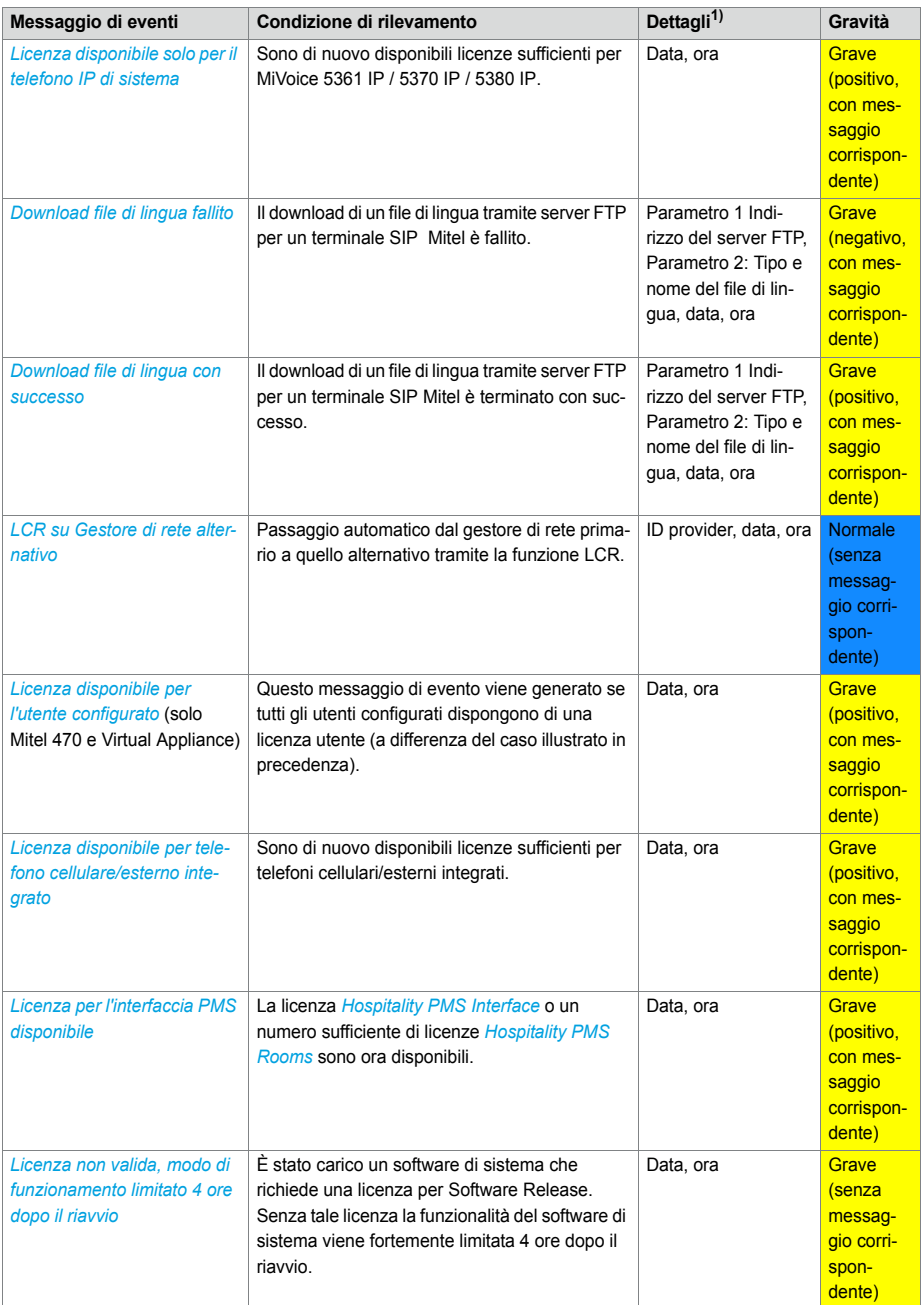

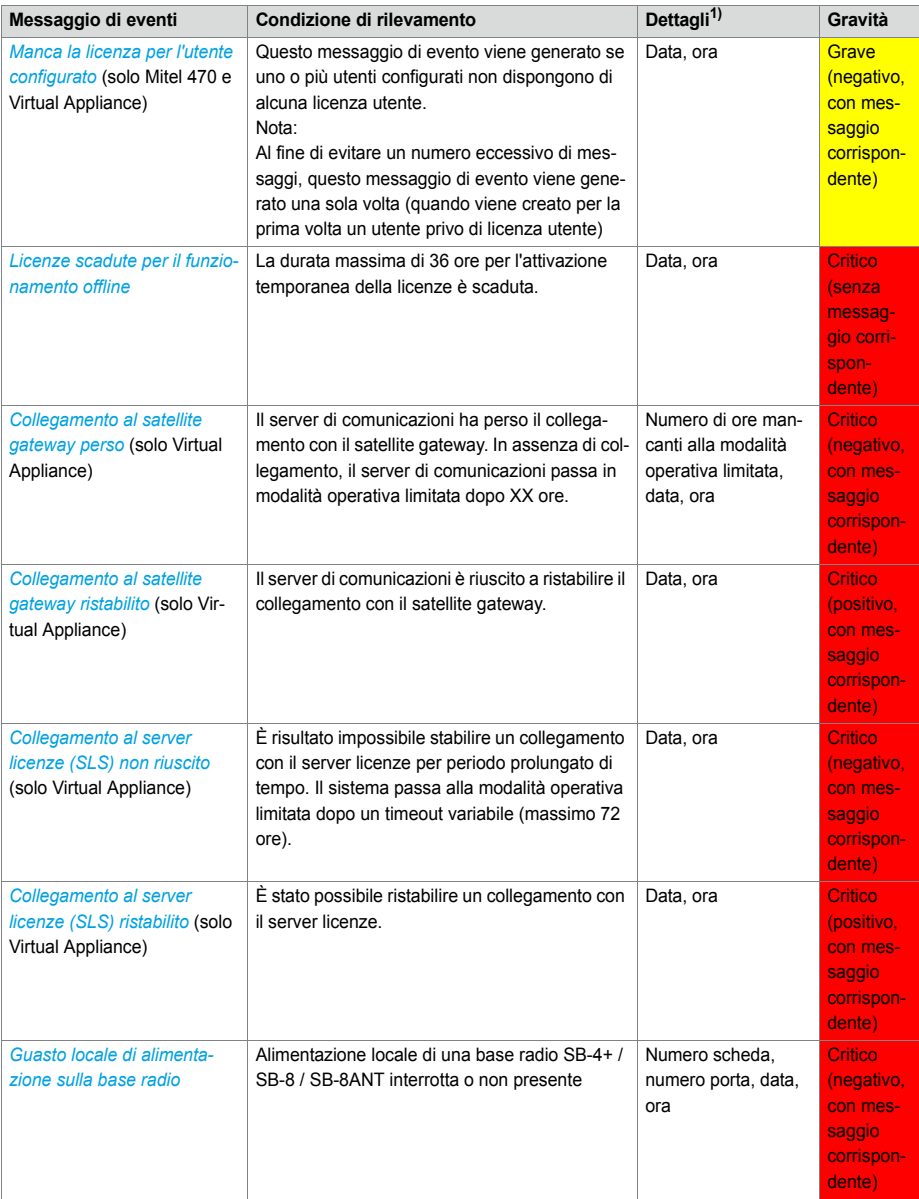

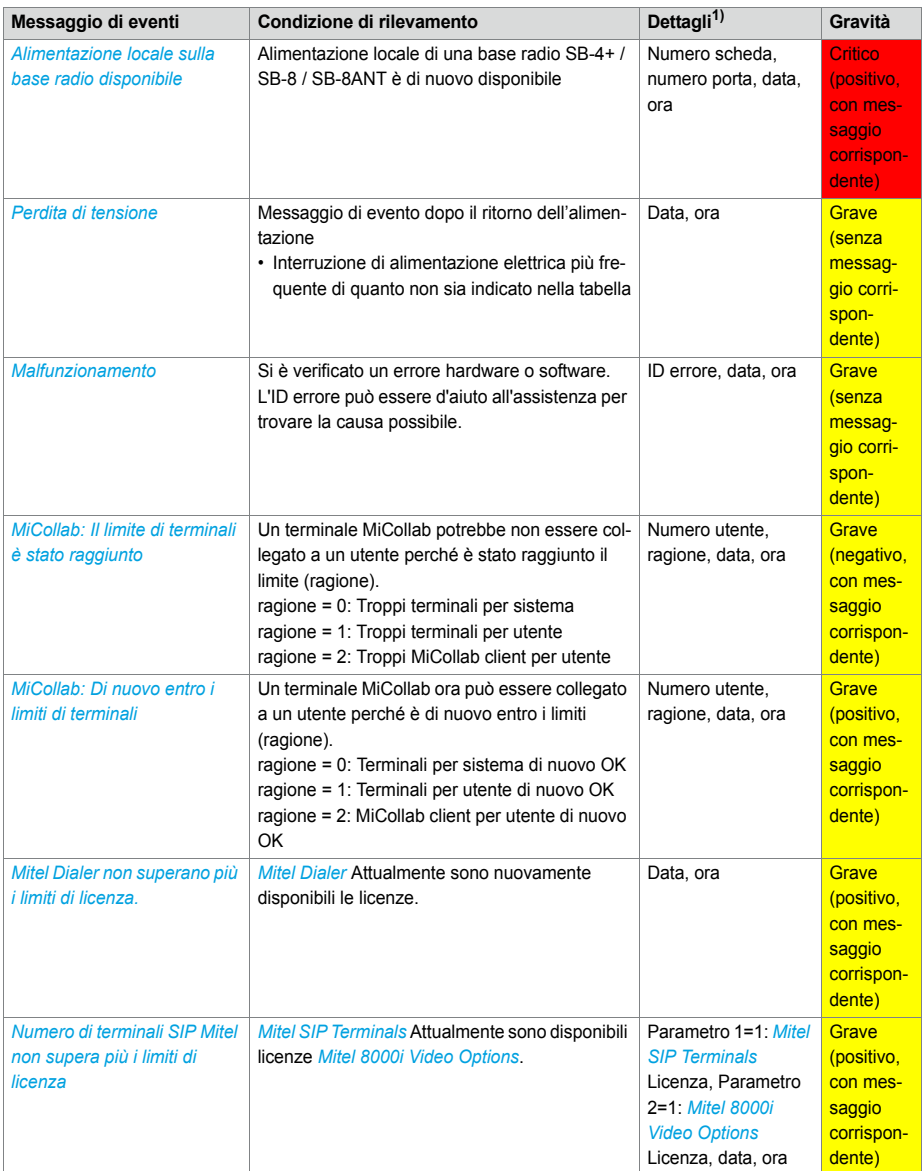

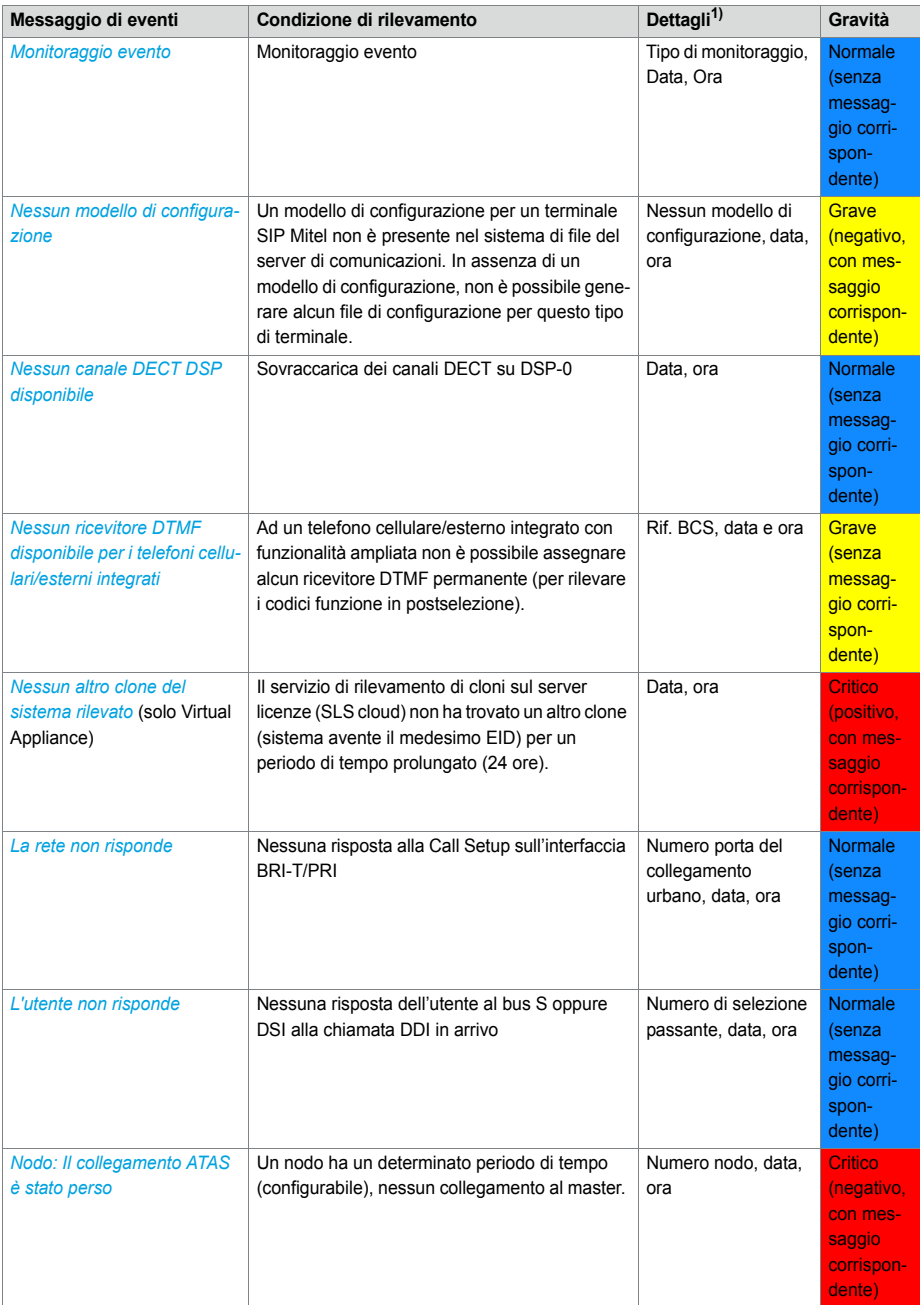

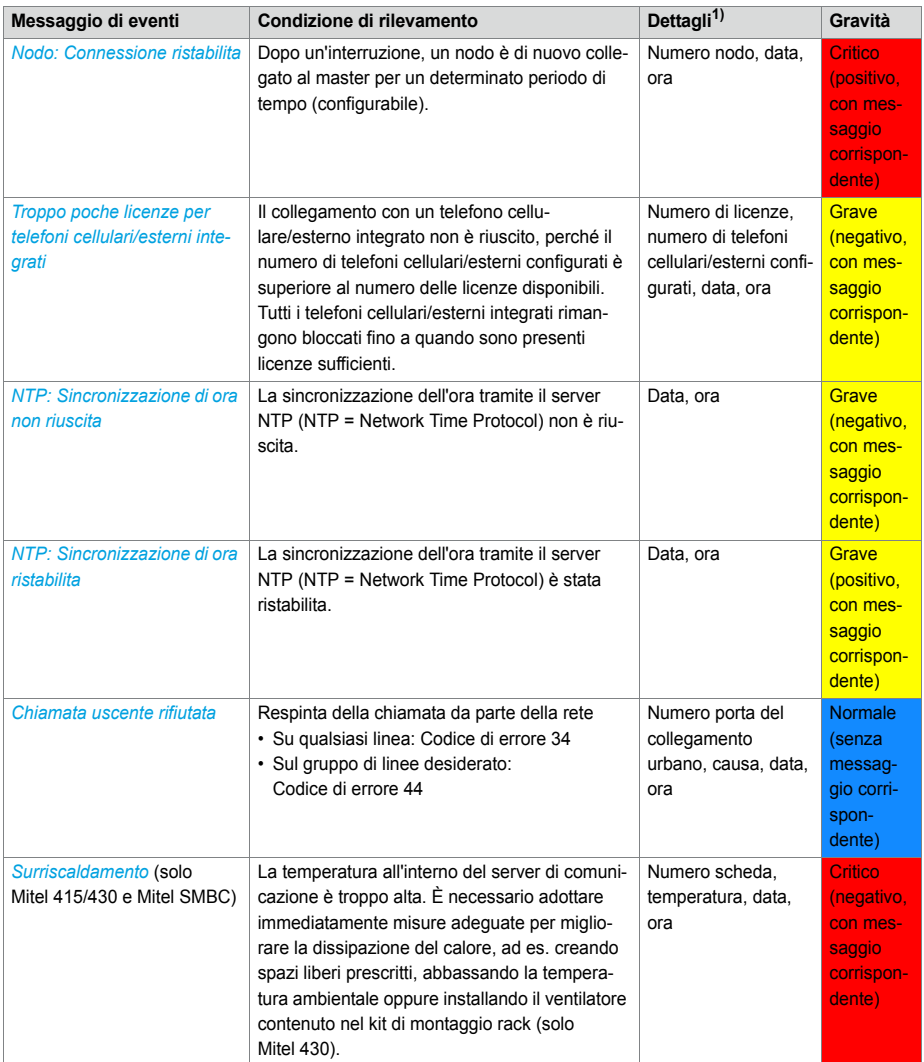

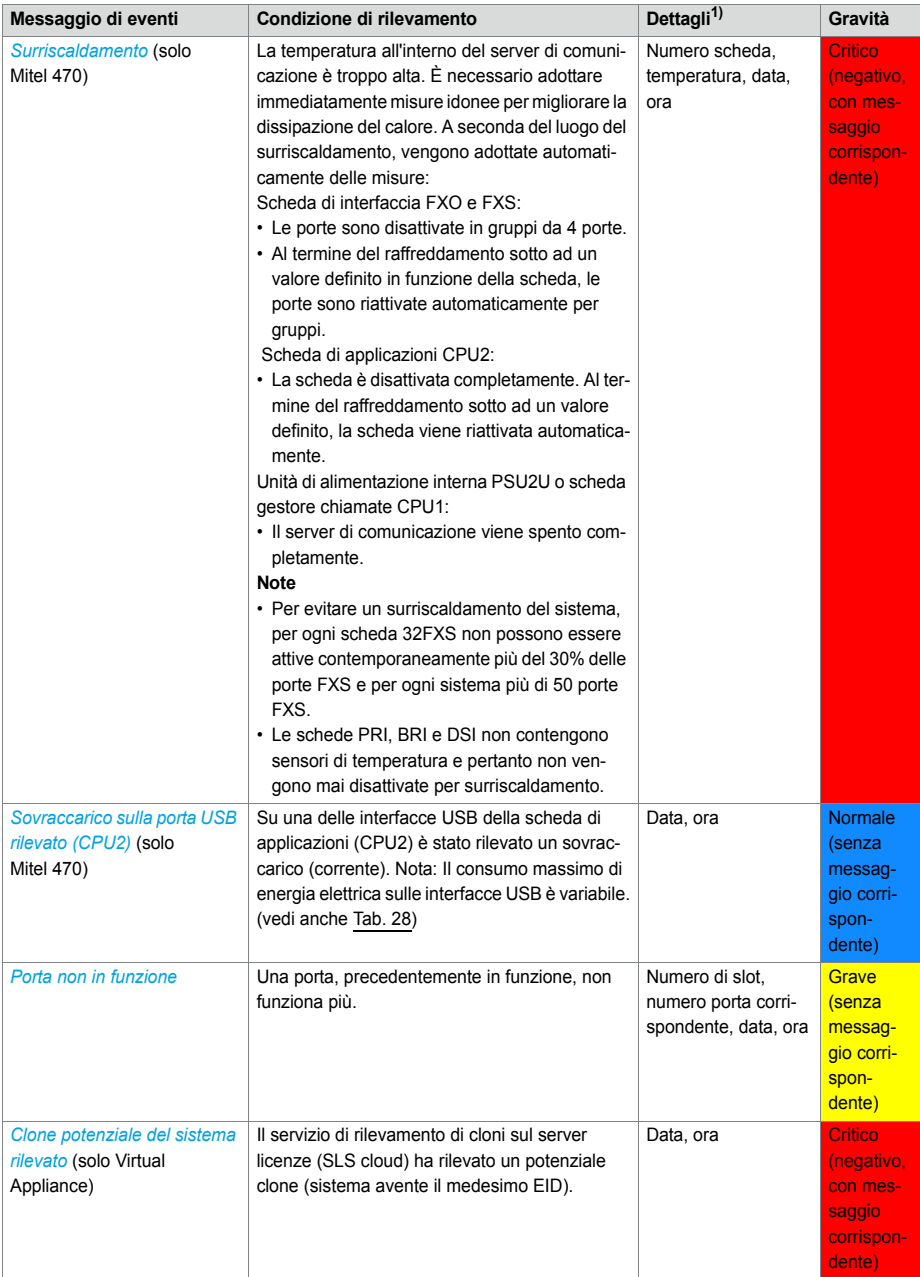

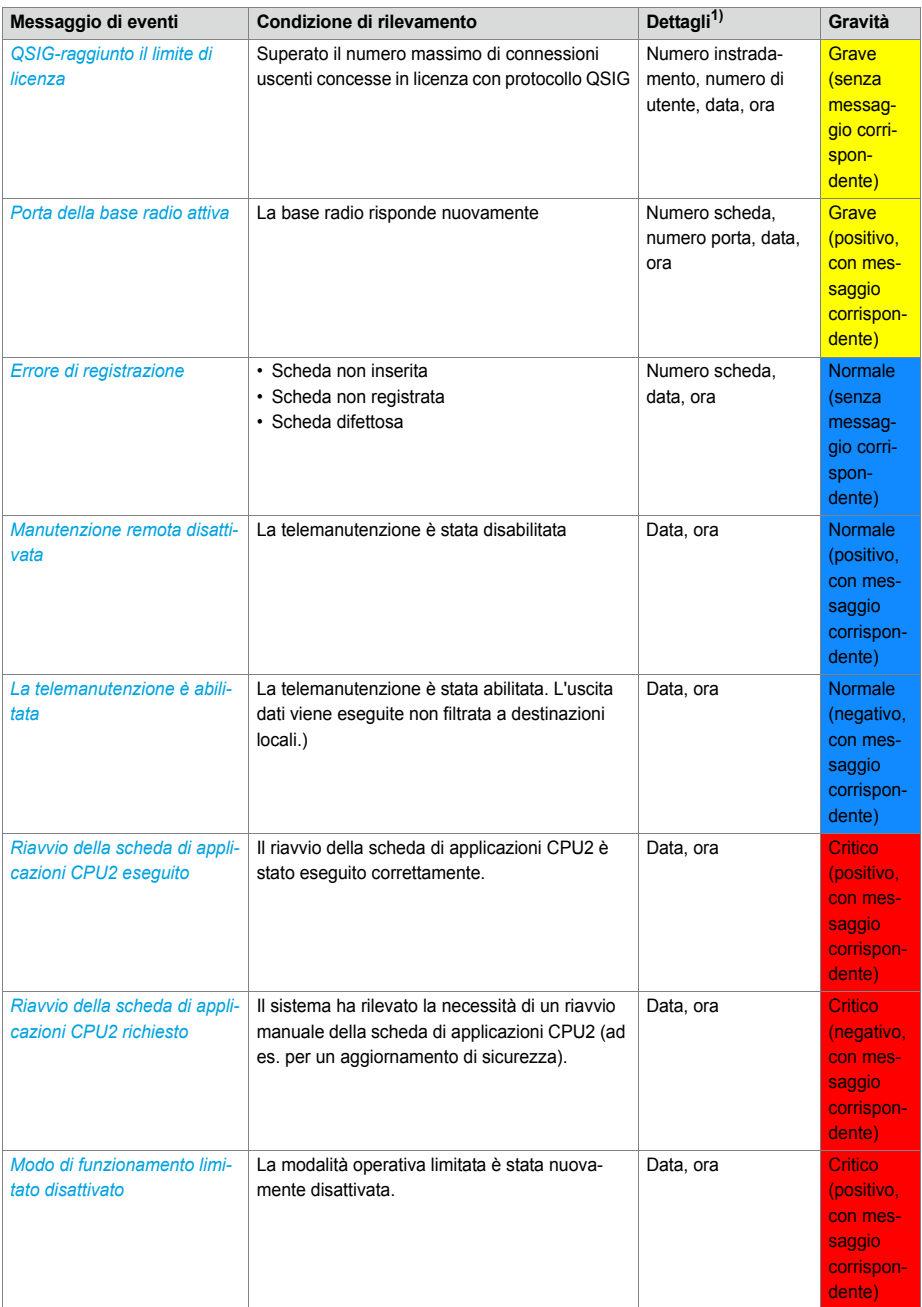

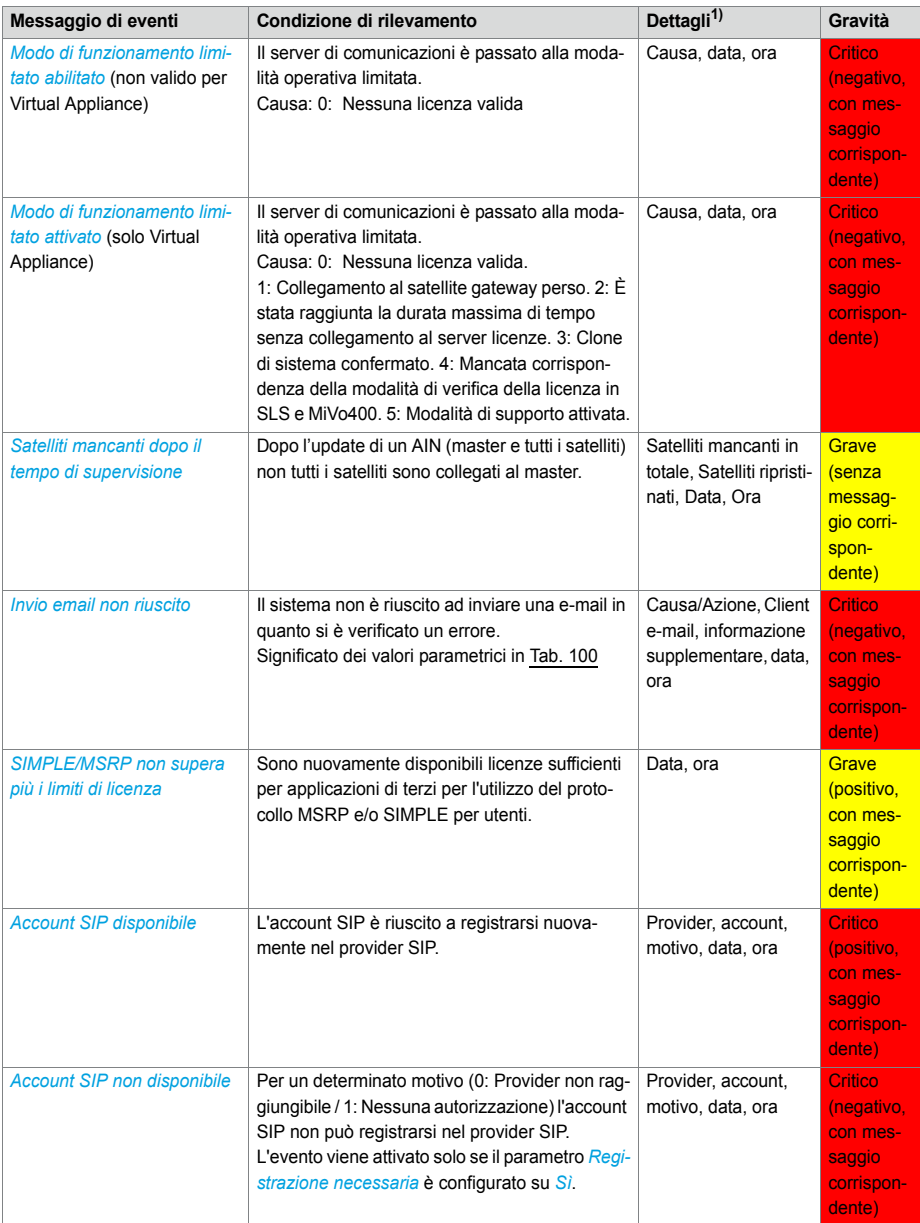

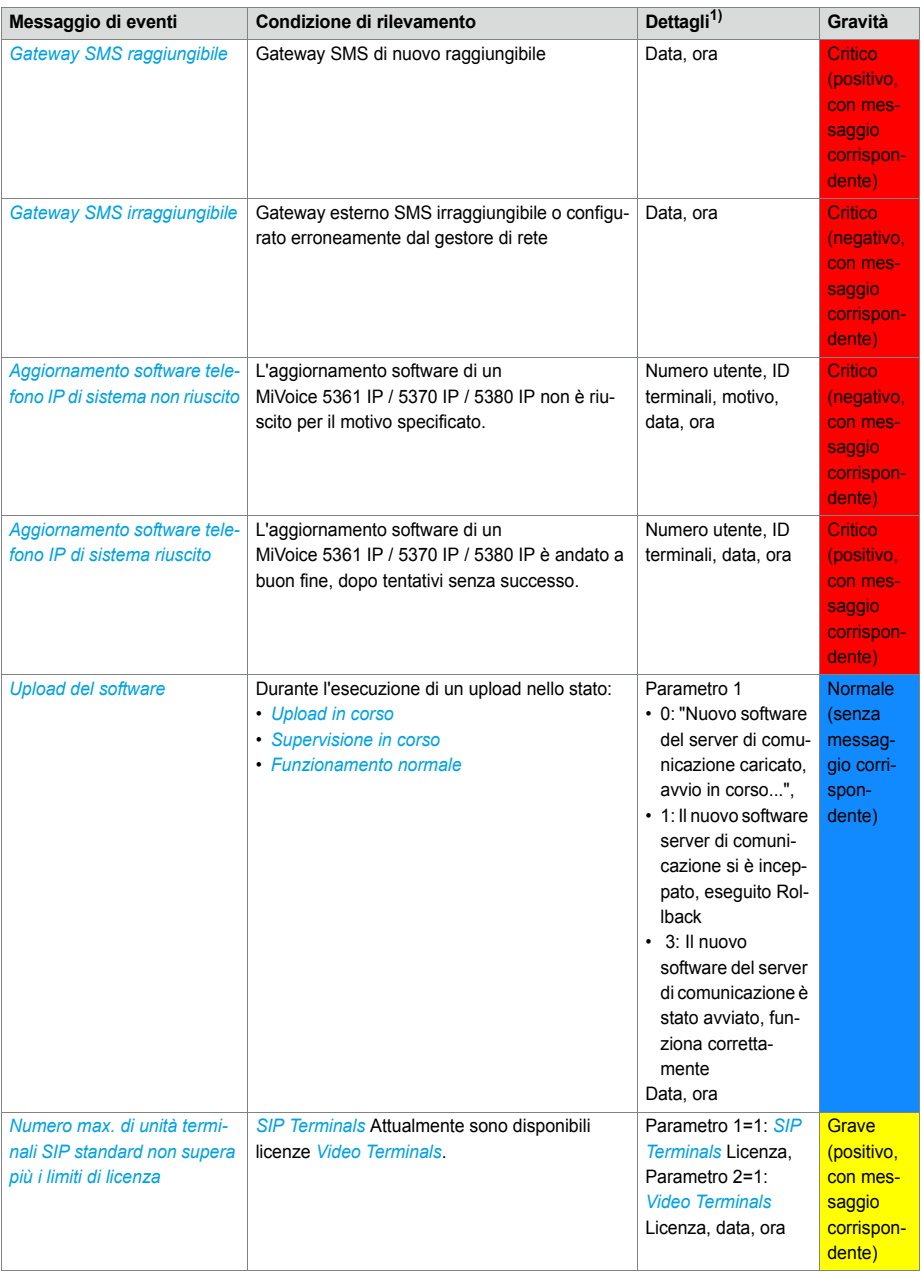

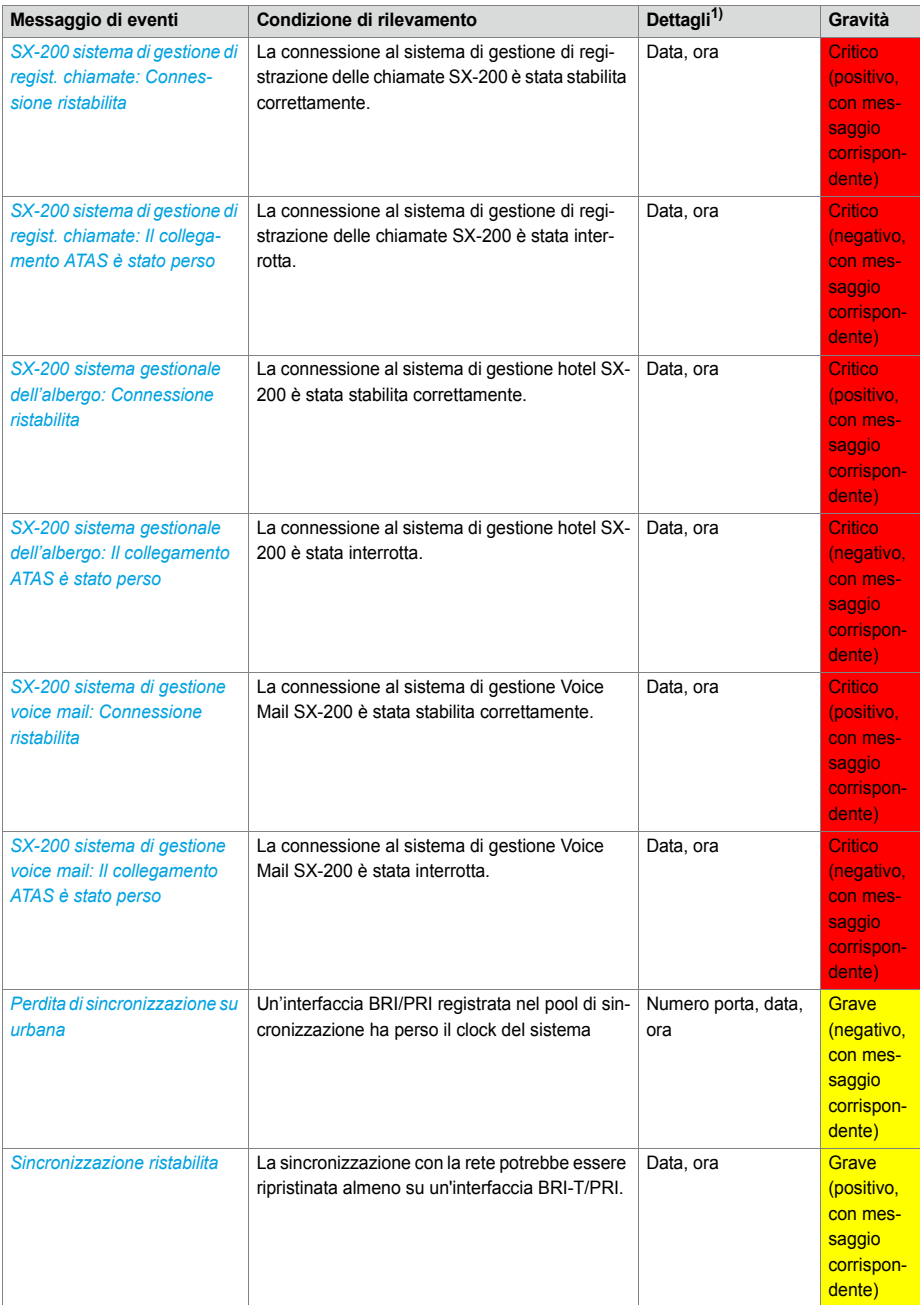

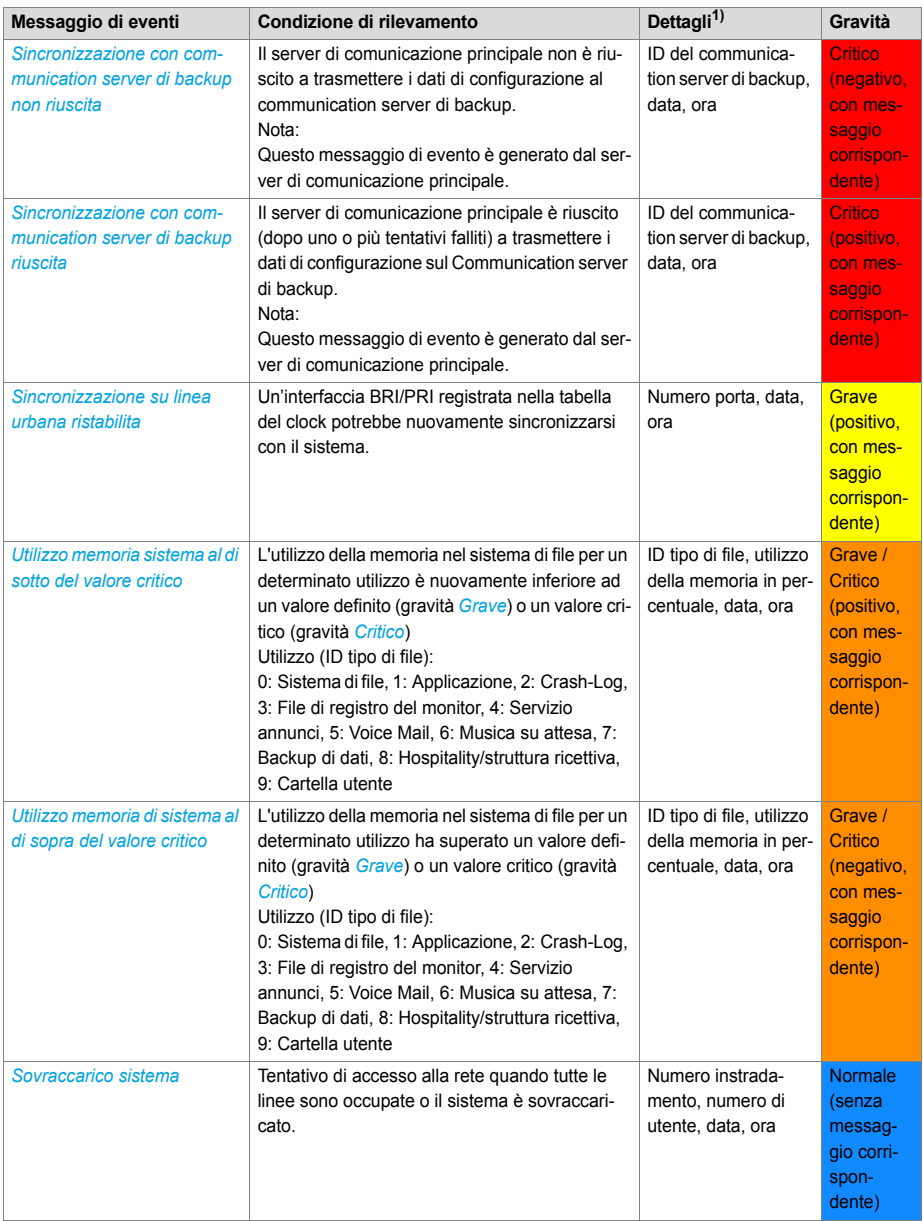
### Manutenzione ed assistenza

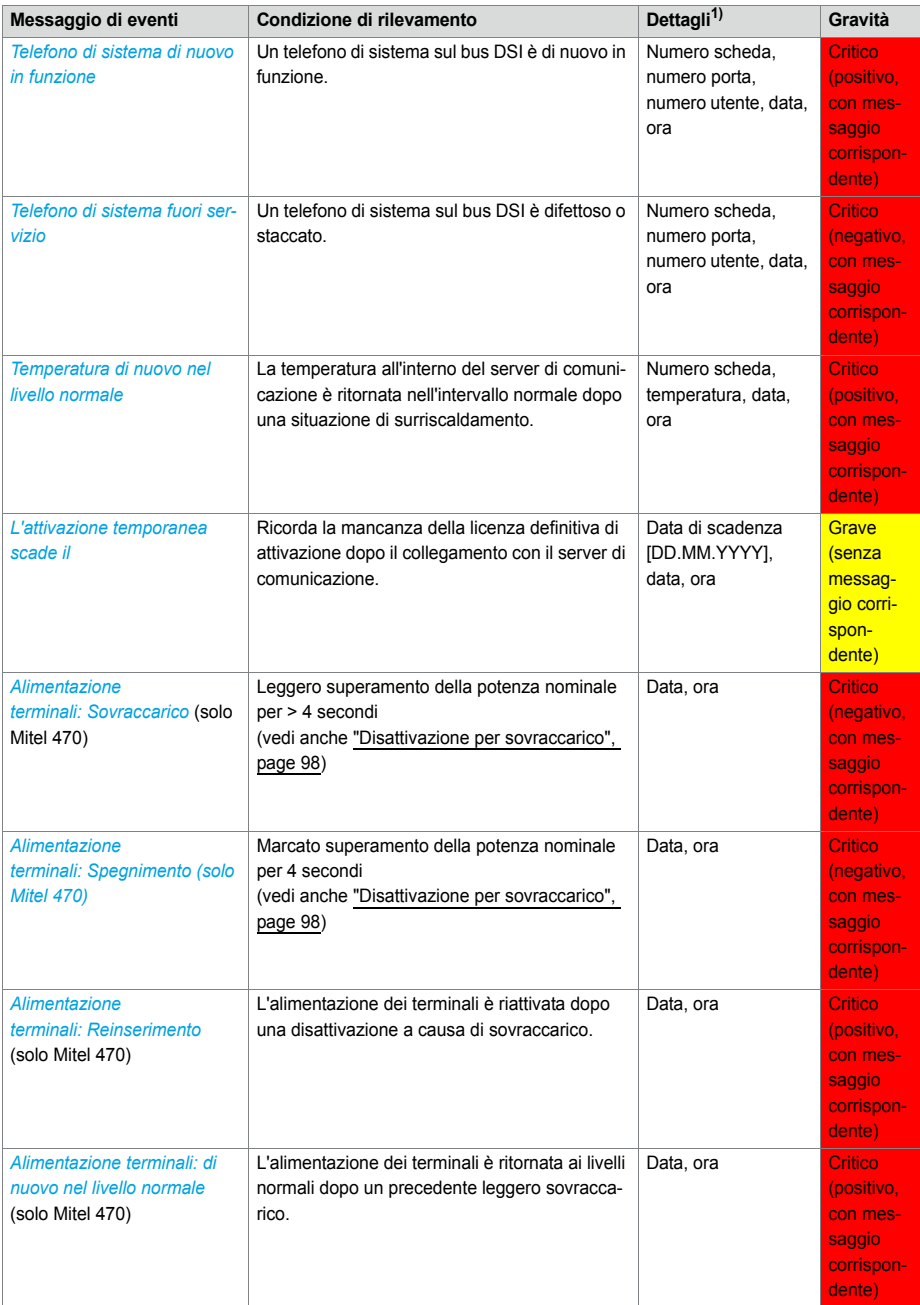

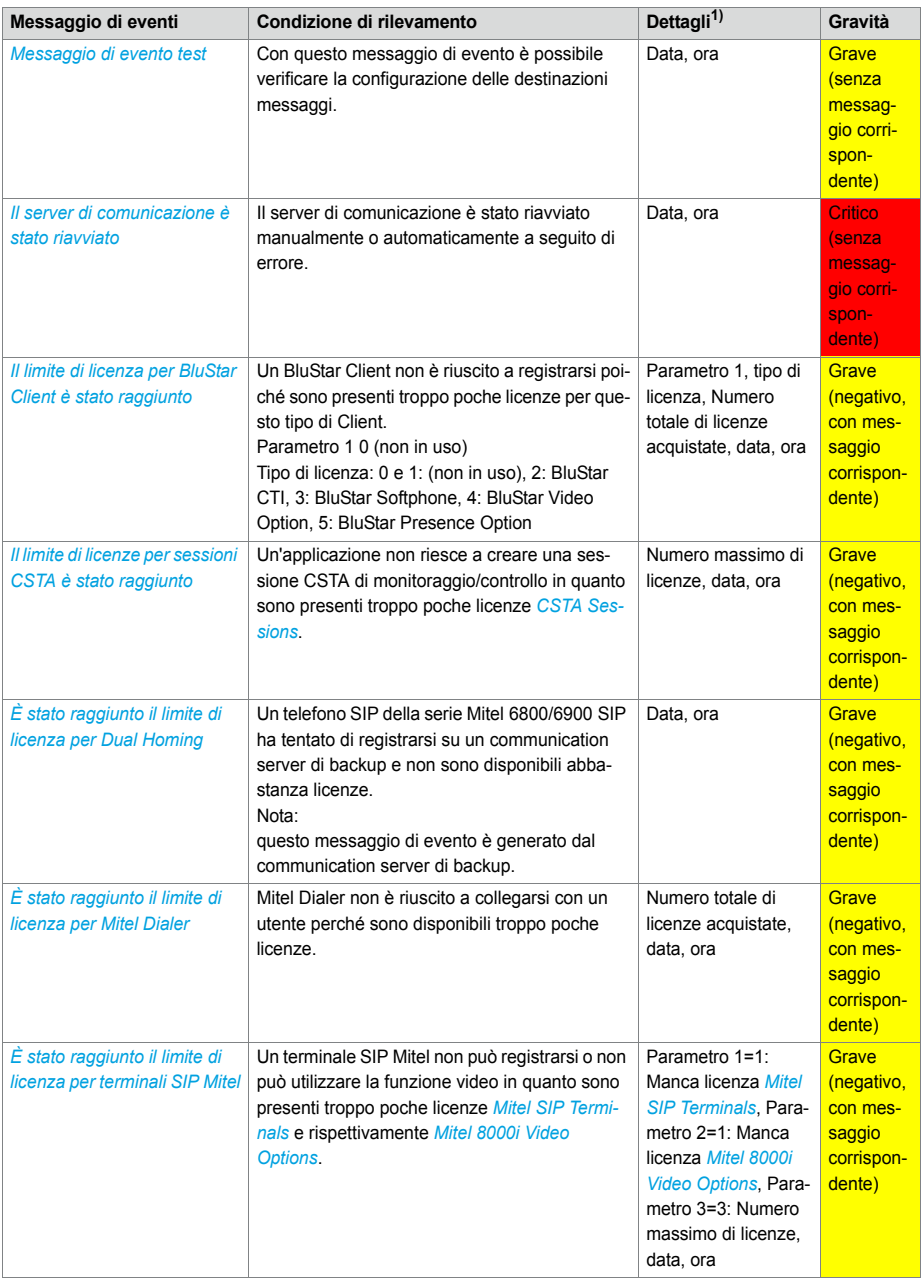

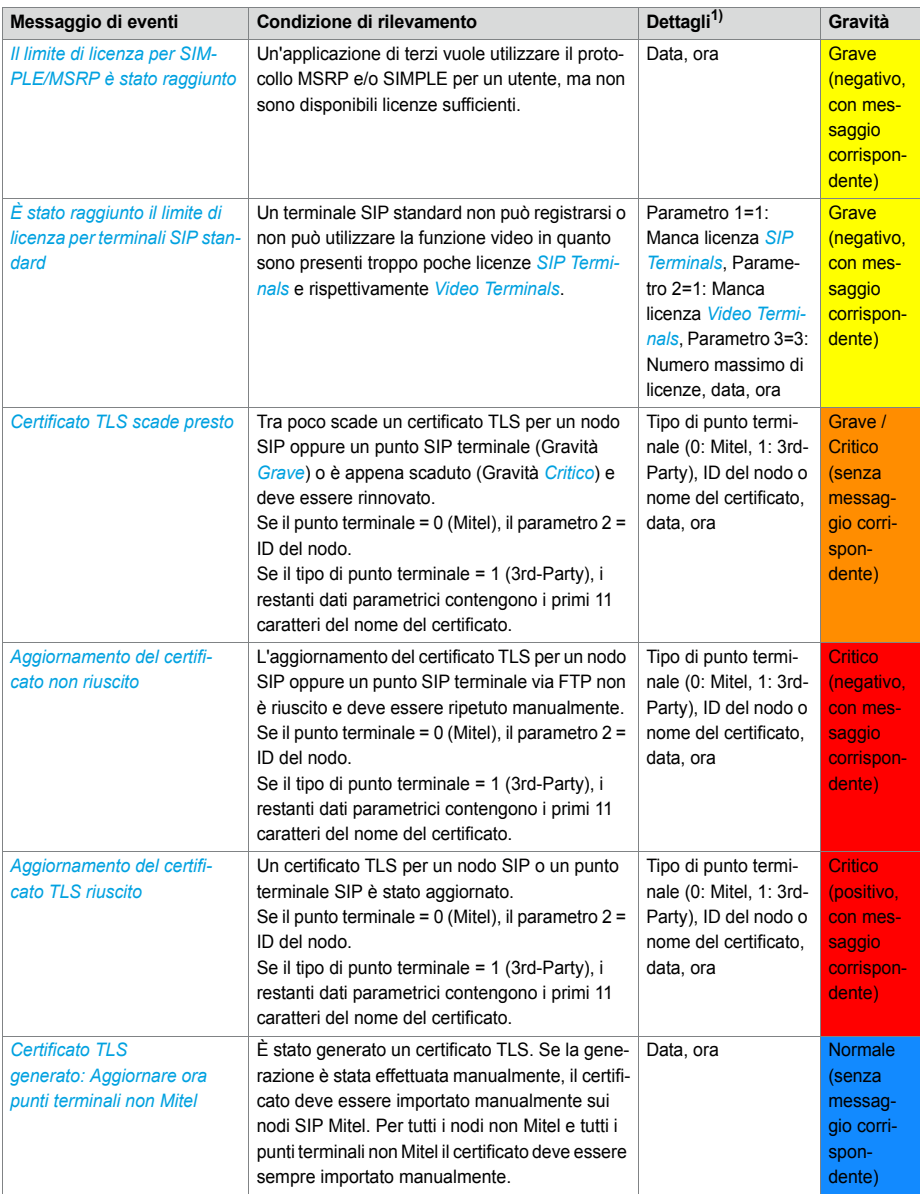

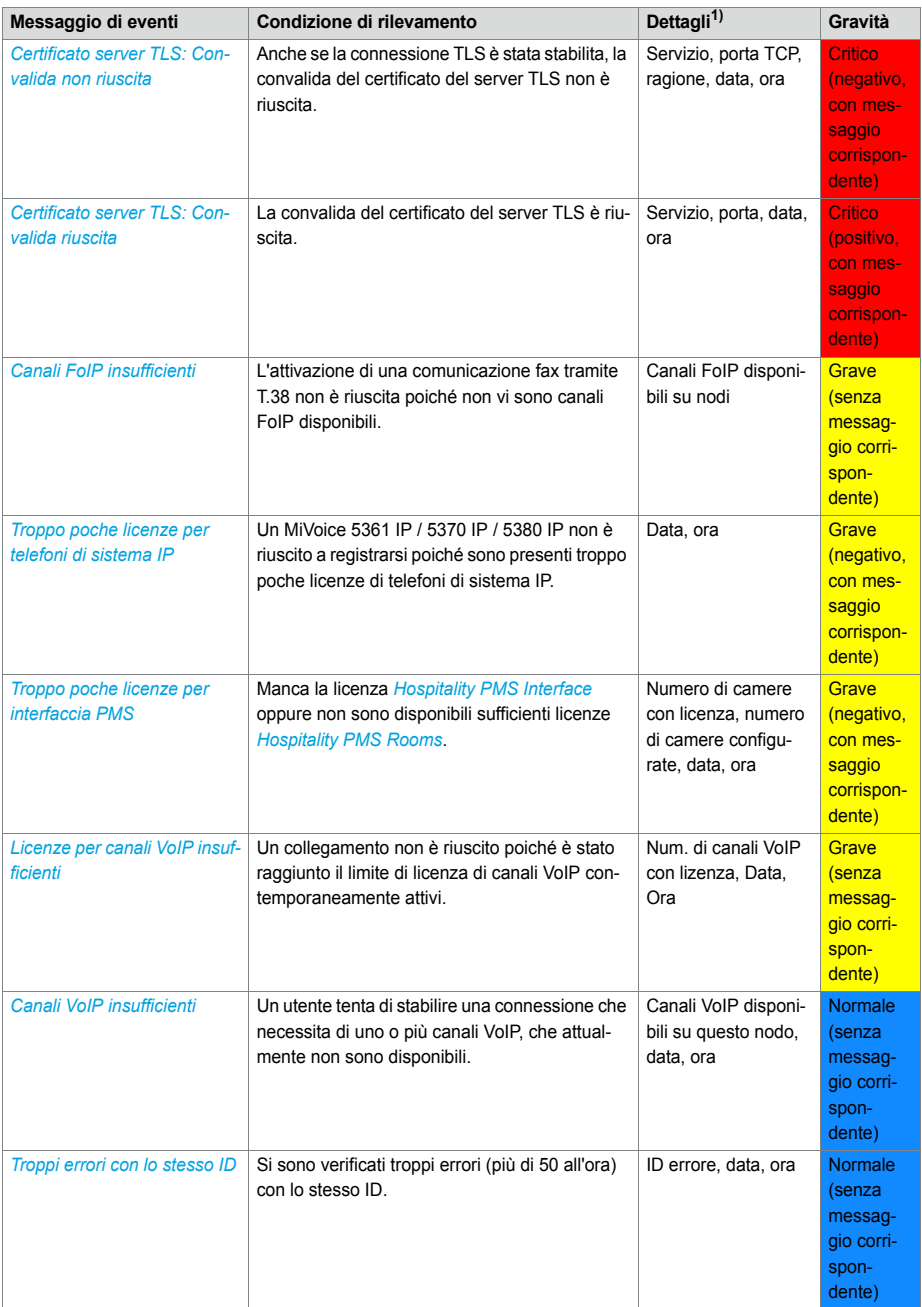

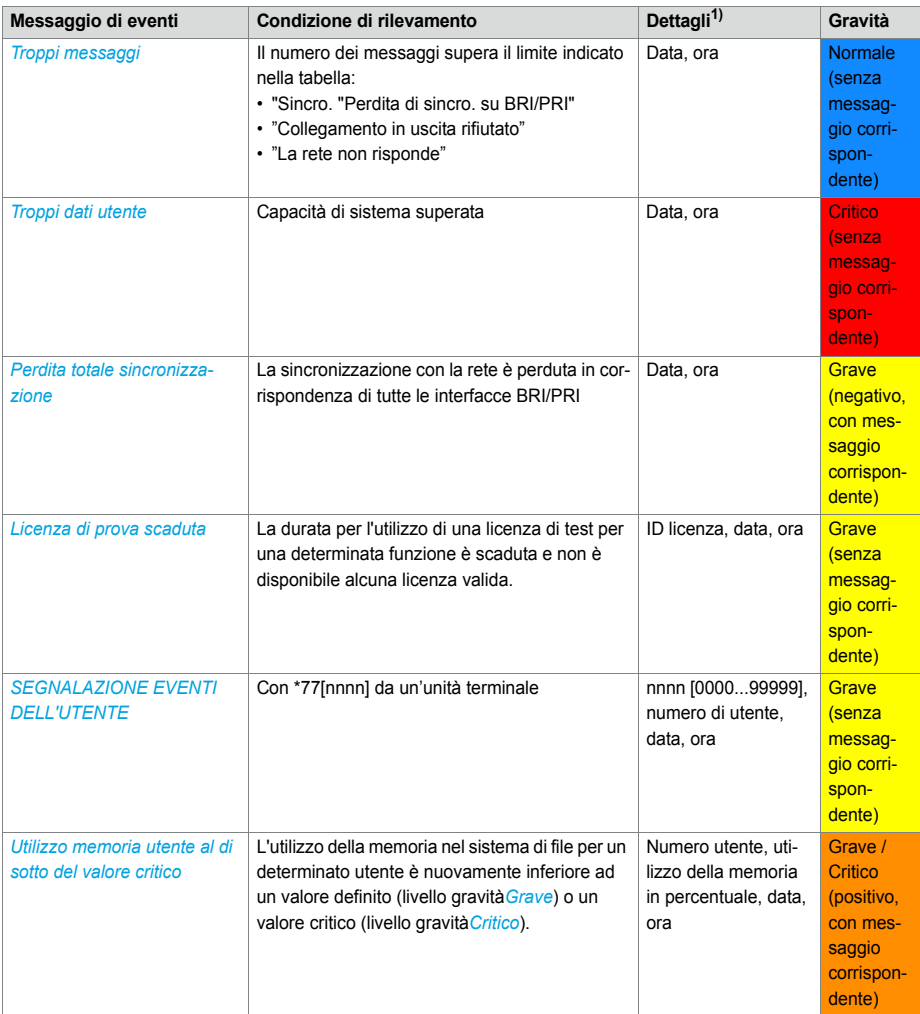

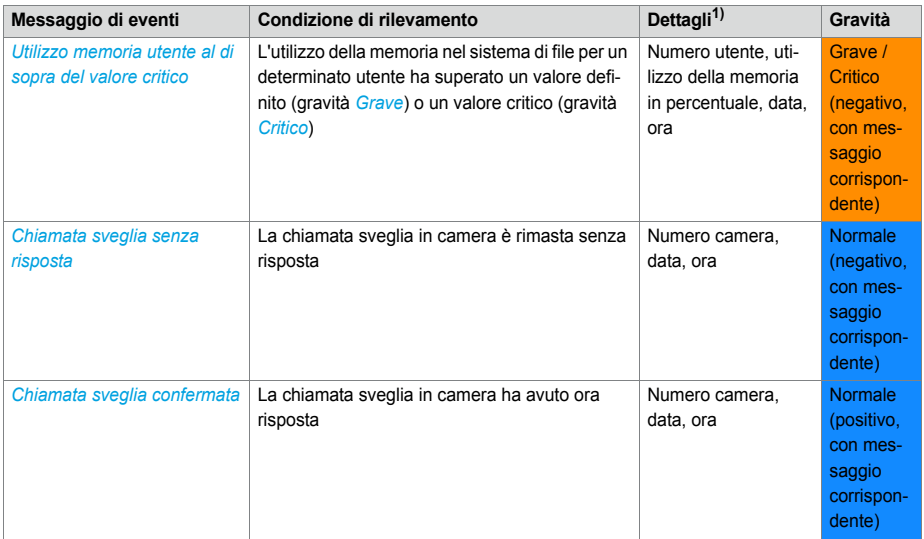

1) In una AIN è indicato sempre anche il nodo.

**Tab. 100 Significato dei valori parametrici per la segnalazione eventi** *Invio e-mail non riuscito*

|        | Parametro 1 (XXYY)                                                  |                                                               | Parametro 2                                     | Parametro 3                                                                   |
|--------|---------------------------------------------------------------------|---------------------------------------------------------------|-------------------------------------------------|-------------------------------------------------------------------------------|
| Valore | Causa (XX)                                                          | Azione (YY) <sup>1)</sup>                                     | Client e-mail                                   | Informazioni sup-<br>plementari in fun-<br>zione del Client e-<br>mail (XXYY) |
| 00     | Non definito                                                        | Non definito                                                  | Non definito                                    |                                                                               |
| 01     | Memoria e-mail piena                                                | Collegamento al server<br><b>SMTP</b>                         | Voice Mail                                      | XX: ID della mailbox<br>YY: ID del messag-<br>qio                             |
| 02     | Dati di accesso al server SMTP non<br>validi                        | Login avanzato sul ser-<br>ver SMTP                           | Backup automa-<br>tico                          |                                                                               |
| 03     | Client SMTP non riesce a stabilire un<br>collegamento con il server | Login sul server SMTP                                         | Registrazione<br>chiamata                       | Numero di utente                                                              |
| 04     | Autenticazione non riuscita                                         | Trasmissione dell'indi-<br>rizzo e-mail del mittente          | Messaggio di<br>eventi                          |                                                                               |
| 05     | Risposta negativa continuata dal ser-<br>ver SMTP                   | Trasmissione dell'indi-<br>rizzo e-mail del destina-<br>tario | Documenta-<br>zione del traffico<br>Hospitality |                                                                               |
| 06     | Risposta negativa temporanea dal<br>server SMTP                     | Predisposizione della<br>trasmissione dati                    | File di configura-<br>zione                     | XX: ID utente<br>YY: ID terminale                                             |
| 07     | Nessuna risposta dal server SMTP                                    | Trasmissione dati in<br>corso                                 |                                                 |                                                                               |
| 08     | Allegato e-mail non trovato                                         | Terminare trasmis-<br>sione dati                              |                                                 |                                                                               |

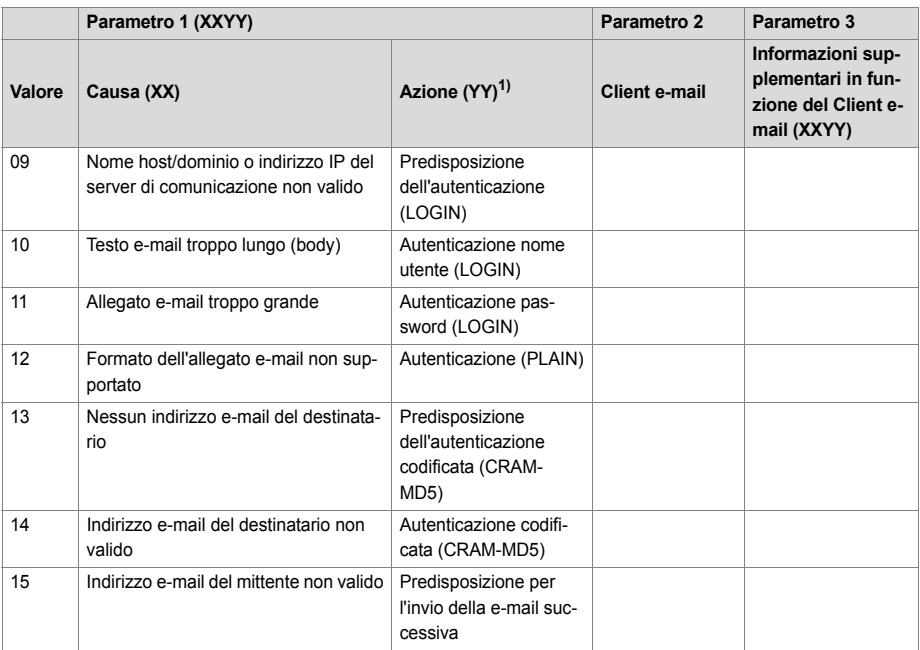

1) Azione eseguita dal Client SMTP al verificarsi dell'errore.

# 6. 6. 1. 2 Tabelle eventi

Nelle tabelle eventi ( $\mathbf{Q} = f4$ ) sono elencati tutti i messaggi di evento che il sistema è in grado di generare (vedi [Tab.](#page-232-0) ).

Esistono 7 tabelle degli eventi. Dopo il primo avviamento tutte le tabelle degli eventi sono associate ad almeno una destinazione del messaggio. Questa associazione può essere tuttavia modificata nella vista *Destinazioni messaggi* ( *=h1*). Ogni tabella degli eventi può essere configurata singolarmente. Con un filtro è possibile decidere se e quale messaggio di evento inviare ad una determinata destinazione di messaggi, con effetto immediato, con ritardo o se non inviarlo affatto.

• *Nessun evento*:

Le segnalazione eventi di questo tipo non sono inviate **mai** alla destinazione collegata.

• *Ogni evento*:

Le segnalazione eventi di questo tipo sono inviate **tutte** alla destinazione collegata.

• *Avanzato*:

Con questa impostazione è possibile definire la frequenza con cui la segnalazione eventi può verificarsi nel tempo, prima di essere inviata alla destinazione collegata. La *Frequenza* di una segnalazione eventi può essere da 2 a 20. Il *Tempo* viene indicato in ore e può essere da 1 a 672. Il periodo di tempo massimo corrisponde quindi a 28 giorni, vale a dire a 4 settimane.

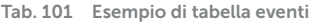

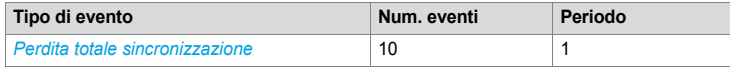

In questo esempio, con il tipo di evento *Perdita totale sincronizzazione*, un messaggio di evento viene inviato alle destinazioni dei messaggi, se il sistema rileva questo evento 10 volte entro 1 ora.

# 6. 6. 1. 3 Destinazioni dei messaggi

Dopo il primo avviamento tutte le tabelle degli eventi sono associate ad una destinazione del messaggio. (Eccezione: *Destinazione locale* e *Destinazione SNMP* utilizzano sempre la stessa tabella eventi.) Le tabelle degli eventi possono essere associate a più destinazioni o a nessuna destinazione.

La configurazione delle destinazioni viene effettuata nella vista *Destinazioni dei messaggi* ( *=h1*).

# Destinazione del messaggio telefono di sistema 1 e 2

I messaggi di evento vengono inviati a tutti i telefoni di sistema con display e inseriti nel gruppo di messaggi corrispondente.

- Destinazione telefono di sistema 1:
	- Per impostazione predefinita, allocato alla tabella eventi 1, preconfigurata per l'uso comune.
	- Correzione allocata al gruppo di messaggi 16.
- Destinazione telefono di sistema 2:
	- Per impostazione predefinita, allocato alla tabella eventi 8, preconfigurata per i terminali della reception in strutture ricettive.
	- Correzione allocata al gruppo di messaggi 15.

## Destinazioni esterne dei messaggi

In conformità alla tabella di eventi attribuita (standard tabella 2), i messaggi di evento vengono inviati ad una destinazione di messaggi esterna prestabilita. Esiste la possibilità di definire 2 destinazione esterne dei messaggi:

- 1 destinazione principale dei messaggi
- 1 destinazione alternativa dei messaggi

Quando un sistema emette un messaggio di evento, tale messaggio apre un canale di comunicazione PPP attraverso la rete pubblica dal server di comunicazione ad un terminal adapter o ad un modem. Dopo la conferma del messaggio di evento, il sistema disattiva la connessione PPP.

**Segnalazione di un messaggio di evento ad una destinazione esterna dei messaggi**

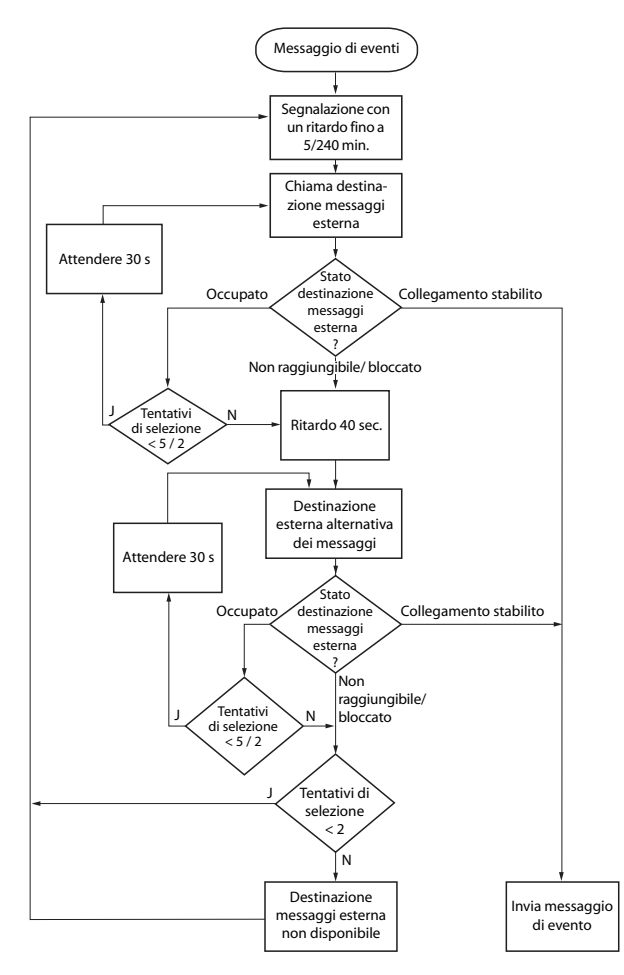

**Fig. 86 Diagramma di flusso per la segnalazione di un messaggio di evento ad una destinazione esterna dei messaggi**

La segnalazione di messaggi di evento ad una destinazione esterna avviene secondo i seguenti criteri:

• I messaggi di evento singoli non vengono segnalati se questi si succedono entro brevi intervalli di tempo. I messaggi di evento vengono salvati nella memoria temporanea per 5 minuti e quindi inviati insieme alla destinazione esterna.

- Se il tentativo di inviare un messaggio di eventi alla destinazione esterna rimane infruttuoso per un'ora, il periodo di segnalazione viene portato da 5 minuti a 4 ore. Non appena i messaggi di evento sono stati inviati alla destinazione esterna, l'intervallo viene nuovamente riportato a 5 minuti.
- Se il tentativo di inviare un messaggio di eventi alla destinazione esterna rimane infruttuoso per un'ora, il numero di tentativi di selezione viene ridotto da 5 a 2. Non appena un messaggio di eventi è stato inviato, il numero di tentativi di selezione viene nuovamente portato a 5.
- Se il tentativo di inviare un messaggio di eventi alla destinazione esterna rimane infruttuoso, il sistema genera il messaggio di evento *Destinazione esterna del messaggio non raggiungibile*.

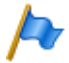

#### **Nota:**

Le tabelle degli eventi e le destinazioni dei messaggi devono essere impostate in modo da garantire l'immediata segnalazione del messaggio di evento *Destinazione interna del messaggio non raggiungibile* su una destinazione dei messaggi ancora disponibile.

### Destinazioni locali dei messaggi

In conformità alla tabella di eventi attribuita (standard tabella 3), i messaggi di evento vengono inviati ad una destinazione di messaggi locale prestabilita.

#### Collegamenti PPP

Analogamente ad una destinazione del messaggio esterna, il messaggio di evento apre un canale di comunicazione PPP dal server di comunicazione ad un terminal adapter o ad un modem. Dopo la conferma del messaggio di evento, il sistema disattiva la connessione PPP.

#### Collegamento Ethernet

Come destinazione locale dei messaggi può essere configurato un PC collegato direttamente all'interfaccia Ethernet oppure al server di comunicazione tramite LAN.

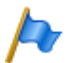

#### **Note**

- La destinazione locale è collegata con la stessa tabella eventi della destinazione SNMP. Modificando il collegamento e/o i criteri di filtro della tabella eventi collegata, le modifiche sono valide anche per la destinazione SNMP.
- Le tabelle degli eventi e le destinazioni dei messaggi devono essere impostate in modo da garantire l'immediata segnalazione del messaggio di evento *Destinazione interna del messaggio non raggiungibile* su una destinazione dei messaggi ancora disponibile.

## *Destinazione SNMP*

In conformità alla tabella di eventi attribuita (standard tabella 3), i messaggi di evento vengono inviati alle destinazioni SNMP stabilite.

SNMP significa "Simple Network Management Protocol" e viene utilizzato dai sistemi di gestione della rete (NMS).

Affinché il sistema di gestione della rete riconosca i possibili eventi del sistema di comunicazione, è necessario definire i relativi componenti del sistema sotto forma di oggetti configurabili (Managed Objects: MO). Questi oggetti e i relativi messaggi di evento sono memorizzati in una libreria degli oggetti, la cosiddetta Management Information Base (MIB).

La descrizione dell'interfaccia e le differenti versioni di MIB possono essere trovate su Mitel InfoChannel – Mitel Solution Alliance - API and Interface Information - MiVoice Office 400 - MiVoice Office 400 Network Management.

Per accedere a questi documenti è necessario essere membri di Mitel Solution Alliance (MSA). Per diventarlo, visitare il sito Web di Mitel e cercare "Mitel Solution Alliance". È sufficiente un'iscrizione di livello MSA Partner (MP).

Possono essere definite 5 destinazioni SNMP. Il trasferimento alle destinazioni SNMP può essere attivato o disattivato indipendentemente dal trasferimento alle destinazioni del messaggio locali ed esterne.

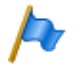

#### **Note**

La destinazione SNMP è collegata con la stessa tabella eventi della destinazione locale. Modificando il collegamento e/o i criteri di filtro della tabella eventi collegata, le modifiche sono valide anche per la destinazione locale.

## Destinazione del messaggio: log evento

Per default alla destinazione del messaggio di segnalazioni eventi è assegnata la tabella eventi 4. In questa tabella eventi il filtro per la maggior parte di tipi di eventi è preconfigurato in modo tale che i messaggi di evento siano registrati nel log evento in caso di un unico arrivo.

Se alla destinazione log evento viene attribuita una nuova tabella eventi o se la tabella eventi 4 viene riconfigurata, i messaggi di evento vengono registrati nel log evento conformemente alla nuova tabella eventi o alla nuova configurazione.

Nel *log evento* ( *=r5*) vengono registrati gli ultimi 254 messaggi di evento. Le *segnalazioni eventi attivi* ( $Q = mr$ ) e le ultime 10 *Cadute della tensione di rete* ( $Q = bn$ ) sono registrate inoltre in registri separati.

Quando il numero massimo di inserimenti viene superato, l'inserimento più remoto viene cancellato.

Se non sono presenti segnalazioni eventi attivi, la situazione è segnalata in WebAdmin in alto a sinistra con il simbolo  $\bigwedge$ .

### Destinazione del messaggio e-mail

Grazie al Client e-mail installato nel server di comunicazione è possibile inviare messaggi di evento a destinazioni e-mail interne o esterne. Per default alla destinazione del messaggio *Destinazione e-mail* è assegnata automaticamente la tabella eventi 5. È possibile definire fino a 5 destinazioni e-mail e attivare o disattivare globalmente la notifica e-mail.

Affinché il server di comunicazione possa inviare le e-mail, l'accesso al server SMTP del gestore di servizio e-mail deve essere configurato nella vista *Server SMTP*  $(Q = rm)$ .

### Destinazione server allarmi (ATAS)

I messaggi di evento possono essere inviati tramite l'interfaccia ATAS ad es. ad un server allarmi. Esso può essere un Mitel Alarm Server o un server allarmi di un altro produttore. L'uso del protocollo ATAS è soggetto a licenza.

Al primo avviamento del server di comunicazione, alla destinazione *Server allarmi (ATAS)* è associata la tabella eventi 6. Il servizio di notifica tramite interfaccia ATAS al server allarmi può essere attivato o disattivato globalmente.

### Destinazione SRM

I messaggio di evento possono essere inviati anche al server SRM. A seconda della gravità, determinano una modifica dello stato di sistema nell'agente SRM sulla riga del server di comunicazione corrispondente. Contemporaneamente cambia il colore della riga. Se successivamente viene ricevuto il messaggio di evento positivo o se il messaggio di evento viene confermato in WebAdmin, cambia lo stato e il colore viene ripristinato. Sono definiti i seguenti stati di sistema:

- *Normale* (colore blu): Non vi sono messaggi di evento attivi con gravità *Grave* o *Critico*.
- *Grave* (colore giallo): È presente almeno un messaggio di evento che deve essere valutato più attentamente. (Esempio: *Trabocco contatore addebiti*)
- *Critico* (colore rosso) È presente almeno un messaggio di evento che compromette il funzionamento del sistema.

(Esempio: *Ventola guasta*)

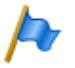

#### **Nota:**

Non tutti i messaggi di evento negativi hanno un messaggio corrispondente positivo. In tal caso il messaggio di evento deve essere confermato manualmente in WebAdmin.

I messaggi di evento che non hanno gravità *Grave* oppure *Critico*, non vengono inviati al server SRM. La gravità dei singoli messaggi di evento risulta dalla tabella [Tab. 99.](#page-233-0)

#### Esempio:

Situazione iniziale: non vi sono messaggi di evento gravi o critici. La riga del server di comunicazione nell'agente SRM è blu e lo stato del sistema è *Normale*.

1. Il messaggio di evento *Trabocco contatore addebiti* arriva al server SRM.

→ Lo stato di sistema del server di comunicazione nell'agente SRM passa a *Grave* e la riga diventa gialla.

- 2. Il messaggio di evento *Guasto ventola* arriva al server SRM. → Lo stato di sistema del server di comunicazione nell'agente SRM passa a *Critico* e la riga diventa rossa.
- 3. Il messaggio di evento *Trabocco contatore addebiti* viene confermato in WebAdmin nella vista *Messaggi di evento attivi* (**Q** =mr).

→ Lo stato di sistema del server di comunicazione nell'agente SRM resta *Critico* e la riga resta rossa perché è ancora presente un messaggio di evento con questa gravità.

4. Il messaggio di evento *Guasto ventola* arriva al server SRM.

 $\rightarrow$  Lo stato di sistema del server di comunicazione nell'agente SRM passa nuovamente a *Normale* e la riga diventa blu.

Al primo avviamento del server di comunicazione, alla destinazione *Destinazione SRM* è associata la tabella eventi 7. Il servizio di notifica alla destinazione SRM può essere attivato o disattivato.

Sul server SRM deve essere consentita una variazione di stato per ogni server di comunicazione e in WebAdmin sono necessarie configurazioni. Nella guida in linea WebAdmin alla vista *Destinazioni di messaggi* **Q** =h1 sono disponibili istruzioni di configurazione.

### Test della configurazione della destinazione messaggi

Per testare la configurazione, è possibile attivare nella configurazione WebAdmin (vista *Destinazioni messaggi* **Q** =h1) un messaggio di evento di prova separato per ogni destinazione. Il messaggio di evento viene segnalato direttamente e senza ritardo alla destinazione selezionata dei messaggi.

Se il server di comunicazione è collegato tramite un modem o un terminal adapter, i messaggi di evento di prova vengono segnalati solo dopo la disattivazione della connessione.

### 6. 6. 2 Visualizzazione dello stato di funzionamento e degli errori

### 6. 6. 2. 1 Stato di funzionamento del sistema

Durante la fase di avvio vengono eseguiti diversi autotest e le singole fasi vengono rappresentate nel LED di stato sul pannello frontale (vedi ["LED di stato", pagina 227\)](#page-226-0).

In caso di funzionamento normale, il LED di stato lampeggia in verde nel campo di visualizzazione sul pannello frontale, una volta al secondo. Il sistema si trova in modo di funzionamento normale. Tutte le informazioni supplementari e i modi operativi sono visualizzati con il display a colori sul pannello frontale (vedi ["Display a colori",](#page-229-0)  [pagina 229](#page-229-0))

### 6. 6. 2. 2 Indicazioni di errore del sistema

Quando il sistema riconosce un errore, appare il relativo codice di errore nel display a colori del pannello frontale (purché il sistema sia alimentato ed il display sia funzionante). Durante la fase di avviamento, quando il display a colori non funziona ancora, gli errori che si verificano sono visualizzati con il LED di stato (vedi ["Visualizzazione](#page-228-0)  [degli errori con LED di stato", pagina 228](#page-228-0)).

In presenza di errori sporadici, verificare la presenza di dispersioni di terra dell'installazione.

## 6. 6. 2. 3 Terminali

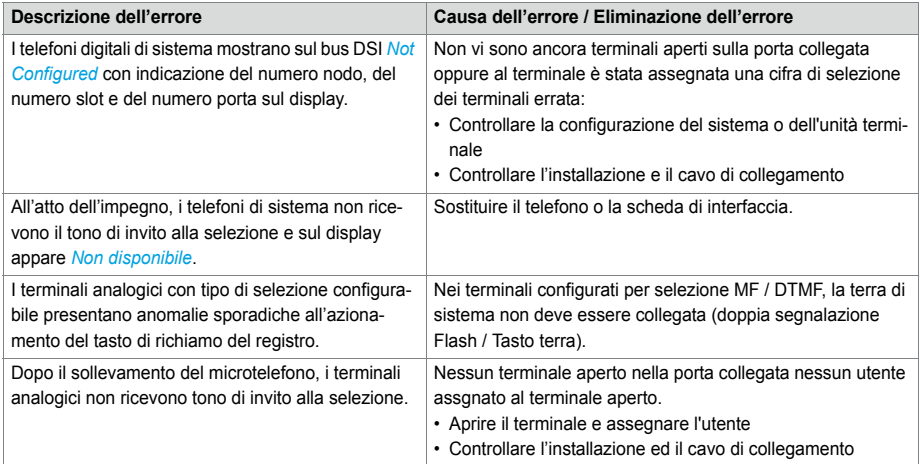

**Tab. 102 Malfunzionamenti sul lato terminale**

# 6. 6. 2. 4 Stato operativo delle basi radio Mitel DECT

Le basi radio sono dotate ciascuna di 3 LED. Lo stato di funzionamento delle basi radio viene segnalato nella SB-4+ con uno dei due LED esterni e nelle SB-8 / SB-8ANT con entrambi i LED esterni (separatamente per ogni bus DSI) tramite diversi colori e tramite sequenze di lampeggiamento ad intervalli di un secondo. Ogni carattere (G, R oppure -) corrisponde a 1/8 di secondo.

#### Esempio:

Durante la fase di sincronizzazione GGGGRRRR, il LED lampeggia periodicamente per 1/2 secondo verde e per 1/2 secondo rosso.

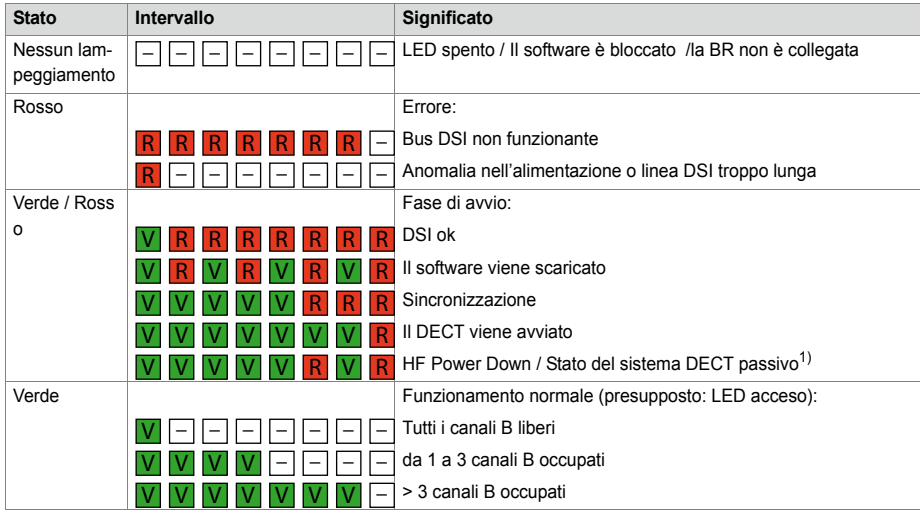

**Tab. 103 Sequenze di lampeggiamento del LED di stato sulla base radio DECT**

1) Questo stato di funzionamento appare nelle seguenti situazioni:

- durante un upload dei dati di configurazione

- dopo un primo avviamento del sistema

- se in WebAdmin nella vista *DECT* ( *=sa*) il parametro *Stato del sistema DECT* è impostato su *Passivo*. - se una base radio non è assegnata a nessuna Location Area (si tratta di un caso che si può verificare per esempio quando si aggiunge una base radio ad un sistema con più Location Area se già si è specificato una base radio in una Location Area diversa da 0. In tal caso la base radio aggiunta deve essere assegnata manualmente alla Location Area.)

Se il LED di stato arancione è acceso, la segnalazione DECT è attiva, vale adire è in corso un trasferimento di sequenze DECT fra il telefono cordless e la base radio. Esempi:

- Ad ogni pressione di un tasto sul telefono cordless il LED si accende brevemente in arancione.
- Durante il download del firmware per i telefoni cordless, il LED è illuminato in arancione fino al termine del download stesso.

Per la base radio SB-8ANT il LED centrale mostra se le antenne interne o esterne sono attive. Se il LED verde è acceso, le antenne esterne sono attive.

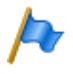

#### **Nota:**

Dopo il primo avviamento del sistema, la base radio viene avviata in condizioni "DSI ok". La base radio è pronta per il funzionamento solo dopo che almeno un utente DECT è stato inserito nel piano di numerazione o in WebAdmin il parametro *Stato del sistema DECT* è impostato su *Attivo*.

# 6. 6. 2. 5 Malfunzionamento base radio Mitel DECT

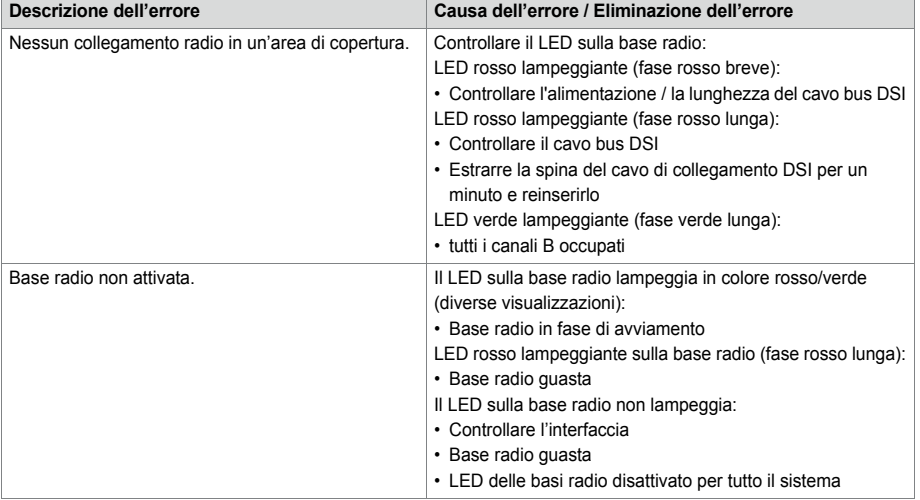

#### **Tab. 104 Malfunzionamento base radio Mitel DECT**

### 6. 6. 2. 6 Malfunzionamenti dei telefoni cordless Mitel **DECT**

**Tab. 105 Malfunzionamenti dei telefoni cordless Mitel DECT**

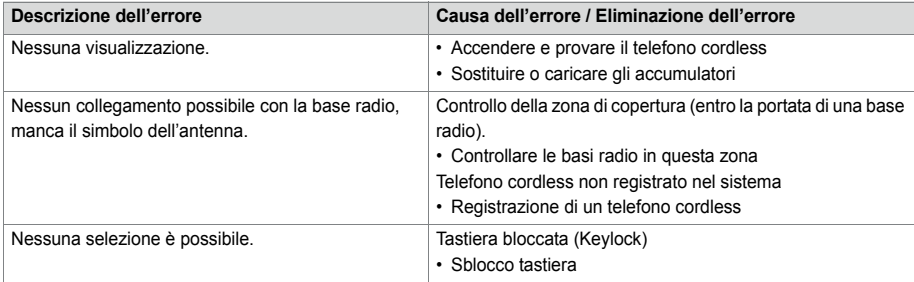

#### Manutenzione ed assistenza

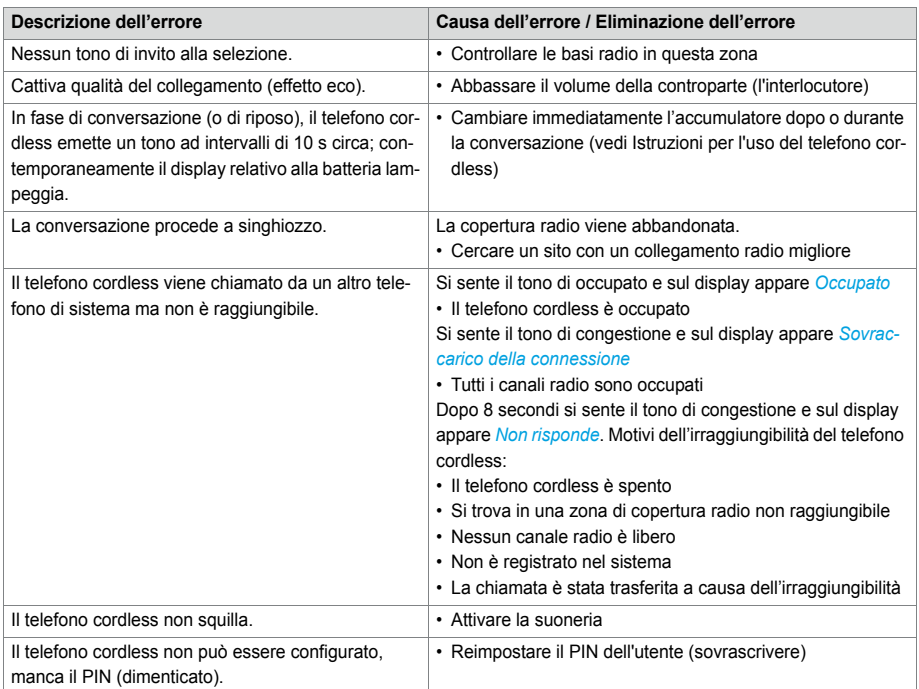

# 6. 6. 2. 7 Malfunzionamenti delle basi di ricarica DECT

**Tab. 106 Malfunzionamento della base di ricarica DECT** 

![](_page_269_Picture_146.jpeg)

### 6. 6. 2. 8 Pressione prolungata dei tasti di telefoni cordless Mitel DECT

Durante il funzionamento normale del telefono cordless DECT, con una lunga pressione dei seguenti tasti è possibile saltare direttamente a funzioni aggiuntive.

![](_page_270_Picture_193.jpeg)

**Tab. 107 Pressione prolungata dei tasti di telefoni cordless Mitel DECT**

1) Soltanto Mitel 630 DECT

### 6. 6. 2. 9 Visualizzazione dei codici di sovraccarico Office 135 / Office 160

È possibile attivare e disattivare le visualizzazioni dei codici di sovraccarico sui telefoni cordless Office 135 e Office 160 con la seguente combinazione di tasti (funzione Toggle):

Premere il tasto 5 a lungo e quindi il tasto 3 a lungo (a lungo = Longclick = pressione del tasto > 2 secondi).

Dopo il primo avviamento, la visualizzazione del codice di sovraccarico è disattivata.

| Codice | <b>Nome</b>                                                                              | Descrizione dell'errore                                                                                     | Gestione dell'errore                                                                                                    |
|--------|------------------------------------------------------------------------------------------|----------------------------------------------------------------------------------------------------|----------------------------------------------------------------------------------------------------|
| 05/06  | <b>IPEI Not Accepted</b>                                                                 | Il telefono cordless è già registrato nel<br>sistema con un altro numero.                                   | Cancellare la registrazione del tele-<br>٠<br>fono cordless.<br>• Ritentare                                                                            |
| 10     | Autenticazione non riu-<br>scita                                                         | Errore durante la registrazione                                                                             | Ritentare                                                                                                    |
| 51     | DL 04 Expiry                                                                             | Timer scaduto (nel telefono cordless)                                                                       | Ritentare                                                                                                    |
| 70     | <b>Timer Expiry</b>                                                                      | Timer MM di sistema scaduto (in fase di<br>registrazione)                                                   | Ritentare                                                                                                    |
| 44     | Failure to set up a Traf-<br>fic Bearer                                                  | Non è possibile stabilire la connessione<br>perché troppi telefoni cordless stanno<br>telefonando nell'area | • Ritentare<br>• Se dopo diversi tentativi non si è<br>ancora riusciti ad avere successo.<br>riavviare il telefono cordless e ten-<br>tare nuovamente. |
| 45     | No Quiet Channel                                                                         | Nessun canale libero (vedi codice 44)                                                                       | Agire come per codice 44                                                                                                    |
| 80     | Reject Location Area.<br>Not allowed. Mis-used<br>to indicate wrong<br>"design" version. | Modalità errata in fase di registrazione.                                                                   | Registrare ad un sistema < 15<br>• Office 135: Longclick "Home"<br>Registrare ad un sistema < 15<br>• Office 135: Shortclick "Home"                    |

**Tab. 108 Visualizzazione dei codici di sovraccarico DECT Office 135**

# 6. 6. 3 Altri ausili

# 6. 6. 3. 1 Log di sistema

Durante l'esercizio o in caso di malfunzionamento, il server di comunicazione memorizza i dati operativi correnti nel sistema di file nella directory */home/mivo400/logs*.

Questi file di log possono essere aperti e visionati in WebAdmin nella vista *Log di sistema* ( $\Omega = 1w$ ) e memorizzati su un supporto dati a scelta.

# 6. 6. 3. 2 File di stato del sistema

Nella vista *File di stato del sistema* ( *=e3*) è possibile visualizzare il carico della memoria del sistema di file suddiviso per temi. In una AIN è possibile vedere i sistemi di file di tutti i nodi.

# 6. 6. 3. 3 File browser

Il *file browser* ( *=2s*) consente l'accesso al sistema di file del server di comunicazione e permette di creare nuove cartelle e di guardare, importare, sostituire o cancellare i file nel sistema di file.

Esistono due aree principali */home/mivo400/* e */ram/*. Nell'area RAM sono archiviati dati statici, mentre la directory home contiene tutte le cartelle e i file del server di comunicazione.

![](_page_272_Picture_6.jpeg)

#### **Nota:**

Si raccomanda un'estrema prudenza nella cancellazione di file. La mancanza di questi file può compromettere o rendere addirittura impossibile il funzionamento del server di comunicazione.

# 6. 6. 3. 4 Equipaggiamento di misura per i sistemi cordless

Gli strumenti necessari per la misurazione dei sistemi DECT sono descritti nelle Istruzioni per l'uso "Progettazione sistemi DECT".

# 7 Allegato

Il presente capitolo fornisce informazioni sui sistemi di identificazione e una panoramica sui materiali dei server di comunicazione con schede, moduli e componenti opzionali. Nel proseguo sono riportati i dati tecnici di interfacce, server di comunicazione e terminali di sistema ed una tabella riassuntiva dell'assegnazione dei tasti numerici e dei comandi per telefoni di sistema. È riportato infine un elenco delle funzioni e dei prodotti non supportati, informazioni di licenza per software di prodotti di terzi e una tabella riassuntiva di altri documenti e guide online.

# 7. 1 Schema delle definizioni

![](_page_273_Picture_121.jpeg)

**Tab. 109 Definizione del prodotto**

**Tab. 110 Spiegazione della definizione dei prodotti**

![](_page_273_Picture_122.jpeg)

![](_page_274_Picture_171.jpeg)

## 7. 2 Targhetta ed etichette di identificazione

![](_page_274_Figure_3.jpeg)

**Fig. 87 Targhetta di identificazione Mitel 470 server di comunicazione**

![](_page_274_Figure_5.jpeg)

**Fig. 88 Etichetta di identificazione (esempio della scheda di interfaccia)**

# 7. 3 Quadro d'insieme del materiale

![](_page_274_Picture_172.jpeg)

![](_page_274_Picture_173.jpeg)

![](_page_275_Picture_152.jpeg)

1) Esecuzione in funzione del paese

- <span id="page-275-0"></span>2) La disponibilità/rilascio prodotto dipende dal canale di vendita.
- <span id="page-275-1"></span>3) Deve essere usato in USA/Canada.
- <span id="page-275-2"></span>4) Deve essere usato solo in USA/Canada.

![](_page_275_Picture_153.jpeg)

![](_page_275_Picture_154.jpeg)

# 7. 4 Dati tecnici

# 7. 4. 1 Interfacce di rete

Di seguito sono riportati i dati tecnici delle interfacce urbane.

### **Accesso primario PRI**

- E1 ISDN PRI
	- 30 canali B, 1 canale D, bitrate 2,048 Mbit/s
	- Protocollo DSS1 (pubblico), QSIG/PSS1 (privato) utilizzato principalmente in Europa
	- Protocolol CAS MFC R2 utilizzato in Brasile
	- Solo su scheda 1PRI/2PRI
- T1 ISDN PRI
	- 23 canali B, 1 canale D, bitrate 1,544 Mbit/s
	- Protocolli: 4ESS e 5EES (AT&T), DMS100 (Nortel), National ISDN 2 (Bellcore)
	- Utilizzati in USA/Canada
	- Solo su scheda1PRI-T1

### **Accesso base BRI-T**

- Interfaccia ISDN standard Euro secondo CTR-3
- Configurabile per il funzionamento punto-punto o punto-multipunto
- Non utilizzabile per rete pubblica in USA/Canada

### **Interfacce urbane analogiche**

- Trasmissione voce con convertitore A/D e D/A (standard PCM, A-Law)
- Trasmissione secondo ES 201 168 (livello specifico per il paese)
- Segnalazione secondo TBR 21
- Selezione decadica o DTMF, richiamo registro con Flash
- Rilevamento della corrente di impegno
- Rilevazione addebiti a 12 o 16 kHz (impostazione della frequenza e del livello specifica per il paese)
- Rilevamento CLIP secondo la ETS 300 778-1

## 7.4.2 Interfacce terminali

Di seguito sono riportati i dati tecnici delle interfacce terminali.

#### **Interfaccia terminale digitale DSI**

- Interfaccia proprietaria, 2 fili
- Due telefoni di sistema della serie MiVoice 5300 per interfaccia (protocollo AD2)
- Possibilità di collegare un telefono di sistema della serie Dialog 4200 per interfaccia (protocollo DASL)
- Possibilità di collegare una base radio SB-4+/SB-8 (con 8 canali di voce la base radio SB-8 impegna due interfacce DSI)
- Alimentazione min. 75 mA, limitazione a circa 80 mA, tensione ai morsetti 36…48 V
- Terminazione della linea nel telefono
- Trasmissione trasparente di 2 canali PCM

#### **Interfaccia terminale digitale BRI-S**

- Interfaccia ISDN standard Euro
- Alimentazione fantasma min. 140 mA, limitazione a circa 170 mA, tensione ai morsetti 36…41 V
- Possibilità di collegare fino ad 8 unità terminali
- Massimo due connessioni per conversazioni contemporanee.

#### **Interfaccia terminale analogica FXS**

- Interfaccia multifunzionale configurabile per il collegamento di terminali analogici e dispositivi.
- Per il modo FXS *Telefono / Fax*, *Collegamento 2 fili* e *Suoneria centralizzata* è valido:
	- Trasmissione voce con convertitore A/D e D/A (standard PCM, A-Law)
	- Trasmissione secondo ES 201 168 (livello specifico per il paese)
	- Alimentazione corrente continua ca. 25 mA (con resistenza del doppino  $\leq 1000 \Omega$
	- Rilevamento di selezione decadica o DTMF
	- Display CLIP su tutte le interfacce di terminale analogiche.
	- Alimentazione suoneria 40…43 V 50 Hz con carico 4 kΩ; senza sovrapposizione della tensione continua (versioni a 25 Hz specifiche per paese)
	- Senza rilevamento del tasto di terra
	- Senza invio impulsi di segnalazione addebiti
- Per altri dati tecnici e specifiche dei cavi vedi ["Interfacce FXS multifunzionali",](#page-154-0)  [page 155.](#page-154-0)

# 7. 4. 3 Server di comunicazione

**Tab. 113 Dimensioni e pesi** 

![](_page_278_Picture_170.jpeg)

#### **Tab. 114 Separazione galvanica delle interfacce**

![](_page_278_Picture_171.jpeg)

#### **Tab. 115 Condizioni ambientali**

![](_page_278_Picture_172.jpeg)

#### **Tab. 116 Dati elettrici**

![](_page_278_Picture_173.jpeg)

#### **Tab. 117 Dissipazione del calore**

![](_page_278_Picture_174.jpeg)

# 7. 4. 4 Dimensioni delle schede e dei moduli

**Tab. 118 Dimensioni delle schede e del quadro distributore**

![](_page_279_Picture_142.jpeg)

**Tab. 119 Moduli**

![](_page_279_Picture_143.jpeg)

# 745 Switch LAN

10Base-TX / 100Base-TX / 1Gb-TX switch Fully compliant with IEEE 802.3/802.3u Auto MDI-X, Autopolarity, Autonegotiation Flow control fully supported (half duplex: backpressure flow control, full duplex: IEEE 802.3x flow control) Embedded SRAM for packet storage 1024-entry look-up table, direct mapping mode QoS: 802.1p VLAN tag, DiffServ/TOS field in TCP/IP header, IP-based priority

**Fig. 89 Switch LAN sulla scheda processore CPU1**

100Base-TX Fully compliant with IEEE 802.3/802.3u Embedded SRAM for packet storage 1024-entry look-up table, direct mapping mode QoS: 802.1p VLAN tag, DiffServ/TOS field in TCP/IP header, IP-based priority

**Fig. 90 Switch LAN sulla backplane**

# 7. 4. 6 Telefoni digitali e telefoni IP di sistema

**Tab. 120 Telefoni digitali e telefoni IP di sistema**

![](_page_279_Picture_144.jpeg)

![](_page_280_Picture_225.jpeg)

| Terminali                                                       | Altezza (Tipo di mon-<br>taggio)                                                    | Larghezza | Profondità (Tipo di<br>montaggio)                              | Peso        |
|-----------------------------------------------------------------|-------------------------------------------------------------------------------------|-----------|----------------------------------------------------------------|-------------|
| MiVoice 5360, MiVoice 5360 IP,<br>MiVoice 5361, MiVoice 5361 IP | 115 mm (tavolo 25 $^{\circ}$ )<br>151 mm (tavolo 45 $^{\circ}$ )<br>199 mm (parete) | 262 mm    | 198 mm (tavolo 25 °)<br>166 mm (tavolo 45 °)<br>90 mm (parete) | circa 850q  |
| MiVoice 5370, MiVoice 5370 IP                                   | 115 mm (tavolo 25 $^{\circ}$ )<br>151 mm (tavolo 45 $^{\circ}$ )<br>199 mm (parete) | 262 mm    | 198 mm (tavolo 25 °)<br>166 mm (tavolo 45 °)<br>90 mm (parete) | circa 875 g |
| MiVoice 5380, MiVoice 5380 IP                                   | 115 mm (tavolo 25 $^{\circ}$ )<br>151 mm (tavolo 45 $^{\circ}$ )<br>199 mm (parete) | 262 mm    | 198 mm (tavolo 25 °)<br>166 mm (tavolo 45 °)<br>90 mm (parete) | circa 935 q |
| Modulo di espansione tastiera<br>MiVoice M530                   | 115 mm (tavolo 25 $^{\circ}$ )<br>151 mm (tavolo 45 $^{\circ}$ )<br>199 mm (parete) | 95 mm     | 198 mm (tavolo 25 °)<br>166 mm (tavolo 45 °)<br>90 mm (parete) | circa 180 q |
| Modulo di espansione tastiera<br>MiVoice M535                   | 115 mm (tavolo 25 $^{\circ}$ )<br>151 mm (tavolo 45 $^{\circ}$ )<br>199 mm (parete) | $128$ mm  | 198 mm (tavolo 25 °)<br>166 mm (tavolo 45°)<br>90 mm (parete)  | circa 325q  |

**Tab. 121 Dimensioni e pesi dei telefoni digitali e dei telefoni IP di sistema**

# 7. 4. 7 Basi radio Mitel DECT

#### **Funzionalità GAP**

La seguente tabella elenca le funzioni di rete definite nello standard GAP. Per ogni funzione, nell'apposita colonna è indicato se è supportata o meno dai server di comunicazione della serie MiVoice Office 400 o dai telefoni cordless Mitel DECT.

| <b>Nu</b><br>m. | <b>Funzione</b>                                 | PP | Nei telefoni cor-<br>dless Mitel<br><b>DECT</b> | <b>FP</b> | In MiVoice<br>Office 400 |
|-----------------|-------------------------------------------------|----|-------------------------------------------------|-----------|--------------------------|
| 1               | Chiamate uscenti                                | М  | ✓                                               | М         | ✓                        |
| 2               | Off hook                                        | М  | ✓                                               | М         | ✓                        |
| 3               | On hook (full release)                          | М  | ✓                                               | M         | ✓                        |
| 4               | Dialled digits (basic)                          | М  | ✓                                               | M         | ✓                        |
| 5               | Register recall                                 | М  | ✓                                               | A         | ✓                        |
| 6               | Go to DTMF signalling (defined tone length)     | М  | ✓                                               | A         | ✓                        |
| 7               | Pause (dialling pause)                          | М  | ✓                                               | A         |                          |
| 8               | Incoming call                                   | М  | ✓                                               | M         | ✓                        |
| 9               | Authentication of PP                            | М  | ✓                                               | A         | ✓                        |
| 10              | Authentication of user                          | М  | ✓                                               | A         |                          |
| 11              | Location registration                           | М  | ✓                                               | A         | ✓                        |
| 12              | On air key allocation                           | М  | ✓                                               | A         | ✓                        |
| 13              | Identification of PP                            | М  | ✓                                               | A         |                          |
| 14              | Service class indication / assignment           | М  | ✓                                               | A         |                          |
| 15              | Alerting                                        | М  | ✓                                               | M         | ✓                        |
| 16              | ZAP                                             | М  | ✓                                               | A         |                          |
| 17              | Encryption activation FP initiated              | М  | ✓                                               | A         |                          |
| 18              | Subscription registration procedure on-air      | М  | ✓                                               | М         | ✓                        |
| 19              | Link control                                    | М  | ✓                                               | M         | ✓                        |
| 20              | Terminate access rights FP initiated            | М  | ✓                                               | A         | ✓                        |
| 21              | Partial release                                 | A  | ✓                                               | A         | ✓                        |
| 22              | Go to DTMF (infinite tone length)               | A  |                                                 | A         |                          |
| 23              | Go to Pulse                                     | A  |                                                 | A         |                          |
| 24              | Signalling of display characters                | A  | ✓                                               | A         |                          |
| 25              | Display control characters                      | A  |                                                 | A         |                          |
| 26              | Authentication of FP                            | A  | ✓                                               | A         | ✓                        |
| 27              | Encryption activation PP initiated              | A  |                                                 | A         |                          |
| 28              | Encryption deactivation FP initiated            | A  |                                                 | A         |                          |
| 29              | Encryption deactivation PP initiated            | A  |                                                 | A         |                          |
| 30              | Calling Line Identification Presentation (CLIP) | A  | ✓                                               | A         | ✓                        |
| 31              | <b>Internal Call</b>                            | A  | ✓                                               | A         |                          |
| 32              | Service Call                                    | A  |                                                 | A         |                          |

**Tab. 122 Funzioni supportate dallo standard GAP**

PP: Portable Part

FP: Fixed Part

M: necessaria (questa funzione deve essere supportata da apparecchi compatibili GAP).

O: opzionale

—: I telefoni cordless Mitel DECT e/o i server di comunicazione MiVoice Office 400 non supportano la funzione.

### **Dati tecnici**

**Tab. 123 Basi radio Mitel DECT**

![](_page_282_Picture_132.jpeg)

# 7. 5 Uso dei telefoni digitali di sistema

# 7. 5. 1 Disposizione dei tasti numerici nei telefoni di sistema

La disposizione dei tasti numerici dipende dalla serie di teledoni di sistema e dalla lingua del server di comunicazione impostata.

La seguente disposizione latina dei tasti numerici è valida per i telefoni di sistema / MiVoice 5360 / 5360 IP, MiVoice 5361 / 5361 IP, MiVoice 5370 / 5370 IP, Office 135/135pro e tutti i modelli Office 160 per tutte le lingue del server di comunicazione ad eccezione del greco:

![](_page_283_Figure_1.jpeg)

![](_page_283_Figure_2.jpeg)

- **Note**
- I telefoni MiVoice 5360 non hanno display grafico e pertanto non possono rappresentare tutti i caratteri riprodotti (vedi anche le corrispondenti istruzioni per l'uso).
- Nel telefono cordless di sistema Office 160, lo spazio è assegnato alla cifra 0 e i caratteri speciali al tasto # invece che al tasto \*.

### 7. 5. 2 Tastiera alfanumericaMiVoice 5380 / 5380 IP

La tastiera alfanumerica integrata di MiVoice 5380 / 5380 IP è disponibile solo con la configurazione QWERTY e AZERTY. I caratteri speciali sono richiamabili tramite il "tasto Ctrl" e il tasto "Shift".

![](_page_283_Picture_168.jpeg)

![](_page_283_Picture_169.jpeg)

### Allegato

![](_page_284_Picture_149.jpeg)

## 7. 5. 3 Comandi di funzione (macro)

I comandi di funzione servono principalmente per l'attivazione / disattivazione automatica delle funzioni tramite i tasti funzione dei telefoni di sistema. Sono disponibili i seguenti comandi di funzione:

**Tab. 126 Comandi di funzioni per telefoni di sistema**

| Comando di fun-<br>zione | Significato                                                                     |
|--------------------------|---------------------------------------------------------------------------------|
| "A"                      | Impegnare la linea con la massima priorità <sup>1)</sup>                        |
| "l"                      | Impegnare la linea                                                              |
| "Н"                      | Impegnare la linea in modalità di viva voce <sup>2)</sup>                       |
| "Х"                      | Terminare il collegamento                                                       |
| "P"                      | 1 secondo di pausa prima dell'azione successiva                                 |
| "Lxx"                    | Impegnare la linea xx (tasti di linea) <sup>1)</sup>                            |
| "N"                      | Utilizzare il numero di chiamata digitato nella predisposizione della selezione |
| $\mathbf{H}$             | Funzione dei tasti di comando                                                   |
| "7"                      | Attivazione / disattivazione del modo DTMF (selezione multifrequenza)           |
| "R"                      | Utilizzare l'ultimo numero di chiamata selezionato                              |
| "Y"                      | Terminare la conversazione e impegnare di nuovo la linea                        |

Allegato

- <span id="page-285-0"></span>1) Disponibile solo per selettori di linea.
- 2) Disponibile solo per Mitel 600 DECT.

I comandi di funzione possono essere memorizzati direttamente sui telefoni di sistema, tramite Self Service Portal o tramite WebAdmin sui tasti funzione.

# 7. 6 Terminali e funzioni non supportati

La serie MiVoice Office 400 continua a supportare i terminali e le funzioni della serie Aastra IntelliGate. Sono esclusi i seguenti terminali e le seguenti funzioni:

- •
- Telefoni IP di sistema Office 35IP, Office 70IP-b
- Telefoni cordless di sistema Office 100, Office 130/130pro, Office 150, Office 150EEx, Office 155pro/155ATEX
- Il telefono Aastra 6751i non è più supportato come telefono SIP Mitel.
- Softphone IP di sistema Office 1600/1600IP
- Base radio DECT SB-4
- Pocket-Adapter V.24
- X.25 nel canale D
- Ascotel® Mobility Interface (AMI) e unità terminali DCT
- Universal Terminal Interface (UTI)
- Gestore dell'hotel AMS e modalità Hospitality V1.0 (funzioni hotel)
- Posto operatore su PC Office 1560/1560IP
- Aastra Management Suite (AMS) è sostituita dallo strumento di configurazione basato sul web WebAdmin, la gestione remota SRM (Secure IP Remote Management) e l'applicazione System Search.
- Il comando a distanza esterno (ERC) non può essere configurato con WebAdmin. ERC è sostituito con la possibilità di integrare cellulari e altri telefoni esterni nel sistema (Mobile or External Phone Extension).
- Per Virtual Appliance è disponibile in System Search solo il download di pacchetti di lingua Emergency Upload e la visualizzazione di server di comunicazione Virtual Appliance non sono disponibili.
- Mitel BluStar 8000i non è supportato dal server di comunicazioni Virtual Appliance.
- La scheda di applicazioni CPU2 non è più supportata (solo CPU2-S).
- L'applicazione Telephony Web Portal (TWP) è sostituita da Mitel MiCollab Audio, Web and Video Conferencing.

# 7. 7 Informazioni sulle licenze di prodotti software di terzi

#### **The Vovida Software License, Version 1.0**

Copvright (c) 2000 Vovida Networks, Inc. All rights reserved.

Redistribution and use in source and binary forms, with or without modification, are permitted provided that the following conditions are met:

1. Redistributions of source code must retain the above copyright notice, this list of conditions and the following disclaimer.

2. Redistributions in binary form must reproduce the above copyright notice, this list of conditions and the following disclaimer in the documentation and/or other materials provided with the distribution.

3. The names "VOCAL", "Vovida Open Communication Application Library", and "Vovida Open Communication Application Library (VOCAL)" must not be used to endorse or promote products derived from this software without prior written permission. For written permission, please contact vocal@vovida.org.

4. Products derived from this software may not be called "VOCAL", nor may "VOCAL" appear in their name, without prior written permission.

THIS SOFTWARE IS PROVIDED "AS IS" AND ANY EXPRESSED OR IMPLIED WARRANTIES, INCLUDING, BUT NOT LIMITED TO, THE IMPLIED WARRAN-TIES OF MERCHANTABILITY, FITNESS FOR A PARTICULAR PURPOSE, TITLE AND NON-INFRINGEMENT ARE DISCLAIMED. IN NO EVENT SHALL VOVIDA NETWORKS, INC. OR ITS CONTRIBUTORS BE LIABLE FOR ANY DAMAGES IN EXCESS OF \$1,000, NOR FOR ANY INDIRECT, INCIDENTAL, SPECIAL, EXEM -PLARY, OR CONSEQUENTIAL DAMAGES (INCLUDING, BUT NOT LIMITED TO, PROCUREMENT OF SUBSTITUTE GOODS OR SERVICES: LOSS OF USE. DATA, OR PROFITS; OR BUSINESS INTERRUPTION) HOWEVER CAUSED AND ON ANY THEORY OF LIABILITY, WHETHER IN CONTRACT, STRICT LIABILITY, OR TORT (INCLUDING NEGLIGENCE OR OTHERWISE) ARISING IN ANY WAY OUT OF THE USE OF THIS SOFTWARE, EVEN IF ADVISED OF THE POSSIBILITY OF SUCH DAMAGE.

SPIRIT G3Fax is Copyright (c) 1995-2007

Echo Cancellation Software is Copyright (c) 1995-2008, SPIRIT
#### **York Technologies Limited**

Copyright and License Information

You agree that all ownership and copyright of licensed icons remain the property of York Technologies Limited. You will be granted a non-exclusive license to display the graphical media rovalty-free in any personal or commercial software applications, web design, presentations, and multimedia projects that you create and/or distribute. You may modify the icons and display the resulting derived artwork subject to the terms of this agreement. Where an application is to be distributed, the graphical media must be compiled into the application binary file or its associated data files, documentation files, or components. If you are creating software applications or websites on behalf of a client they must either purchase an additional license for the icons from York Technologies Limited or you may surrender and fully transfer your license to your client and notify us that you have done so. Except where stated above you may not license, sub-license, grant any rights, or otherwise make available for use the icons either in their original or modified state to any other party. You may not include the icons in any form of electronic template that allows other parties to distribute multiple copies of customised applications. You may not include the icons in form of obscene, pornographic. defamatory, immoral or illegal material.

TO THE EXTENT PERMITTED BY APPLICABLE LAW ICONS AND OTHER GRAPHICAL MEDIA ARE PROVIDED "AS IS" WITHOUT WARRANTY OF ANY KIND. EITHER EXPRESS OR IMPLIED INCLUDING BUT NOT LIMITED TO ANY IMPLIED WARRANTY OF MER-CHANTABILITY OR FITNESS FOR A PARTICULAR PURPOSE, OR NONINFRINGEMENT. THE ENTIRE RISK ARISING OUT OF USE OR PERFORMANCE OF THE ICONS AND OTHER GRAPHICAL MEDIA REMAINS WITH YOU.

IN NO EVENT WILL YORK TECHNOLOGIES LIMITED BE LIABLE FOR ANY DAMAGES. INCLUDING LOSS OF DATA, LOST OPPORTUNITY OR PROFITS, COST OF COVER, OR ANY SPECIAL, INCIDENTAL, CONSEQUENTIAL, DIRECT, OR INDIRECT DAMAGES ARISING FROM OR RELATING TO THE USE OF THE ICONS AND OTHER GRAPHICAL MEDIA, HOWEVER CAUSED ON ANY THEORY OF LIABILITY. THIS LIMITATION WILL APPLY EVEN YORK TECHNOLOGIES LIMITED HAS BEEN ADVISED OR GIVEN NOTICE. OF THE POSSIBILITY OF SUCH DAMAGE. IN ANY CASE, YORK TECHNOLOGIES LIMITED'S ENTIRE LIABILITY UNDER ANY PROVISION OF THIS AGREEMENT SHALL BE LIMITED TO THE GREATER OF THE LICENSE/PURCHASE FEE PAID BY YOU FOR THE ICONS OR £1.00. NOTHING IN THESE TERMS AND CONDITIONS SHALL EXCLUDE OR LIMIT YORK TECHNOLOGIES LIMITED'S LIABILITY FOR DEATH OR PERSONAL INJURY CAUSED BY ITS NEGLIGENCE OR FRAUD OR ANY OTHER LIABILITY WHICH CANNOT BE EXCLUDED OR LIMITED UNDER APPLICABLE LAW.

This Agreement shall be subject to and construed and interpreted in accordance with English Law and shall be subject to the jurisdiction of the Courts of England. Any enguiries regarding this Agreement should be directed to York Technologies Limited, St Mary's Cottage, St Buryan, Penzance, UK, TR19 6DJ.

20 August 2007

Glyph Lab is a trading name of York Technologies Limited registered in England and Wales. No 3846468. Registered office St Marys Cottage. St Buryan, Penzance TR19 6DJ, UK. Glyph Lab is a trademark of York Technologies Limited

# 7. 8 Altri documenti e guide online

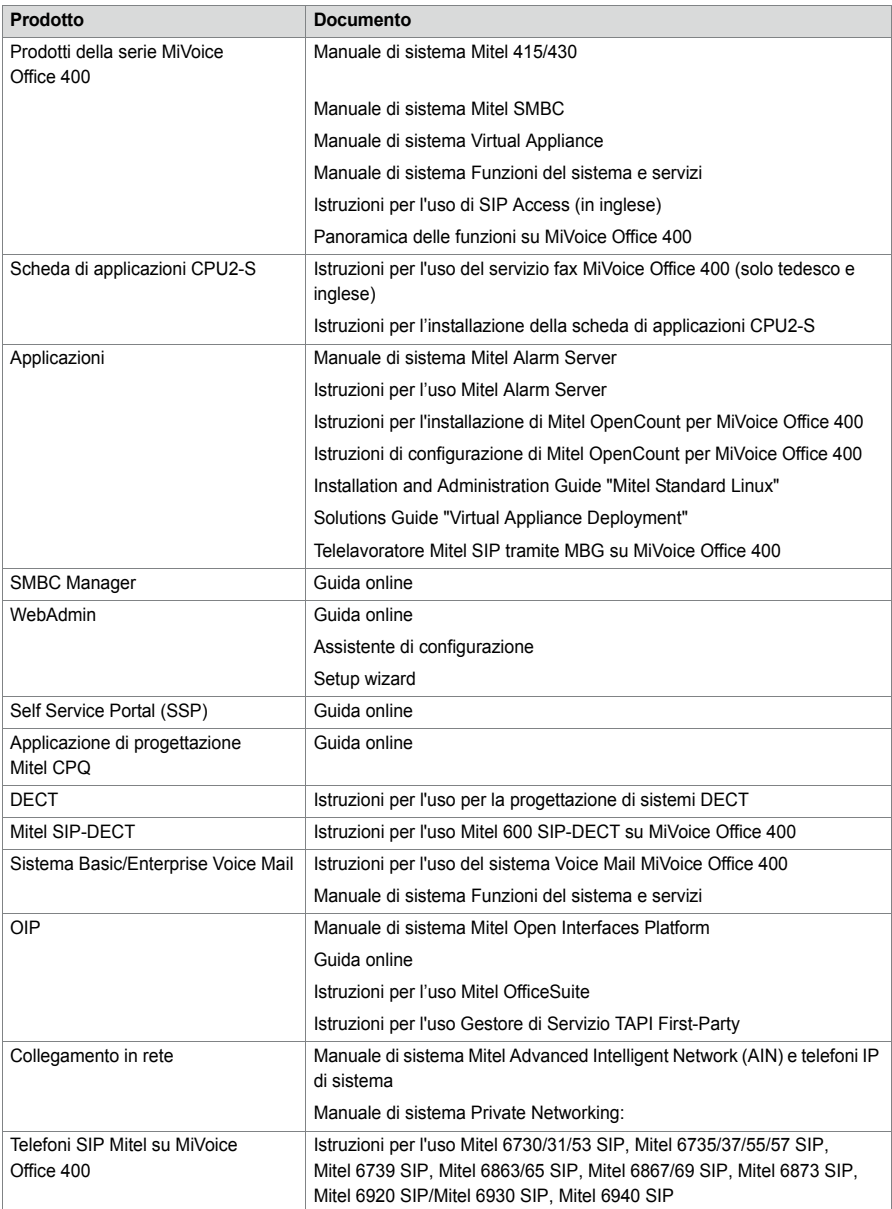

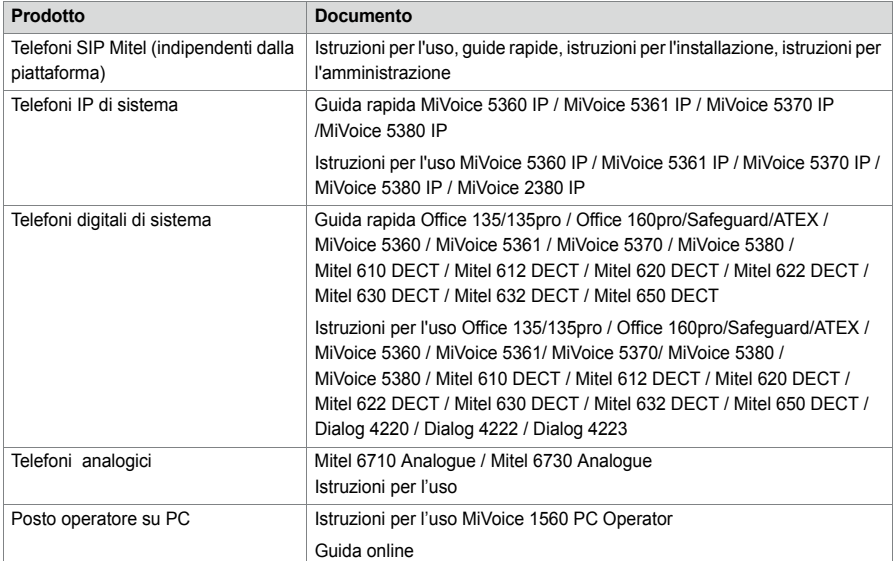

La maggior parte dei documenti è disponibile all'indirizzo

http://www.mitel.com/docfinder. Molti documenti della tabella precedente sono riassunti per lingua e release software in kit di documentazione e possono essere scaricati come file zip. Nota: Nota I set di documentazione sono molto voluminosi (~500 MB). A seconda della connessione, il download può richiedere un certo tempo.

Ulteriori documenti sono reperibili in Internet:

- Indicazioni per il rispetto dell'ambiente dei server di comunicazione e telefoni di sistema
- Dichiarazioni di conformità dei server di comunicazione e telefoni di sistema
- Targhette per telefoni di sistema e moduli di espansione
- Avvertenze di sicurezza per telefoni di sistema
- Note applicative
- Informazioni sul prodotto
- Leaflet
- **Broschüre**
- Specifiche tecniche

# Index

# A

Accesso remoto di WebAdmin [192](#page-191-0) Accesso senza password [191](#page-190-0) Account utente 188 Account utente s[tandard](#page-187-0) [188](#page-187-1) Aggiornamento del software [206](#page-205-0) Applicazioni Mitel (panoramica) [27](#page-26-0) Applicazioni supplementari 183 Applicazioni supplementari [WebAdmin 183](#page-182-0)

#### B

Backplane BP2U [106](#page-105-0) Backup di dati [198](#page-197-0) Base radio [267](#page-267-0)

## $\subset$

Caricatore [269](#page-269-0) Computer Telephony Integration (CTI) [33](#page-32-0) Configurazione 180 Controllo del fu[nzionamento](#page-179-0) [231](#page-231-0) Controllo dell'accesso [188](#page-187-2)

### D

Dati del registro [191](#page-190-1) Dati di [configurazione](#page-207-0) [205](#page-204-0) DECT 208 Destinazioni dei [messaggi](#page-26-1) [259](#page-259-0) Dialler Mitel 27 Dialog 4200 [23](#page-22-0) Display a colori [229](#page-229-0) Downgrade [207](#page-206-0)

#### E

Elementi di v[isualizzazione](#page-268-0) [227](#page-226-0) Errore DECT 268

#### F

File browser 272 File di stato d[el](#page-272-0) [sistema](#page-33-0)[272](#page-272-1) First-Party-CTI 34

#### G

Gestione utenti [188](#page-187-2)

#### I

Informazioni per l'utente 9 Informazioni su MiVoice Office [400](#page-8-0) [9](#page-8-1) Interfacce (panoramica) [37](#page-36-0) Interfacce delle applicazioni [29](#page-28-0)

### L

LED della base radio [267](#page-267-0) LED di stato [227](#page-226-0) Licenze [211](#page-210-0) Log di sistema [271](#page-271-0)

### M

Manutenzione [203](#page-202-0) Manutenzione dei dati [203](#page-202-1) Manutenzione [dell'hardware](#page-202-2) [210](#page-209-0) Memoria dati 203 Messaggi di evento [231](#page-231-1) MiContact Center Business [28](#page-27-0) Mitel 400 Call Center [31](#page-30-0) Mitel 400 CCS [27](#page-26-2), <sup>31</sup> Mitel 400 Hospitality [Manager](#page-30-0) [29](#page-28-1) Mitel 600 DECT 24 Mitel 6710a, Mit[el 6](#page-23-0)[730a](#page-19-0)[24](#page-23-1) Mitel 6800 SIP [19](#page-18-0), <sup>20</sup> Mitel Alarm Server [28](#page-27-1) Mitel BluStar 8000i [21](#page-20-0) Mitel BluStar for PC 21 Mitel Border Gateway [\(MBG\)](#page-20-1) [28](#page-27-2) Mitel Business CTI 28 Mitel Hospitality [Manager](#page-26-3)[183](#page-182-1) Mitel MiCollab 27 Mitel Mobile Client [\(MMC\)](#page-21-1) [22](#page-21-0) Mitel Office Suite 22 Mitel OpenCount [28](#page-27-4) Mitel Plan 29 Mitel WAV [Converter](#page-28-2) [186](#page-185-0) MiVoice 1560 PC Operator [21](#page-20-2) MiVoice <sup>2380</sup> Softphone [21](#page-20-3) MiVoice <sup>5300</sup> Digital [23](#page-22-1) MiVoice <sup>5300</sup> IP [22](#page-21-2) Modalità Boot [228](#page-228-0)

# N

Note al presente documento [13](#page-12-0)

# O

Open Interfaces Platform (OIP) Mitel [27,](#page-26-4) [30](#page-29-0)

# P

Pannello di visualizzazione e comando del gestore chiamate [225](#page-224-0) Pannello di visualizzazione e di comando del server di applicazioni [230](#page-230-0) Panoramica Applicazioni Mitel [27](#page-26-0) Posizionamento 16 Possibilità di coll[egamento 37](#page-15-0) Possibilità di collegamento in [rete](#page-36-0) [17](#page-16-0) Telefoni Mitel e Client [18](#page-17-0) PoE 167 Portale Self [Service](#page-166-0) [184](#page-183-0) Portale Self Service (SSP) 29 Possibilità di collegamento [\(panora](#page-28-3)[mica\)](#page-16-0)[37](#page-36-0) Possibilità di collegamento in rete 17 Power over Ethernet 167 Pressione prolungata dei tasti di telefoni cordless<br>[270](#page-270-0) Profilo autorizzazione 188 Protezione dei dati [12](#page-11-0)

# R

Registro accessi di [WebAdmin](#page-196-0) [191](#page-190-2) Riavvio 197 Ricerca sistema [185](#page-184-0) Risorse media [54](#page-53-0)

### $\overline{\mathsf{S}}$

SB-4+ [268](#page-268-1) SB-8 [268](#page-268-1) SB-8ANT [268](#page-268-1) Secure IP Remote Management (SRM) [29](#page-28-4) Serie Aastra 5300ip Alimentazione [167](#page-166-0) Switch integrato [167](#page-166-1) Servizio di distribuzione [200](#page-199-0) Servizio di distribuzione e-mail [200](#page-199-0) Servizio di distribuzione FTP [200](#page-199-0) Servizio fax [28](#page-27-5) Simboli 14 Sintassi delle [password 190](#page-13-0) Sistemi di messaggistica <sup>e</sup> [allarme](#page-189-0) [32](#page-31-0)

Software Assurance [76](#page-75-0) Sostituzione CPU1 [219](#page-218-0) Sostituzione CPU2 220 Sostituzione dei terminali di [sistema](#page-219-0) [220](#page-220-0) Sostituzione del modulo addebiti [215](#page-215-0) Sostituzione del modulo DSP [214,](#page-213-0) [216](#page-215-1) Sostituzione della scheda EIM [217](#page-216-0) Sostituzione di moduli IP media [215](#page-214-0) Sostituzione scheda di interfaccia [212](#page-211-0) Strumento di configurazione WebAdmin [180](#page-179-1)

#### T

Tabella eventi [258](#page-258-0) Tasto on/off 226 Telefoni Mitel e Client [\(panoramica\)](#page-225-0) [18](#page-17-0) Third-Party-CTI 34 Tipi di accesso con [WebAdmin](#page-33-1) [187](#page-186-0)

## U

Upload di emergenza [228](#page-228-0)

# $\overline{V}$

Versioni di montaggio (panoramica) [16](#page-15-0) Vista Sistemi di com[unicazione 15](#page-14-0) Vista del sistema 15 Visualizzazione degli errori 266 Visualizzazione dei codici di [sovraccarico](#page-266-0) [271](#page-271-1) Visualizzazione delle condizioni di esercizio [266](#page-266-0) Visualizzazione di stato [266](#page-266-0)

#### W

WebAdmin [29](#page-28-5), [180](#page-179-1)